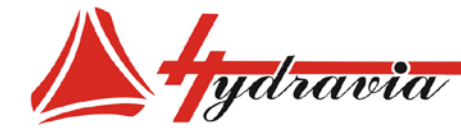

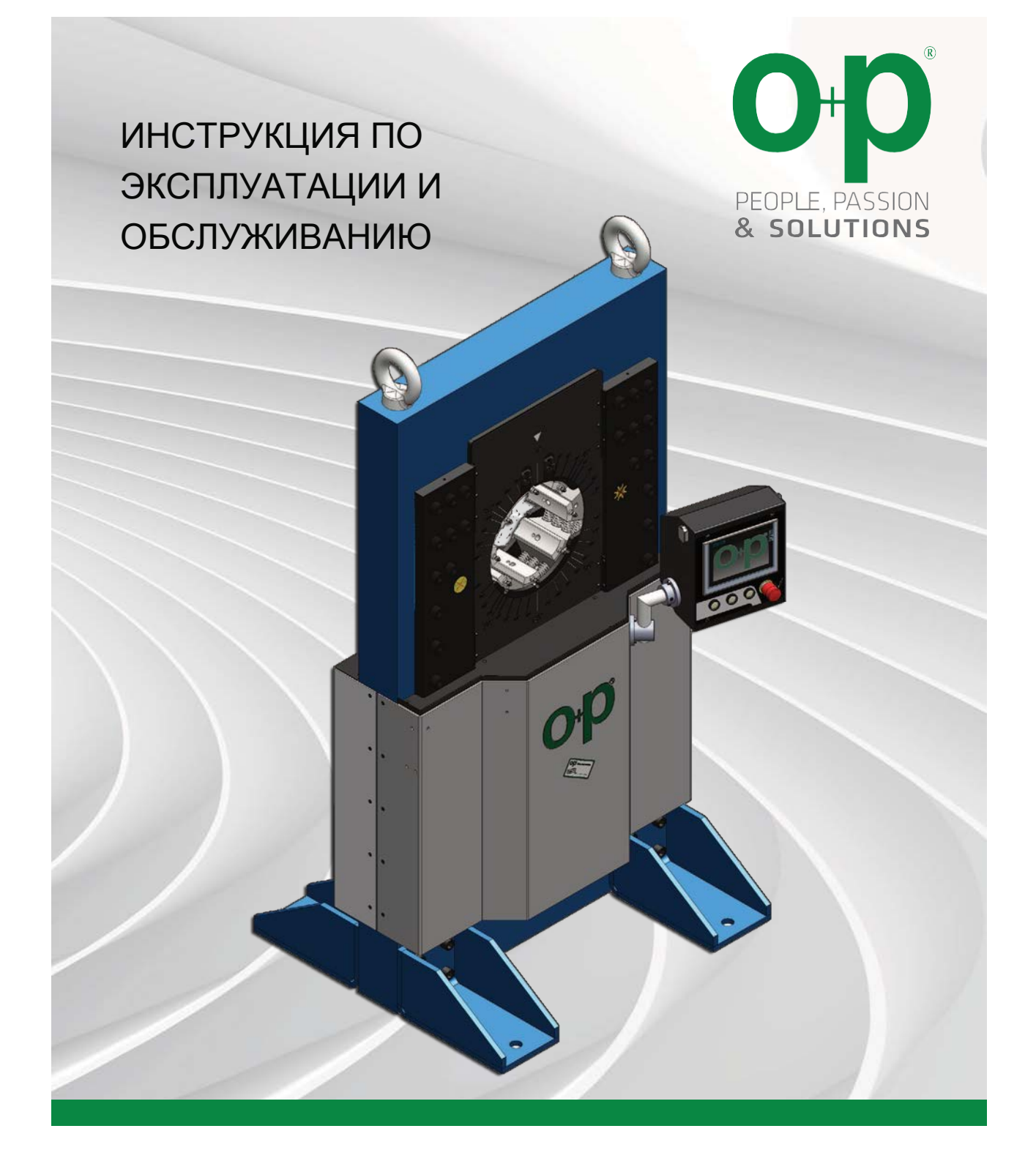

# Оригинальные инструкции

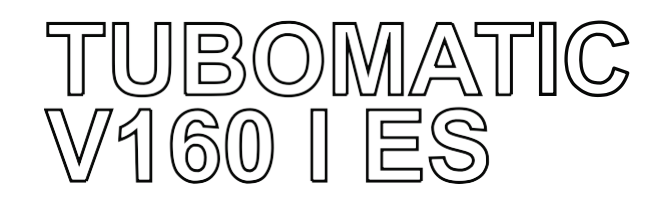

**СЕРИЙНЫЙ N.**

**ГОД**

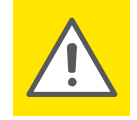

### **ВНИМАНИЕ!**

По соображениям безопасности Инструкцию должны прочитать все, кто будет пользоваться оборудованием.

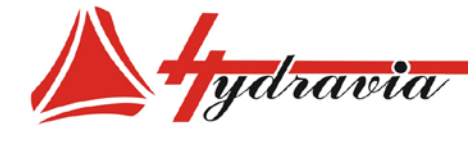

197341, г. Санкт-Петербург, Коломяжский проспект, дом 27, лит. А, пом. 40Н Тел./Факс: +7 812 702 12 42 +7 812 702 12 41 email: info@hydravia.ru www.hydravia.ru ИНН 7806158571 КПП 781401001 ОГРН 1047811020784

# 1 - Введение

# СОДЕРЖАНИЕ И ОБОЗНАЧЕНИЯ

<span id="page-1-0"></span>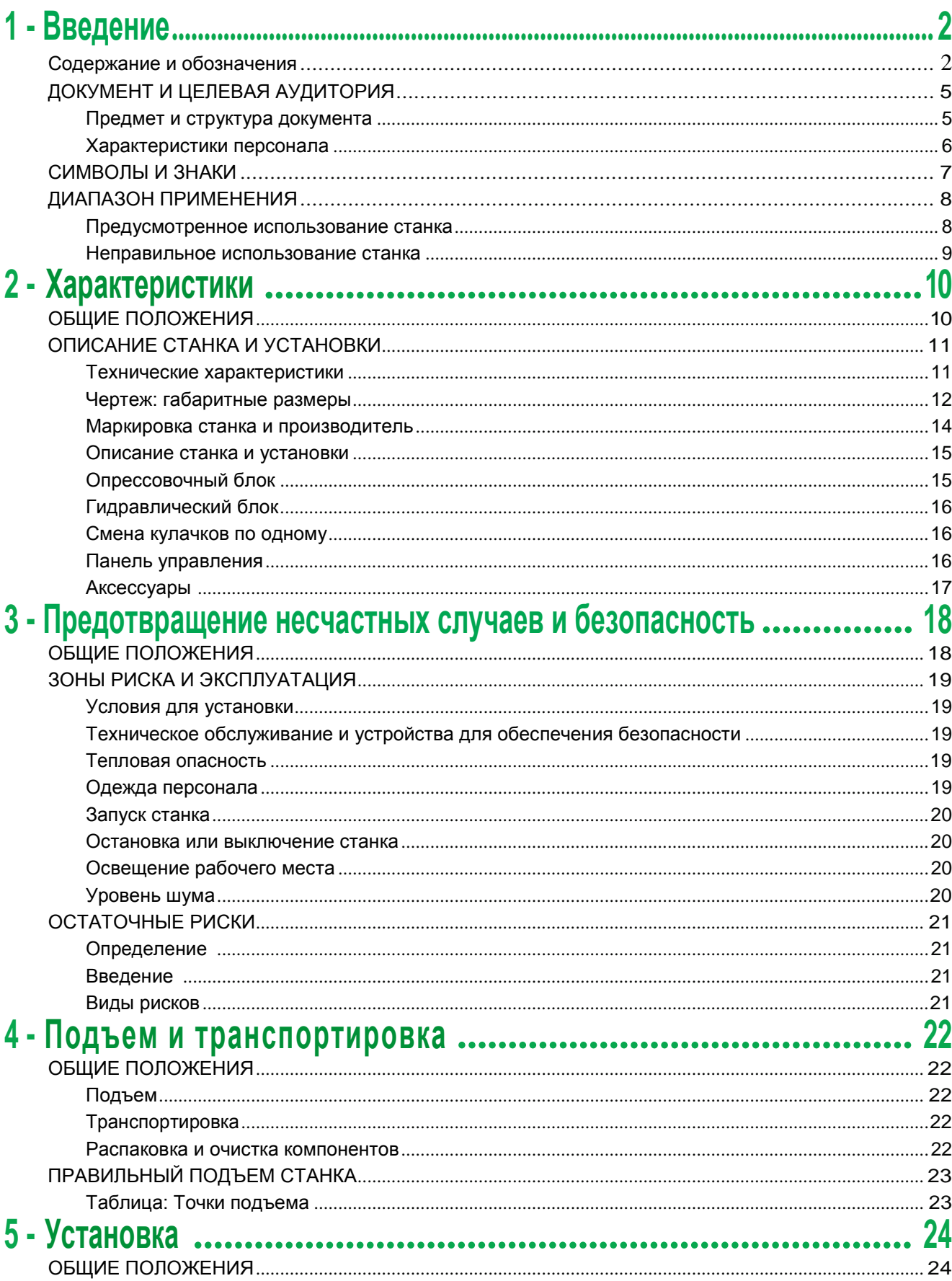

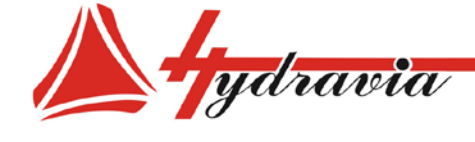

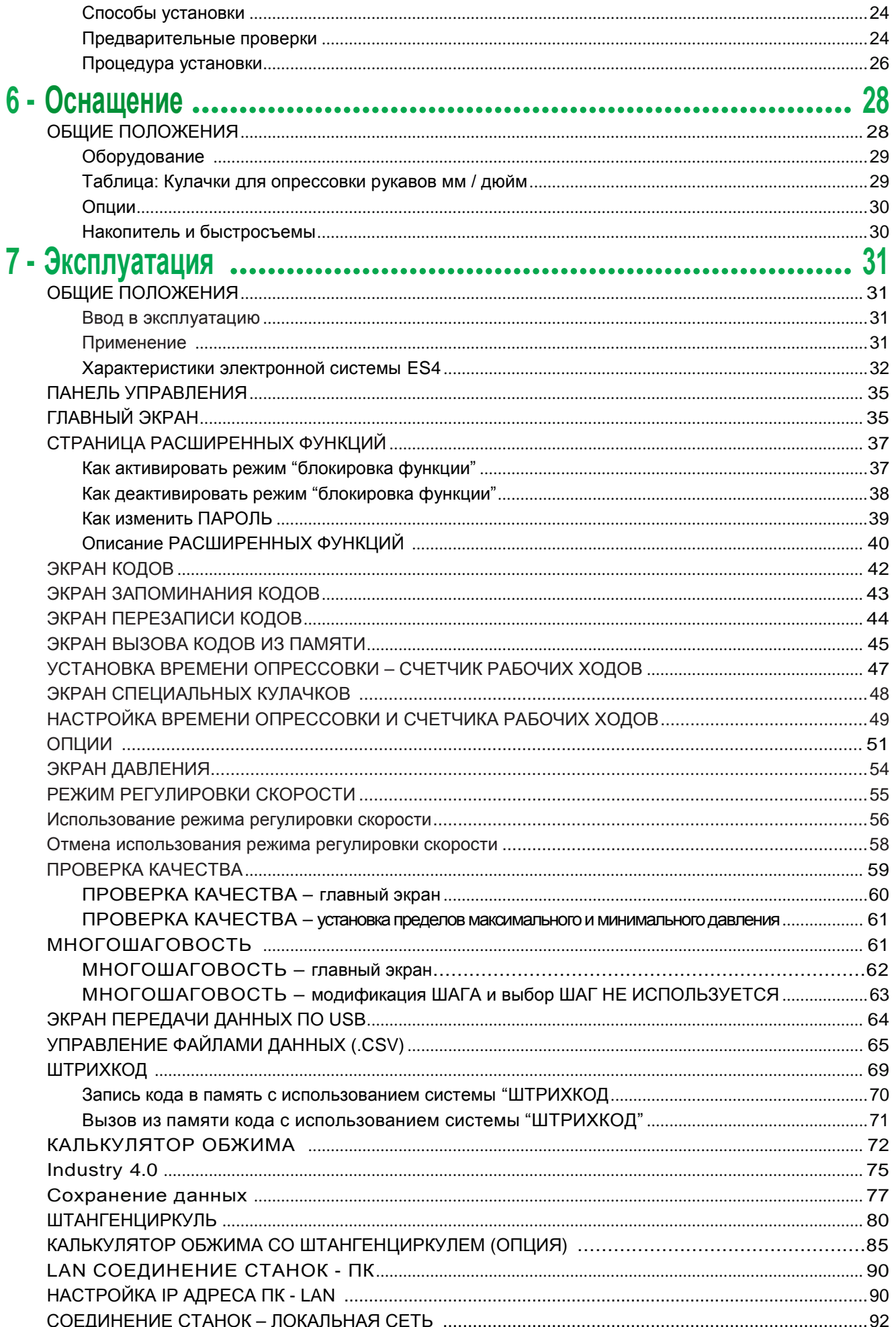

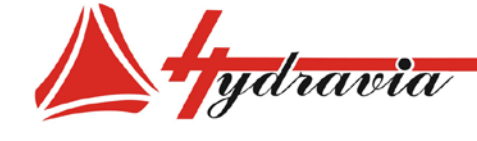

 $\boldsymbol{8}$ 

9

197341, г. Санкт-Петербург, Коломяжский проспект, дом 27, лит. А, пом. 40Н<br>Тел./Факс: +7 812 702 12 42 +7 812 702 12 41 email: info@hydravia.ru www.hydravia.ru ИНН 7806158571 КПП 781401001 ОГРН 1047811020784

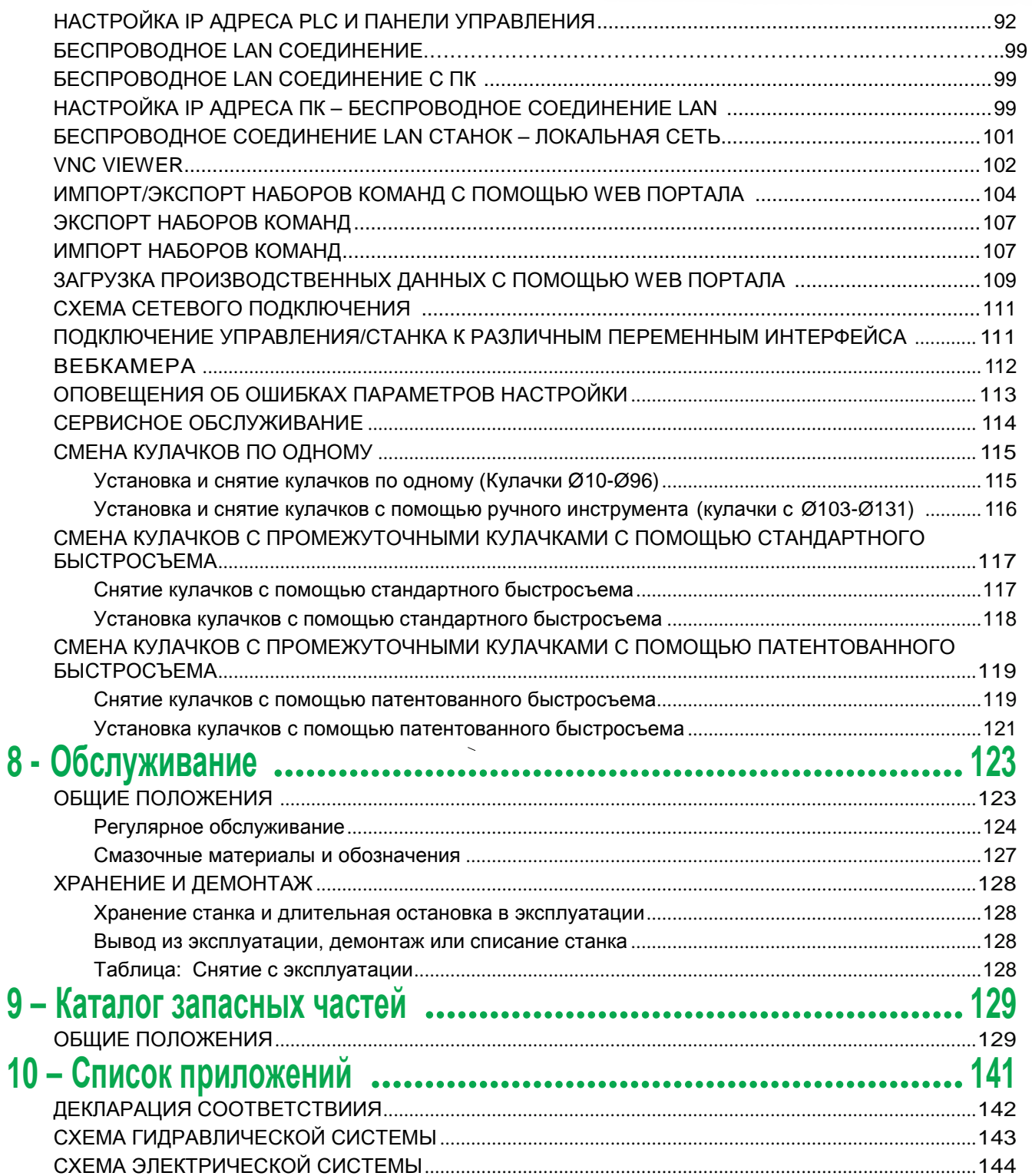

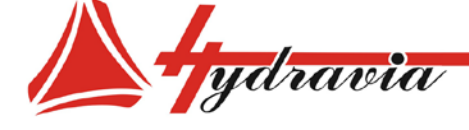

ДАННЫЙ АСКУМЕНТ И ЦЕЛЕВАЯ АУДИТОРИЯ<br>
едины политик капидикация позволяни политика политики политики политики политики политики имеет оснащей словные соновные солонные соновные каждый согорудник имеет соновные и политики и Данный документ предназначен для ознакомления специалистам, чей опыт или квалификация позволяют им работать, соблюдая большинство общих стандартов по безопасности, и которые обладают специфическими навыками. Предполагается, что каждый сотрудник имеет основные знания, требуемые для выполнения своих функций.

Покупатель должен убедиться, что оператор станка имеет навыки и способности, необходимые для работы.

> *Ознакомление с инструкцией обязательно для всех специалистов, которые будут привлечены к работе на станке. Также они должны быть проинформированы обо всех ОСТАТОЧНЫХ РИСКАХ, связанных с использованием станка или производимой продукцией.*

В инструкции НЕ БЕРУТСЯ в расчет пробелы в образовании или навыках специалистов, которые могут повлиять на работу со станком.

Сотрудники, привлеченные к работе, обслуживанию и/или другим операциям со станком, должны обладать специальным опытом работы с данным видом оборудования, или пройти профессиональное обучение.

# *Покупатель несет ответственность за все повреждения или травмы сотрудников, которых он привлек к работе со станком.*

Некоторые общие инструкции по безопасности могут быть повышенными, а в некоторых возникающих ситуациях и затруднительными к исполнению (например, первый запуск, специфические задачи по обслуживанию, испытания без загрузки, неполадки или неисправности, и т.п.).

В этих случаях оператор, монтажник или обслуживающий техник может поступить по своему усмотрению при следующих условий:

- Полная осознанность своих действий.
- Наличие соответствующих навыков и знаний.
- Действия не будут направлены на причинение
- сознательного вреда собственному здоровью.

# **Предмет и структура документа**

Предметом данного документа (ИНСТРУКЦИЯ ПО ЭКСПЛУАТАЦИИ) является достоверное руководство, которое обеспечивает безопасную работу и позволяет правильно осуществлять все необходимые операции по обслуживанию станка.

Все сотрудники, работающие со станком, должны прочитать и понять все описанное в документе. Оригинал документа был составлен на итальянском языке, таким образом, в случае какихлибо несоответствий или сомнений необходимо обратиться к оригинальной версии или за дополнительными разъяснениями к производителю.

Указания, представленные в документе, не замещают правила безопасности и технические сведения по установке и работе, которые относятся непосредственно к продукту, а также правила, диктуемые здравым смыслом и принятые в стране, где используется станок.

Документ разбит на ГЛАВЫ (ВВЕДЕНИЕ, ХАРАКТЕРИСТИКИ и т.д.), как обозначено в СОДЕРЖАНИИ.

Главы и содержащаяся в них информация расположены в порядке значимости.

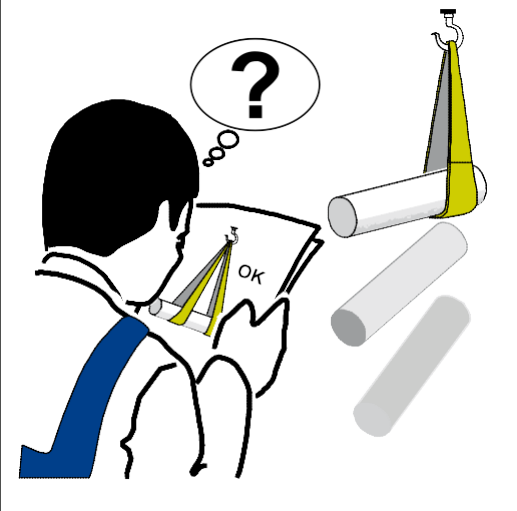

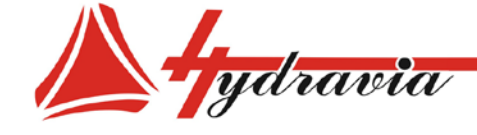

197341, г. Санкт-Петербург, Коломяжский проспект, дом 27, лит. А, пом. 40Н Тел./Факс: +7 812 702 12 42 +7 812 702 12 41 email: info@hydravia.ru www.hydravia.ru ИНН 7806158571 КПП 781401001 ОГРН 1047811020784

#### **Характеристики персонала**

Специалист, перед которым ставятся задачи на работе со станком, должен пройти специальное профессиональное обучение или иметь соответствующий опыт работы со станком данного типа.

Если, по какой -либо причине, при установке станка или запуске производства обучение не проводилось, Покупатель обязан попросить провести обучение и/или убедиться, что соблюдаются все условия, указанные в данном документе.

# *С целью предотвращения порчи имущества или травм персонала, мы предлагаем Клиенту сообщить операторам обо всех ОСТАТОЧНЫХ РИСКАХ, которые могут возникнуть при эксплуатации станка.*

Персонал, привлекаемый к работе на станке или к его обслуживанию, должен состоять из квалифицированных, осведомленных и опытных специалистов, которые понимают стоящие пред ними задачи и способны верно интерпретировать содержание данного руководства, а также провести все проверки тщательно и с соблюдением всех правил безопасности.<br>Привлечение

неквалифицированных, нетрудоспособных, нетрезвых, использующих наркотических средства сотрудников категорически запрещено.

Покупатель принимает на себя полную ответственность за квалификацию и умственное или физическое состояние привлекаемого к работе персонала.

Покупатель или работодатель несет гражданскую ответственность за весь ущерб, причиненный людям или имуществу, персоналом, допущенным к использованию станка. Сотрудники должны соответствовать следующим требованиям:

- в полной мере использовать верхние и нижние конечности .

- различать и знать цвета.

- обладать хорошим зрением и слухом.

- уметь читать и писать.

- знать сигналы опасности и предупреждающие сигналы на станке.

- уметь работать автономно на производственных предприятиях и с аналогичной техникой.

- быть способными обеспечить рабочий цикл, проверить правильную работу и уровень качества продуктов, исправить и сообщить об отклонениях от нормы, если необходимо.

- делать необходимые записи для гарантии обеспечения предписанного качества и надлежащей эффективности производства.

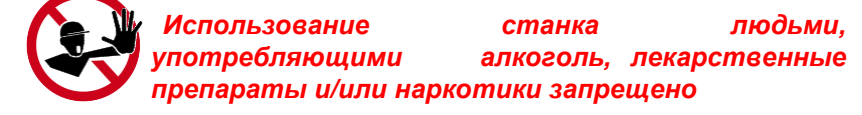

Сотрудникам, работающим со станками, необходимо всегда использовать индивидуальное защитное снаряжение, установленное законом страны, где используется станок, а также дополнительно предоставляемое работодателем: кожаные перчатки, безопасная обувь и т.п .

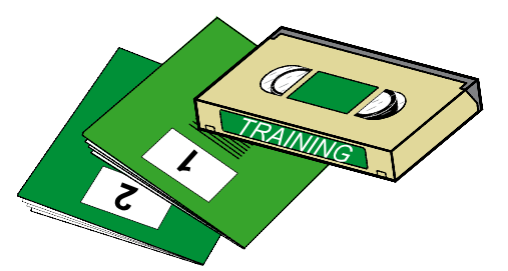

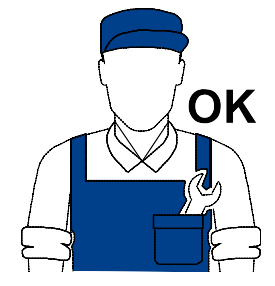

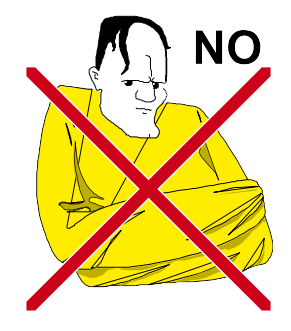

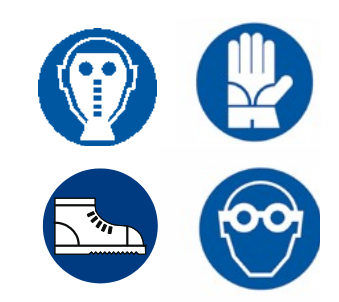

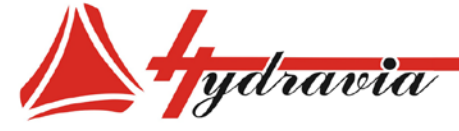

# **СИМВОЛЫ И ЗНАКИ**

В некоторых случаях опасные зоны обозначены в инструкции по эксплуатации и/или на станке с использованием знаков, шильд, символов или иконок, которые означают опасность или правило (обязанность). Например, правило обращения с документом, который должен быть всегда доступен, его порча и нарушение целостности запрещены.

Операции или ситуации, в которых задействованный персонал должен быть предельно осторожен. Общая опасность высокого напряжения.

Работа, требующая привлечения квалифицированных и ответственных специалистов, и/или требование заземлить установку.

Опасность, вызванная электромагнитным излучением.

Зоны нагрева: означает опасность из-за наличия зон нагрева или задействования деталей при высоких температурах (опасность ожога).

Раздробление, порезы или ссадины, риск поскользнуться: обозначает возможность или опасность причинения вреда здоровью оператора.

Взрывы: обозначает потенциальный риск взрыва или требование установки взрывозащитного оборудования.

Запрет на снятие защитных ограждений cтанка.

Запрет общего характера: обозначает запрет доступа в определенную зону или на выполнение маневра.

Правило: обозначает обязанность выполнять описанные операции, используя одежду и/или индивидуальное защитное снаряжение, предоставляемое работодателем (спецодежда, кожаные перчатки, безопасная обувь и т.п.).

Запрет использования не по назначению. Запрещается использовать пистолет-распылитель, направляя спрей в сторону людей, животных и работающего электрического оборудования.

Маркировка CE для обозначения требования утилизации электрических и электронных продуктов через пункты сбора отходов, которые подходят для этой цели, и обозначения раздельной утилизации для предотвращения загрязнения окружающей среды.

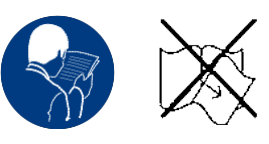

ООО «Гидравия»

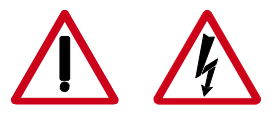

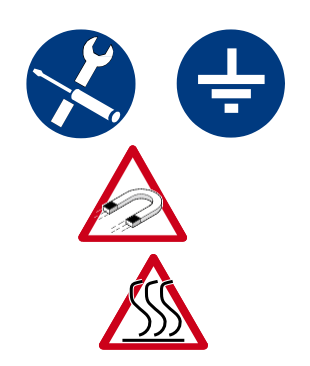

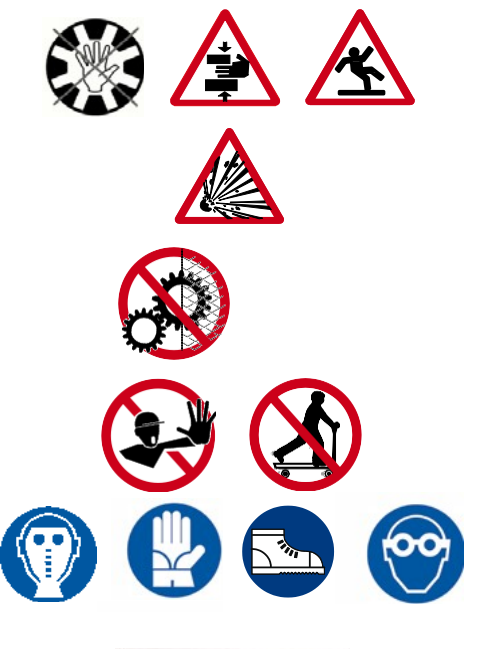

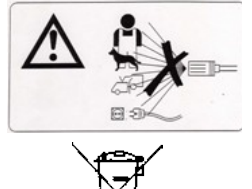

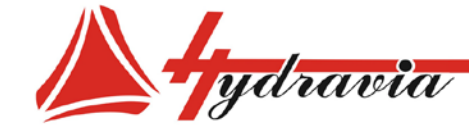

# **ДИАПАЗОН ПРИМЕНЕНИЯ**

Производитель не несет никакой ответственности за все виды ущерба, явившегося следствием неправильной или неосторожной эксплуатации.

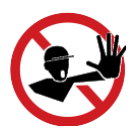

*Станок НЕ ДОЛЖЕН использоваться неквалифицированным персоналом или экспертами, которые не работали на станке, что противоречит содержанию данной инструкции по эксплуатации и документации в приложениях.*

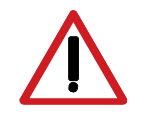

*Использование станка не по назначению категорически запрещено, а также опасно.* 

# **Предусмотренное использование станка**

Станок предназначен для эксплуатации одним обученным оператором, осведомленным об остаточных рисках. Когда рабочая зона оператора находится перед станком, необходимо обеспечить достаточно пространства для безопасной работы. Станок, описываемый в данной инструкции по эксплуатации, был спроектирован для:

**соединения, с помощью системы опрессовки, металлических фитингов с пневматическими рукавами высокого или низкого давления (фитинги и рукава должны иметь специфические характеристики и/или быть изготовлены из специальных материалов, обозначенных в заказе и/или непосредственно под Покупателя). Данная модель с высокоточной опрессовочного головой позволяет опрессовывать на рукав** 

**фланцы и фитинги 90°.**

Максимально удобная для пользователя электронная система станка делает его доступным для широкого круга покупателей. Электронная система (только версия ES) имеет три рабочих режима: ручной, полуавтоматический и автоматический, а также множество функций для облегчения и ускорения процесса опрессовки рукавов.

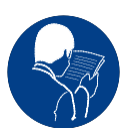

*Диапазон вариантов использования станка должен соответствовать ограничениям, оговоренным в договоре купли-продажи и описанным в таблице «технические характеристики» и инструкции по эксплуатации.*

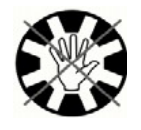

*Например. Оператор должен находиться на достаточно близком от станка расстоянии, чтобы выполнять требуемые операции, но и на достаточном отдалении, чтобы исключить возможность случайного попадания рук или частей тела в зону опрессовки.*

В инструкции перечислены и описаны ОСТАТОЧНЫЕ РИСКИ, которые невозможно исключить на этапе проектирования (см. таблицу «Остаточные риски»).

По соображениям безопасности, никто, кроме оператора, не должен находиться рядом со станком. В качестве исключения, рядом со станком может находиться обслуживающий персонал, при условии, что он наделен специальными полномочиями начальником производства.

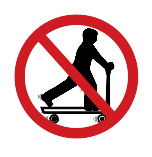

# *ВНИМАНИЕ!*

При несоответствующем использовании, оборудование может представлять опасность или стать причиной повреждений частей тела человека, которые никогда не должны быть в контакте или в пространстве между движущимися частями станка.

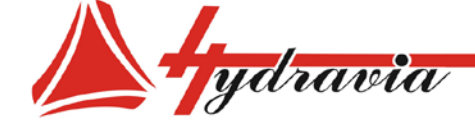

197341, г. Санкт-Петербург, Коломяжский проспект, дом 27, лит. А, пом. 40Н Тел./Факс: +7 812 702 12 42 +7 812 702 12 41 email: info@hydravia.ru www.hydravia.ru ИНН 7806158571 КПП 781401001 ОГРН 1047811020784

## **Неправильное использование станка**

Использование станка или его частей в целях, не соответствующих диапазону применения, категорически запрещено.

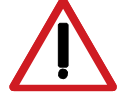

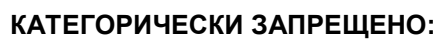

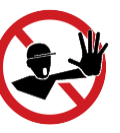

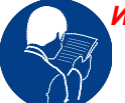

 *Использование станка или его частей, не прочитав и не поняв правильно содержание инструкции по эксплуатации.* 

- Использовать хрупкие, бьющиеся или не входящие в диапазон использования материалы: керамику, стекло и т.п.
- Использовать коррозийные продукты, которые могут разрушить части станка или причинить вред здоровью оператора.
- Изменять рабочие параметры, к которым у обычного оператора нет доступа, т.к. они защищены паролем.
- Использовать гидравлический блок и/или установку, подсоединяя к другому оборудованию.
- ■Использовать станок с неработающими или отключенными защитными устройствами.
- Греть или сушить ветошь или одежду на горячих деталях. В дополнение к тому, что это может быть опасно, затрудняется вентиляция и охлаждение компонентов.
- Использовать станок или детали в пожароопасной окружающей среде.
- Использовать станок или детали без разрешения специалиста или квалифицированного персонала.
- Использовать станок или детали при давлениях, превышающих установленные производителем.

Производитель не несет никакой ответственности за любой вид ущерба, возникшего вследствие неправильной или неосторожной работы.

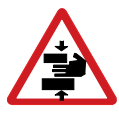

*При неправильном использовании, оборудование может представлять опасность или стать причиной травм частей тела, которые никогда не должны быть в контакте или находиться в пространстве между движущимися частями станка.*

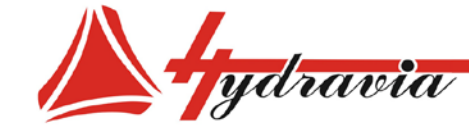

# **2 - Характеристики**

# **ОБЩИЕ ПОЛОЖЕНИЯ**

*Описание характеристик станка позволяет идентифицировать основные компоненты и уточнить техническую терминологию, используемую в инструкции по эксплуатации.*

Техническая терминология рассматривается в главе СОДЕРЖАНИЕ и ОБОЗНАЧЕНИЯ. Глава ХАРАКТЕРИСТИКИ содержит информацию о составе станка, его характеристиках, размерах, и как это идентифицируется.

Установки, работа и обслуживание описаны ниже, базируясь на информации, которая содержится в этой главе и принимается во внимание.

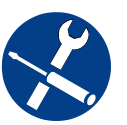

*В некоторых случаях может требоваться отдельно документировать функционирование программного обеспечения станка или дополнительную документацию к данной инструкции, которая бы предназначалась квалифицированным профессионалам.*

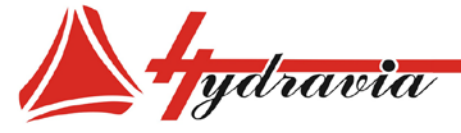

ООО «Гидравия»

# **ОПИСАНИЕ СТАНКА И УСТАНОВКИ**

## **Технические характеристики**

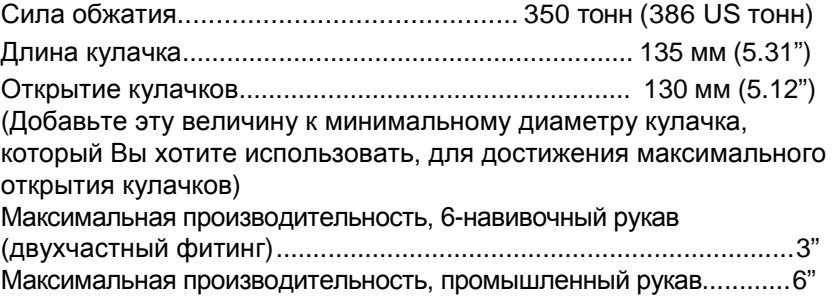

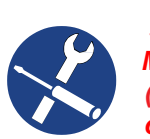

# *ЗНАЧЕНИЕ ОПРЕССОВКИ (\*)*

*Максимальный диаметр опрессовки 16 0 м м (6.3") с кулачками Ø 131 мм (5.16"), и превышать данное значение запрещается .*

Двигатель.................................................................... 7.5 кВт (10 л.с. )

Напряжение питания......................(см. маркировку на станке ) Напряжение органов управления оператора..24 Вольт +/- 10%

Количество масла......180 л (47.55 US gal lqd / 39.59 imperial gal) Характеристики масла.......................... (см. главу: Обслуживание)

# *ВНИМАНИЕ. Гидравлический блок* **01 поставляется без масла** *.*

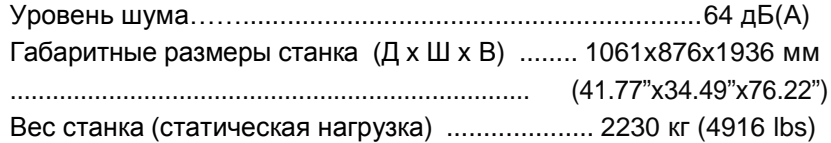

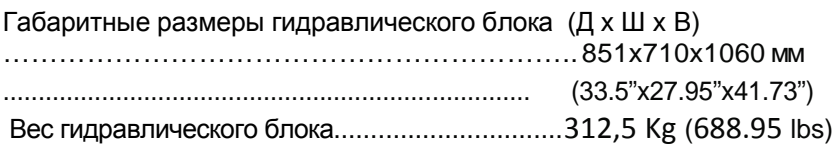

Количество операторов................................................. 1 #

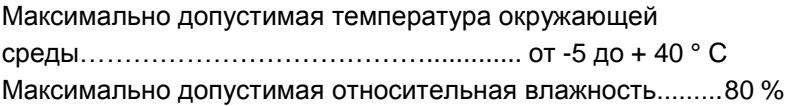

**(\*) Эти данные зависят от типа работ**

**MACHINE WITH NO OIL** 

VISCOSITY AT 40°C : 46 mm^2/s SUGGESTED CONTAMINATION CLASS : ISO 4406 20/18/15 OIL QUANTITY : see user manual

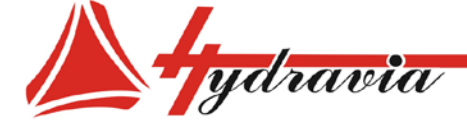

197341, г. Санкт-Петербург, Коломяжский проспект, дом 27, лит. А, пом. 40Н Тел./Факс: +7 812 702 12 42 +7 812 702 12 41 email: info@hydravia.ru www.hydravia.ru ИНН 7806158571 КПП 781401001 ОГРН 1047811020784

# **Чертеж: габаритные размеры станка**

Размеры даны в мм .

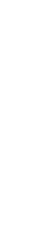

 $\bullet$ 

Положение оператора на рабочем месте .

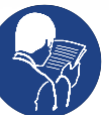

В инструкции указаны максимальные размеры и, где необходимо, безопасные расстояния или пространство, требуемое для обслуживания. Точные размеры станка и/или оборудования указаны на чертежах, предоставляемых по запросу .

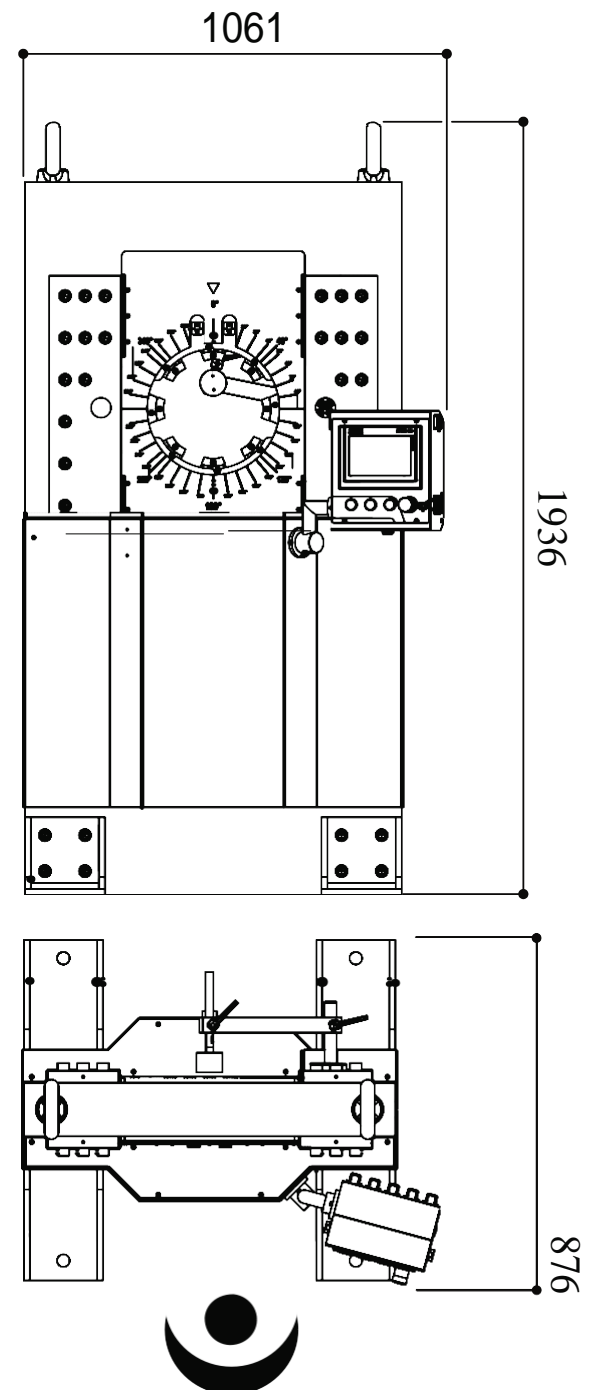

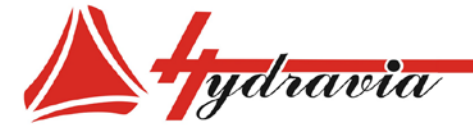

Размеры даны в мм.

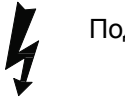

Подсоединение электропитания.

В инструкции указаны максимальные размеры и, где необходимо, безопасные расстояния или пространство, требуемое для обслуживания. Точные размеры станка и/или оборудования указаны на чертежах, предоставляемых по запросу.

ООО «Гидравия»

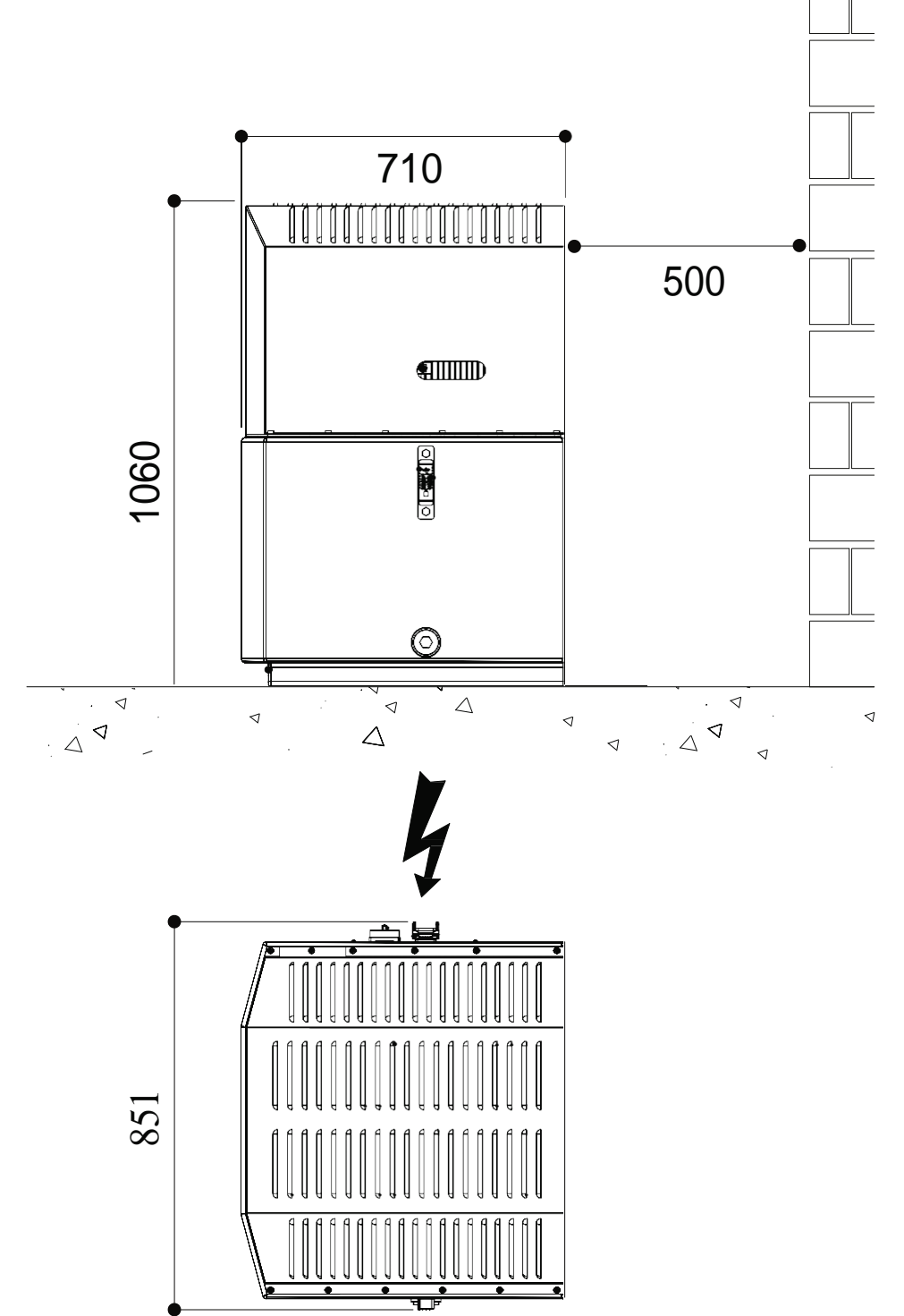

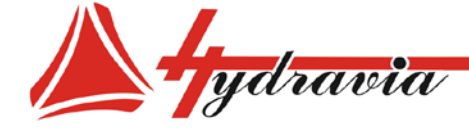

# Маркировка станка и производитель

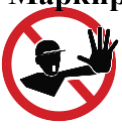

Ни при каких обстоятельствах **НЕЛЬЗЯ** повреждать, удалять, загрязнять, загораживать  $\boldsymbol{u}$  $m.n.$ информационные таблички на станке.

Информационные таблички должны регулярно очищаться и всегда находиться на виду, а также их НЕЛЬЗЯ закрывать какими-либо предметами (ветошью, коробками, оборудованием и  $T.\Pi.$ ).

Технические детали, описываемые в данной инструкции, не заменяют информацию, указанную в информационных табличках на станке.

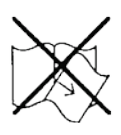

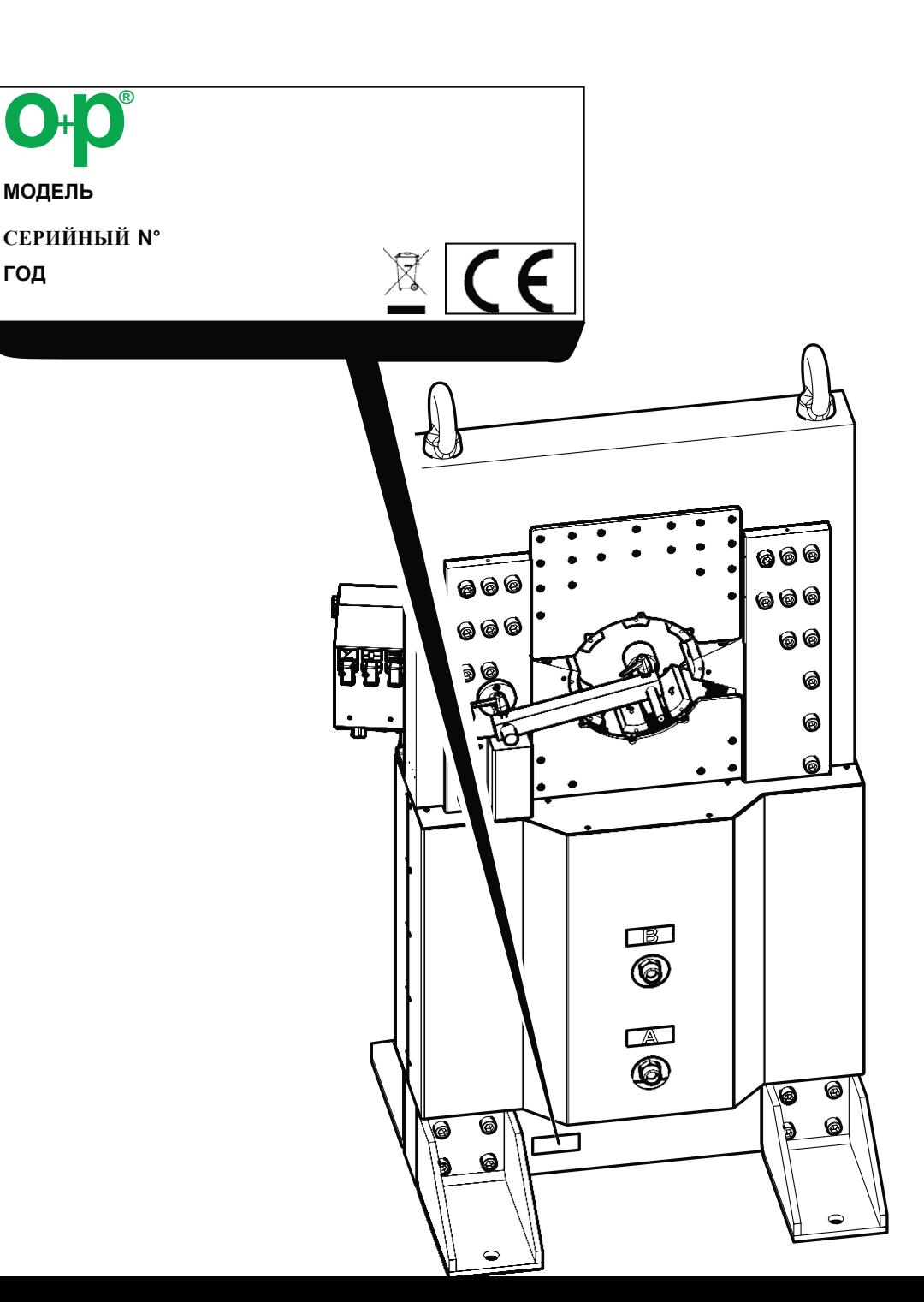

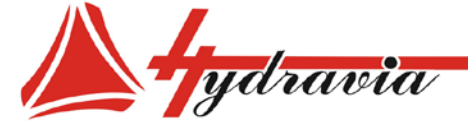

ООО «Гидравия»

# **Описание станка и установки**

Станок состоит из следующих блоков :

- Опрессовочный блок **[ A ]**
- Гидравлический блок **[ B ]**

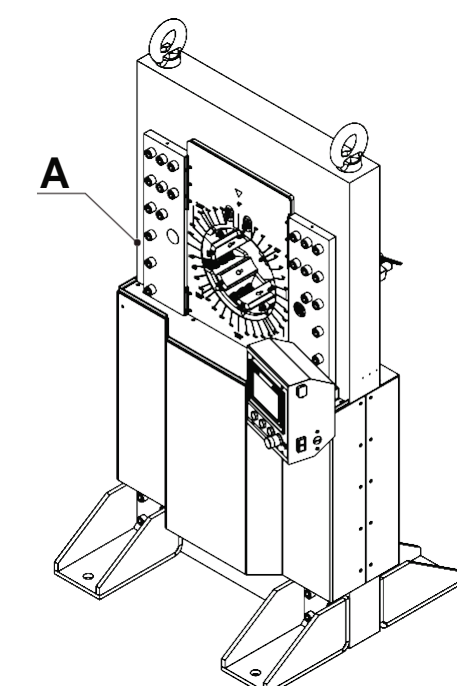

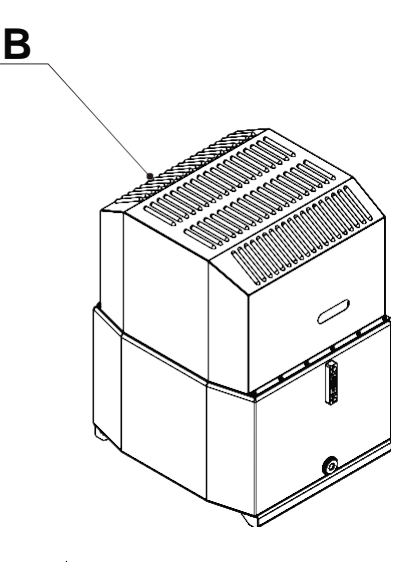

#### **Опрессовочный блок**

Опрессовочный блок [А] включает: подвижный нижний блок [С], закрепленный непосредственно на гидравлическом цилиндре **[D]**, блок целиком расположен в центре станка, в глубине рамы, которая также служит направляющей при движении нижнего блока .

Линейный датчик **[ E]** служит для определения движений и, следовательно, ходов цилиндра .

Центральная часть опрессовочного блока состоит из кулачков **[ F ]** , расположенных радиально по длине окружности .

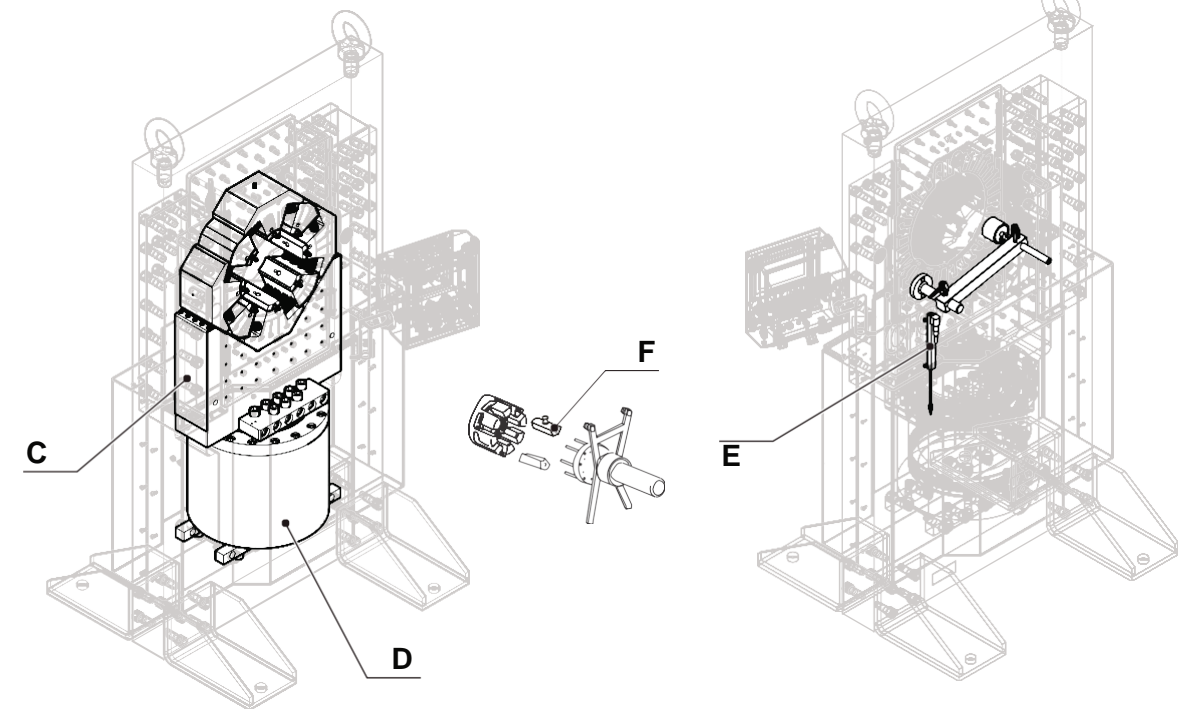

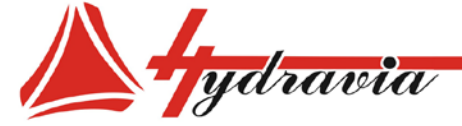

ООО «Гидравия»

# Гидравлический блок

Гидравлический блок [В] расположен отдельно от станка Блок оснащен датчиком уровня, крышками для залива и слива масла.

Гидравлические компоненты, клапаны и соленоиды установлены на крышке, также как и двигатель [G], к которому подсоединены насосы [H] и соответствующие погружные фильтры [1]. Эти компоненты закрыты защитной крышкой [K].

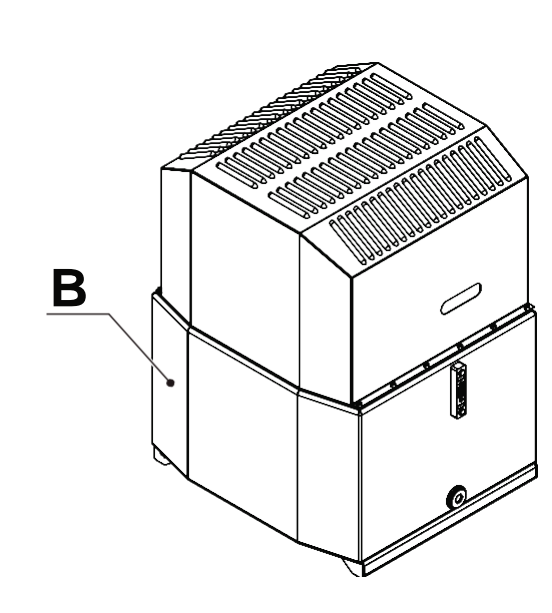

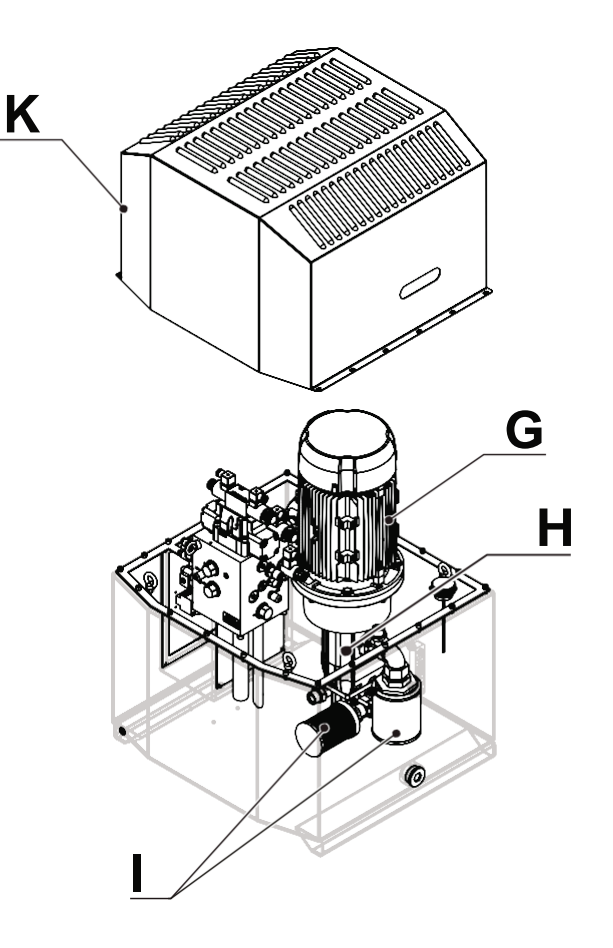

# Смена кулачков по одному

Станок оборудован системой для смены кулачков по одному с помощью захвата [Т] и шестигранного ключа [С], которые применяются для смены одного кулачка за один прием, как описано в главе ЭКСПЛУАТАЦИЯ под заголовком «Смена кулачков по одному»..

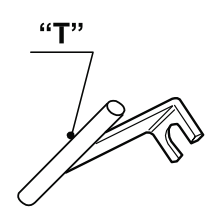

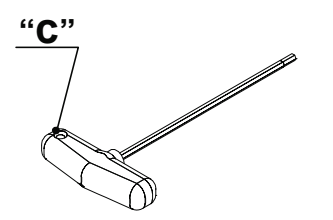

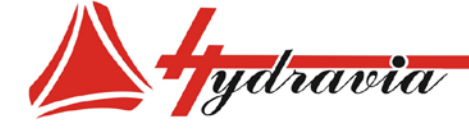

# **Панель управления**

Панель управления эргономично расположена на правой стороне станка и поддерживает всю электромеханическую часть, описанную в главе "ОСНАЩЕНИЕ".

Панель управления также выполняет роль интерфейса для оператора посредством сенсорного экрана, с цветным ЖК экраном 320x240 пикселей, который отображает различные процессы с понятными пользователю символами. Символы активируются или деактивируются в зависимости от программы, с целью облегчить контроль и упростить использование. Варианты процессов можно пролистать и выбрать нужный,

прокрутив и нажав на селектор на электронной панели или просто дотронувшись до самой панели.

При включении станка с помощью главного выключателя **IG** на панели управления, запускается программа проверки правильного функционирования ламп, индикаторов, кнопок и сенсорного экрана.

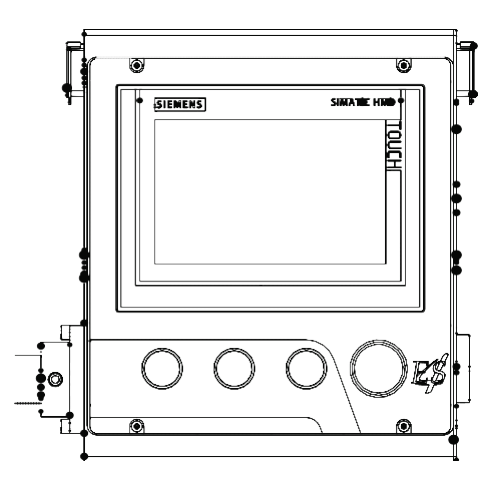

# **Аксессуары**

В комплект поставки станка могут быть включены некоторые аксессуары, как описано в главе "ОСНАЩЕНИЕ".

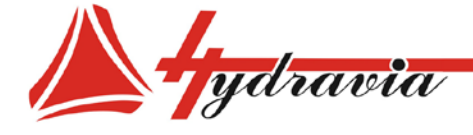

# **ОБЩИЕ ПОЛОЖЕНИЯ**

Данный станок сконструирован в соответствии с наиболее высокими стандартами техники безопасности и оснащен защитными устройствами, подходящими для защиты деталей станка и оператора.

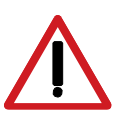

*По очевидным причинам невозможно предвидеть все варианты монтажа и условий, в которых станок будет установлен, поэтому Покупатель должен сообщить производителю достоверную информацию о специфических условиях установки.*

*Данный документ является собственностью производителя или его представителя и не подлежит подделке, изменению, копированию или передаче третьим лицам без письменного разрешения* **3 - Предотвращение несчастных случаев и безопасность** Обозначения, используемые в документе, не заменяют правила безопасности и техническую информацию по установке и эксплуатации, относящуюся непосредственно к станку, также как и правила, диктуемые здравым смыслом и правилами безопасности, действующими в стране, где используется станок.

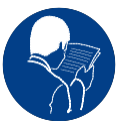

*Важно, чтобы операторам предоставлялась достоверная информация. Оператор обязан прочитать инструкцию и принять к сведению техническую информацию, предоставленную в инструкции по эксплуатации и приложениях к ней.*

Производитель может провести обучение специалистов, работающих со станком, как у себя на производстве, так и на месте работ, в зависимости от условий, оговоренных в контракте.

Перемещение и/или подъем тяжелых предметов или оборудования (более 30 кг) необходимо выполнять с помощью соответствующего подъемного оборудования, используя<br>специальные монтажные проушины, предусмотренные специальные монтажные проушины, предусмотренные производителем.

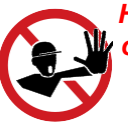

 *Не используйте станок при обнаружении отклонений от нормы при работе. Избегайте ненадежных ремонтных работ.*  **Ремонтные работы должны** *исключительно с использованием оригинальных запасных частей, которые* 

*должны точно отвечать целевому* 

Ответственность за детали, приобретенные на рынке, несут соответствующие производители.

*назначению.*

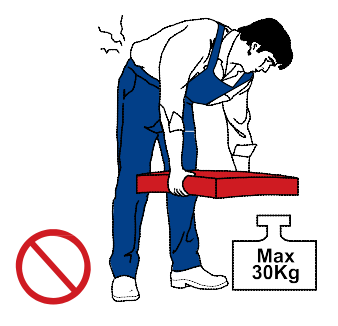

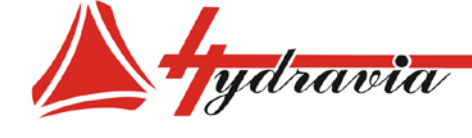

197341, г. Санкт-Петербург, Коломяжский проспект, дом 27, лит. А, пом. 40Н Тел./Факс: +7 812 702 12 42 +7 812 702 12 41 email: info@hydravia.ru www.hydravia.ru ИНН 7806158571 КПП 781401001 ОГРН 1047811020784

# **ЗОНЫ РИСКА И ЭКСПЛУАТАЦИЯ**

# **Условия установки**

Станок не следует устанавливать на открытом воздухе или при неблагоприятных внешних условиях (солнце, дождь , ветер и т.д.). Безопасные расстояния также должны быть соблюдены во избежание возникновения опасных ситуаций.

*Убедитесь в отсутствии электромагнитного излучения.*

*Стандартные станки не приспособлены для работы в легко воспламеняющихся или взрывоопасных средах. Огнезащита поставляется по запросу.*

Станок спроектирован в соответствии со стандартами сохранения энергии.<br>Примечание.

Эти условия также применимы для любых последующих установок.

# **Техническое обслуживание и устройства для обеспечения безопасности**

Защитные ограждения, двери и ворота могут быть сняты только с помощью инструментов. В некоторых случаях их возможно открыть, принимая во внимание специальные системы защиты.

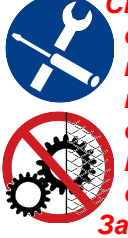

*Снятие защитных ограждений или устройств при открытых дверях разрешено производить только квалифицированному персоналу и только при необходимости экстренного технического обслуживания.* 

*По завершению работ техник должен восстановить первоначальные условия.*

*Защитные ограждения могут быть сняты только после отключения питания.*

Переключатели и/или аварийные кнопки, расположенные непосредственно на станке или рядом с ним, оборудованы блокирующими устройствами, чтобы предотвратить случайное включение. В любом случае, убедитесь, что посторонние лица не смогут перенастроить или включить станок. Специалисты по обслуживанию должны сообщать обо всех неисправностях или повреждениях, возникших вследствие выработки или износа.

Станок необходимо чистить, используя специальное оборудование и чистящие средства, не причиняющие вреда деталям станка. Очистка станка водяной струей категорически запрещена.

# **Тепловая опасность**

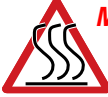

*Многие поверхности станка могут быть горячими из -за избыточного нагрева (из -за двигателя, катушек, трубопровода и проч.) , поэтому будьте осторожны, когда дотрагиваетесь до них.*

В случае воспламенения используйте пенные огнетушители и самовсасывающие системы для борьбы с огнем в закрытых помещениях.

# **Одежда персонала**

 Персоналу запрещается проходить рядом со станком без обуви или с мокрыми руками. Запрещается носить одежду с длинными рукавами, шнуровками или поясами, которые могут быть небезопасны.

 Сотрудники должны носить одежду и средства персональной защиты, предоставляемые работодателем: перчатки, обувь, спецодежда и т.д .

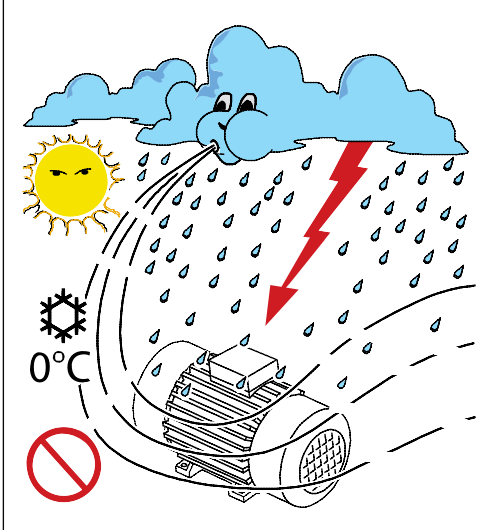

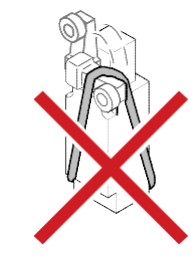

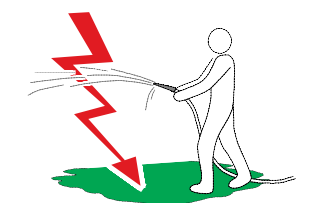

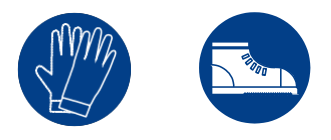

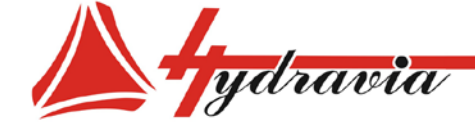

197341, г. Санкт-Петербург, Коломяжский проспект, дом 27, лит. А, пом. 40Н Тел./Факс: +7 812 702 12 42 +7 812 702 12 41 email: info@hydravia.ru www.hydravia.ru ИНН 7806158571 КПП 781401001 ОГРН 1047811020784

## **Запуск станка**

При запуске станок представляет собой потенциальную опасность, поэтому категорически ЗАПРЕЩЕНО запускать станок без загрузки, выполнять облуживание или чистить, когда станок работает.

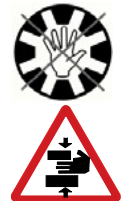

 *Когда станок работает, он выполняет движения на сжатие, в свободном доступе и поле зрения, и эту зону нельзя сделать полностью безопасной по объективным эксплуатационным причинам. Таким образом, чтобы не допустить раздробления конечностей, необходимо соблюдать максимальную осторожность и поддерживать предельную концентрацию внимания при проведении работ.*

Оператор должен также следить за рабочим окружением, чтобы всегда было достаточно пространства для маршрута эвакуации.

# **Остановка или выключение станка**

Даже если станок выключен, он может представлять опасность: ограждения, кулачки **06**, острые кромки и т.п. открыты в силу необходимости, поэтому необходимо соблюдать осторожность на всем производственном участке, а также использовать подходящие средства защиты (перчатки, обувь и проч.).

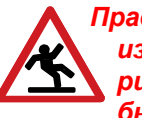

*Правильная очистка рабочего места позволит избежать несчастных случаем и дополнительных рисков. Даже незначительная утечка масла может быть опасна.*

**Примечание:** Накопители могут комплектоваться колесами, соблюдайте осторожность и устанавливайте надежные тормозные устройства.

### **Освещение рабочего места**

Рабочее место должно быть правильно освещено для обеспечения полной безопасности рабочих операций и осуществления обслуживания.

Освещение должно убирать стробоскопические и ослепляющие эффекты и контраст теней.

**Важно:** На некоторых моделях установлено зеркало, которое позволяет лучше видеть фитинг, когда он находится на противоположной от пользователя стороне.

Если невозможно обеспечить хорошее освещение, использование станка запрещено.

### **Уровень шума**

При работе на максимальной скорости, при правильном обслуживании, станок создает акустическое (шумовое) давление до 80 дБ(A), что полностью безопасно для оператора.

Если, в результате различных непредусмотренных вариантов установки, создаваемый шум превышает нормы, действующие в стране установки станка, Покупатель должен устранить причины этого или предоставить оператору соответствующее персональное защитное оборудование (наушники), предварительно убедив в необходимости его использования, а также регулярно проверять слух операторов.

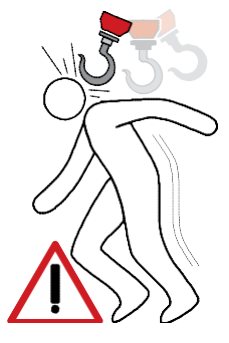

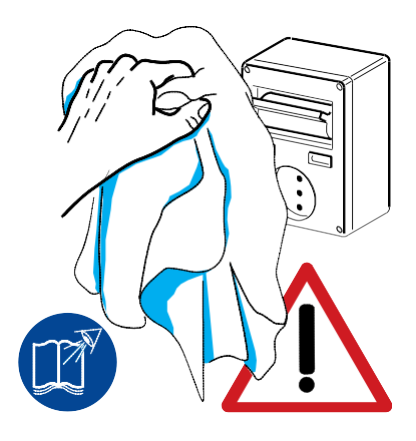

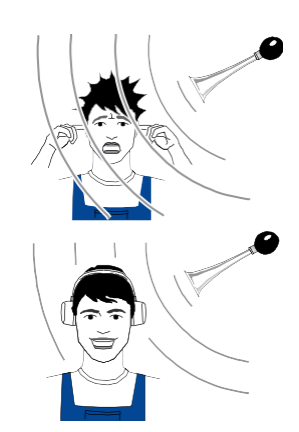

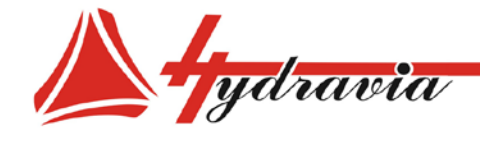

197341, г. Санкт-Петербург, Коломяжский проспект, дом 27, лит. А, пом. 40Н Тел./Факс: +7 812 702 12 42 +7 812 702 12 41 email: info@hydravia.ru www.hydravia.ru ИНН 7806158571 КПП 781401001 ОГРН 1047811020784

# **ОСТАТОЧНЫЕ РИСКИ**

**Определение**

Под опасной зоной подразумевается любая внешняя или внутренняя область, где человек подвергается риску повреждения частей тела.

В каждой процедуре, описанной в данной инструкции по эксплуатации, четко оговариваются возможные риски. Всегда следуйте указаниям инструкции, чтобы избежать повреждений и несчастных случаев.

# **Введение**

Станок сконструирован таким образом, что работа на нем и его обслуживание выполняется без риска для персонала, если все действия выполняются с соблюдением указаний инструкции по эксплуатации. Предпринятые меры гарантируют минимизацию риска несчастных случаев в процессе работы во время всего срока службы станка при применении по назначению и в допустимом диапазоне выполняемых работ.

# **Виды рисков**

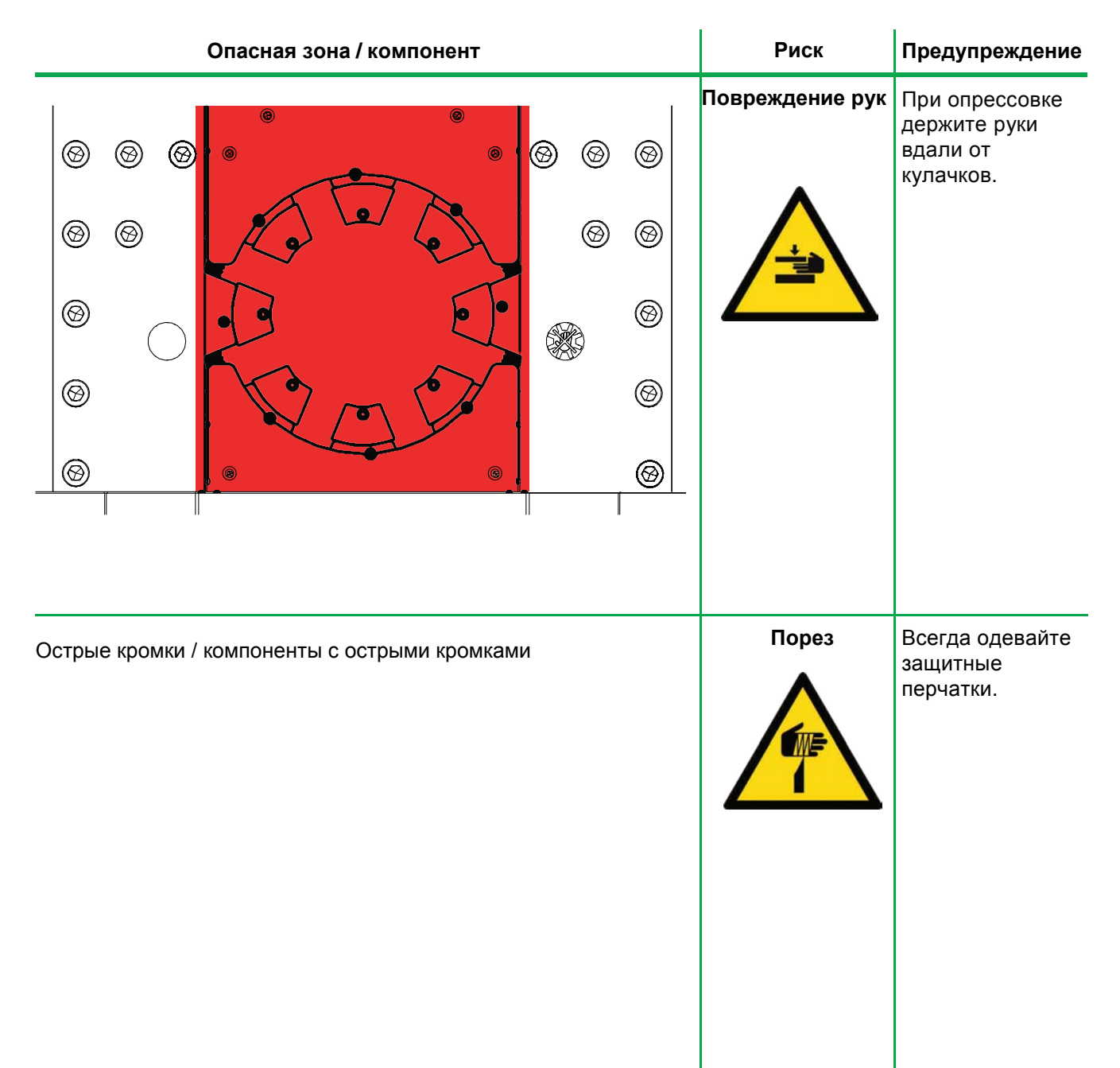

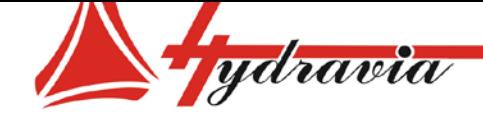

# **4 - Подъем и транспортировка**

# **ОБЩИЕ ПОЛОЖЕНИЯ**

# **Подъем**

Подъем производится в местах, где обозначено и/или предусмотрено, установлены и/или могут быть установлены проушины **07**, за которые можно правильно зацепить крюк или хомут (подходящего размера), как показано на рисунке.

#### *Подъем должен осуществляться исключительно специалистами (монтажниками, операторами кранов, автотранспортной организацией и т.д.).*

Средства, используемые для подъема (тросы, ПЭ стропы, цепи), должны выдерживать вес станка. Тросы должны образовывать угол менее или равный 90°. Подъемные тросы не должны повредить станок, при необходимости упакуйте станок в коробку или ткань.

При подъеме проверьте, что вес станка равномерно распределен по тросам, не делайте резких движений, которые могут привести к опасному раскачиванию груза.

# **Транспортировка**

Транспортировка станка, особенно по дорогам, должна выполняться средствами и способами, позволяющими защитить компоненты станка (в особенности электронику) от сильных ударов, влажности, вибрации и т.п.

# **Распаковка и очистка компонентов**

Обращаем внимание, что упаковка (дерево, гвозди, полиэтилен, металлические скобы, скотч и т.д.) может представлять опасность.

Ее необходимо удалить, используя соответствующие средства, и не оставлять в доступности лиц (в т.ч. детей), не несущих ответственности. То же относится и к инструментам, используемым для удаления упаковки (ножницы, молотки, клещи и т.д.).

Упаковка должна быть утилизирована в соответствии с действующими стандартами страны, где устанавливается станок. После вскрытия упаковки проверьте целостность и комплектность станка и убедитесь в отсутствии дефектов и повреждений. При необходимости немедленно остановите работу и свяжитесь с автотранспортной организацией или перевозчиком, а также проинформируйте производителя.

Удалите всю защитную пленку и выполните тщательную очистку с использованием подходящих средств для очистки поверхностей. Не используйте бензин, средства, содержащие трихлорэтилен, растворители или абразивные средства.

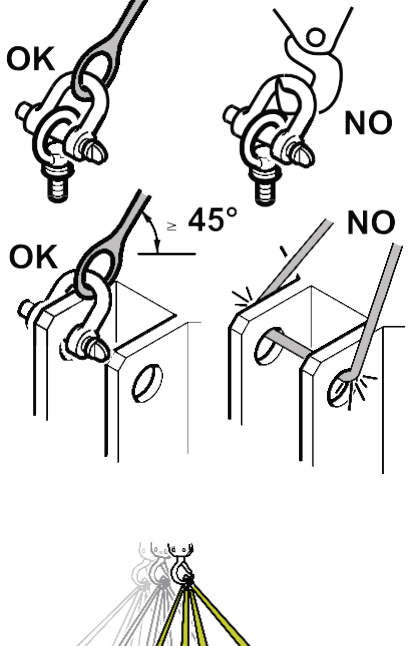

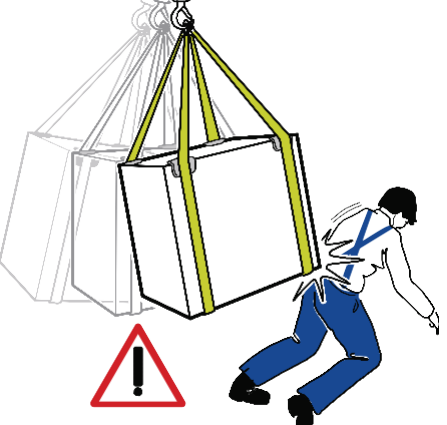

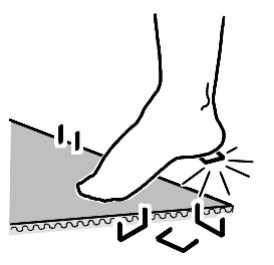

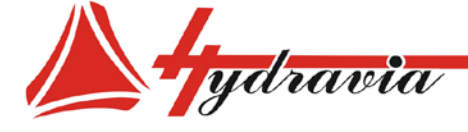

Подъем должен осуществляться в соответствии с общими условиями, описанными ранее, с креплением в отмеченных в инструкции к станку или на упаковке. Станок, как правило, состоит из нескольких элементов. В

таблице далее указан вес (масса) и другая информация, требуемая для осуществления подъема.

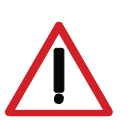

*В случае подъема с помощью вилочного погрузчика необходимо избегать боковых ударов, разрыва тросов и переворачивания, т.к. при пустом баке находится очень высоко.*

# **Таблица: точки подъема**

# СТАНОК

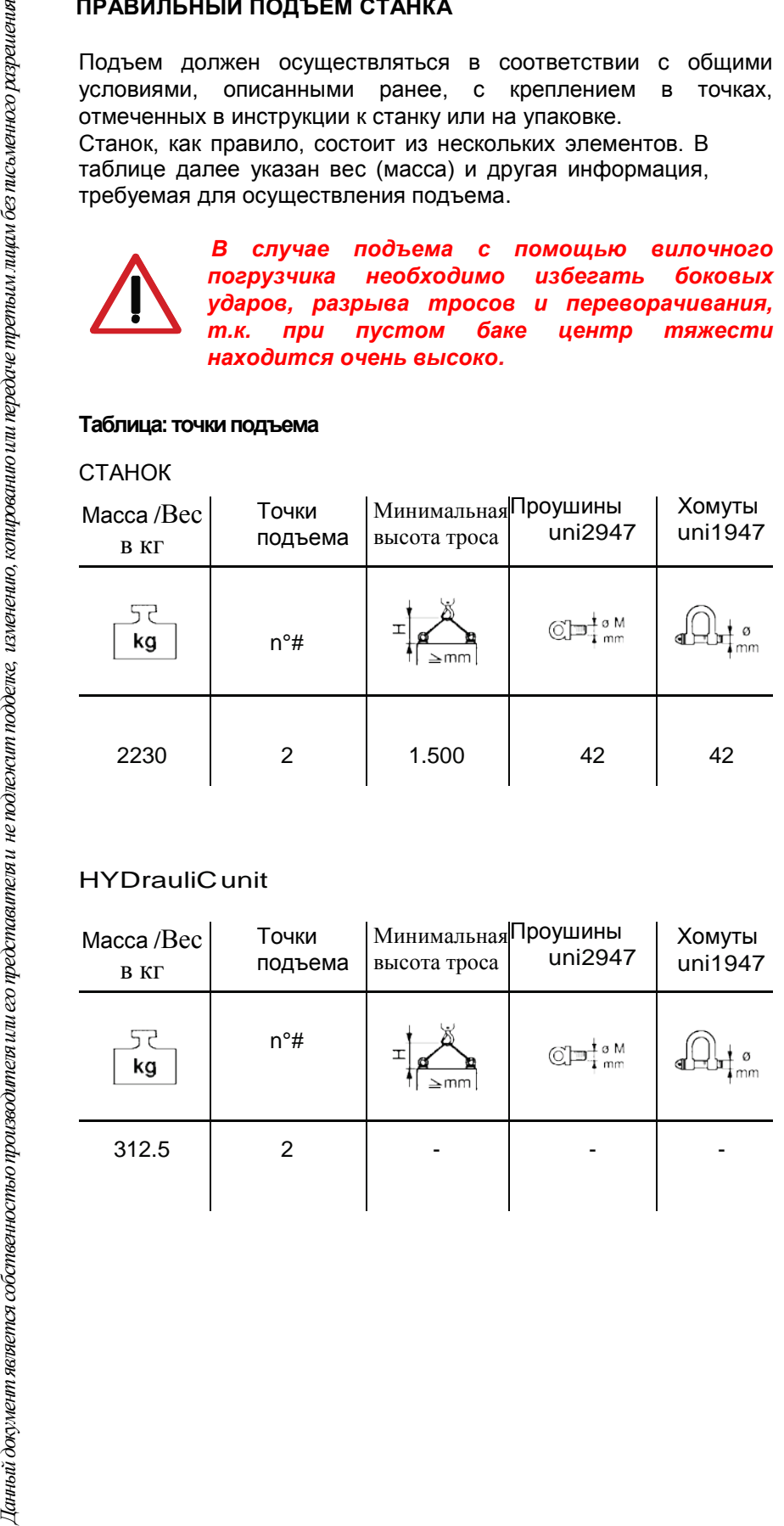

# HYDrauliCunit

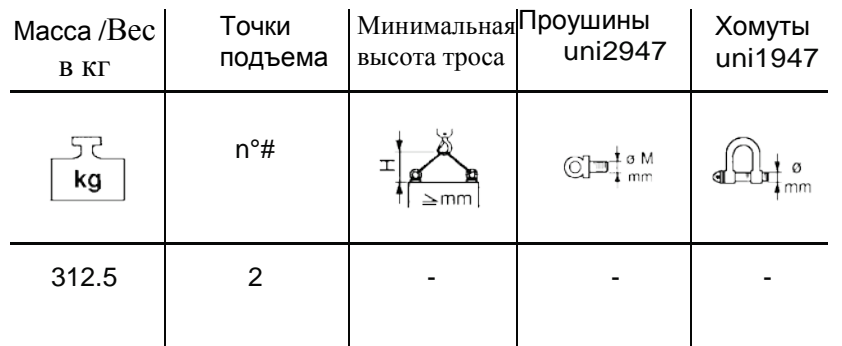

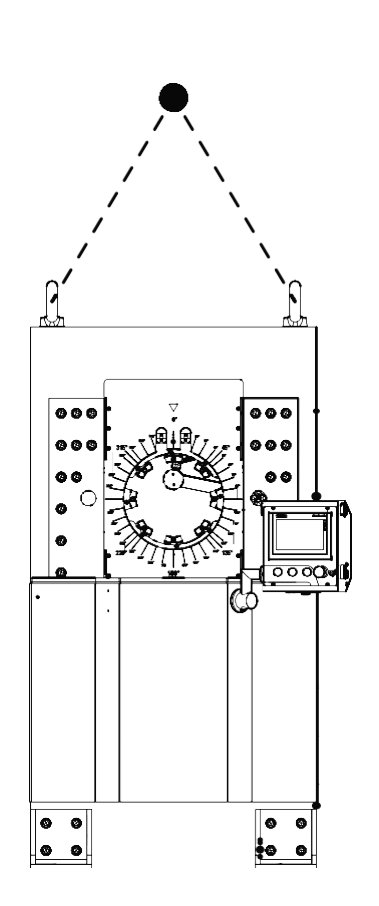

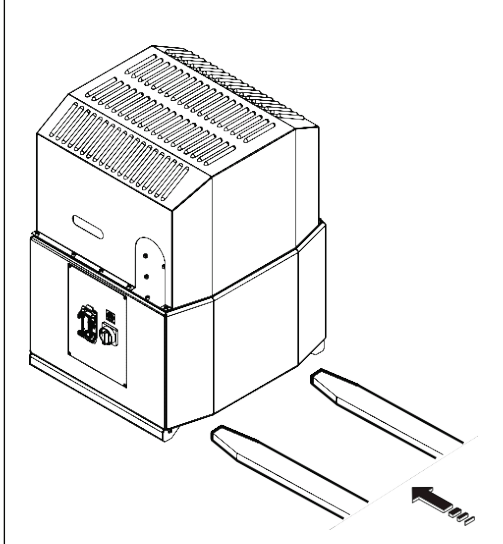

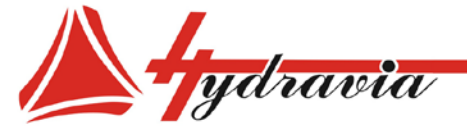

# **5 - Установка**

# **ОБЩИЕ ПОЛОЖЕНИЯ**

# **Способы установки**

Станок должен быть установлен в соответствии с потребностями покупателя в предназначенном для этого месте.

*Эта операция должна проводиться только специалистом. В любом случае, необходимо следовать рекомендациям, данным в инструкции.*

Инструкция по эксплуатации не замещает пробелы компетенции персонала, привлекаемого к установке. Специалисты должны быть способны прочитать и понять схемы в приложении или заблаговременно предоставленные покупателю документы.

### **Предварительная проверка**

**•** Проверьте прогнозируемые условия окружающей среды (взрывоопасность среды, чрезмерная вентиляция или высокая влажность) и убедитесь, что станок не подвергается действию погодных условий (дождь, ветер и т.д.).

**•** Исключите влияние электромагнитного излучения, которое может повлиять на правильность функционирования электронных компонентов.

**•** Расположите станок в помещении, оставляя безопасные расстояния, которые позволят свободно выполнять рабочие операции и обслуживание. Устанавливать станок нужно, предварительно изучив помещение, таким образом, чтобы избежать неудобства или внешних воздействий (окна или лампы освещения, от которых может идти резкий свет, сквозняк, узкие пространства с множеством объектов и т.п.).

- Убедитесь, что пол прочный и сможет выдержать вес станка.

- Убедитесь, что станок установлен надежно и не будет причиной вибрации.

# *Установите станок по уровню и зафиксируйте с помощью болтов или винтов через отверстия в основании и/или раме (если имеется).*

- Проверьте, не мешает ли станок другому оборудованию или передвижению другого оборудования.

- Убедитесь, что напряжение сети соответствует указанному на информационных табличках на станке или в инструкции по эксплуатации.

- Убедитесь, что двигатель вращается в нужном направлении.

- Установите соответствующее оборудование на электрическую линию для защиты от перегрузки и короткого замыкания. Также рекомендуется установить защиту от чрезмерно низкого напряжения.

 **Станок поставляется с подключенным кабелем, но без штепсельной вилки.** 

- Проверьте наличие правильного ЗАЗЕМЛЕНИЯ.

- Убедитесь, что пневматическая линия (если используется) защищена от подачи давления, превышающего 10 атмосфер.
- Проверьте наличие и качество гидравлического масла (если имеется).

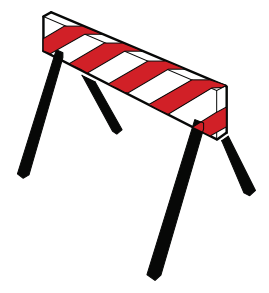

000 «Гидравия»

*Во время операций по установке должны быть установлены защитные барьеры и знаки, размещены указатели «ИДУТ РАБОТЫ». "WORK IN PROGRESS".*

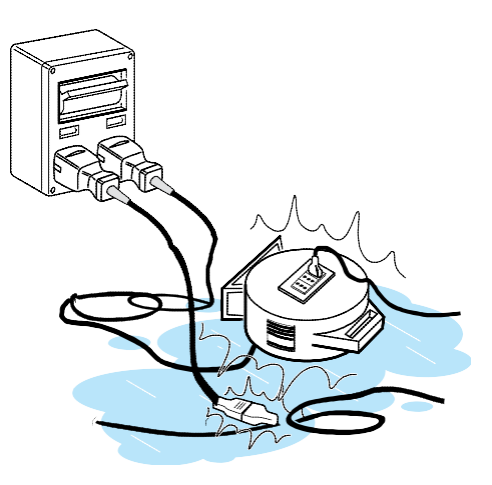

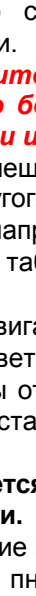

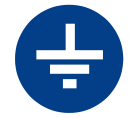

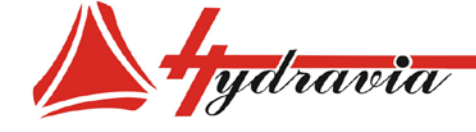

Если двигатель **08** не работает во включенном состоянии:

• Проверьте, не нажата ли «КНОПКА АВАРИЙНОГО ВЫКЛЮЧЕНИЯ».

• Проверьте, соответствует ли настенный выключатель в рабочем помещении полюсам выключателя станка.

- Проверьте, не сгорел ли предохранитель настенного выключателя.
- Проверьте все предохранители электрической системы станка.

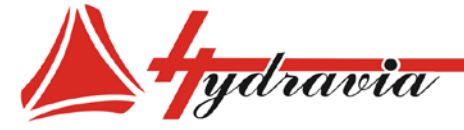

ООО «Гидравия»

# **Процедура установки**

Установку необходимо производить с учетом всего, перечисленного выше, и следуя процедуре, описанной ниже, в следующем порядке:

- Расположите станок на ровной поверхности.

- Снимите защитную крышку.

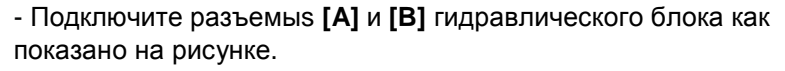

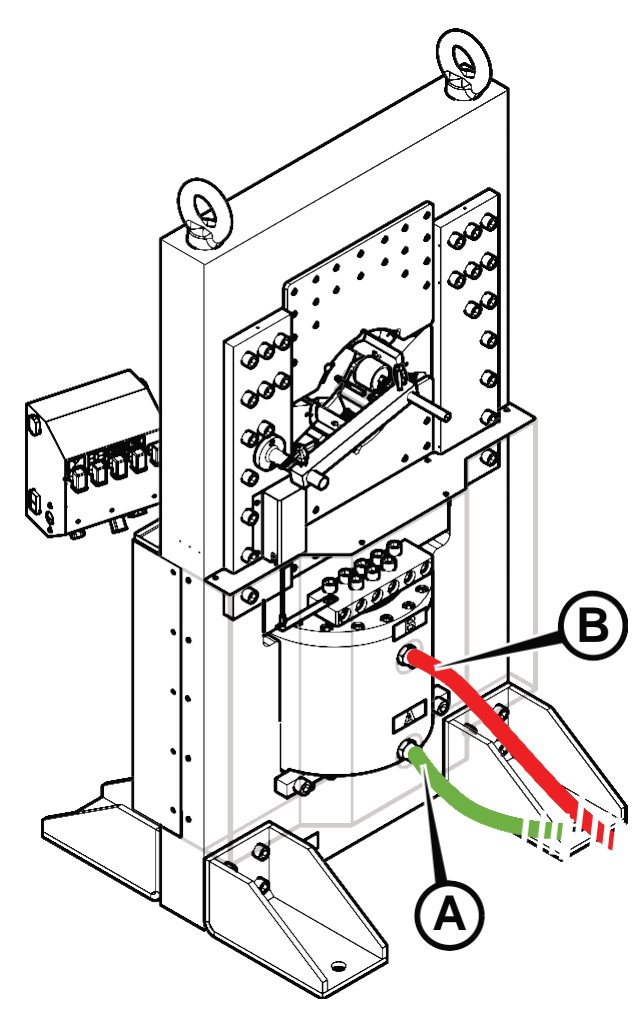

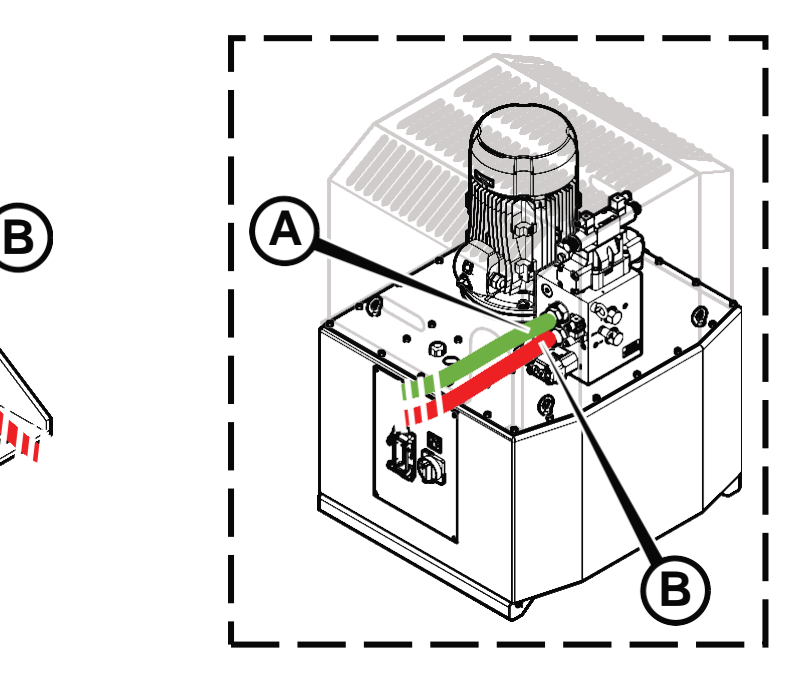

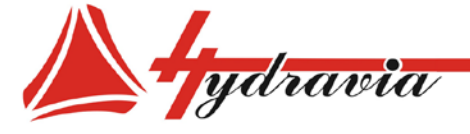

ООО «Гидравия»

- Нажмите красную грибовидную КНОПКУ АВАРИЙНОГО ВЫКЛЮЧЕНИЯ на контрольной панели.

- Подсоедините педаль (ОПЦИЯ) (если применимо) с помощью кабеля к соответствующему разъему на панели управления.

- Убедитесь, что на станке нет посторонних объектов, особенно в зоне опрессовки, и что инструмент еще не установлен.

- Заполните бак гидравлического блока (см. главу ОБСЛУЖИВАНИЕ, чтобы уточнить вид масла, и таблицу технических характеристик для определения количества масла).

- установите на место защитную крышку.

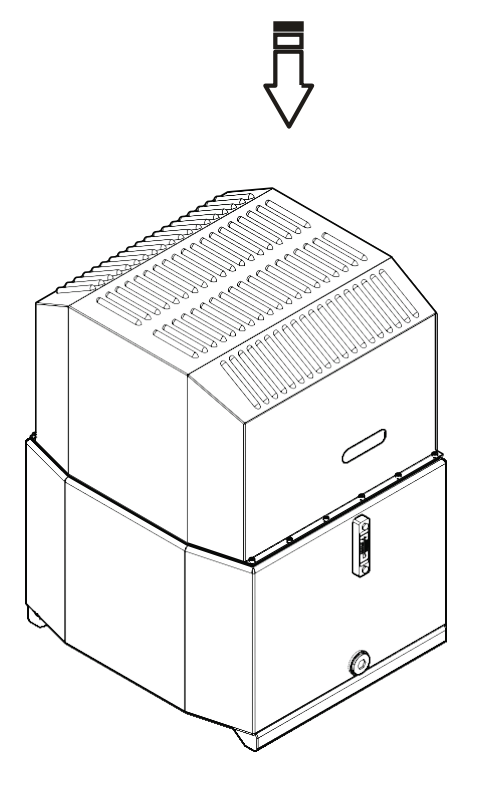

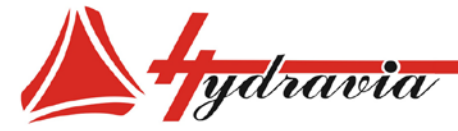

ООО «Гидравия»

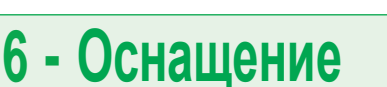

# ОБЩИЕ ПОЛОЖЕНИЯ

Доскональное знание оснащения - одно из основных условий предотвращения повреждений станка и причинения вреда оператору.

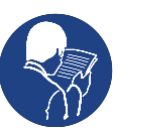

Поэтому рекомендуем МЫ внимательно прочитать инструкцию, и, при возникновении сомнений или обнаружении нестыковок  $\epsilon$ информации, обратиться к производителю за разъяснениями.

# Не используйте станок, если:

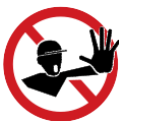

- Если вы не прошли обучение по работе на данном или аналогичном станке.

- Если вы не понимаете, как OH работает.
- Если вы не уверены в последовательности действий.
- Если вы обнаружили отклонения от нормы при работе.

- Если возникают сомнения или противоречия с вашим личным опытом, инструкцией или с мнением других операторов.

Если возникают противоречия относительно предоставленной технической информации, необходимо обратиться  $\mathbf{K}$ первоисточнику «ОРИГИНАЛЬНЫЕ ИНСТРУКЦИИ» на языке издания документа (итальянский).

Работодатель обязан убедиться в соблюдении условий, описанных выше, а также в том, что проведено качественное обучение персонала, привлекаемого к работе на станке.

Производитель не несет ответственности за ущерб, причиненный станку или оператору вследствие некомпетентности, плохой подготовки или отсутствия обучения.

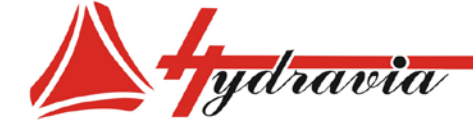

# **Оборудов ание**

- Инструмент **[ T ]** для смены кулачков по одному.
- Концевой выключатель
- Электронная система управления с сенсорным экраном **ES 4**
- Счетчик

Комплект кулачков поставляется со станком; кулачки перечислены в таблице **« Кулачки для опрессовки рукавов»** и подбираются в зависимости от потребностей покупателя. Зубчатые кулачки доступны для увеличения диапазона опрессовки. **Для дополнительной информации свяжитесь с нашим отделом продаж.**

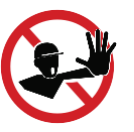

*Использование оборудования или устройств других производителей категорически запрещено; использование оборудования или устройств других производителей ведет к потере гарантии, и Покупатель несет полную ответственность за любой ущерб .*

# **Таблица: Кулачки для опрессовки рукавов мм/дюйм**

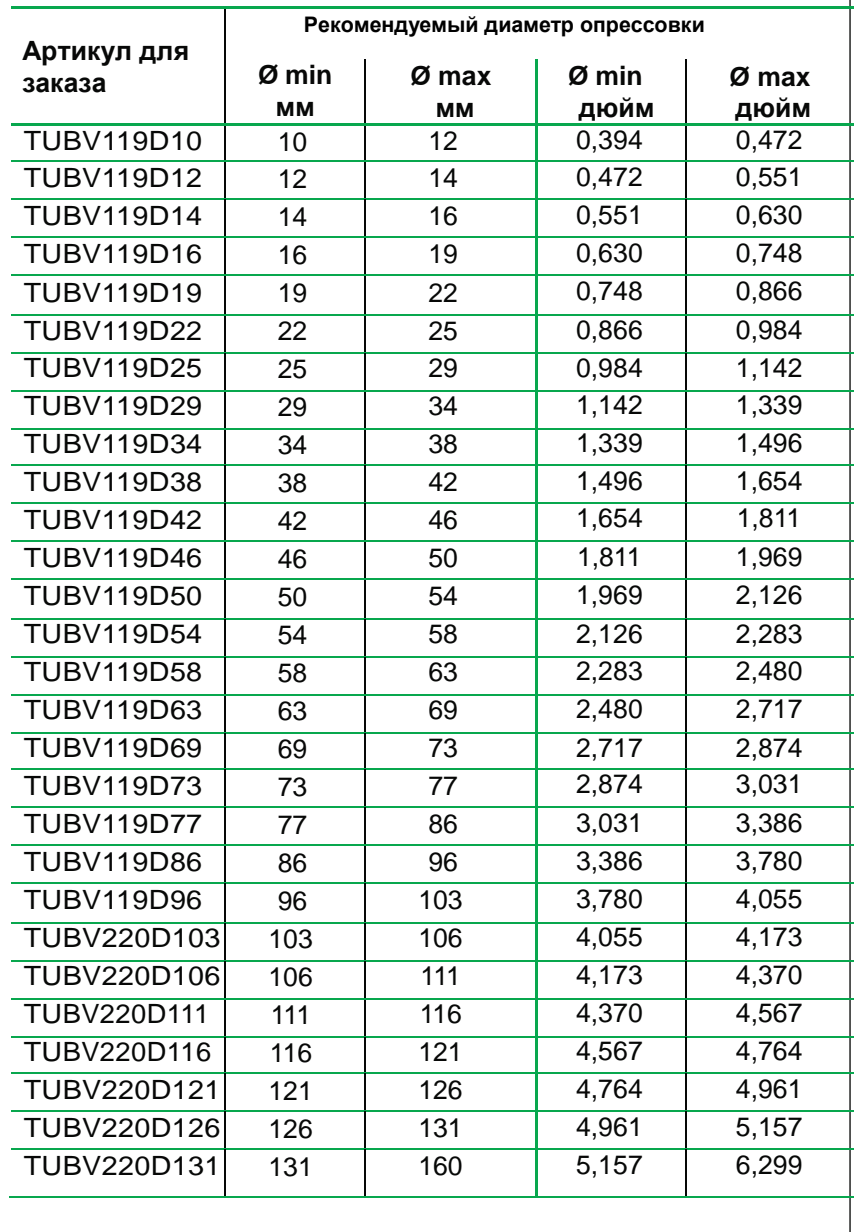

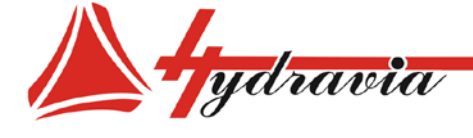

197341, г. Санкт-Петербург, Коломяжский проспект, дом 27, лит. А, пом. 40Н Тел./Факс: +7 812 702 12 42 +7 812 702 12 41 email: info@hydravia.ru www.hydravia.ru ИНН 7806158571 КПП 781401001 ОГРН 1047811020784

- 
- 
- 
- 
- 
- 
- Подключение к ПК от ES 4
- Диспенсер + патентованный быстросъем
- Электрическая педаль
- Маркировочные кулачки (15 символов )
- Специальные кулачки
- Зубчатые кулачки
- Боковой стол
- Специальное напряжение
- Передняя и задняя защитная сетка с активацией концевого выключателя

Станок может быть оборудован устройствами, облегчающими подготовку к работе или работу на станке. Например :

- Быстросъем **[ A]** для смены кулачков экономичным способом
- Диспенсер с ячейками **[B]**
- Патентованный быстросъем [**C**] для быстрой смены кулачков.
- Накопитель **[D]** с ячейками
- Педаль [**E**]

# **Накопитель и быстросъемы**

станок оснащен системой для быстрой смены кулачков, состоящей из патентованного быстросъема [ **C** ] и диспенсера с ячейками **[ D ]**, которые используются для смены всего комплекта

о Пичин в Система с помощью контроля давления<br>
• Сиреверка качества<br>
• Проверка качества<br>
• Проверка качества<br>
• Проверка качества<br>
• Проверка качества<br>
• Пистошаговость<br>
• Веб камера<br>
• Веб камера<br>
• Электрическая педаль кулачков за одну операцию, как описано в Главе ЭКСПЛУАТАЦИЯ под заголовком "Смена кулачков с помощью патентованного быстросъема.

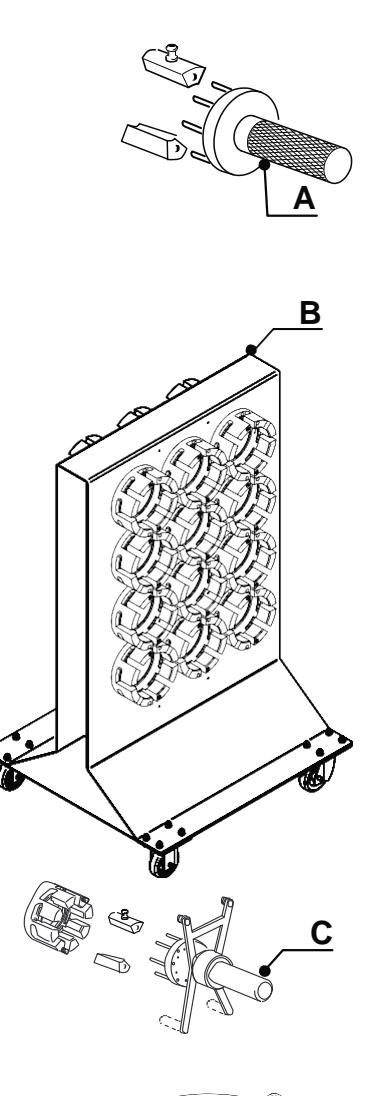

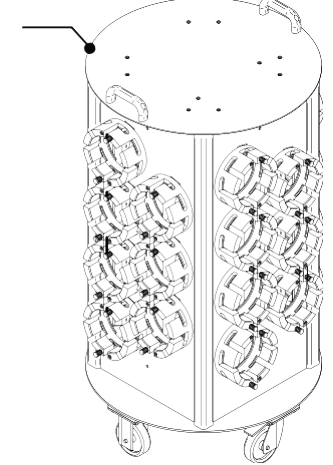

**D**

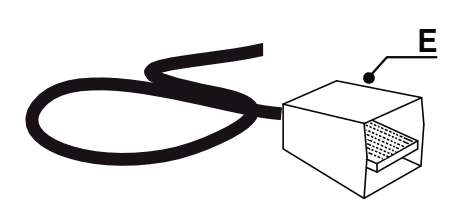

30

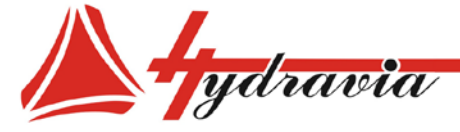

000 «Гидравия»

# 7 - Эксплуатация

# ОБЩИЕ ПОЛОЖЕНИЯ

Перед началом проверки функций и работы станка необходимо выполнить ряд обязательных проверок. Необходимо полностью изучить главу ОСНАЩЕНИЕ и функции, выполняемые командами, а так же расположение кнопок STOP (СТОП) и устройств аварийной остановки.

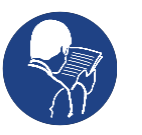

Перед выполнением какой-либо операции Вы должны прочитать, понять и верно выполнить все условия, обозначенные в руководстве и/или приложениях ранее.

# Ввод в эксплуатацию

- Подключите линию к сети питания Покупателя.

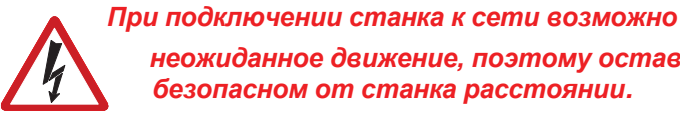

неожиданное движение, поэтому оставайтесь на безопасном от станка расстоянии.

- Включите станок с помощью главного выключателя IG, и станок автоматически настоится для работы.

Обычно запускается программа самодиагностики. Если результат самодиагностики положительный, сенсорный экран на панели управления 13 отобразит главную страницу.

- Деактивируйте кнопку аварийной остановки EMERGENCY, активированную ранее.
- Убедитесь, что двигатель 08 вращается в правильном направлении (см. стрелку на двигателе). При необходимости измените порядок фаз источника питания и повторите процедуру.

Нажмите кнопку CTAPT (START), и сразу же кнопку СТОП (STOP) (в некоторых случаях это одна и та же кнопка с двойной функцией).

# Применение

- Проверьте, что в рабочей зоне не производятся работы.
- Включите питание станка снова. используя главный выключатель **IG**.
- Убедитесь в исправности защитных устройств и соблюдаются вышеописанные условия работы (см. главу ПРЕДОТВРАЩЕНИЕ НЕСЧАСТНЫХ СЛУЧАЕВ).
- Прочтите информацию об ОСТАТОЧНЫХ РИСКАХ и примите ее во внимание.
- Проверьте конечный диаметр опрессовки (значение конечного диаметра опрессовки определяется производителем следуйте его инструкциям) установите наиболее подходящий набор кулачков (см. таблицу выбора кулачков) Выполните все настройки и начните работу, как описано ниже.

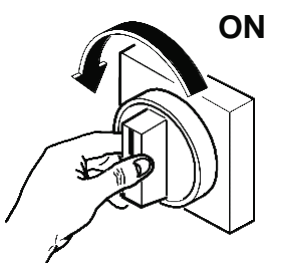

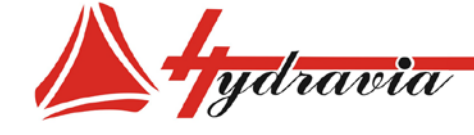

# *ЗНАЧЕНИЕ КОРРЕКЦИИ (\*)*

*Для того чтобы определить точный диаметр опрессовки, может быть введено максимальное значение коррекции ± 0,9 мм / ± 354 дюйма (это значение должно быть поделено на 10.000)* Единица измерения может быть принята как миллиметр, так и

# **Характеристики электронной системы ES4**

Тип управления...............................................................электронный

- Цветной (16 миллионов) TFT дисплей с 7" сенсорным экраном (разрешение 800x480 пикселей);
- 3 цикла: ручной, полуавтоматический и автоматический;<br>- Устанавливаемый диаметр опрессовки:
- Устанавливаемый диаметр опрессовки;
- Устанавливаемый диаметр открытия;
- Регулируемый диаметр опрессовки;
- Устанавливаемое время опрессовки;
- Конвертер метрическая/дюймовая система (мм/дюймы);
- Счетчик ходов одинарного/двойного цикла;
- Хранение и ссылка на 1000 буквенно-цифровых кодов, Содержащих параметры опрессовки;
- USB порт для подключения флэш-накопителя от ES4 к ПК;
- Сервисные предупреждения о необходимости планового и срочного обслуживания станка (настраивается OP ltd);
- Сервисные предупреждения, настраиваемые пользователем;
- Режим энергосбережения "Ожидание" ("Standby").

дюйм.

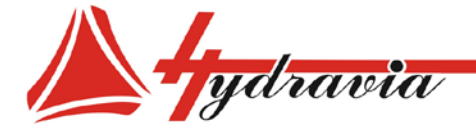

197341, г. Санкт-Петербург, Коломяжский проспект, дом 27, лит. А, пом. 40Н Тел./Факс: +7 812 702 12 42 +7 812 702 12 41 email: info@hydravia.ru www.hydravia.ru ИНН 7806158571 КПП 781401001 ОГРН 1047811020784

# **ПАНЕЛЬ УПРАВЛЕНИЯ**

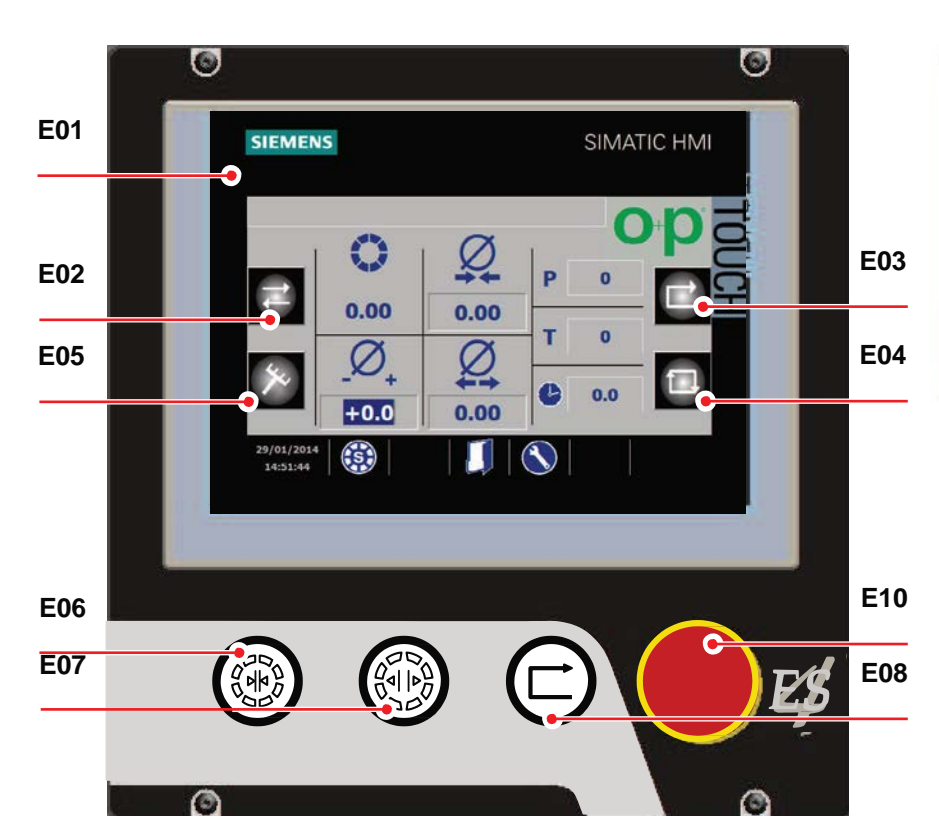

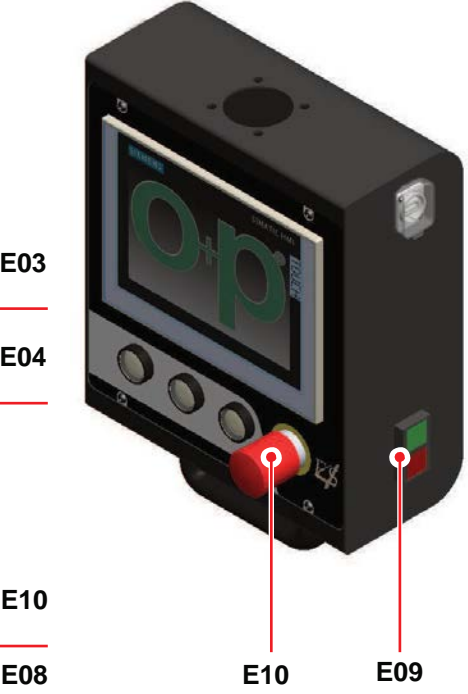

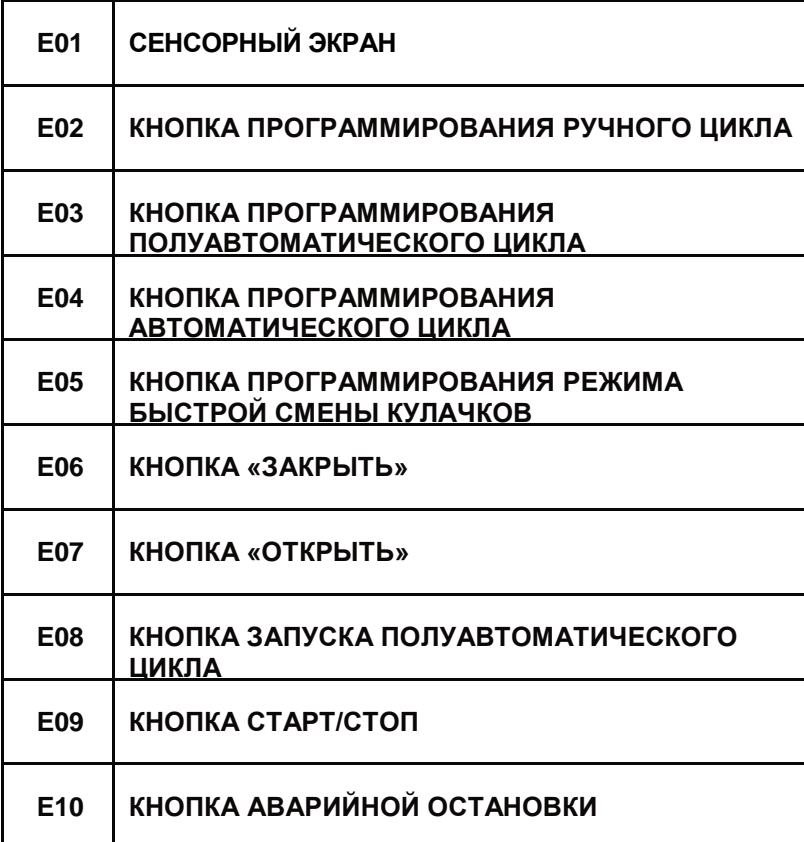

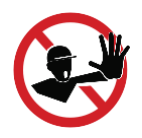

# *ПРЕДУПРЕЖДЕНИЕ:*

*Нельзя трогать сенсорный экран металлическими, магнитными или другими предметами. Снимите перчатки прежде, чем активировать кнопки.*

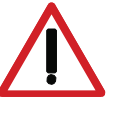

*ПРИМЕЧАНИЕ: Неиспользуемый станок автоматически выключается через 15 минут.*

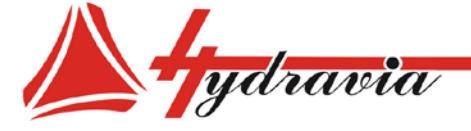

**• Ручной цикл**: опрессовка и раскрытие активируются нажатием светящихся кнопок **E06** и **E07**.

> *ВНИМАНИЕ. Нельзя установить время опрессовки и диаметр повторного открытия.*

**• Полуавтоматический цикл:** опрессовка и раскрытие активируются нажатием и удерживанием кнопки с подсветкой **E08.**

> *ВНИМАНИЕ. Время опрессовки и диаметр раскрытия можно устанавливать.*

**• Автоматический цикл:** Опрессовка и раскрытие активируются нажатием и удержанием концевого выключателя **16** или педали (ОПЦИЯ) **14** (см. параграф АКСЕССУАРЫ), выбор осуществляется через этот экран:

> *ВНИМАНИЕ. Время опрессовки и диаметр раскрытия можно устанавливать.*

**• Система быстрой смены кулачков:** позволяет выбрать цикл системы быстрой смены кулачков (см. главу "СИСТЕМА БЫСТРОЙ СМЕНЫ КУЛАЧКОВ С ПОМОЩЬЮ<br>СТАНДАРТНОГО БЫСТРОСЪЕМА" или " СИСТЕМА СТАНДАРТНОГО БЫСТРОСЪЕМА" или БЫСТРОЙ СМЕНЫ КУЛАЧКОВ С ПОМОЩЬЮ ПАТЕНТОВАННОГО БЫСТРОСЪЕМА")

В зависимости от положения станка, автоматически появятся следующие экраны:

> *ПРИМЕЧАНИЕ: При нажатии на изображение в центр экрана станок автоматически установится в положение для БЫСТРОСЪЕМА.*

# *ПРЕДУПРЕЖДЕНИЕ:*

*Есть возможность переключиться с одного цикла на другой в любое время во время фаз открытия и закрытия держателя кулачков.*

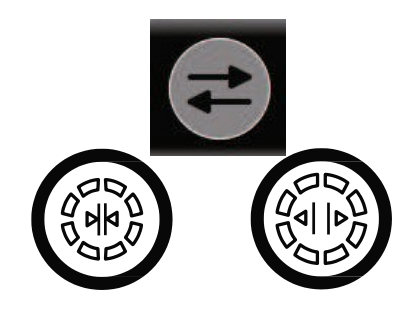

ООО «Гидравия»

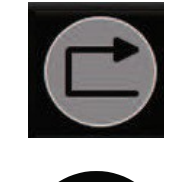

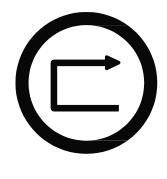

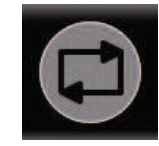

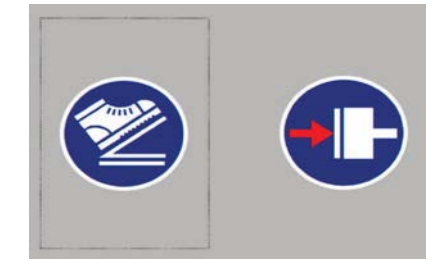

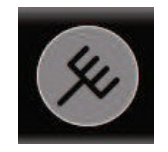

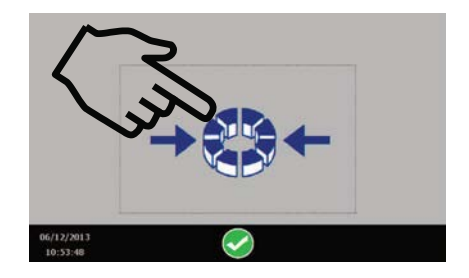

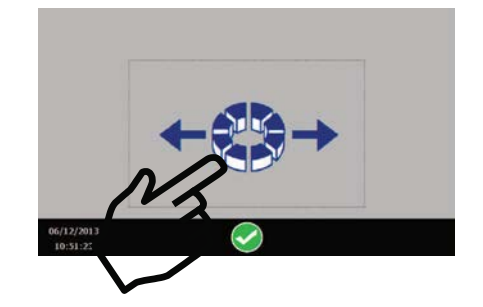

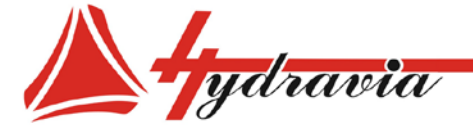

# **ГЛАВНЫЙ ЭКРАН**

Если диагностика прошла успешно, появляется главный экран:

Сенсорная панель **E01** позволяет перемещаться по меню и параметрам настройки непосредственным нажатием на экран.

**Диаметр опрессовки:** данная кнопка позволит вам установить диаметр опрессовки. После подтверждения диаметра опрессовки, станок автоматически показывает набор кулачков, который требуется установить.

**Набор кулачков:** После подтверждения диаметра опрессовки станок автоматически показывает набор кулачков, который требуется установить. Дополнительно, Вы можете выбрать<br>комплект кулачков, отличающийся от предложенного комплект кулачков, отличающийся от предложенного автоматически, с помощью функции «Специальный комплект кулачков».

**Специальные комплекты кулачков:** при нажатии на эту кнопку, курсор автоматически устанавливается на кнопку "НАБОР КУЛАЧКОВ", и становится возможным установить комплект специальных кулачков.

**Установка коррекции:** эта кнопка позволяет корректировать диаметр опрессовки с точностью минимум до -0.9 мм и максимум до +0.9 мм с шагом 0.1мм.

**Диаметр повторного открытия:** эта кнопка позволяет установить диаметр, при достижении которого кулачки откроются после опрессовки.

> *Примечание. Эту кнопку можно использовать только в полуавтоматическом или автоматическом режиме.*

**Регулировка скорости (не активна):** Эта кнопка обеспечивает доступ к окнам установки скорости; данные настройки могут быть персонализированы. Информацию по использованию данного режима смотрите в параграфе "РЕЖИМ РЕГУЛИРОВАНИЯ СКОРОСТИ".

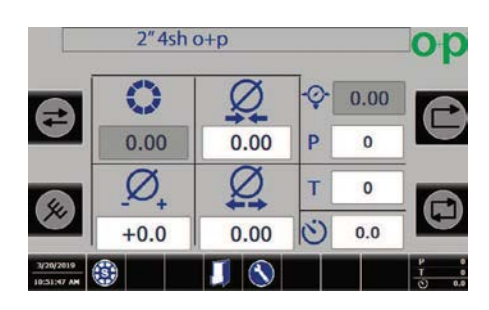

ООО «Гидравия»

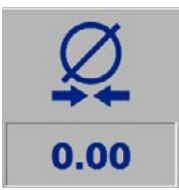

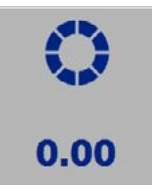

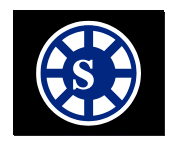

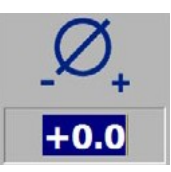

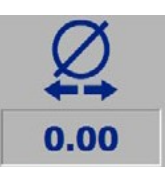

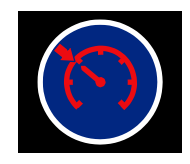

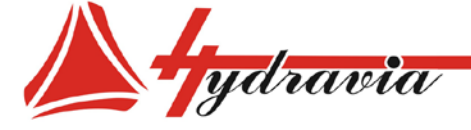

**Счетчик ходов**: общее количество обжатий (максимум 999999 ) и отсчитываемое количество обжатий "N" в порядке убывания могут быть установлены каждый раз, когда достигнут диаметр опрессовки . Вам получать доступ к экрану для регулирования времени опрессовки и

**Визуализатор давления**: позволяет визуализировать рабочее давление в реальном времени .

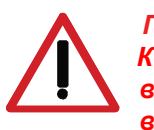

*ПРЕДУПРЕЖДЕНИЕ:*

*Когда требуемое количество обжатий будет выполнено, станок подаст сигнал и, в то же время, появится данный экран .*

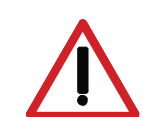

*ПРЕДУПРЕЖДЕНИЕ: В это время кулачки станка могут быть раскрыты только нажатием кнопки .*

**Возврат:** эта кнопка возвращает на главный экран .

 $\frac{3}{2}$  **Установка времени опрессовки и счетчика числа ходов;** позволяет одинарного или двойного счетчика числа ходов .

> *Предупреждение. При использовании ручного цикла, эта кнопка не отображается .*

**Описание кода:** отображает описание действующего кода

**Страницы функций:** обеспечивает доступ к экранам и регулируемым параметрам настройки, чтобы повторить или создать новые задания .

**Страницы кодов:** обеспечивает доступ к экранам и настройкам пользователя для вызова из памяти или создания новых заданий .

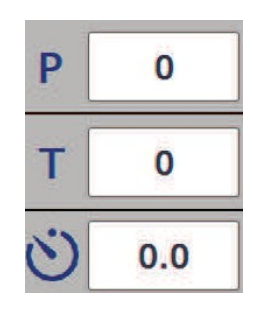

ООО «Гидравия»

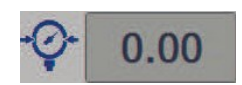

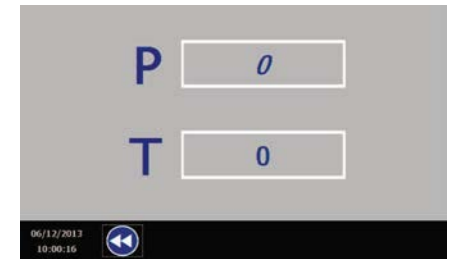

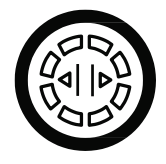

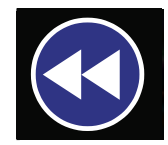

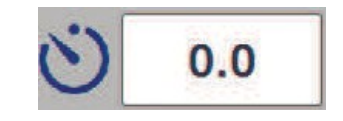

 $2"4sho+p$ 

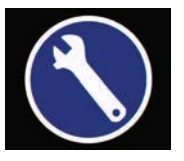

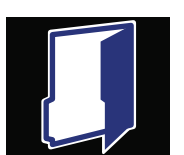
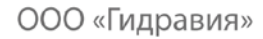

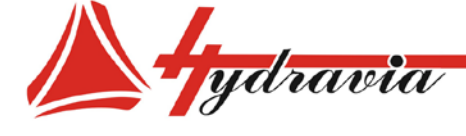

# **СТРАНИЦА РАСШИРЕННЫХ ФУНКЦИЙ**

выберите эту кнопку с главного экрана :

Экран может быть отображен в двух режимах :

**Режим "Блокировка функции" не активен :**

**Режим "Блокировка функции" активен :**

*ВНИМАНИЕ : "Блокировка функции " позволяет блокировать только НЕКОТОРЫЕ функции .*

**Как активировать режим "блокировка функции " :**

Нажмите эту кнопку для активации режима "блокировка функции":

автоматически появится следующий экран :

Нажатием на "0", или нажатием на замок , активируется режим "блокировка функции".

автоматически появится следующий экран :

**Смена экрана :** нажав на эту кнопку, вы вернетесь на главный экран .

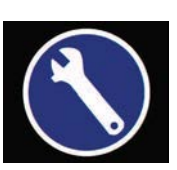

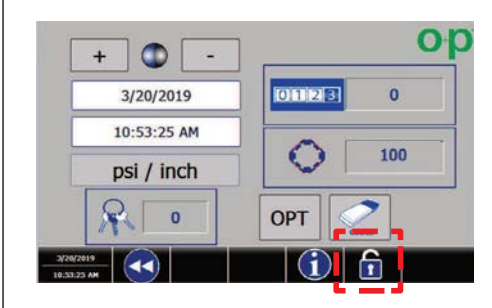

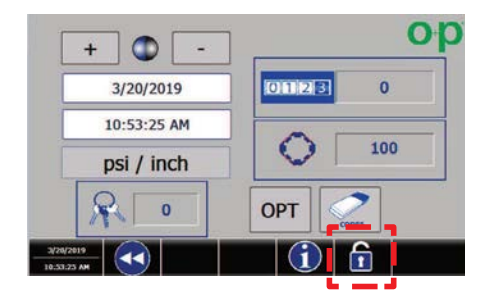

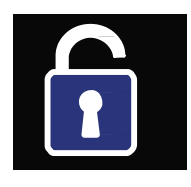

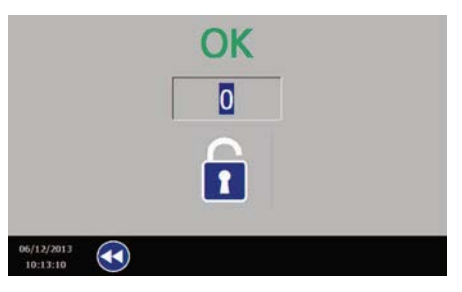

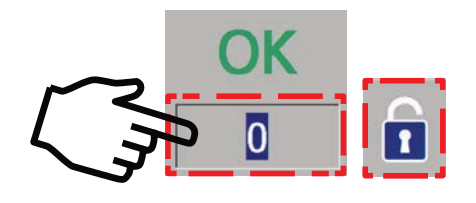

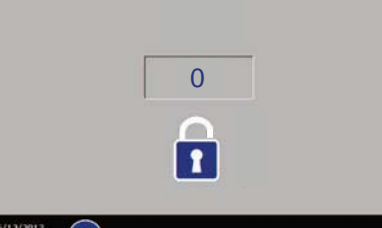

 $\bigodot$ 

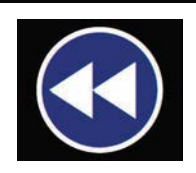

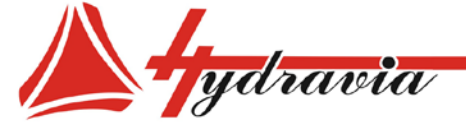

# **"блокировка функции "**

Нажмите эту кнопку для активации режима "блокировка функции":

автоматически появится следующий экран :

При нажатии на "**0**" появится цифровая клавиатура: можно ввести пароль из 4 цифр :

> *Примечание : пароль по умолчанию 1 -2 - 3 -4, но его можно персонализировать, как будет разъяснено позже .*

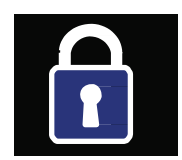

ООО «Гидравия»

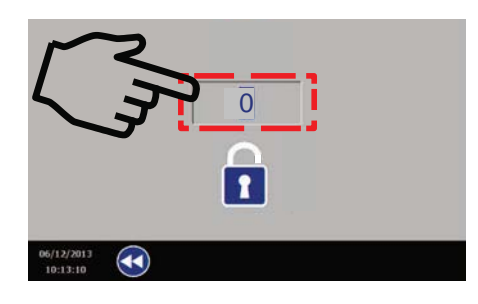

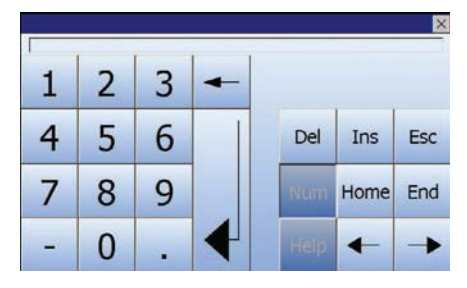

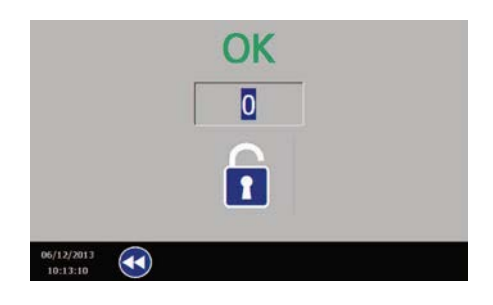

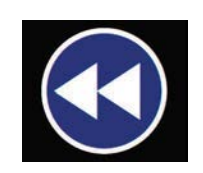

При нажатии на клавишу ввода (enter) автоматически появится экран.

**Смена экрана :** нажав на эту кнопку, вы вернетесь на главный экран.

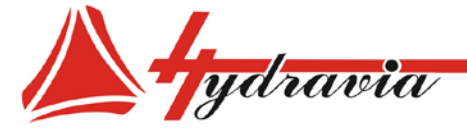

**Страница пароля:** при нажатии на эту кнопку вы перейдете на страницу, где можно поменять пароль.

#### *Примечание: пароль по умолчанию 1-2-3-4.*

Можно изменить ПАРОЛЬ, нажимая на цифры на клавиатуре и подтверждая их.

> *Примечание: мы рекомендуем вам не забывать новый пароль; если это все же случилось, свяжитесь с представителем производителя.*

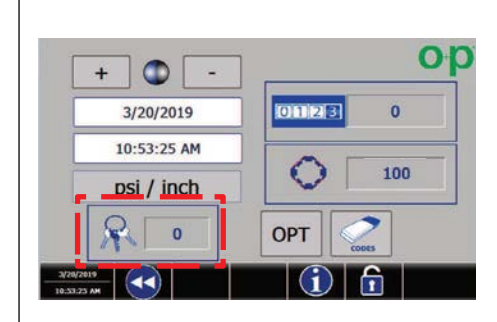

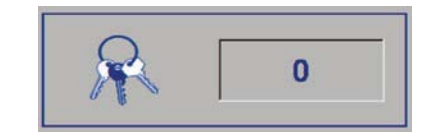

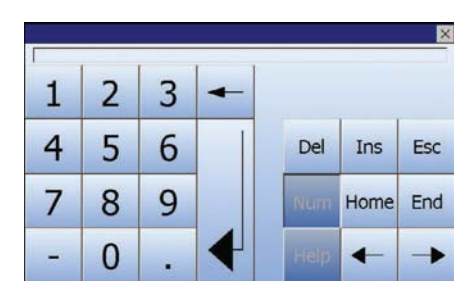

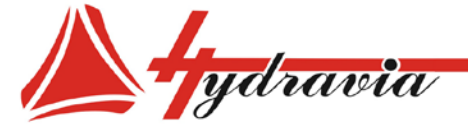

**Описание РАСШИРЕННЫХ ФУНКЦИЙ: Информация:** при нажатии на эту кнопку отображается информация о модели станка и т.п. **Дата и время:** при нажатии на эту кнопку вы можете изменить дату и время. **Единица измерения:** позволяет вывести на экран параметры опрессовки в бар/мм или PSI/дюйм. Нажмите кнопку для переключения с одного режима на другой. **Управление экраном**: эта кнопка позволяет менять яркость монитора. *Примечание: кнопка может выглядеть по-разному в зависимости от версии панели управления* **Счетчик ходов:** счетчик ходов показывает количество ходов станка, выполненных с каждой перезагрузки. Для очистки нажмите выше. **Удаление кодов:** удаление всех сохраненных кодов одной используемой функции.

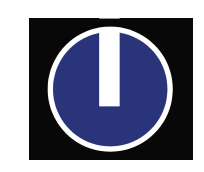

ООО «Гидравия»

3/20/2019

10:53:25 AM

bar / mm

psi / inch

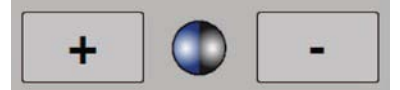

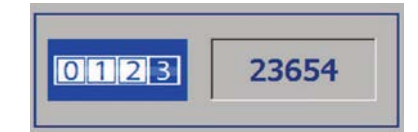

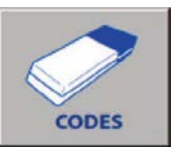

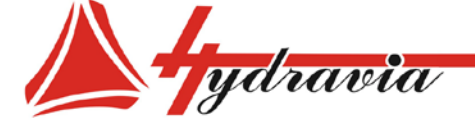

**Обслуживание пластин скольжения коренных кулачков:** с помощью этой кнопки можно установить количество часов, по истечении которого появится предупреждение о необходимости замены пластин скольжения.

*ВАЖНО: это предупреждение не появится,* 

*количество часов, но только при первой* 

 $$ 

100

ООО «Гидравия»

04/03/201<br>14:31:02

**ОПЦИИ:** При выборе этой кнопки вы получаете доступ к экрану ОПЦИИ.

*перезагрузке станка.*

**Смена экрана:** нажав на эту кнопку, вы вернетесь на главный экран.

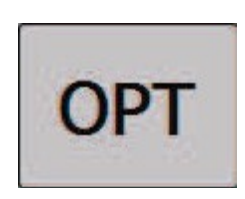

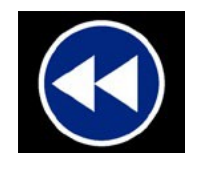

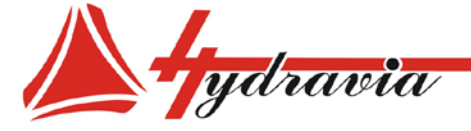

### **ЭКРАН КОДОВ**

выберите эту кнопку с главного экрана :

автоматически появится следующий экран :

**Запоминание кода :** при нажатии на эту кнопку появляется возможность создать новый код и сохранить его в списке .

**Вызов кода из памяти :** дает доступ к экрану вызова кода из памяти .

**Перезапись кода :** позволяет внести изменения путем перезаписи кода или удаления кода.

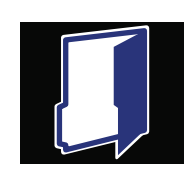

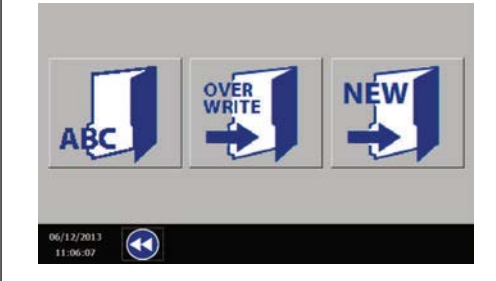

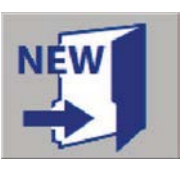

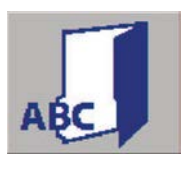

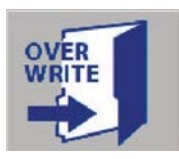

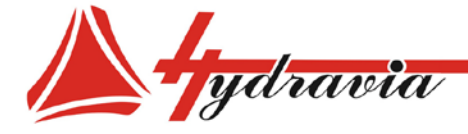

### **ЭКРАН ЗАПОМИНАНИЯ КОДОВ**

Если вы хотите сохранить код операции, выберите кнопку:

затем выберите кнопку:

автоматически появится следующий экран:

**Описание кода:** при нажатии на картинку кода вы можете создать код.

> *Примечание: при отображении цифровые коды (0,1,2,3,...,9) будут идти перед буквенными: например, код "1TUBH" будет идти перед кодом "TUBH".*

Также, нажимая на другие изображения, вы можете изменить диаметр опрессовки, диаметр раскрытия, время закрытия и коррекцию.

**Подтверждение изменения кода:** с помощью данной кнопки можно изменить значения выбранного кода.

**Смена экрана:** нажав на эту кнопку, вы вернетесь на главный экран без запоминания кода.

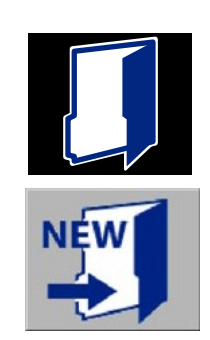

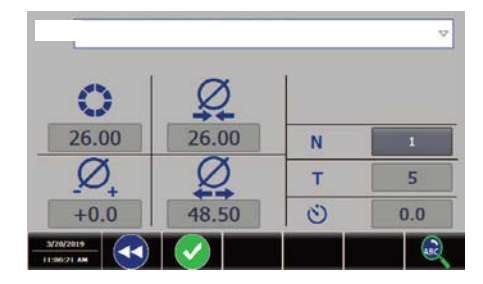

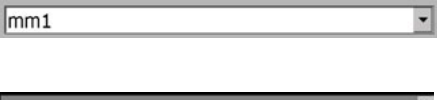

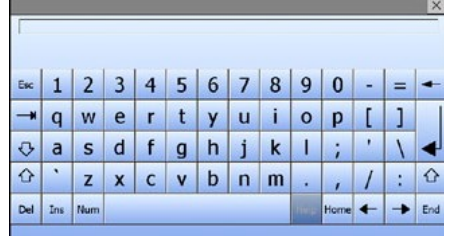

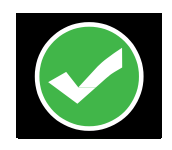

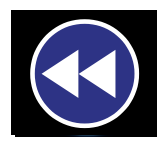

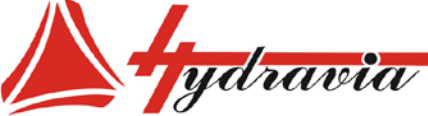

Для перезаписи сохраненного кода, выберите на главном экране эту кнопку:

Для доступа к ранее сохраненным кодам нажмите кнопку :

автоматически появится следующий экран :

**Выбор и активация кода: выберите код, нажав на экран.** 

**Создать код :** сейчас возможно изменить код по процедуре, которая описана в главе "ЭКРАН ДЛЯ ЗАПОМИНАНИЯ КОДОВ".

**Подтверждение изменения кода :** с помощью этой кнопки можно изменить значения выбранного кода .

> *Примечание . Код будет перезаписан без возможности восстановления .*

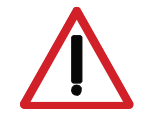

*ПРЕДУПРЕЖДЕНИЕ : Эта кнопка используется для удаления кода. Код будет удален без возможности восстановления .*

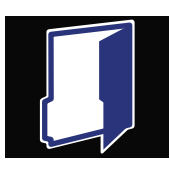

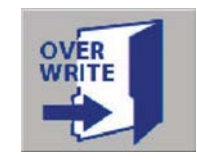

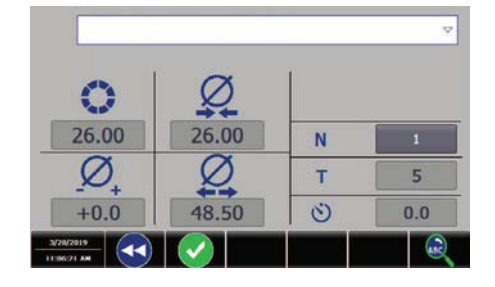

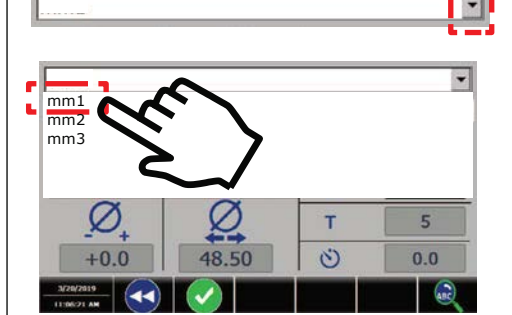

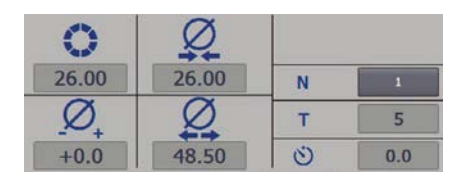

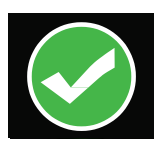

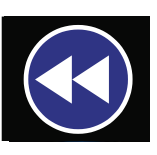

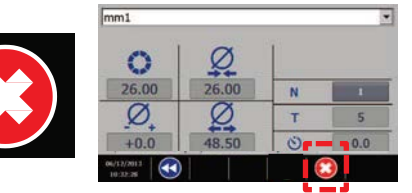

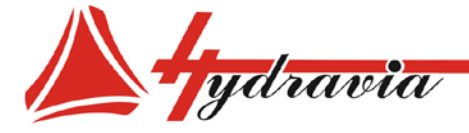

#### **ЭКРАН ВЫЗОВА КОДОВ ИЗ ПАМЯТИ**

Для вызова запомненного кода с основного экрана выберите эту кнопку:

Для доступа в меню ранее сохраненных кодов, нажмите кнопку:

автоматически появится следующий экран:

**Выбор и активация кода:** выберите код, нажав на экран**.**

Используйте эту кнопку для поиска сохраненного кода:

автоматически появится следующий экран:

нажмите, где указано, для доступа к полю поиска сохраненных кодов:

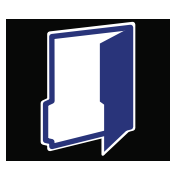

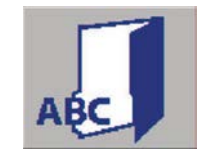

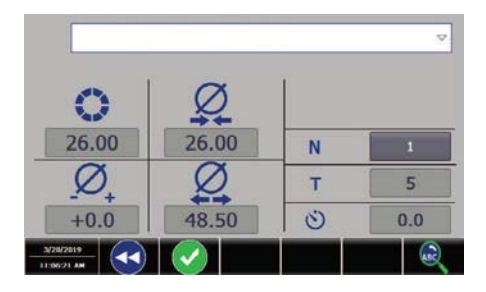

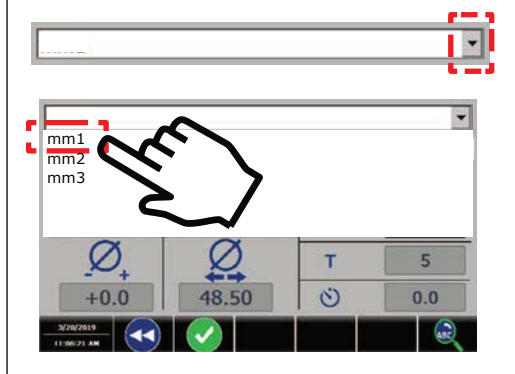

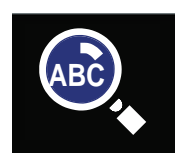

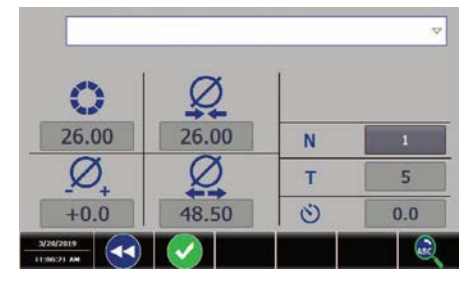

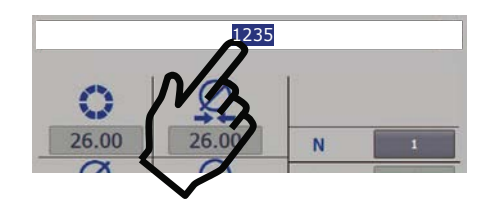

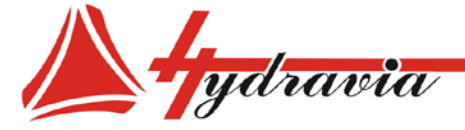

автоматически появится следующий экран:

**Поиск кода:** чтобы найти код, вы должны ввести его ПОЛНОЕ описание на клавиатуре.

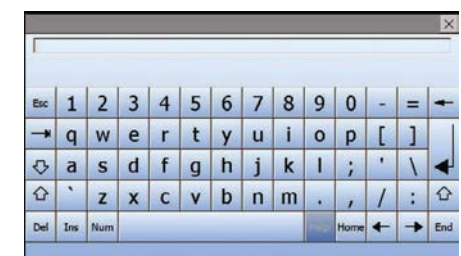

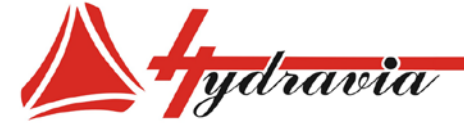

# **УСТАНОВКА ВРЕМЕНИ ОПРЕССОВКИ – СЧЕТЧИК РАБОЧИХ ХОДОВ**

Для установки времени опрессовки и счетчика рабочих ходов, выберите эту кнопку с главного экрана:

автоматически появится следующий экран:

## *Примечание. Нажмите "RESET" для повтора подсчета. Для перезагрузки подсчета необходимо установить значение T на "0".*

**Время опрессовки**: время опрессовки может быть установлено между 0 и 10 секундами. Время опрессовки начинает отсчитываться с момента, как только будет достигнут диаметр опрессовки, и будет показано на основной экранной странице. Чтобы получить доступ к цифровой клавиатуре для изменения времени опрессовки, выберите эту кнопку:

**Счетчик ходов:** выберите кнопку для установки значения 1 или 2:

 №1 отсчитывает 1 рабочий ход за каждую опрессовку/ цикл работы станка.

 №2 отсчитывает 1 рабочий ход за каждые 2 опрессовки/ цикла работы станка:

 **Сменаэкрана:** нажатие этой кнопки автоматически возвращает на главный экран, **установленные значения не будут**

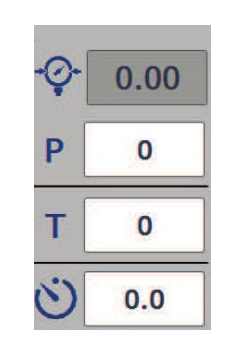

ООО «Гидравия»

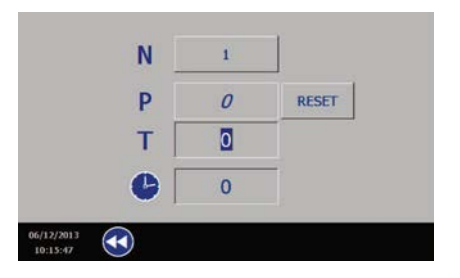

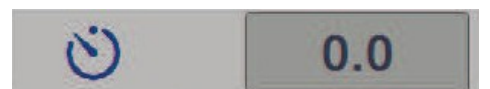

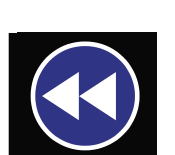

1

N

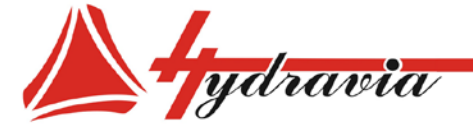

Зубчатые кулачки доступны для увеличения диапазона опрессовки.

Доступ к экрану ОПЦИИ с помощью кнопки:

автоматически появится следующий экран :

ини в МАРАН ЗУБЧАТЫХ КУЛАЧКОВ<br>Зубчатые купачки доступны для увеличения диапазона опрессовки<br>доступ к экрану ОПЦИИ с помощью кнопки:<br>автоматически появится следующий экран;<br>автоматически появится следующий экран;<br>доступ к Эта кнопка дает доступ к активации/деактивации режима зубчатых кулачков.

Символ зубчатых кулачков автоматически появится на главном экране.

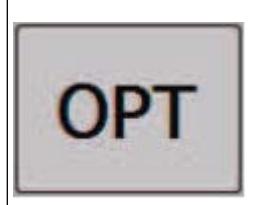

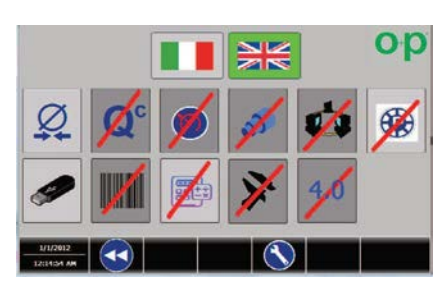

ООО «Гидравия»

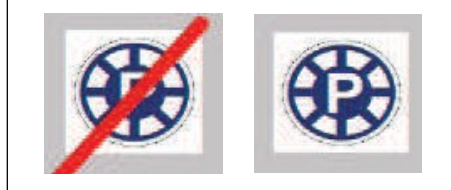

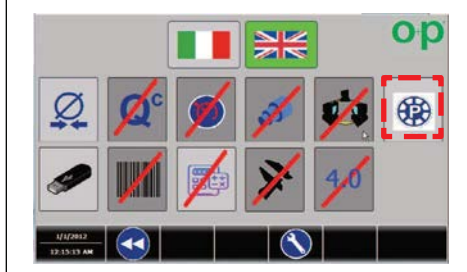

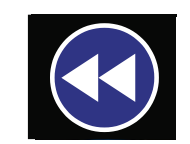

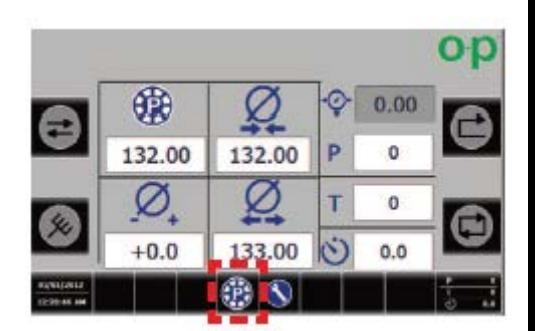

главный экран изменится автоматически:

 *Примечание: использование режима зубчатых кулачков подтверждается символом, отображаемом на главном экране.* 

**Смена экрана**: данная кнопка выполняет возврат на главный

экран.

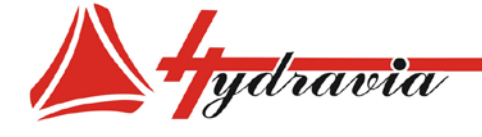

**Диаметр зубчатых кулачков :** выбор данной кнопки позволяет установить диаметр зубчатых кулачков .

**Диаметр опрессовки :** выбор данной кнопки позволяет установить диаметр опрессовки .

**Настройка коррекции :** выбор данной кнопки позволяет установить коррекцию диаметра опрессовки с допуском минимум – 0.9 мм и максимум + 0.9 мм с интервалами 0.1 мм.

**Диаметр раскрытия :** установите диаметр, при котором вы хотите, чтобы станок открылся после опресовки .

> *Примечание . Эта кнопка используется только в полуавтоматическом и автоматическом режимах цикла.*

## **НАСТРОЙКА ВРЕМЕНИ ОПРЕССОВКИ И СЧЕТЧИКА ХОДОВ**

**Счетчик ходов :** общее количество опрессовок " T ", которое должно быть достигнуто (максимум 9999999) , и количество частичных опрессовок " P " для отображения может быть установлено каждый раз, когда достигается диаметр опрессовки в порядке убывания.

> *Примечание : при использовании ручного цикла эта кнопка не будет отображаться.*

Для настройки времени опрессовки и счетчика ходов выберите эту кнопку с главного экрана :

следующий экран появится автоматически :

*Примечание : Нажмите "RESET" для повтора подсчета . Для переустановки подсчета вам необходимо установить значение T на "0".*

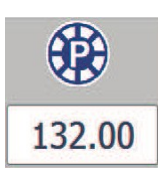

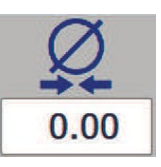

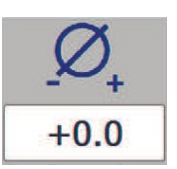

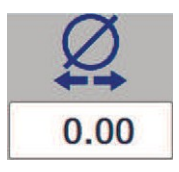

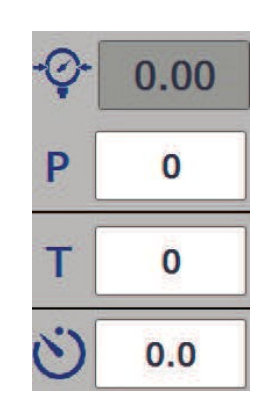

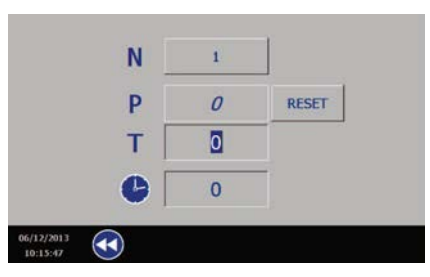

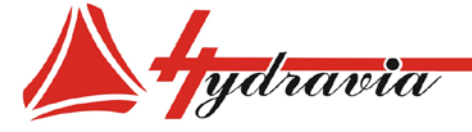

N

**Время опрессовки:** время опрессовки может быть установлено отсчитывается с момента, когда достигается диаметр опрессовки, и отобразится на главном экране. Для доступа к цифровой клавиатуре для изменения времени опрессовки выберите эту кнопку:

**Счетчик ходов:** выберите кнопку для установки значения 1 или 2:

- 1: считает 1 ход при каждой опрессовке/цикле станка.
- 2: считает 1 ход при каждых двух опрессовках /циклах станка.

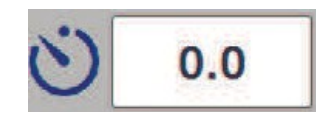

 $\mathbf{1}$ 

ООО «Гидравия»

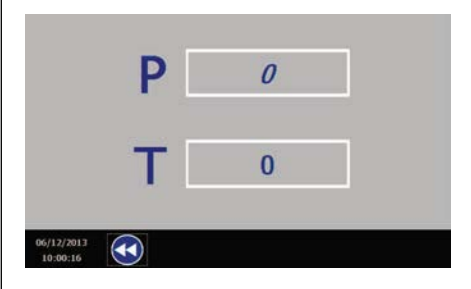

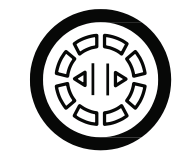

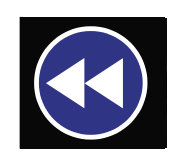

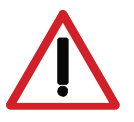

#### *ПРЕДУПРЕЖДЕНИЕ:*

*При достижении установленного времени опрессовок, появится следующее изображение и покажет первоначально установленное значение.*

*ПРЕДУПРЕЖДЕНИЕ: В это время станок можно открыть только нажав эту кнопку.*

**Сменаэкрана:** нажатие этой кнопки автоматически возвращает на главный экран, **установленные значения не будут запомнены.**

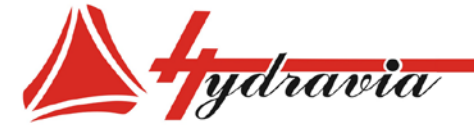

**ОПЦИИ**

Доступ к экрану ОПЦИИ дает эта кнопка:

автоматически появится следующий экран:

*Примечание: для доступа к экрану ОПЦИИ необходимо деактивировать режим "блокировка функции".*

На этом рисунке можно увидеть активные и неактивные ОПЦИИ:

*Примечание: ОПЦИИ активируются и деактивируются нажатием на соответствующие значки*

**Активный/неактивный экран давления:** выбирая эту кнопку, вы получаете доступ к экрану давления.

**Активация/деактивация режима регулировки скорости:** эта кнопка дает возможность активировать/деактивировать режим регулировки скорости.

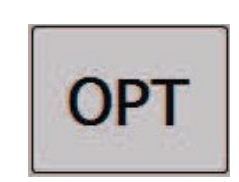

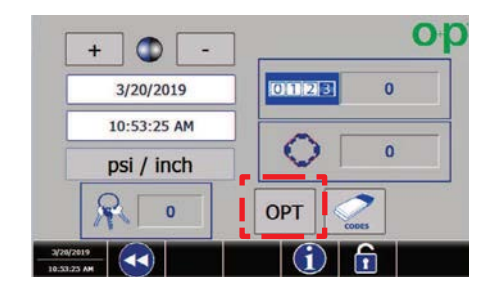

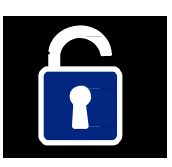

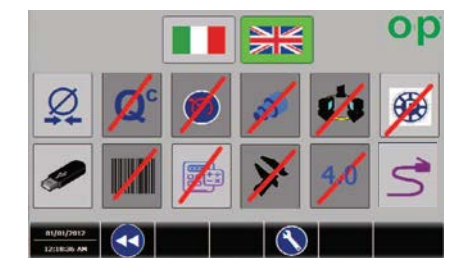

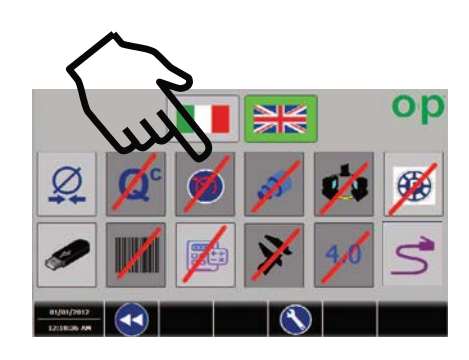

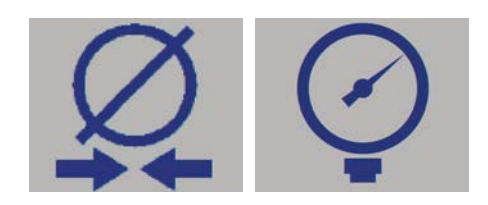

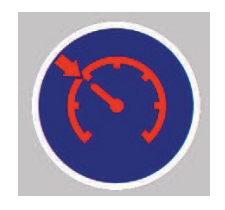

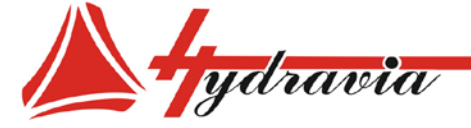

**ПРОВЕРКА КАЧЕСТВА**: по завершению операции опрессовки<br>появляется экран, показывающий давление и "пределы"<br>(максимальное давление и минимальное давление), показывая<br>область допуска, в пределах которой опрессовка считается появляется экран, показывающий давление и "пределы" (максимальное давление и минимальное давление), показывая область допуска, в пределах которой опрессовка считается выполненной правильно .

**c**

**МНОГОШАГОВОСТЬ** : позволяет одновременно выполнять несколько опрессовочных операций на одном и том же изделии (до двадцати пяти последовательных опрессовок).

**АКТИВАЦИЯ /ДЕАКТИВАЦИЯ ЭКРАНА USB :** позволяет Сохранять инструкции на внешней памяти USB .

**АКТИВАЦИЯ /ДЕАКТИВАЦИЯ ЭКРАНА ЗУБЧАТЫХ КУЛАЧКОВ :** Позволяет активировать/деактивировать режим зубчатых кулачков .

**АКТИВАЦИЯ /ДЕАКТИВАЦИЯ ЭКРАНА ШТРИХКОДА :** позволяет управлять кодами (хранение и чтение) через штрихкоды .

**АКТИВАЦИЯ /ДЕАКТИВАЦИЯ ЭКРАНА КАЛЬКУЛЯТОРА ОПРЕССОВОК :** данная опция позволяет подсчитать идеальный Диаметр опрессовки для промышленных рукавов .

**АКТИВАЦИЯ /ДЕАКТИВАЦИЯ ЭКРАНА INDUST R Y 4.0:** позволяет активировать/деактивировать режима industry4.0.

**ЯЗЫКИ** : позволяет переключиться с итальянского языка на английский и обратно.

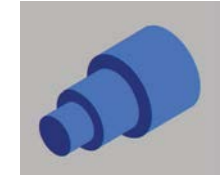

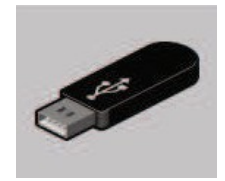

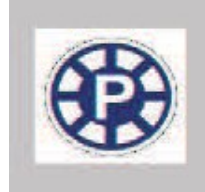

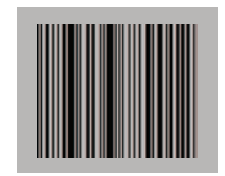

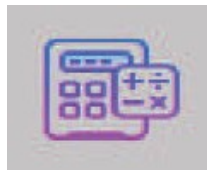

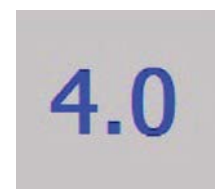

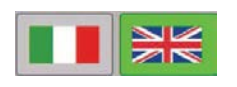

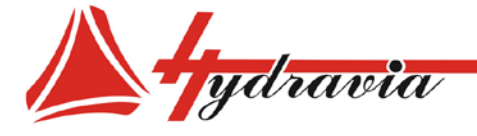

**АКТИВАЦИЯ /ДЕАКТИВАЦИЯ ЭКРАНА СОХРАНЕНЕЯ** 

**ДАННЫХ :** позволяет станку сохранять данные об опрессовке после закрытия .

# **АКТИВАЦИЯ/ДЕАКТИВАЦИЯ ЭКРАНА ШТАНГЕНЦИРКУЛЯ :**

позволяет выполнять обнаружение измерений после рабочего шага. Станок автоматически настраивается в соответствии с разницей между заданным параметром и измеренным параметром.

Сбросить и включить штангенциркуль, чтобы использовать его .

## **АКТИВАЦИЯ /ДЕАКТИВАЦИЯ ЭКРАНА НАСТРОЙКИ IP АДРЕСА :**

Позволяет установить I P адрес ПК и I P адрес панели управления .

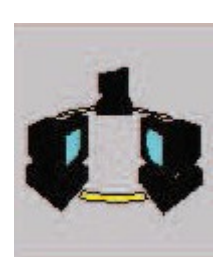

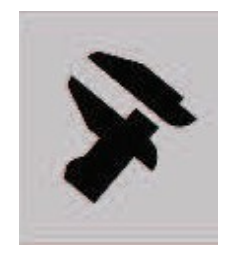

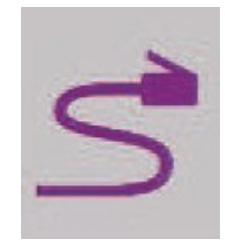

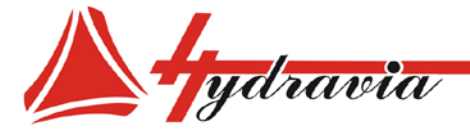

### **ЭКРАН ДАВЛЕНИЯ**

Выберите эту кнопку

автоматически появится следующий экран :

Эта кнопка обеспечивает активацию/деактивацию режима регулирования давления .

Доступ к режиму давления дает эта кнопка :

**Длясменыэкрана :** выберите эту кнопку для автоматического возврата на главный экран .

главный экран автоматически изменится на следующий :

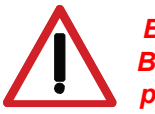

*ВНИМАНИЕ: В данное время станок настроен для работы в режиме гидравлического давления .*

Сенсорный экран позволяет загрузить меню и выполнить настройки, нажимая непосредственно на монитор .

**Рабочее давление :** нажатие на эту кнопку позволяет настроить значение давления, которое необходимо достичь . Сила обжима станка изменяется в зависимости от увеличения или уменьшения давления .

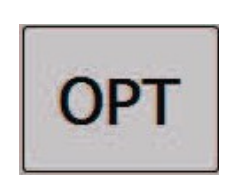

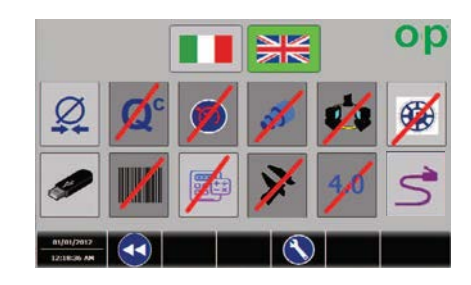

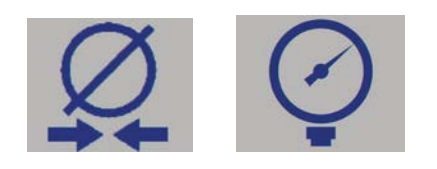

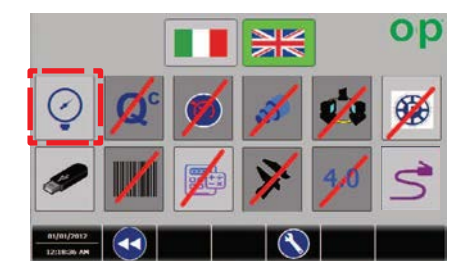

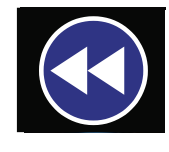

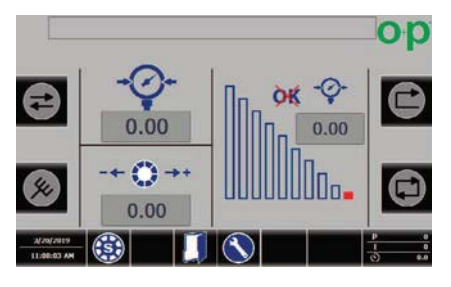

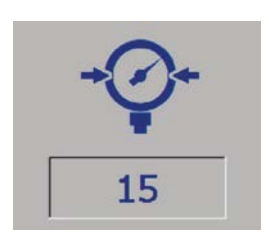

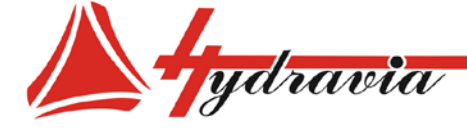

197341, г. Санкт-Петербург, Коломяжский проспект, дом 27, лит. А, пом. 40Н Тел./Факс: +7 812 702 12 42 +7 812 702 12 41 email: info@hydravia.ru www.hydravia.ru ИНН 7806158571 КПП 781401001 ОГРН 1047811020784

давления, это автоматически будет сообщено оператору появлением "OK" на экране.

Если "OK" не появляется, это означает, что станок не достиг установленного давления, и слово "OK" остается перечеркнутым .

**EXECUTIVITY OR ABRIGHING** WATOHAW CRITERING CONTRIGUES THE VERTINDRESS CONTRACT CONTRACT CONTRACT CONTRACT CONTRACT CONTRACT CONTRACT CONTRACT CONTRACT CONTRACT CONTRACT CONTRACT CONTRACT CONTRACT CONTRACT CONTRACT CONTR **Значение открытия:** установите диаметр, при котором вы хотите чтобы кулачки станка раскрылись после опрессовки. (Функция доступна только в полуавтоматическом и автоматическом режимах).

*Результирующим значением будет сумма хода и диаметра кулачков, например : кулачки Ø 25 + установленное значение 10 = 35 кулачки Ø 25 + установленное значение 70 = 95*

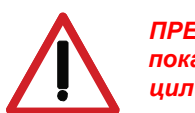

*ПРЕДУПРЕЖДЕНИЕ : показываемая настройка отображает движение цилиндра в миллиметрах*

# **РЕЖИМ РЕГУЛИРОВКИ СКОРОСТИ**

Выберите эту кнопку

автоматически появится следующий экран :

выбор этой кнопки позволяет активировать/деактивировать режим регулировки скорости .

Выбор этой кнопки дает доступ к режиму регулировки скорости :

**Длясменыэкрана :** выберите эту кнопку для автоматического возврата на главный экран .

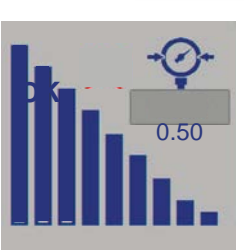

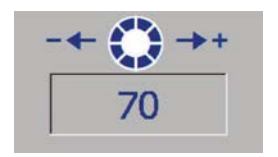

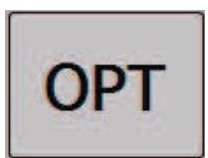

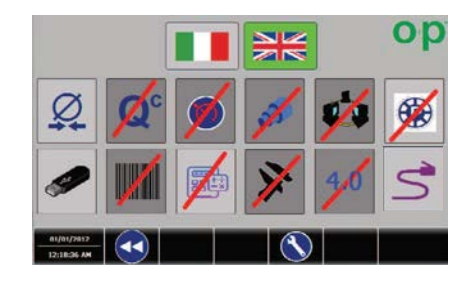

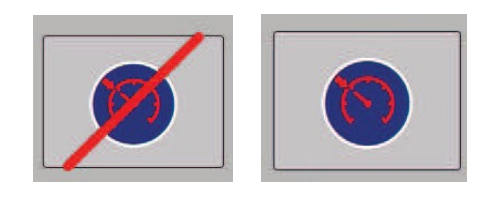

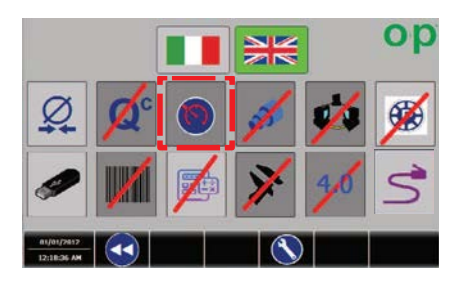

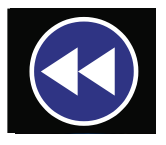

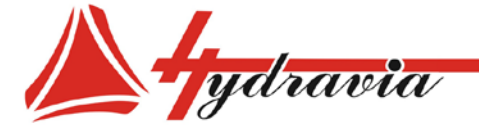

главный экран автоматически изменится на следующий:

**Использование режима регулировки скорости**

**Настройка режима регулировки (активация):** выберите кнопку, дающую доступ к экрану регулировки скорости.

**Внешний диаметр муфты:** выбор этой кнопки позволяет установить внешний диаметр муфты.

Станок настроит подходящую скорость закрытия автоматически в соответствии с установленным внешним диаметром муфты.

**Подтверждение использования режима регулировки скорости:** нажмите на кнопку для подтверждения внешнего диаметра муфты и начала использования режима регулировки скорости (см. ниже).

> **Примечание. Кнопка изменится на новую кнопку подтверждения использования режима**

**Длясменыэкрана:** выберите эту кнопку для автоматического возврата на главный экран.

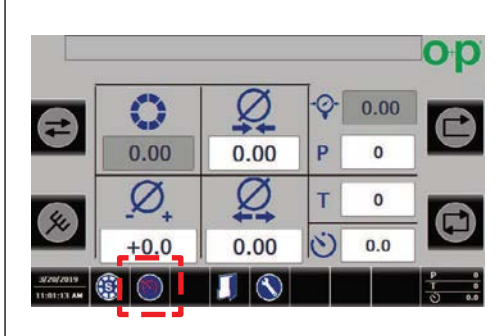

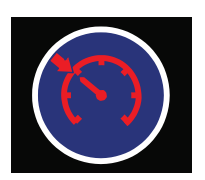

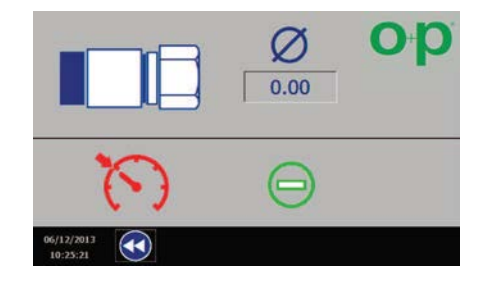

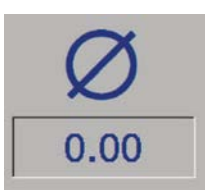

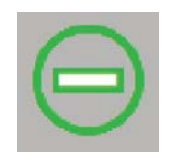

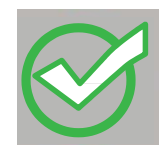

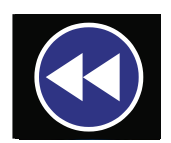

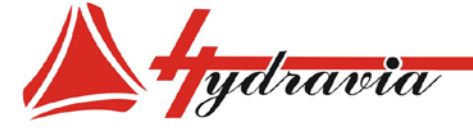

**Режим регулировки скорости – главный экран:** когда подтвержден внешний диаметр опрессовки на экране регулировки скорости, главный экран автоматически изменится на следующий экран:

> **Примечание. Использование режима регулировки скорости подтверждается значком на главном экране.**

**Диаметр опрессовки:** выбор этой кнопки позволяет установить диаметр опрессовки. Когда диаметр подтвержден, станок автоматически отображает на экране комплект кулачков, который необходимо использовать.

**Комплект кулачков:** когда подтвержден диаметр опрессовки, станок автоматически отображает на экране, какой комплект кулачков нужно использовать. Комплект кулачков, отличный от выбранного автоматически, может быть назначен посредством выбора «специальных комплектов кулачков».

**Специальные комплекты кулачков:** при нажатии этой кнопки курсор автоматически встает на кнопку "комплект кулачков", с помощью которой может быть введен специальный комплект кулачков. Значок появится на главном экране.

> **Примечание. Использование режима регулировки скорости со специальным комплектом кулачков подтверждается значком на главном экране.**

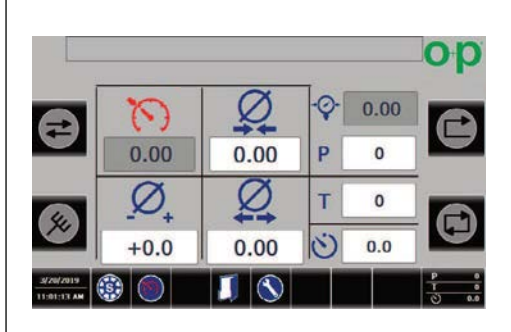

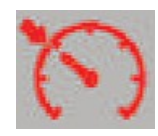

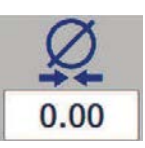

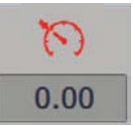

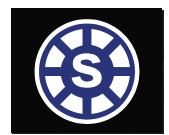

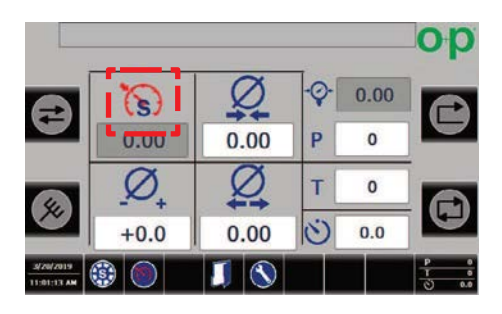

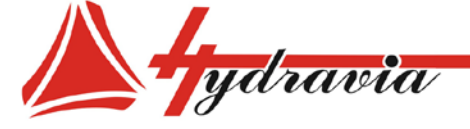

**Настройка экрана регулировки (активация):** выберите эту кнопку и вернитесь на экран регулировки скорости.

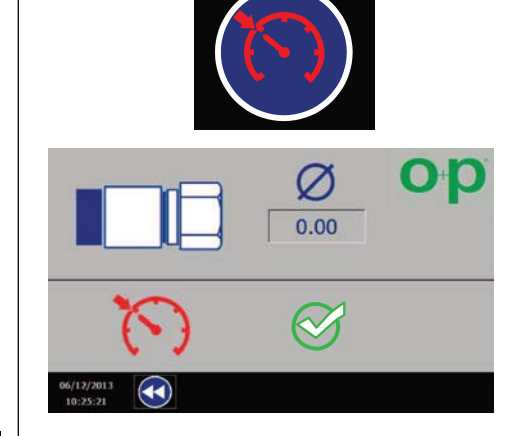

ООО «Гидравия»

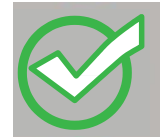

**Прекращение использования режима регулировки скорости:** выберите эту кнопку для прекращения использования режима регулировки скорости и начала использования стандартного режима давления станка.

> **Примечание. Выбранная кнопка изменится на кнопку подтверждения окончания применения режима.**

**Длясменыэкрана:** выберите эту кнопку для автоматического возврата на главный экран.

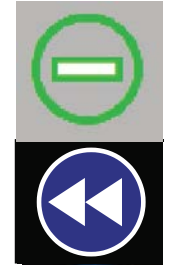

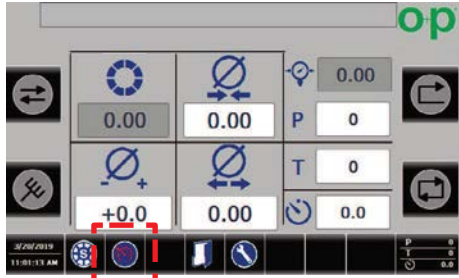

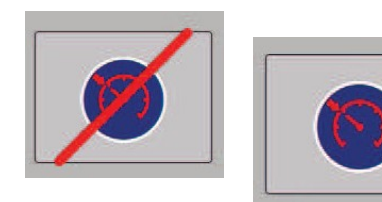

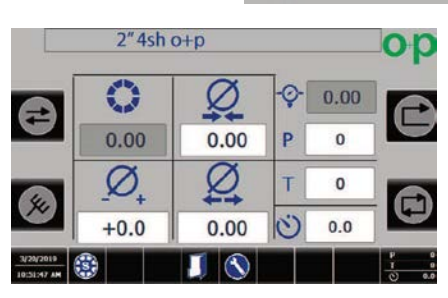

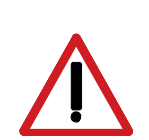

*ПРЕДУПРЕЖДЕНИЕ:*

Отмена использования рекима регулировки скорости<br>
Настройка эконы дегулировки (активация), выберите э<br>
исопку и вернитесь на акран регулировки скорости.<br>
Прековщение использования прекращения использования дегулировки ско *Сейчас режим регулировки скорости не используется, но все еще активен. Для полной деактивации, см. главу "ОПЦИИ" и СТРАНИЦА РАСШИРЕННЫХ ФУНКЦИЙ – режим "Блокировка функции".*

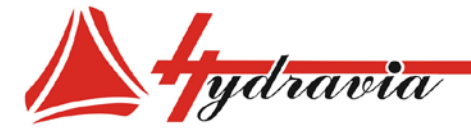

# **ПРОВЕРКА КАЧЕСТВА**

Выберите эту кнопку :

автоматически появится следующий экран :

выбор этой кнопки позволяет активировать /деактивировать режим проверки качества .

Доступ к режиму проверки качества можно получить, нажав кнопку :

**Длясменыэкрана :** выберите эту кнопку для автоматического возврата на главный экран .

Для того, чтобы применить КОНТРОЛЬ КАЧЕСТВА , необходимо установить линейный диаметр на главном экране (см. подраздел главы ГЛАВНЫЙ ЭКРАН):

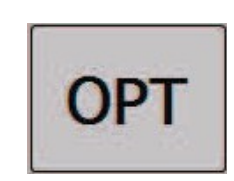

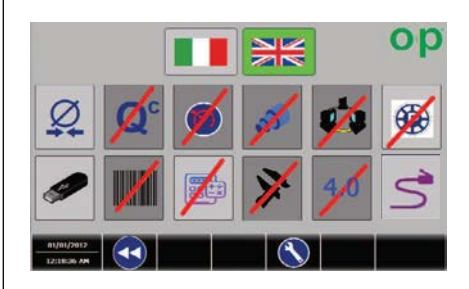

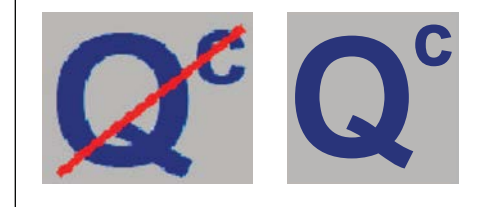

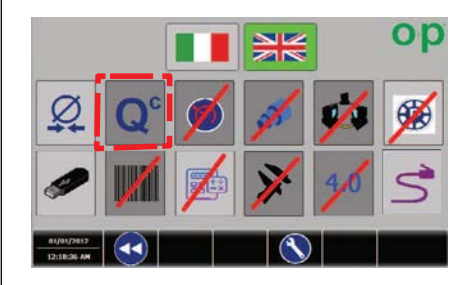

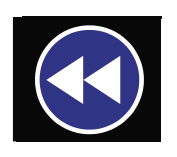

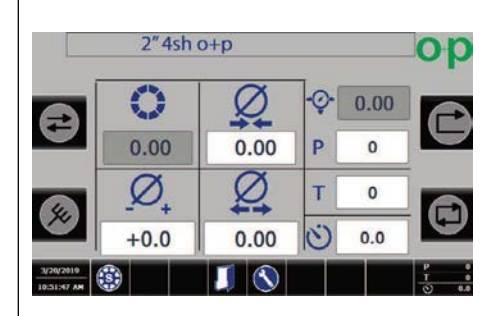

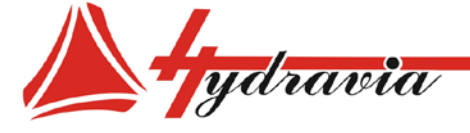

# **ПРОВЕРКА КАЧЕСТВА – главный экран**

Когда Вы активировали режим КОНТРОЛЯ КАЧЕСТВА и установили диаметр опрессовки, мы рекомендуем выполнить несколько операций опрессовки для того, чтобы определить оптимальное рабочее давление, необходимое для опрессовки <u>рукава</u>. Затем будет возможно зафиксировать параметры предела давления (максимум и минимум) и проводить стандартную опрессовку .

Для того, чтобы это выполнить, следуйте приведенным ниже инструкциям :

- Установите диаметр опрессовки .
- начните опрессовку в зависимости от выбранного цикла .

Главная страница денной функции:

**Определенное давление** обозначается числом и символом, который появляется в левом углу экрана :

"Пределы", устанавливаемые как **Максимальное давление** и **Минимальное давление** отображаются ниже:

Результат опрессовки высвечивается в средней правой части страницы :

ПОЛОЖИТЕЛЬНЫЙ результат отображается следующей картинкой :

ОТРИЦАТЕЛЬНЫЙ результат, выше или ниже поля допуска в "пределах" Минимального давления и Максимального давления, иллюстрируется следующей картинкой :

> **Примечание : при отрицательном результате станок автоматически откроется и остановится .**

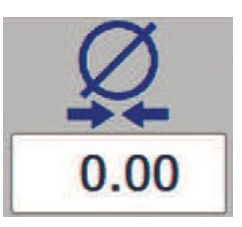

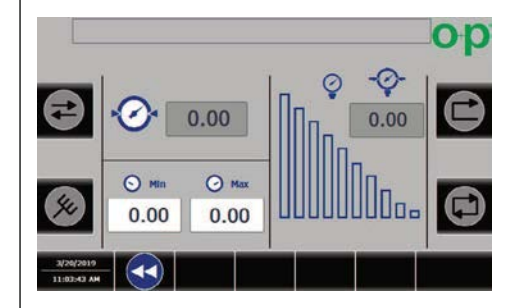

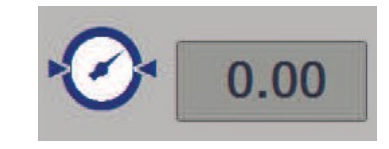

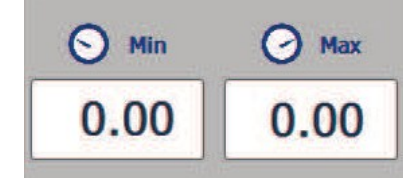

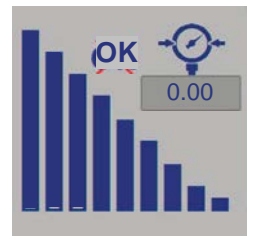

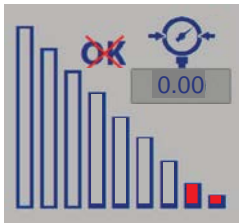

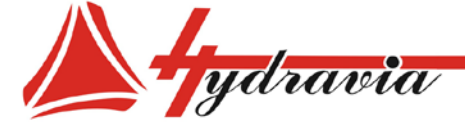

**ПРОВЕРКА КАЧЕСТВА – Установка "пределов" Максимального и Минимального давления**

Для установки двух "пределов" - **Максимальное давление** и **Mинимальное давление** , представляющих собой поле допуска, в рамках которого опрессовка считается выполненной правильно, нужно нажимать кнопки, относящиеся к **Максимальному давлению** и к **Mинимальному давлению** непосредственно на экране Проверки Качества :

> **Примечание : для корректного использования сначала установите значение Максимального давления.**

### **МНОГОШАГОВОСТЬ**

Нажмите эту кнопку:

автоматически появится следующий экран :

выберите эту кнопку для активации/деактивации режима многошаговости: .

Нажатие на эту кнопку дает доступ к режиму многошаговости :

**Длясменыэкрана :** выберите эту кнопку для автоматического возврата на главный экран .

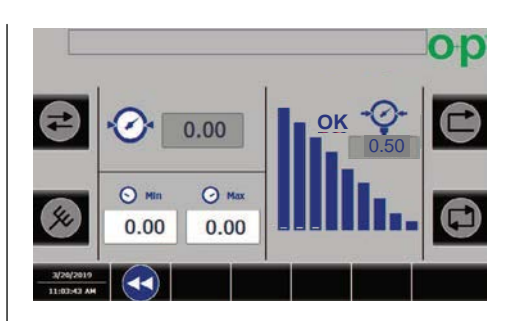

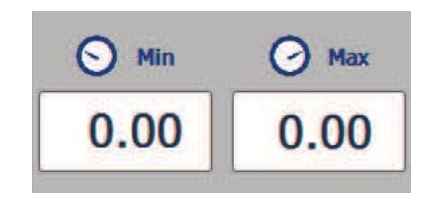

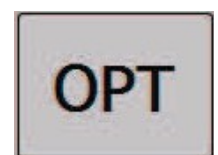

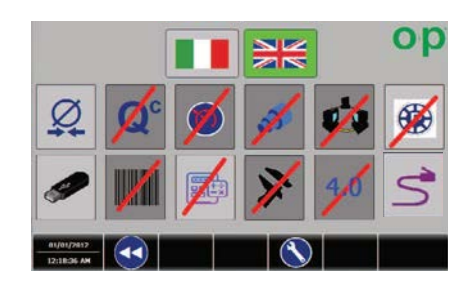

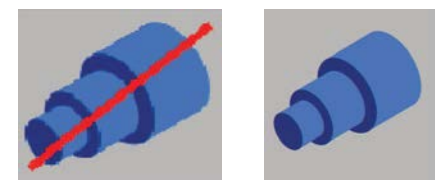

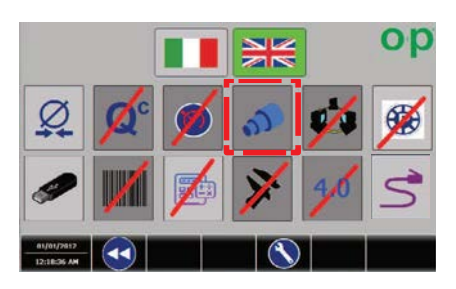

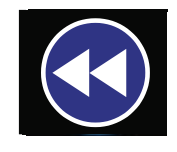

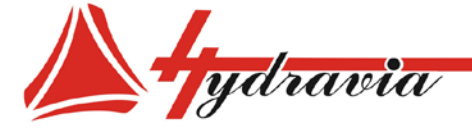

# **МНОГОШАГОВОСТЬ – Главный экран**

При активации режима МНОГОШАГОВОСТЬ, главная страница этой функции будет выглядеть следующим образом :

> *ПРИМЕЧАНИЕ: максимальное количество ШАГОВ, которое можно установить, равно 25*

- ШАГ, используемый в текущий момент, выделен .

- В конце каждого ШАГА станок автоматически переходит к следующему .

### *ПРИМЕЧАНИЕ: после последнего ШАГА(№25) автоматически идет первый .*

- Нажмите одну из этих кнопок для перемещения от одного ШАГА к - любому из предыдущих или к последующему:

Это позволяет переходить от одного ШАГА к другому без обязательного выполнения промежуточных операций опрессовки .

O D  $O$  T  $\ddot{\circ}$ Ø  $\circ$  $\overline{\mathcal{Q}}$ Ø  $0 0.00$  $010000000000000$ u. 偏

ООО «Гидравия»

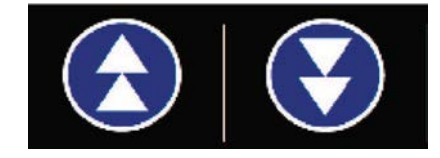

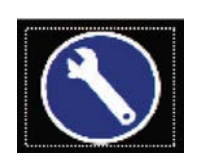

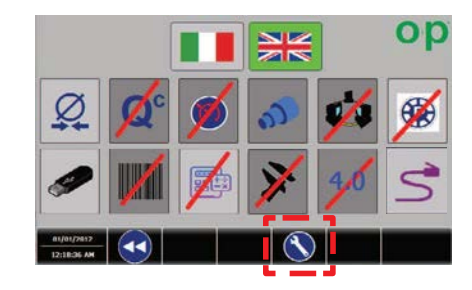

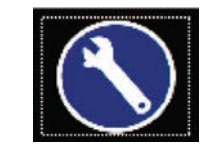

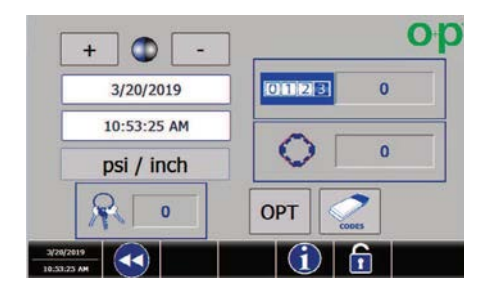

выберите кнопку :

автоматически появится следующий экран :

снова нажмите на эту кнопку :

автоматически появится следующий экран :

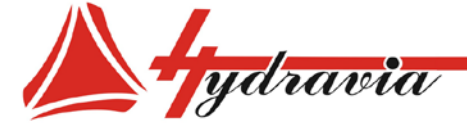

# **– модификация ШАГА и настройка ШАГ НЕ ИСПОЛЬЗУЕТСЯ**

**Настройка и изменение ШАГОВ :**

устанавливать и изменять ШАГИ .

Страницы режима МНОГОШАГОВОСТЬ позволяет

Установка/изменение каждого ШАГА выполняется с помощью выбора ШАГА на сенсорном экране нажатием на строку, относящуюся к ШАГУ, который требуется установить/изменить .

Процедура установки и изменения ШАГОВ очень похожа на процедуру стандартной установки кодов .

# **Выбор ШАГ ИСПОЛЬЗУЕТСЯ/ШАГ НЕ ИСПОЛЬЗУЕТСЯ :**

Если ШАГ задействован, на странице настроек появится картинка :

- Для определения ШАГ НЕ ИСПОЛЬЗУЕТСЯ требуется просто нажать на изображение МНОГОШАГОВОСТЬ, и автоматически появится следующий экран (также применимо обратное):

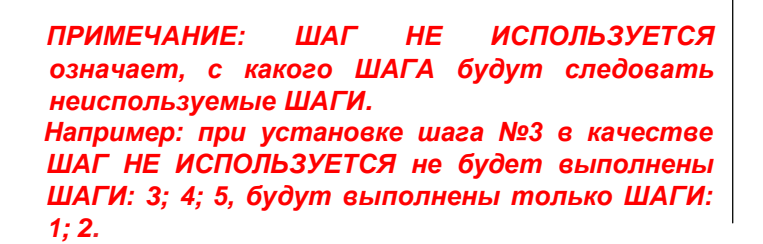

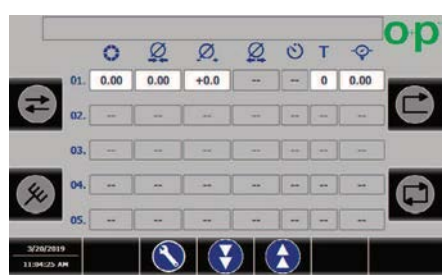

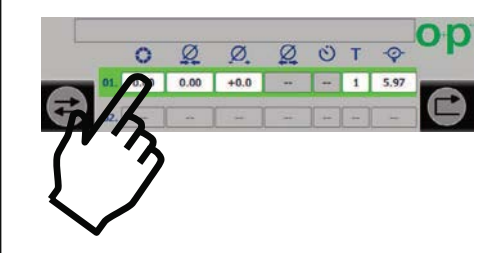

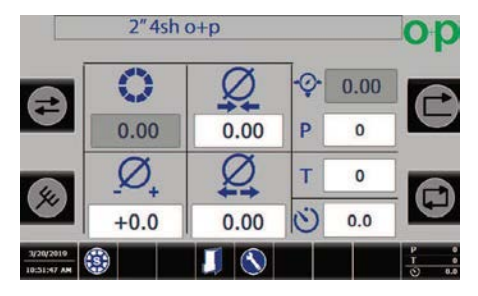

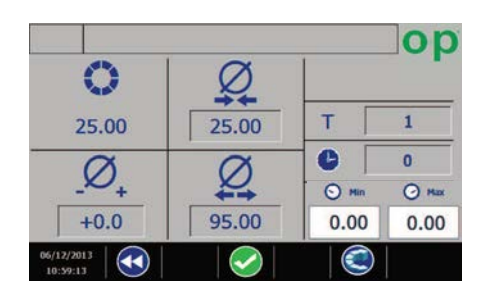

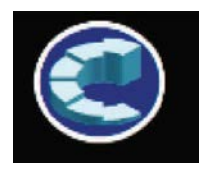

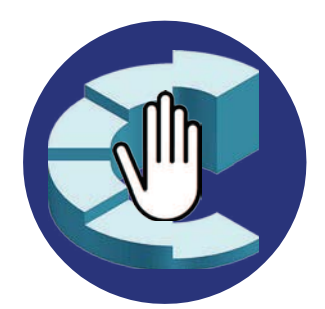

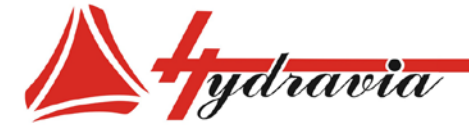

## **ЭКРАН ПЕРЕДАЧИ ДАННЫХ ПО USB**

*Примечание. Установите устройство USB в разъем, расположенный на панели управления.*

нажмите эту кнопку:

автоматически появится следующий экран:

Эта кнопка позволяет перейти к экрану USB для передачи сохраненных данных, кодов или параметров:

автоматически появится следующий экран:

Данные могут быть сохранены с помощью сохранения на **USB** устройстве или загружены с USB устройства**.**

**Выберите СОХРАНИТЬ КОДЫ (SAVE CODES)**: для сохранения всех кодов и параметров, переданных с ПК на электронную карту во внешней памяти USB.

**Выберите ЗАГРУЗИТЬ КОДЫ (LOAD CODES)**: для передачи кодов и параметров из внешней памяти USB на ПК.

**Длясменыэкрана:** выберите эту кнопку для автоматического возврата на главный экран.

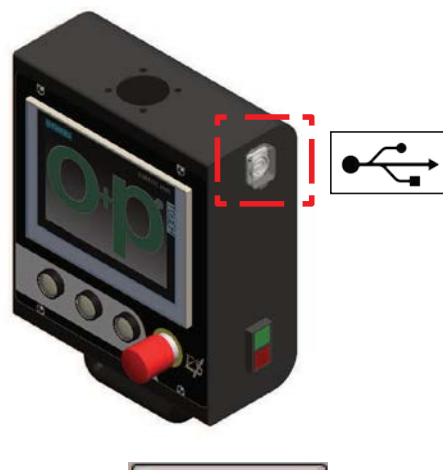

ООО «Гидравия»

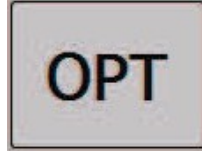

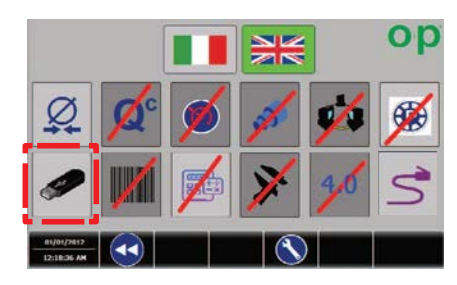

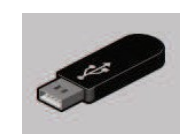

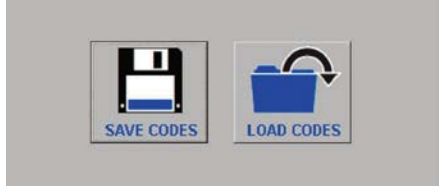

 $\bigodot$ 06/12/2013

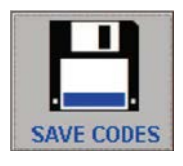

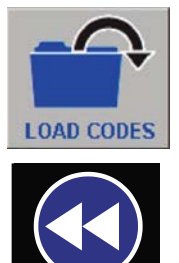

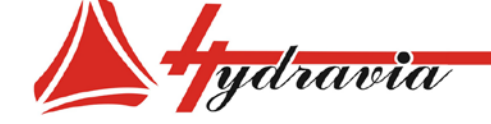

197341, г. Санкт-Петербург, Коломяжский проспект, дом 27, лит. А, пом. 40Н Тел./Факс: +7 812 702 12 42 +7 812 702 12 41 email: info@hydravia.ru www.hydravia.ru ИНН 7806158571 КПП 781401001 ОГРН 1047811020784

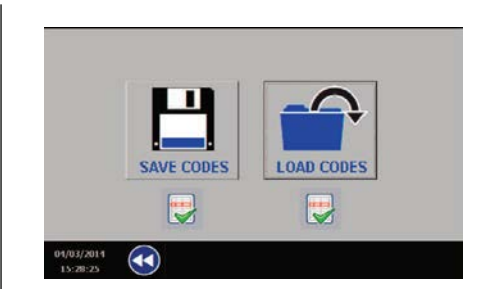

*Примечание: если сохранение или загрузка кодов и параметров выполнена корректно, появится следующее изображение*

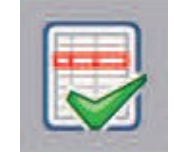

*Примечание: если сохранение или загрузка кодов и параметров выполнена некорректно, изображение:*

*ВНИМАНИЕ: если указания по линейному датчику пропущены, в процессе процедуры экспорта/импорта появится сообщение об ошибке, даже если процедура была завершена удачно по другим видам работ. Тем не менее, предлагаем всегда проверять статус процедуры.*

*Примечание: в случае любого отклонения от нормы или неудачного экспорта/импорта данных, свяжитесь с представителем производителя.*

**УПРАВЛЕНИЕ ФАЙЛАМИ ДАННЫХ (.CSV)**

Функция ПЕРЕДАЧА ДАННЫХ позволяет передавать коды и параметры из электронной системы на внешнюю память USB и наоборот.

Это позволяет отображать и/или изменять коды на компьютере в программе Microsoft Excel.

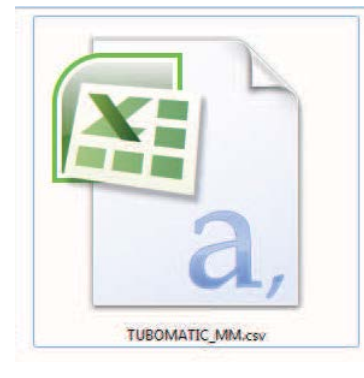

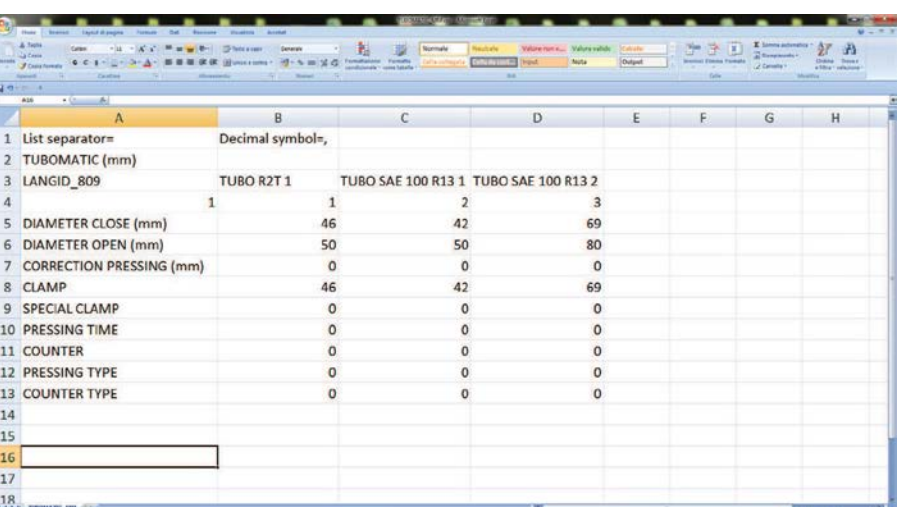

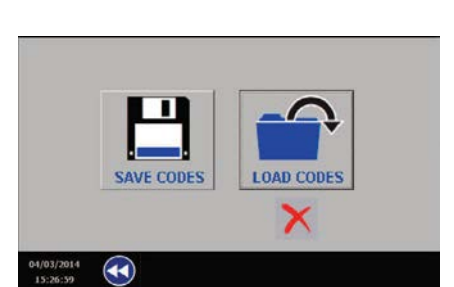

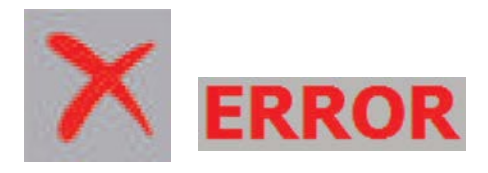

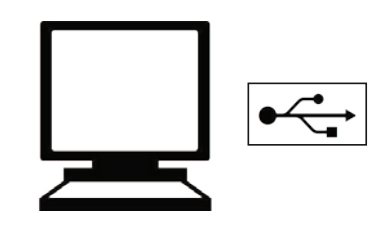

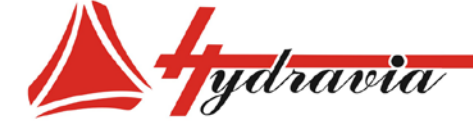

197341, г. Санкт-Петербург, Коломяжский проспект, дом 27, лит. А, пом. 40Н Тел./Факс: +7 812 702 12 42 +7 812 702 12 41 email: info@hydravia.ru www.hydravia.ru ИНН 7806158571 КПП 781401001 ОГРН 1047811020784

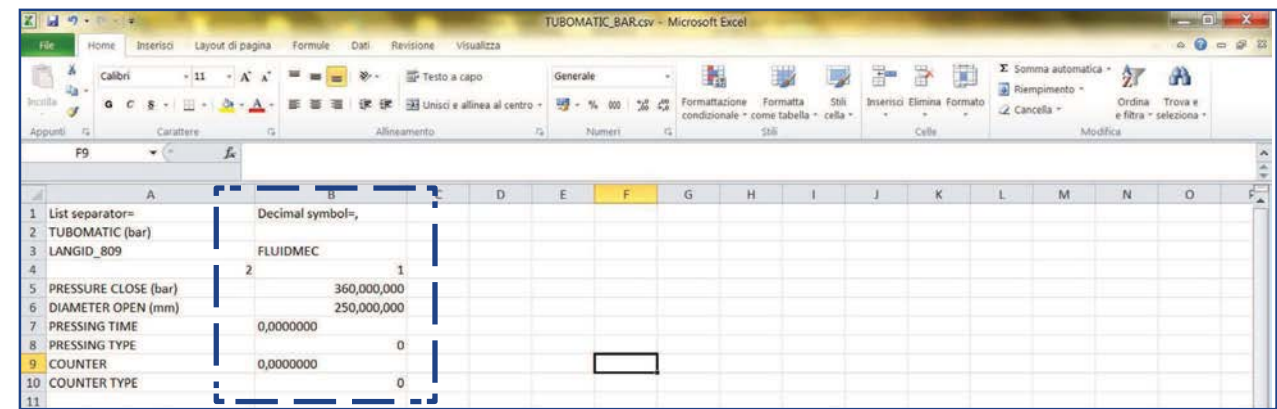

*ВНИМАНИЕ: для ПК, используемых в «Американском» режиме, т.е. для ПК, на которых используется точка для десятичных знаков и запятая для тысячных, данные могут отображаться как некорректные. Например, на рисунке выше установленное значение давления и диаметр открытия 36 и 25, в то время как они некорректно*   $omofname$  *в айле 250,000,000.*

- эту проблему можно устранить, настроив панель управления в «Американском» режиме.

Выполните следующее:

• Выключите станок.

• перезапустите станок через небольшой промежуток времени.

• Панель включится автоматически.

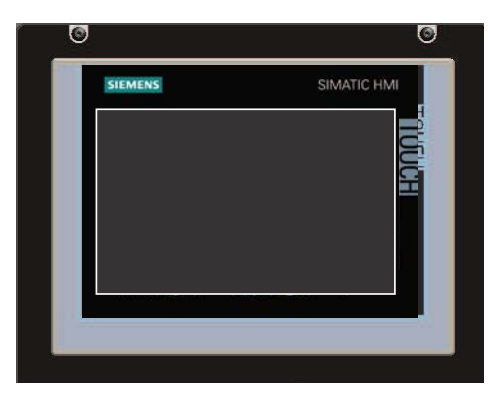

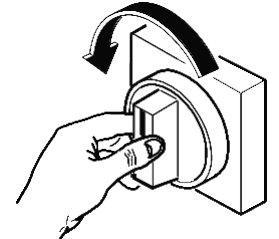

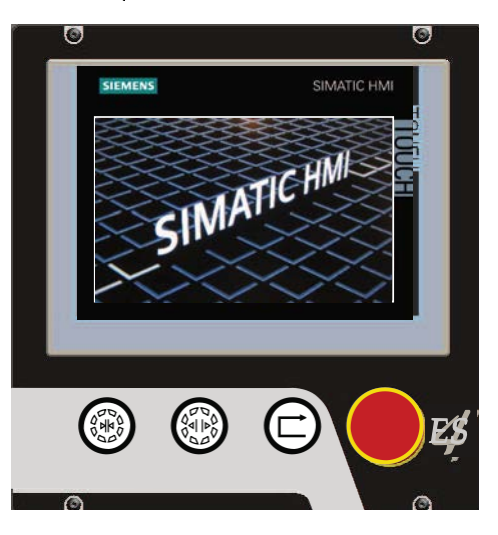

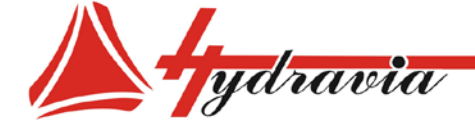

197341, г. Санкт-Петербург, Коломяжский проспект, дом 27, лит. А, пом. 40Н Тел./Факс: +7 812 702 12 42 +7 812 702 12 41 email: info@hydravia.ru www.hydravia.ru ИНН 7806158571 КПП 781401001 ОГРН 1047811020784

• Страница Windows – в центре которой находится диалоговое окно "Программа загрузки" (или "Центр запуска" в некоторых версиях) – появляется сразу же.

• Нажмите кнопку "Панель Управления" в диалоговом окне (или "настройки" в некоторых версиях).

• автоматически появится следующий экран:

• региональные настройки. Выберите значок региональных настроек (двойным нажатием).

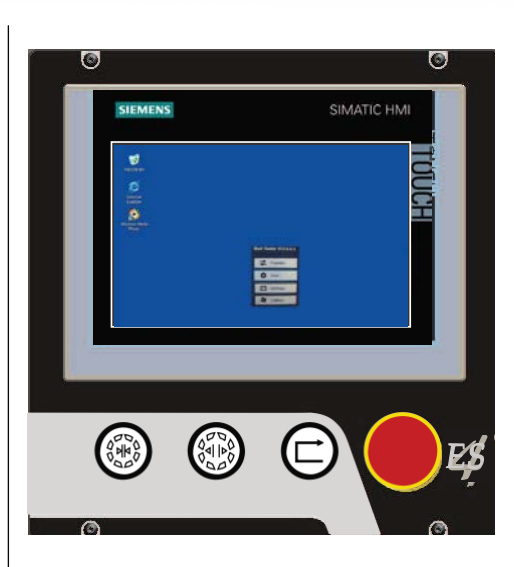

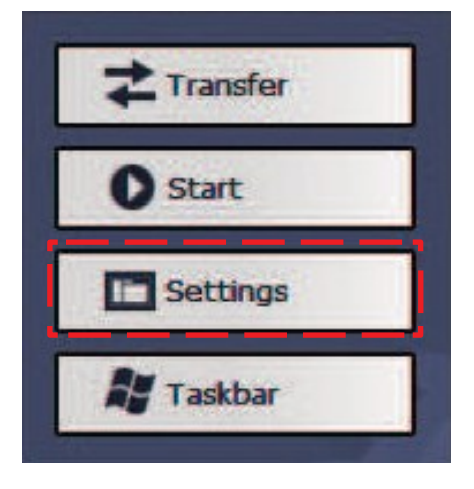

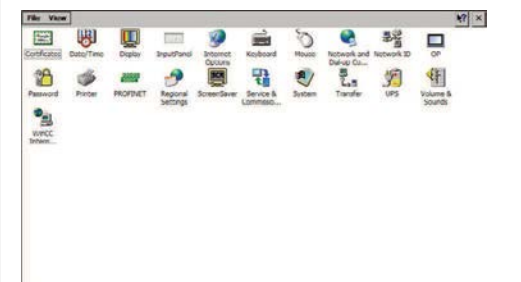

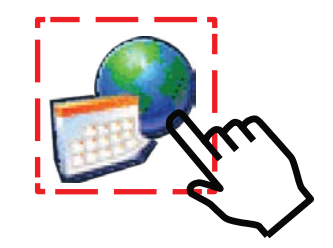

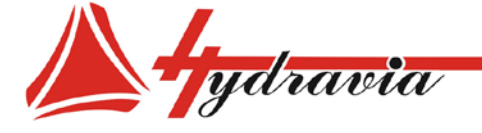

• Нажмите на стрелку для доступа к языковому разделу .

• Выберите English (United States) и подтвердите .

• Выключите станок и перезапустите Панель .

С данного момента все инструкции будут создаваться в «Американском » режиме, экспортироваться в .CS V файл и отображаться они будут корректно

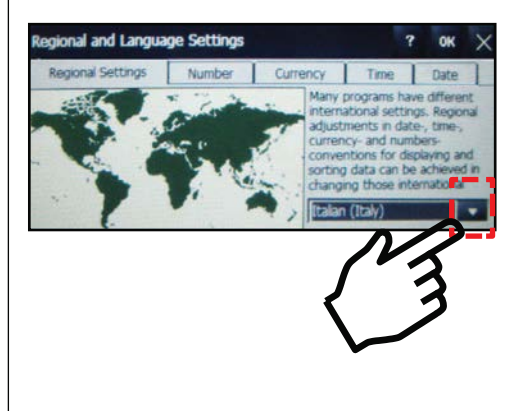

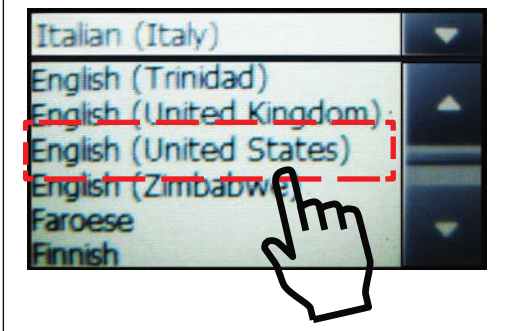

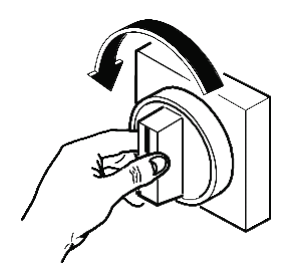

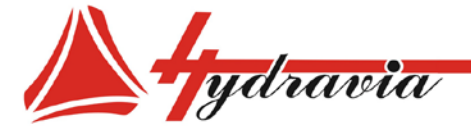

## ШТРИХКОД

**ШТРИХКОД :** позволяет управлять кодами (запоминание и чтение) с помощью штрихкода .

выберите эту кнопку :

автоматически появится следующий экран :

выбор этой кнопки позволяет активировать/деактивировать режим штрихкода:

Доступ к режиму штрихкода дает эта кнопка :

**Длясменыэкрана :** выберите эту кнопку для автоматического возврата на главный экран .

Убедитесь, что сканер для чтения штрихкода подключен через USB разъем к порту на панели управления **13** :

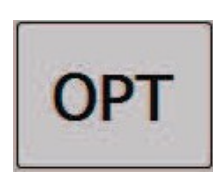

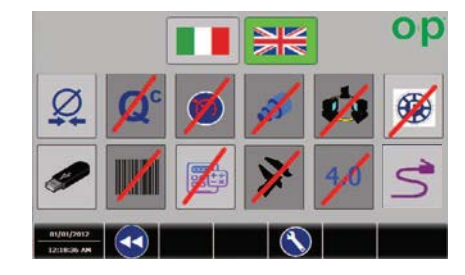

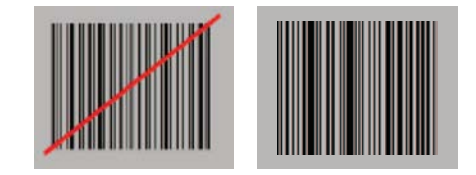

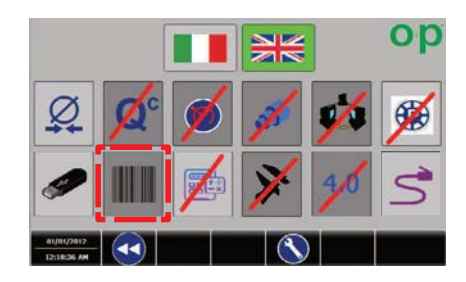

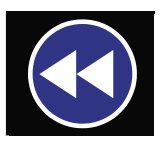

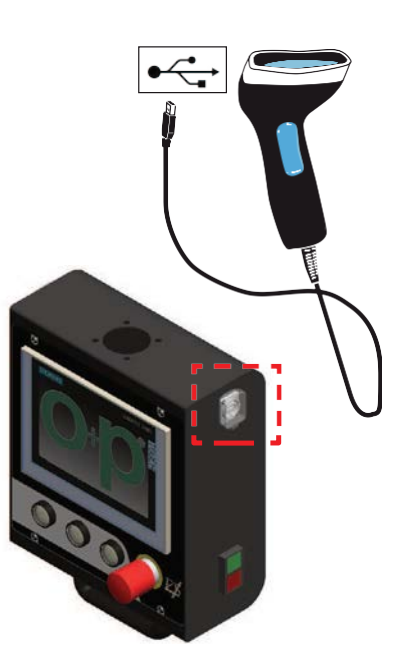

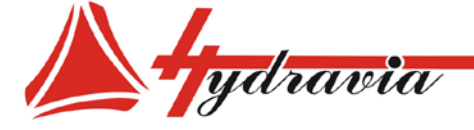

ООО «Гидравия»

#### **Запоминание кода с использованием системы "ШТРИХКОД"**

Если вы хотите сохранить код работы, используя систему "ШТРИХКОД", выберите кнопку:

и затем выберите эту кнопку:

автоматически появится следующий экран:

#### *Примечание: курсор активен в окне кода:*

используйте устройство для считывания штрихкода для определения кода и запоминания из штрихкода.

автоматически появится следующий экран:

*Примечание: заполните остальные поля для завершения заполнения инструкций.*

**Подтверждение изменения кода:** выберите эту кнопку для изменения значения выбранного кода.

**Длясменыэкрана:** выберите эту кнопку для автоматического возврата на главный экран.

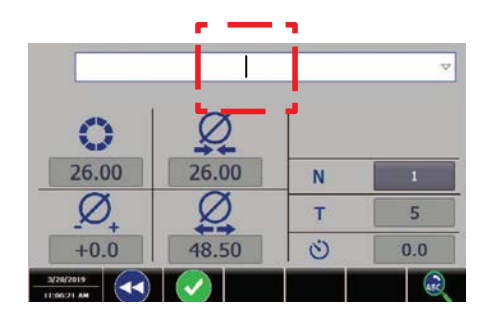

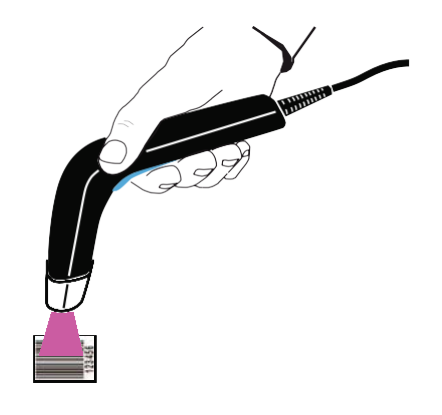

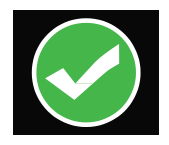

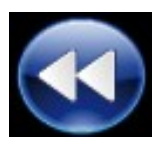

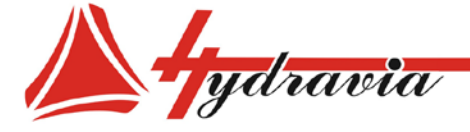

# **Вызов из памяти кода с использованием системы "ШТРИХКОД"**

Если вы хотите вызвать из памяти код работ, используя систему "ШТРИХКОД", выберите кнопку:

Для доступа к меню ранее сохраненных кодов, нажмите кнопку:

автоматически появится следующий экран:

*Примечание: курсор активен в окне кода:*

Используйте устройство для чтения штрихкода для вывода из памяти сохраненного кода.

**Активация кода:** активируйте выбранный код, нажав на кнопку.

**Длясменыэкрана:** выберите эту кнопку для автоматического возврата на главный экран.

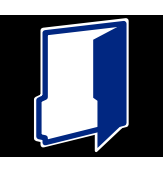

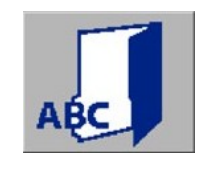

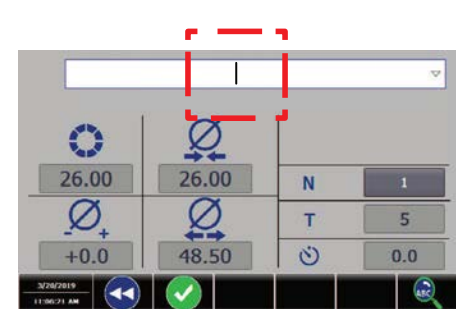

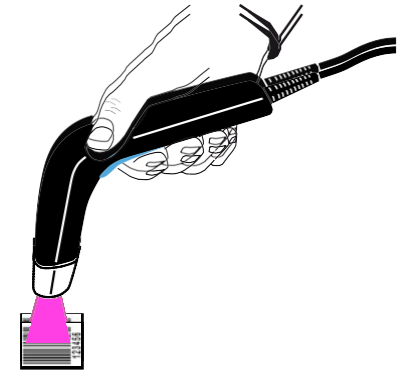

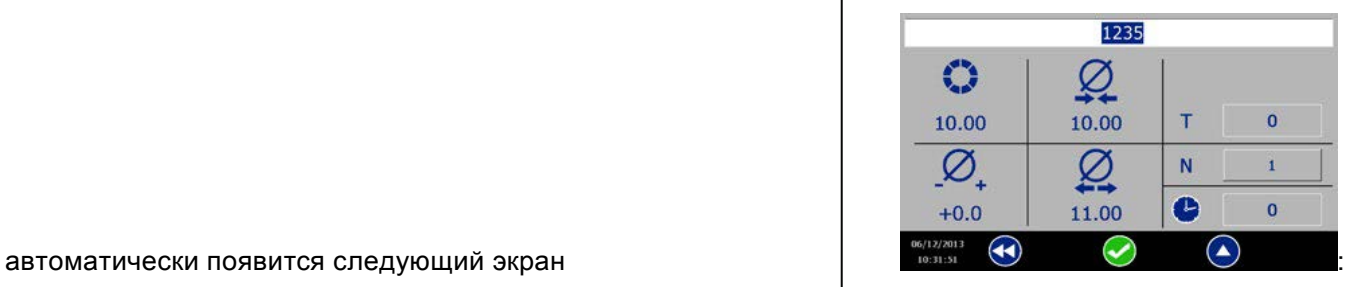

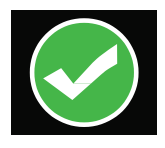

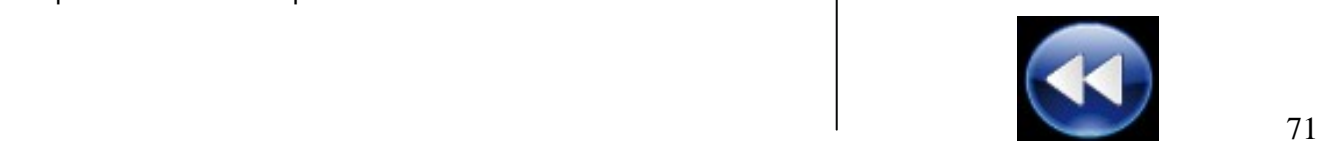

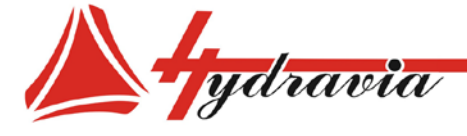

### **КАЛЬКУЛЯТОР ОБЖИМА**

**КАЛЬКУЛЯТОР ОБЖИМА:** эта опция позволяет подсчитать оптимальный диаметр опрессовки для промышленных рукавов.

Выберите эту кнопку:

автоматически появится следующий экран:

Выберите эту кнопку для активации КАЛЬКУЛЯТОРА ОБЖИМА:

> *ВНИМАНИЕ: КАЛЬКУЛЯТОР ОБЖИМА установлен на следующих станках: TUBOMATIC V450 ES TUBOMATIC V350 ES TUBOMATIC V340 ES TUBOMATIC V300 ES TUBOMATIC V340I ES TUBOMATIC V300I ES TUBOMATIC V250 ES TUBOMATIC V160I ES*

*Для других станков данная функция может быть установлена по запросу как дополнительная опция.*

**Длясменыэкрана:** выберите эту кнопку для автоматического возврата на главный экран.

Для использования КАЛЬКУЛЯТОРА ОБЖИМА нажмите на значок на главной странице:

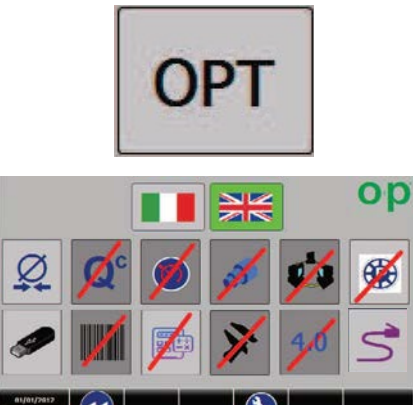

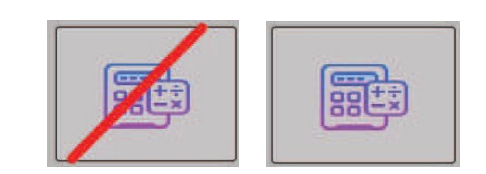

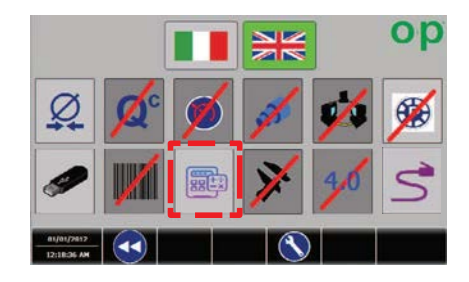

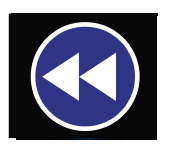

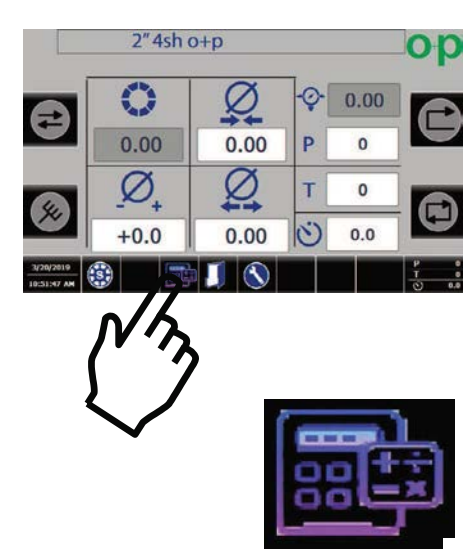
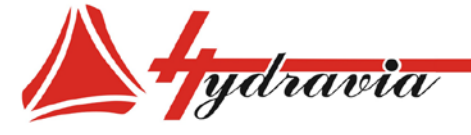

ООО «Гидравия»

#### автоматически появится следующий экран:

Внесите размеры рукава:

- '**Hose ID**' (внутренний диаметр)
- **Hose OD'** (внешний диаметр)<br>• Ferrule wall thickness' (топшие
- '**Ferrule wall thickness**' (толщина стенки муфты)
- '**Compression%**' (компрессии)

Результат подсчетов и будет оптимальным **диаметром обжима** для промышленных рукавов

На этом этапе возможно:

**Для смены экрана:** выберите эту кнопку для возврата на главный экран.

**1. Экспортировать достигнутый 'диаметр обжима':** выберите этот значок для установки полученного диаметра обжима на главном экране.

**2. Создайте новый номер детали, сохранив полученный «диаметр обжима»:** выберите этот значок, чтобы создать новый набор команд с полученным «диаметром обжима».

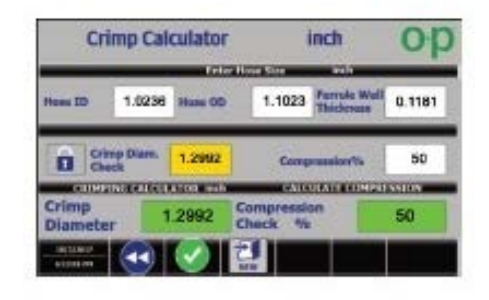

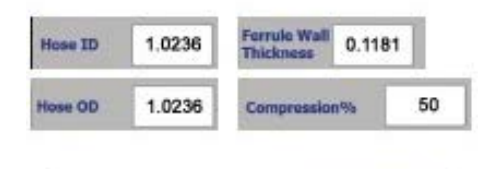

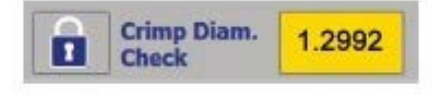

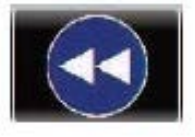

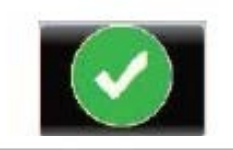

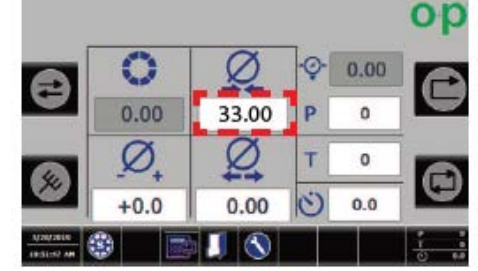

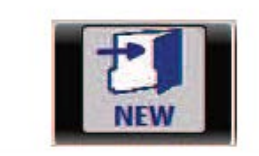

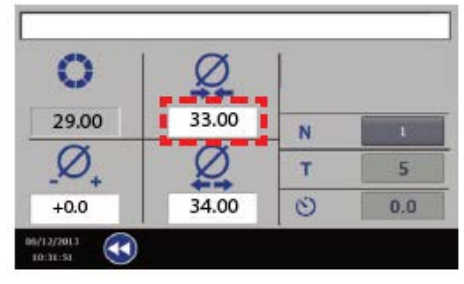

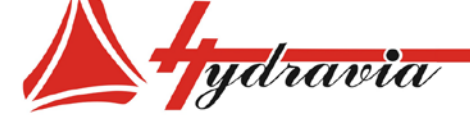

197341, г. Санкт-Петербург, Коломяжский проспект, дом 27, лит. А, пом. 40Н Тел./Факс: +7 812 702 12 42 +7 812 702 12 41 email: info@hydravia.ru www.hydravia.ru ИНН 7806158571 КПП 781401001 ОГРН 1047811020784

После операции опрессовки , если достигнут неправильный диаметр, возможно изменить его в поле «**диаметр обжима** » :

- 1. Нажмите на значок с замком, чтобы его открыть .
- 2. В поле, следующим за замком, введите диаметр, достигнутый в результате опрессовки .

*Проверьте новое значение % компрессии, полученное после внесения изменений в поле «диаметр обжима».*

На этом этапе возможно :

- **1. Для смены экрана:** выберите эту кнопку для возврата на главный экран .
- **2. Экспортировать достигнутый 'диаметр обжима':** выберите этот значок для установки полученного диаметра обжима на главном экране .

*На главной странице появится значение коррекции .*

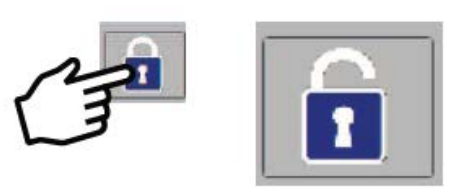

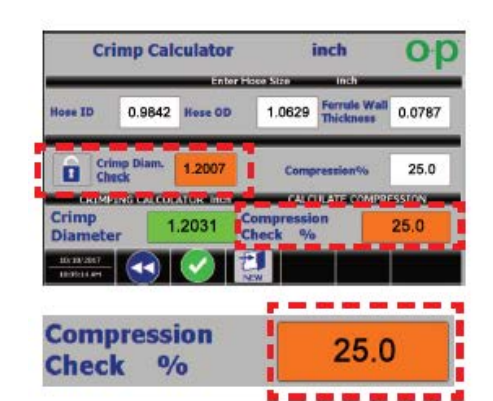

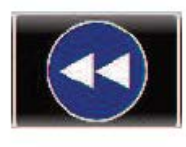

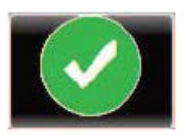

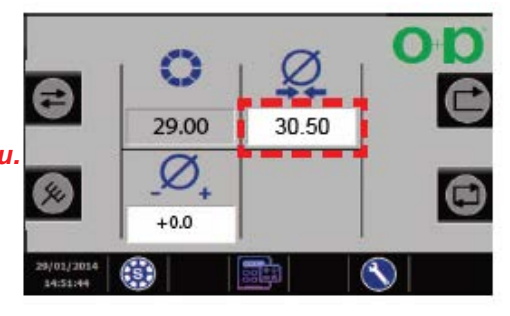

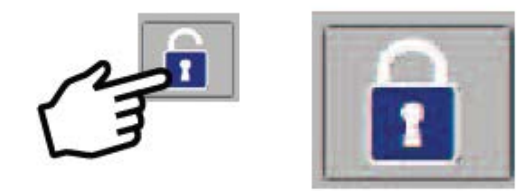

**Crimp Calculator** inch o 1.1023 Ferrule Wall 1.0236 Hose OD 0.1181 Crimp Diam. 1.2992 50 Com **CRIMEING CALCULATOR INCH CALCULATE COMPRESSION** Crimp<br>Diamete 1.2992 50

Если замок закрыт, "**Калькулятор обжима** " возвращается к автоматическому подсчету.

> *ОБРАТИТЕ ВНИМАНИЕ : значения, полученные при ручныхнастройках, будут изменены автоматической калькуляцией.*

автоматически появится следующий экран :

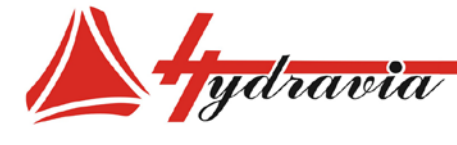

197341, г. Санкт-Петербург, Коломяжский проспект, дом 27, лит. А, пом. 40Н Тел./Факс: +7 812 702 12 42 +7 812 702 12 41 email: info@hydravia.ru www.hydravia.ru ИНН 7806158571 КПП 781401001 ОГРН 1047811020784

#### **INDUSTRY 4.0**

Industry4.0 это функция, которая служит для передачи «Рабочих Данных», сохраненных с помощью функции "Сохранение данных".

Станок оборудован устройством, которое позволяет передавать «Рабочие Данные» через управление сетью по международному протоколу: OPC ua.

Чтобы использовать «Рабочие данные» вы должны сначала подключить удаленное устройство (на станке) к вашей сети и выполнить процедуру установки.

Industry4.0 включает:

- Функцию 'Industry4.0'
- Функцию 'Сохранение данных'
- Функцию 'Штангенциркуль'

## **INDUSTRY4.0**

#### Включение Industry4.0:

1. Для включения функции 'Industry4.0' нажмите кнопку:

Примечание: для доступа к экрану ОПЦИИ должен быть деактивирован режим "блокировка функции".

автоматически появится следующий экран:

> Для активации функции 'Industry4.0', должна быть активна функция 'Сохранение данных'.

2. Выберите эту кнопку для активации функции Сохранение данных'

автоматически появится следующий экран:

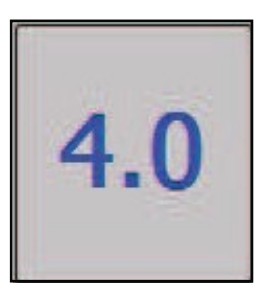

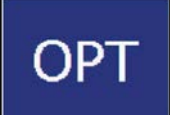

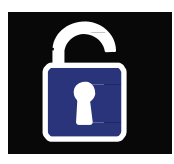

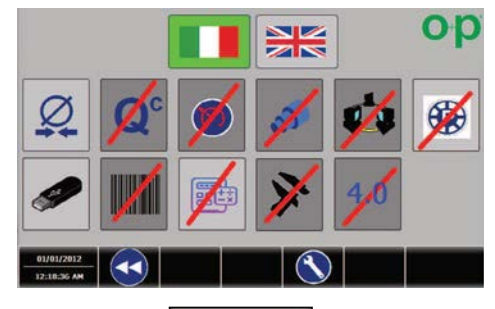

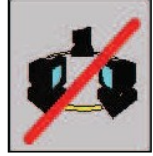

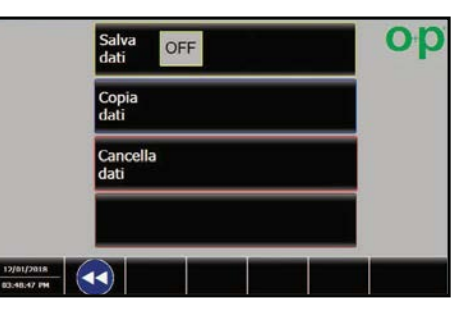

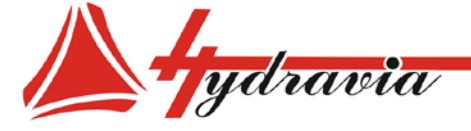

**Сохранение данных**: если горит "On" (включено), данные о любой операции сохраняются в файл .csv.

> *Функция 'Сохранение данных' включается при нажатии "ON".*

3. Выберите эту кнопку для включения 'Industry4.0':

автоматически появится следующий экран:

Активация функции 'Industry4.0' подтверждается значком на главном экране.

#### **Использование функции 'Industry4.0':**

Каждый раз, когда достигается желаемый размер, данные станка сохраняются в файл .csv.

В дополнение к этому, данные отправляются на сервер OPC.

Данные считываются по протоколу OPC.

*Для получения дополнительной информации, пожалуйста, свяжитесь с производителем или его представителем.*

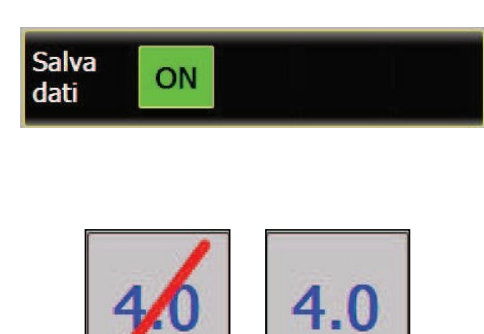

ООО «Гидравия»

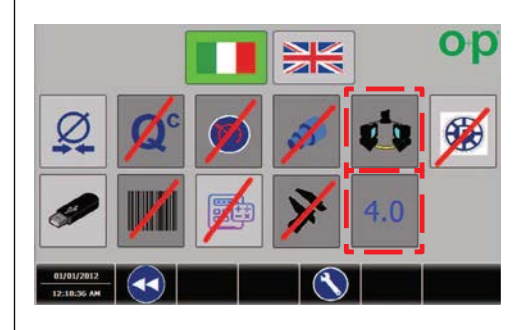

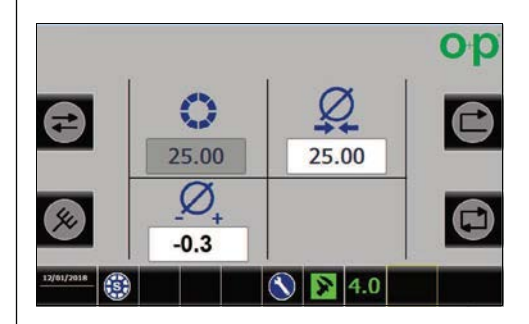

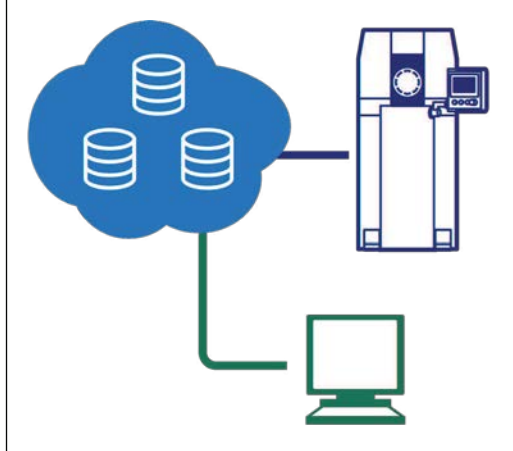

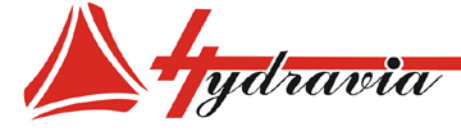

ООО «Гидравия»

## **СОХРАНЕНИЕ ДАННЫХ**

*ВНИМАНИЕ: Опция «Сохранение данных» для всех опрессовочных станков с управлением ES4: V-серия (кроме V59EES) S77ES S500ES S220ES N120ES*

Функция 'Сохранение данных' позволяет станку сохранять данные опрессовки при закрытии.

Эти данные сохраняются на панели и делятся по файлам в соответствии с:

- день
- месяц
- год

Чтобы включить функцию 'Сохранение данных', нажмите кнопку:

*Режим "Функции блокировки" необходимо отключить для доступа к странице ОПЦИИ.*

автоматически появится следующий экран:

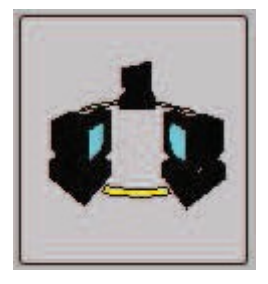

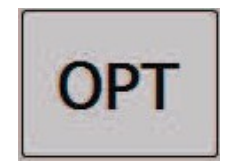

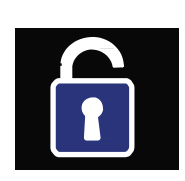

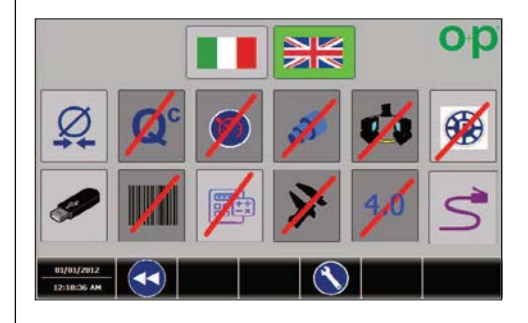

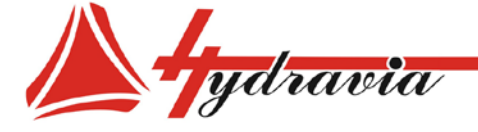

выберите эту кнопку для включения 'Сохранение данных':

автоматически появится следующий экран:

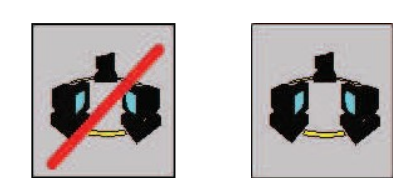

ООО «Гидравия»

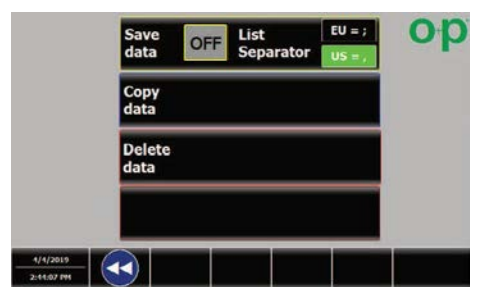

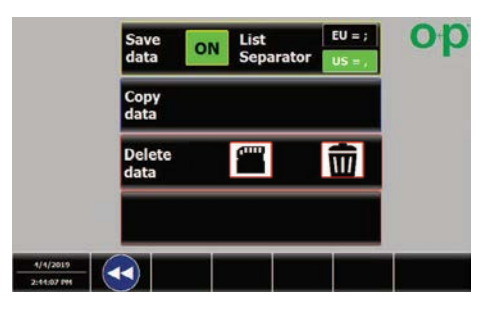

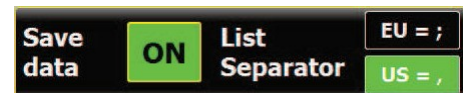

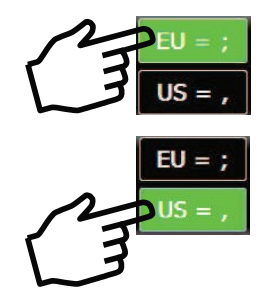

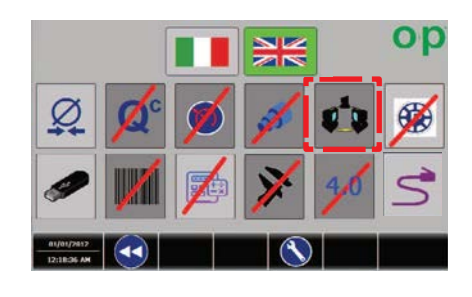

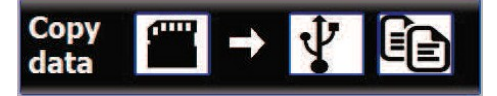

Функции 'Сохранение данных':

- сохранение данных
- копирование данных
- удаление данных

**Сохранить данные**: если горит "On" (включено), данные по любой Операции сохраняются в файл .csv.

> *Для сохранения файлов с разными разделителями выберите кнопку EU или кнопку US. Выберите кнопку EU для сохранения файлов с " ; " или выберите кнопку US для сохранения файлов с " , ".*

*Функция 'Сохранение данных' включается при нажатии "ON".*

**Копирование данных**: данные можно экспортировать на USB.

*Данные можно экспортировать только когда установлена карта памяти USB*

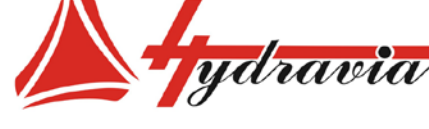

**Удаление данных** : можно удалить все файлы, сохраненные до этого момента на станке, или при необходимости в памяти USB (если имеется), сообщая рабочие данные .

Если вы хотите изменить удаление со станка на удаление из памяти USB ,вам необходимо нажать специальную кнопку (значок изменится с : SD карта на USB и наоборот).

При выборе удаления появится подтверждающее сообщение:

**Смена экрана:** выбор этой кнопки возвращает вас на предыдущую страницу .

## **Дополнительная информация :**

После включения функции 'Сохранение данных', на странице информации ' INFO' появятся 2 дополнительных поля, которые может заполнить пользователь .

Дополнительная информация может быть сохранена вместе со всеми "Рабочими данными" и отчетами в полях ниже :

- имя оператора
- название заказа/ номер

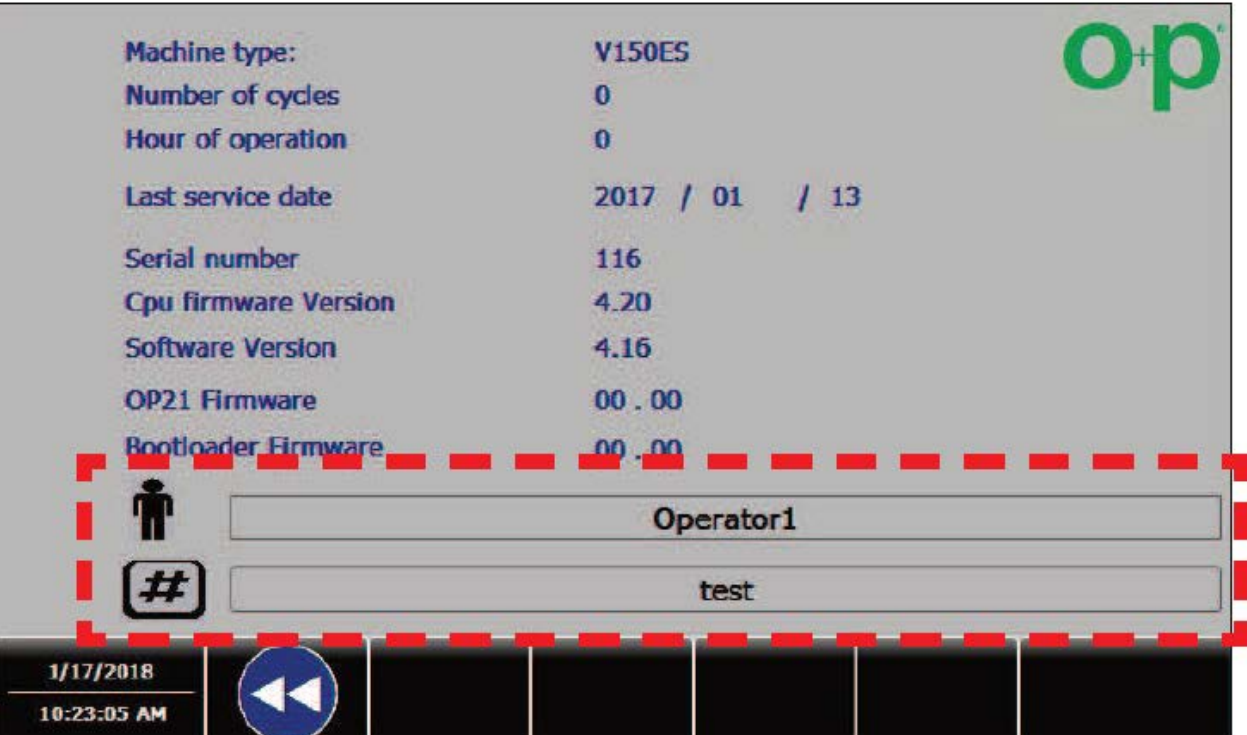

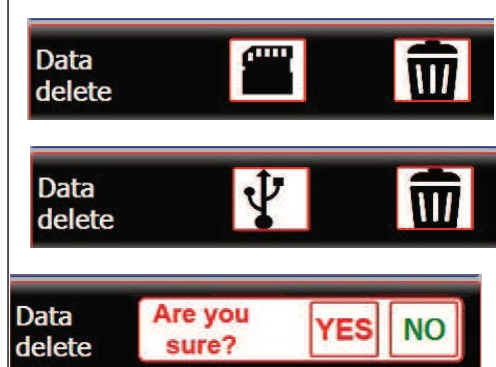

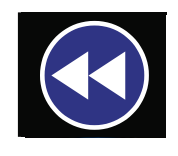

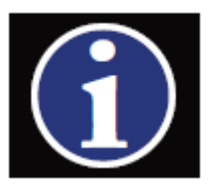

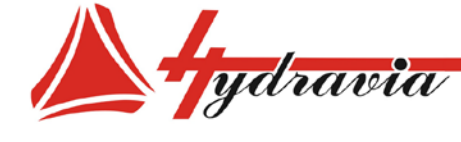

197341, г. Санкт-Петербург, Коломяжский проспект, дом 27, лит. А, пом. 40Н Тел./Факс: +7 812 702 12 42 +7 812 702 12 41 email: info@hydravia.ru www.hydravia.ru ИНН 7806158571 КПП 781401001 ОГРН 1047811020784

## **ШТАНГЕНЦИРКУЛЬ**

*ВНИМАНИЕ :*

*Опция «Штангенциркуль» доступна для всех опрессовочных станков с управлением ES 4 : V-Series (кроме V59EES) S77ES S500ES S220ES N120ES*

Электронный штангенциркуль используется для выполнения измерений после рабочего шага .

Станок автоматически настраивается в зависимости от разницы Между заданным параметром и измеренным параметром . Перезагрузите и включите штангенциркуль, чтобы его использовать .

## **Запуск процедуры калибровки :**

*Если вы планируете использовать штангенциркуль постоянно, вы должны выполнять данную процедуру каждый раз при перезапуске станка .*

1. Для включения функции 'Штангенциркуль', выберите кнопку:

*Для доступа к странице ОПЦИИ необходимо отключить режим "Блокировка функций".*

автоматически появится следующий экран :

2. Подключите Штангенциркуль к боковому порту панели управления, используя кабель, поставляемый в комплекте со станком .

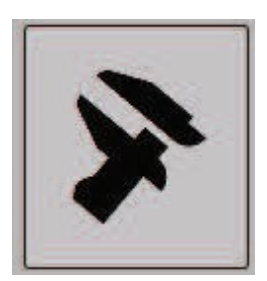

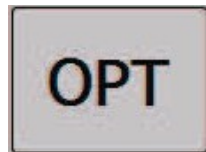

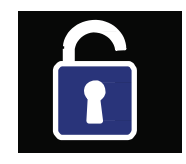

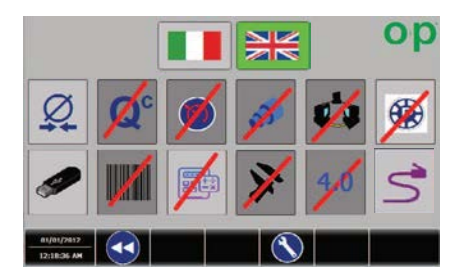

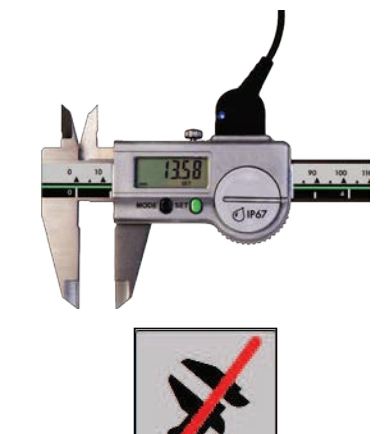

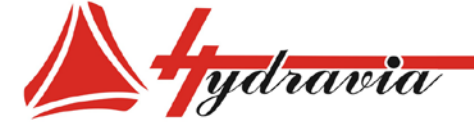

автоматически появится следующий экран:

4. Выберите пустое поле количества показаний *Number of readings* и введите количество показаний (от 1 и максимум до 10 показаний), используя цифровую клавиатуру.

5. нажмите на данную кнопку для включения 'Штангенциркуль':

синяя лампочка загорится соединительном кабеле Штангенциркуля.

автоматически появится следующий экран:

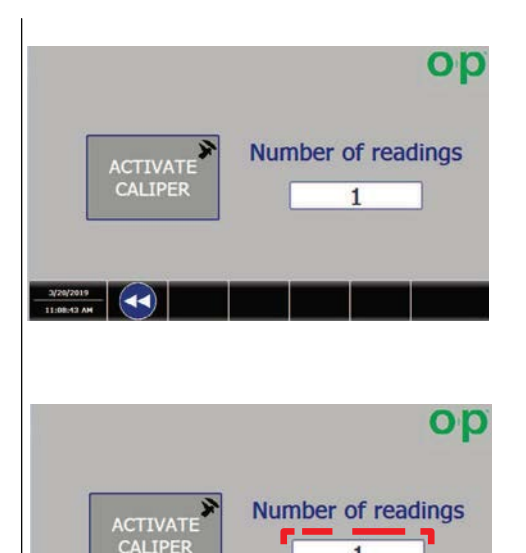

ООО «Гидравия»

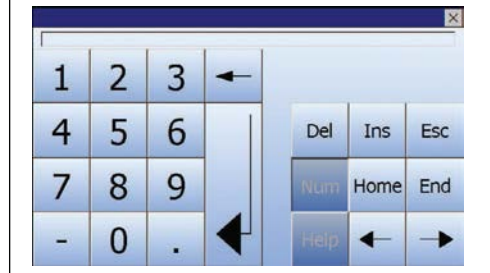

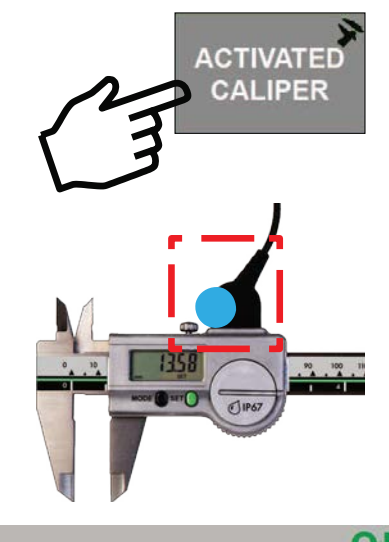

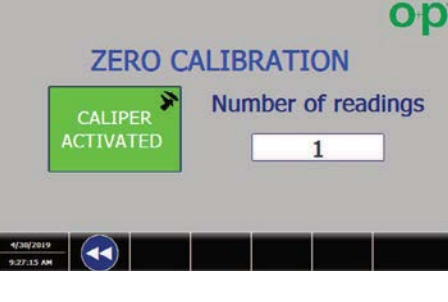

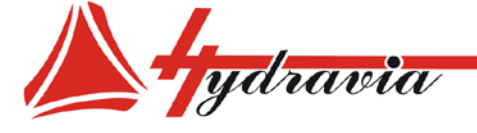

6. Установите штангенциркуль на значение *0.00*

7. Нажмите и сразу же отпустите кнопку настройки Штангенциркуля 'SET'.

> *Если все выполнено правильно, появится подтверждающее сообщение.*

*При неправильном выполнении отображается сообщение об ошибке, и процедуру калибровки необходимо повторить.*

автоматически появится следующий экран:

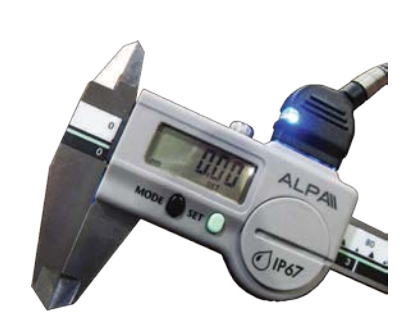

ООО «Гидравия»

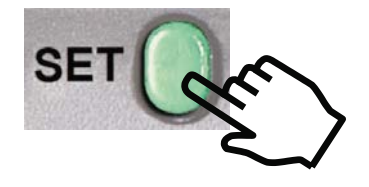

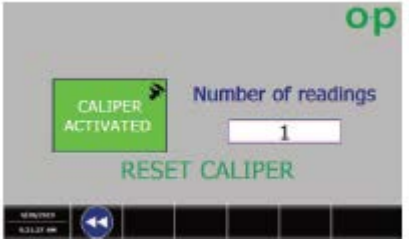

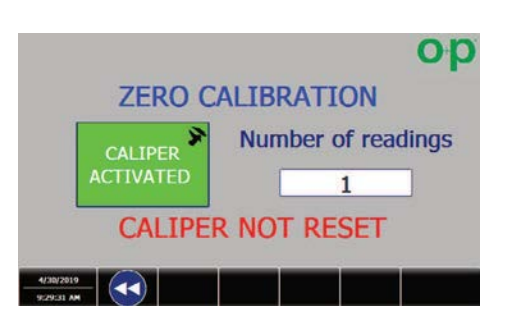

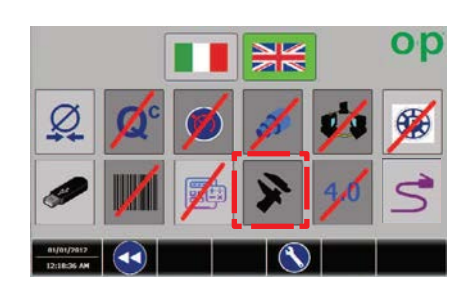

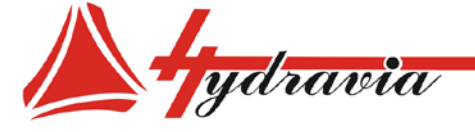

Смена экрана: выбор этой кнопки возвращает вас на предыдущий экран.

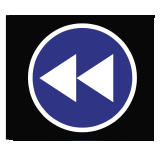

ООО «Гидравия»

Если процедура правильная, на главной странице появится значок штангенциркуля.

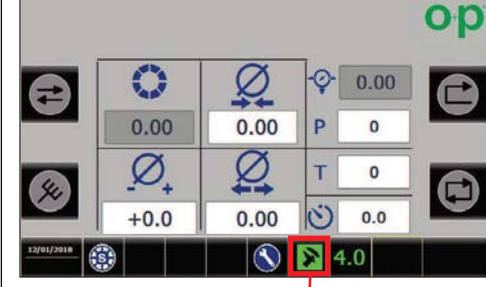

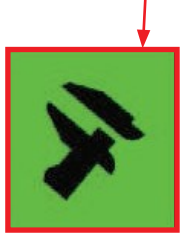

Процедура использования штангенциркуля:

Процедура может использоваться во всех рабочих циклах, но только в стандартном линейном режиме.

Выполните следующие действия для использования штангенциркуля:

- 1. Убедитесь, что инструмент включен и откалиброван (значок штангенциркуля зеленый)
- 2. Выполните пробную опрессовку на станке до желаемого диаметра.
- Используйте Штангенциркуль для измерения полученного 3. размера и нажмите 'SET'

**ВНИМАНИЕ:** если измерений несколько, нажимайте и сразу отпускайте кнопку 'SET' после каждого измерения.

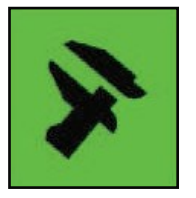

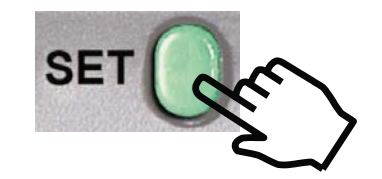

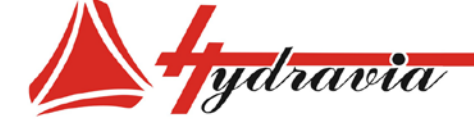

197341, г. Санкт-Петербург, Коломяжский проспект, дом 27, лит. А, пом. 40Н Тел./Факс: +7 812 702 12 42 +7 812 702 12 41 email: info@hydravia.ru www.hydravia.ru ИНН 7806158571 КПП 781401001 ОГРН 1047811020784

4. Если размер находится в диапазоне ( -0.9/+0.9), появится окно, Показывающее размер, полученный с помощью Штангенциркуля .

> *ВНИМАНИЕ : если измерений несколько, в окне будет показано значение текущего измерения .*

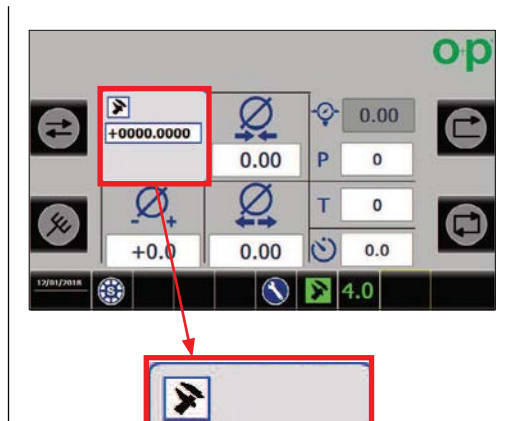

+0000.0000

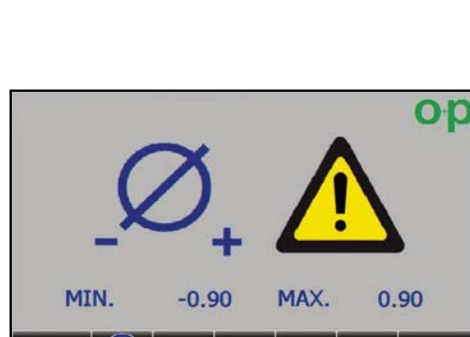

*Коррекции' (-0.9/+0.9) относительно данного параметра , появится страница с ошибкой .*

*'Диапазона* 

*Если размер находится вне* 

*На этом этапе: нажмите назад, повторите операцию опрессовки и повторите измерения. Если проблема не исчезнет, измените настройки опрессовки.*

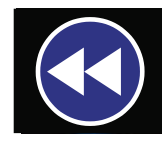

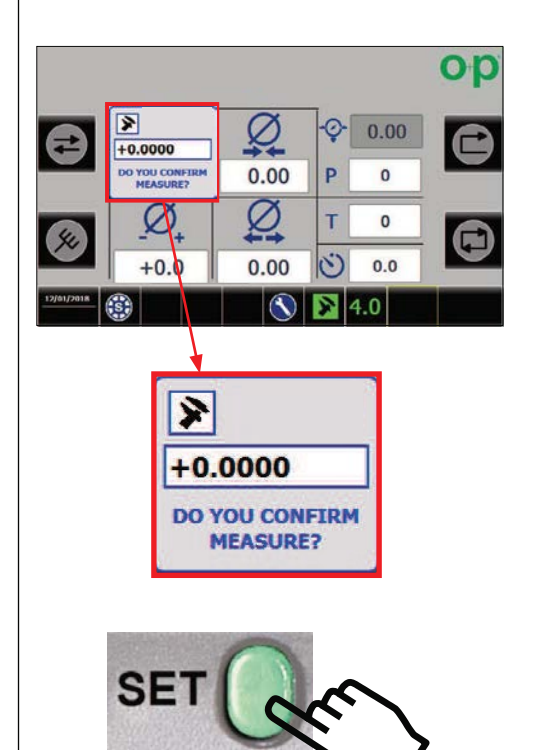

5. Для подтверждения измеренного размера: нажмите кнопку 'SET' еще раз, не двигая штангенциркуль.

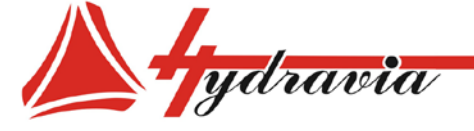

Если вы не хотите подтверждать отображаемое значение, переместите Штангенциркуль и нажмите 'SET' снова: окно исчезнет, и будет возможно выполнить новые измерения или другую операцию на станке.

6. После подтверждения обнаруженного размера, станок автоматически настроится, изменяя коррекцию, необходимую для получения размера, установленного в цикле.

На этом этапе вы можете продолжать использовать станок в нормальном режиме.

Другие "измерения" можно проводить в любое время (на шаге с 3 по 6).

> *Если значение коррекции уже присутствует, это значение будет меняться каждый раз при выполнении процедуры.*

#### **КАЛЬКУЛЯТОР ОБЖИМА СО ШТАНГЕНЦИРКУЛЕМ (ОПЦИЯ)**

Режим 'Калькулятор обжима со штангенциркулем' позволяет выполнять автоматическое измерение внешнего диаметра рукава и измерение диаметра опрессовки с последующей автоматической коррекцией.

> *ВАЖНО: Активируйте ШТАНГЕНЦИРКУЛЬ и КАЛЬКУЛЯТОР ОБЖИМА перед использованием данного режима. (См. параграфы ШТАНГЕНЦИРКУЛЬ и КАЛЬКУЛЯТОР ОБЖИМА для настроек)*

Выберите эту кнопку для активации режима КАЛЬКУЛЯТОРОБЖИМА

Выберите эту кнопку для активации режима ШТАНГЕНЦИРКУЛЬ.

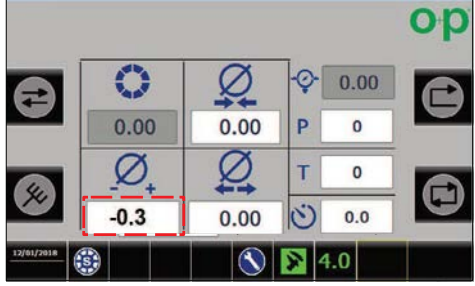

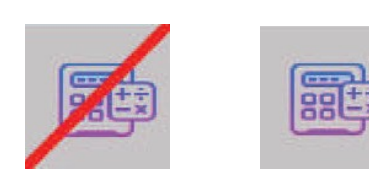

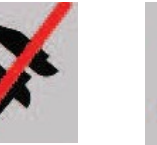

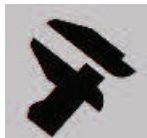

# ООО «Гидравия»

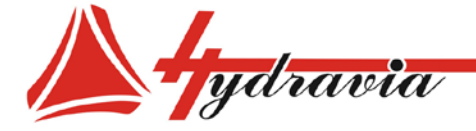

## На экране ОРЦИИ будут активны значки ШТАНГЕНЦИРКУЛЬ и КАЛЬКУЛЯТОР ОБЖИМА .

**Смена экрана :** нажмите на этот значок для возврата на главный

экран .

Активация режимов ШТАНГЕНЦИРКУЛЬ и КАЛЬКУЛЯТОР ОБЖИМА подтверждается этими двумя значками на главном экране .

Выберите этот значок для использования режима КАЛЬКУЛЯТОР ОБЖИМА .

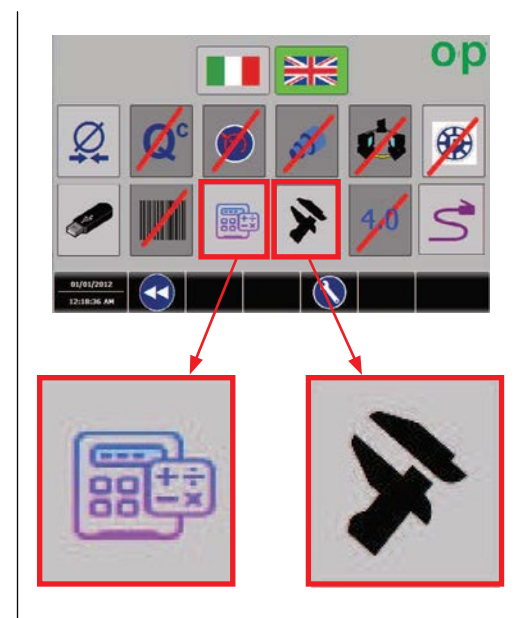

ООО «Гидравия»

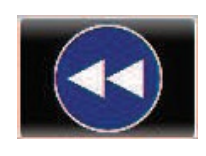

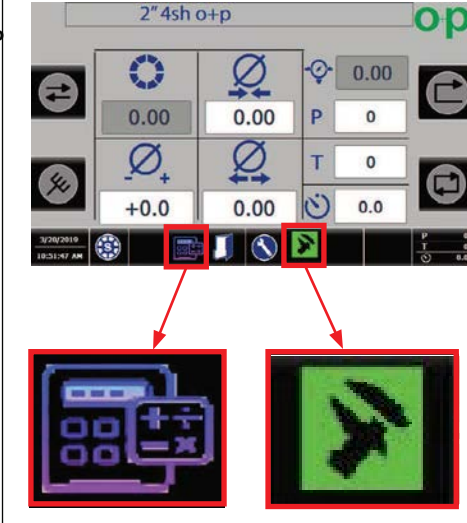

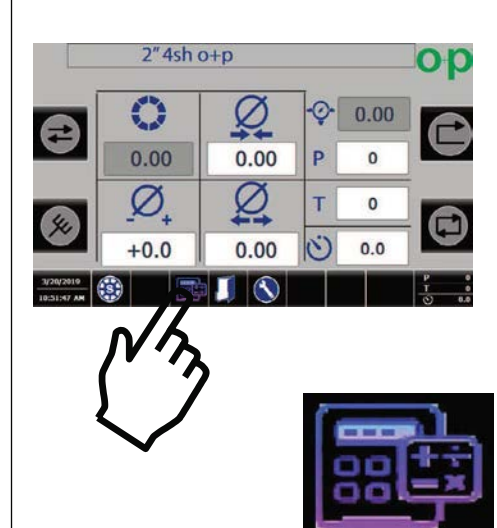

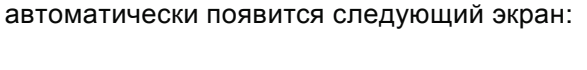

ydravia

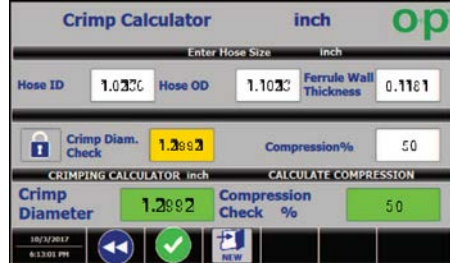

Используйте числовую клавиатуру для заполнения полей:

- 'Hose ID' (внутренний диаметр рукава)
- 'Ferrule wall thickness' (толщина стенки муфты)
- "Compression%" (компрессия %)

Примечание: поле 'Hose OD' (внешний диаметр) будет автоматически заполнено измерениями, сделанными Штангенциркулем.

Нажмите и сразу же отпустите кнопку Штангенциркуля 'SET' для измерения внешнего диаметра рукава..

> **ПРИМЕЧАНИЕ:** если измерений несколько. нажимайте и сразу отпускайте кнопку 'SET' после каждого измерения.

автоматически появится следующий экран:

ВНИМАНИЕ: если измерений несколько, в окне будет показано значение текущего измерения.

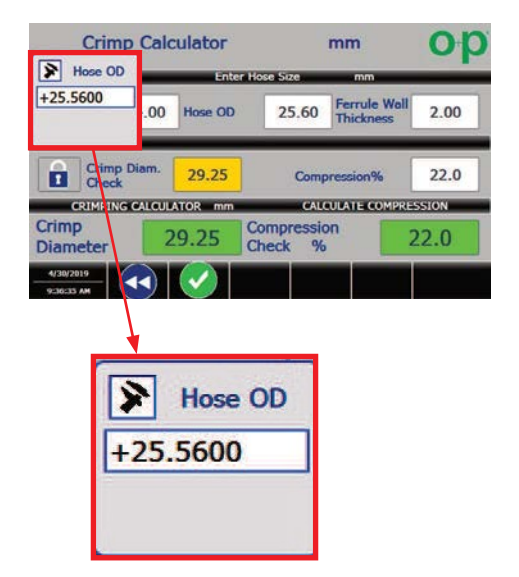

**Ferrule Wall**<br>Thickness **Hose ID** 1.0236 0.1181 50 Compression%

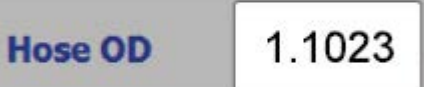

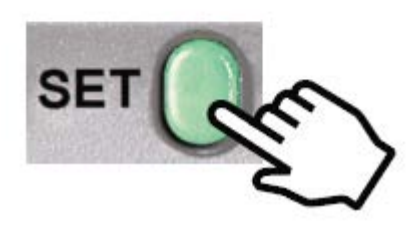

## 000 «Гидравия»

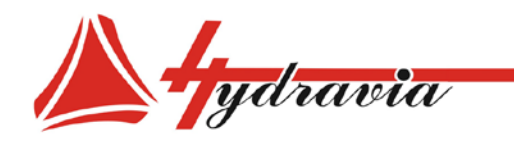

197341, г. Санкт-Петербург, Коломяжский проспект, дом 27, лит. А, пом. 40Н Тел./Факс: +7 812 702 12 42 +7 812 702 12 41 email: info@hydravia.ru www.hydravia.ru ИНН 7806158571 КПП 781401001 ОГРН 1047811020784

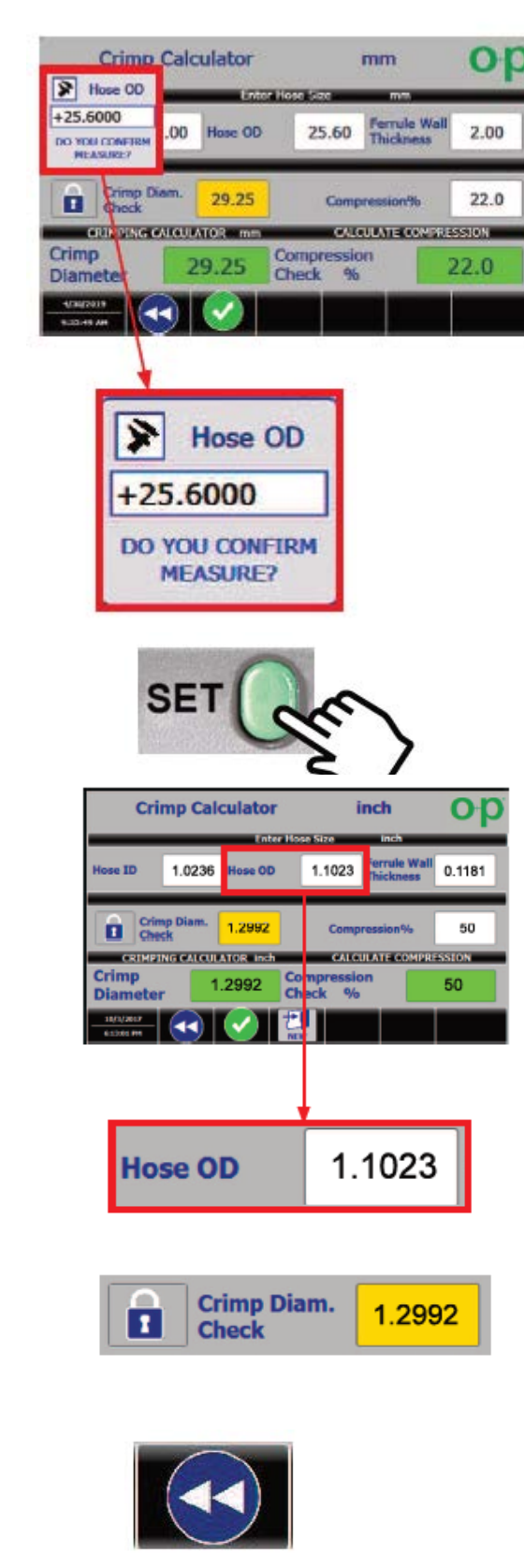

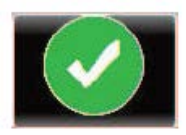

Для подтверждения измеренного размера: нажмите и сразу же отпустите кнопку 'SET', не двигая штангенциркуль

'Hose OD' (внешний диаметр) будет заполнен автоматически значением подтвержденного измерения.

Результат калькуляции будет идеальным 'диаметром обжима' для промышленных рукавов.

На этом этапе возможно:

- **1. Смена экрана:** выберите этот значок, чтобы вернуться на главный экран.
- **2. Экспорт полученного 'Диаметра Обжима':** выберите этот значок, чтобы установить достигнутый диаметр обжима на главном экране.

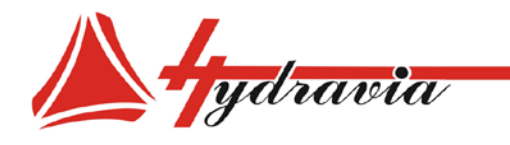

197341, г. Санкт-Петербург, Коломяжский проспект, дом 27, лит. А, пом. 40Н Тел./Факс: +7 812 702 12 42 +7 812 702 12 41 email: info@hydravia.ru www.hydravia.ru ИНН 7806158571 КПП 781401001 ОГРН 1047811020784

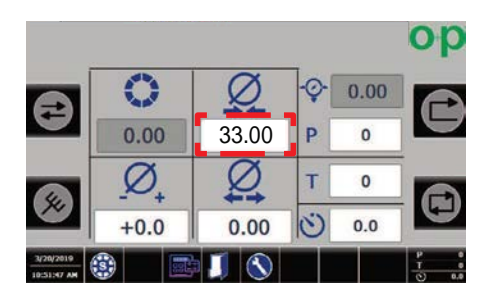

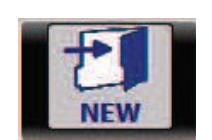

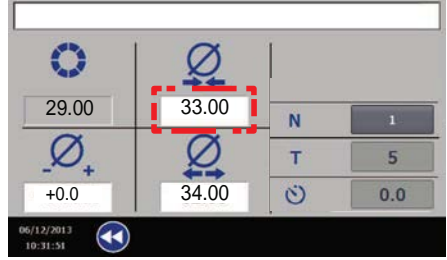

**3. Создайте новый номер детали,/ сохранив полученный 'Диаметр Обжима':** выберите этот значок для создания нового набора команд с полученным "Диаметром Обжима".

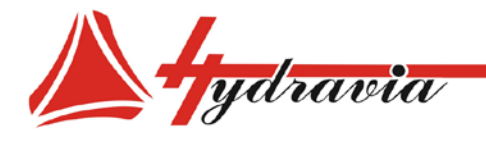

## **LAN СОЕДИНЕНИЕ СТАНОК-ПК**

LAN соединение станок-ПК может быть создано для обмена данными или для удаленного управления. Обязательно необходимо изменить IP адрес ПК перед использованием данного режима.

> Примечание: Подключите ПК и панель управления сетевым кабелем LAN перед использованием LAN соединения.

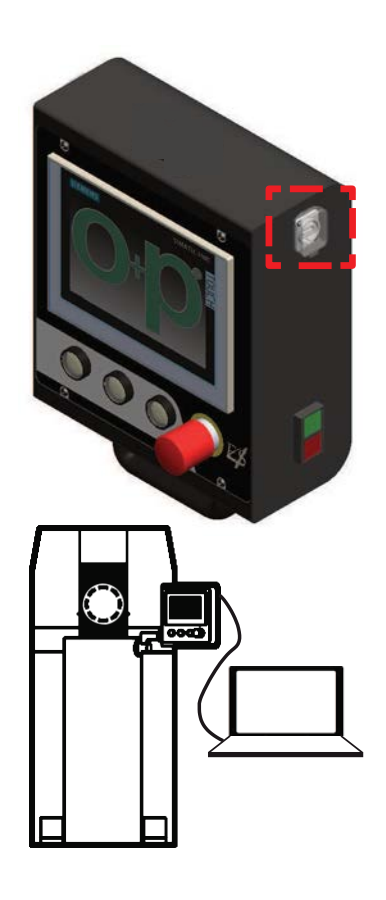

#### **НАСТРОЙКА IP АДРЕСА ПК - LAN**

#### ВНИМАНИЕ:

Приведенная ниже процедура применима исключительно операционной системе  $\boldsymbol{\kappa}$ **Microsoft Windows,** поэтому следует ee рассматривать в качестве примера; таким образом, процедура, названия панелей  $\mathbf{u}$ настройки могут различаться в зависимости от версии вашей операционной системы (Windows XP, Windows Vista, Windows 7, Windows 8, Windows 10).

Если  $B<sub>6</sub>$ используете любую другую операционную систему, пожалуйста, поставщиком свяжитесь  $\mathbf c$ или **A20** представителем для дальнейших указаний.

1. Запустите ПК и откройте сетевой интерфейс, выбрав "Панель Управления", затем "Сеть и Интернет" и "Управление сетевыми подключениями": щелкните правой кнопкой мыши по карте требуемой сети и выберите "Свойства".

Ethernet Intel(R) 82574L Gigabit Network C...

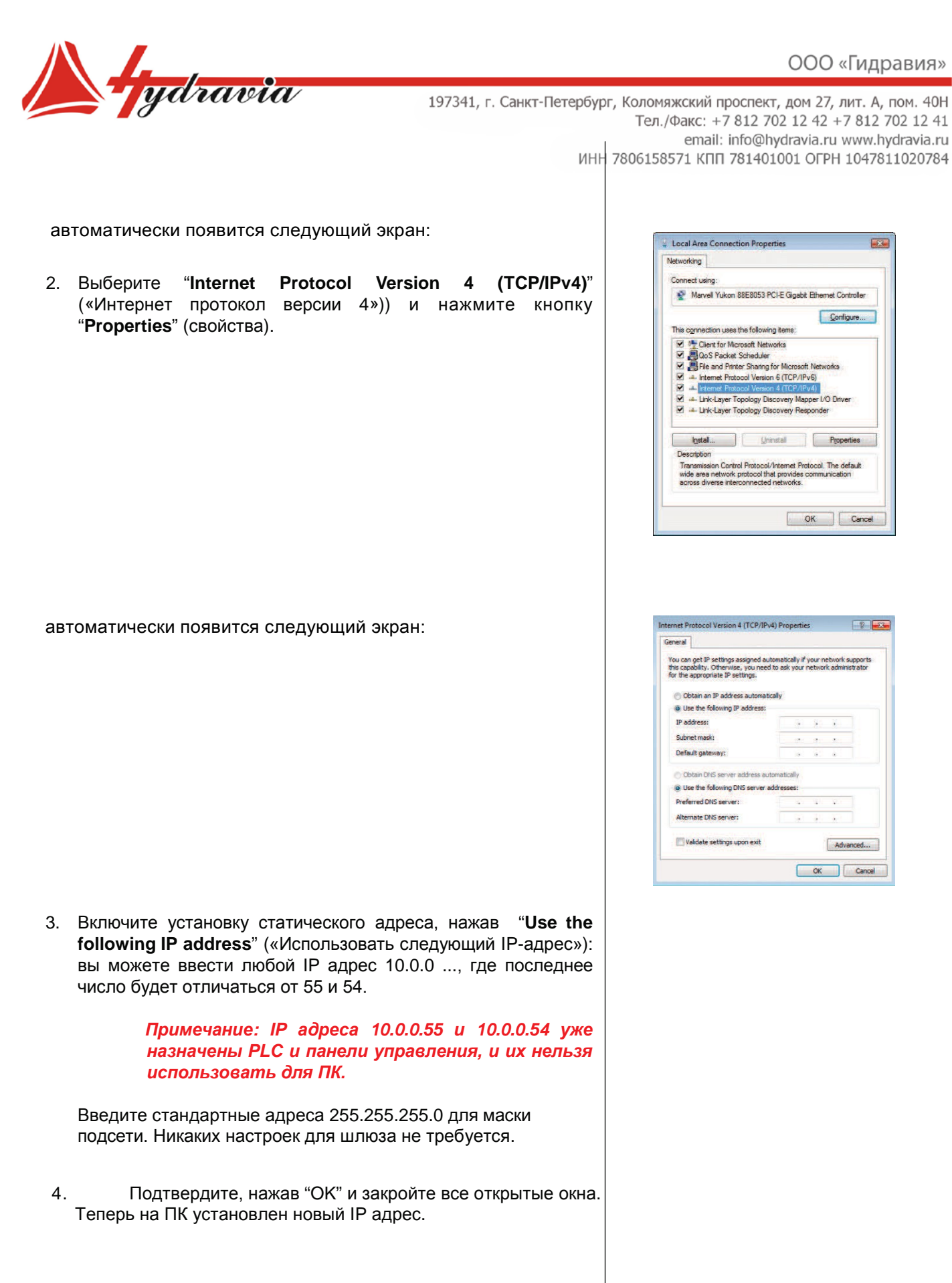

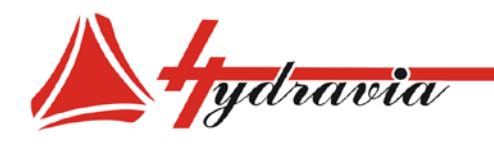

## **LAN СОЕДИНЕНИЕ СТАНОК - ЛОКАЛЬНАЯ СЕТЬ**

LAN соединение станок - сеть компании может быть создано для обмена данными или для удаленного управления. Обязательно необходимо изменить IP адрес PLC и панели управления перед использованием данного режима.

> ВАЖНО: перед подключением к локальной сети соедините корпоративную сеть и панель управления сетевым кабелем LAN.

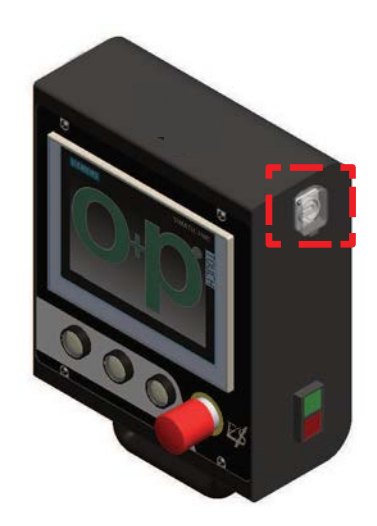

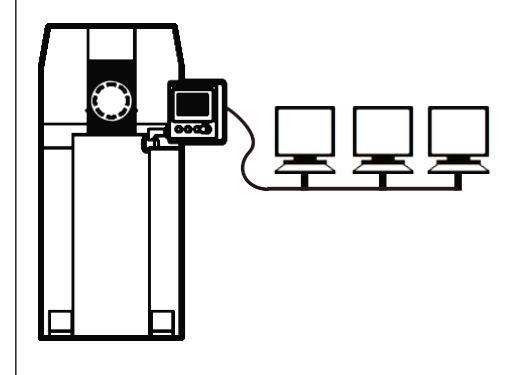

# НАСТРОЙКА IP АДРЕСА PLC И ПАНЕЛИ УПРАВЛЕНИЯ 1. Выберите эту кнопку для смены IP адреса PLC:

Для доступа к странице ОПЦИИ необходимо отключить режим "Блокировка функций".

автоматически появится следующий экран:

ВАЖНО: Опция штангенциркуль для всех опрессовочных станков с управлением ES4: V-серия (кроме V59EES) S77ES **S500ES S220ES N120ES** 

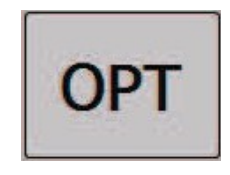

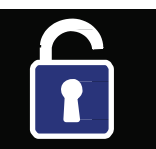

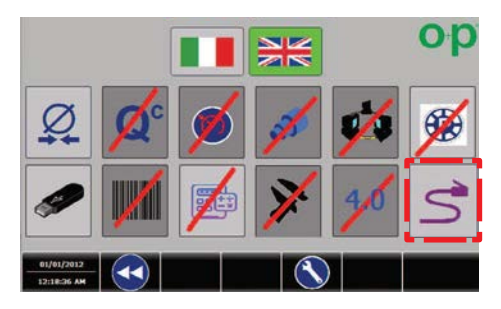

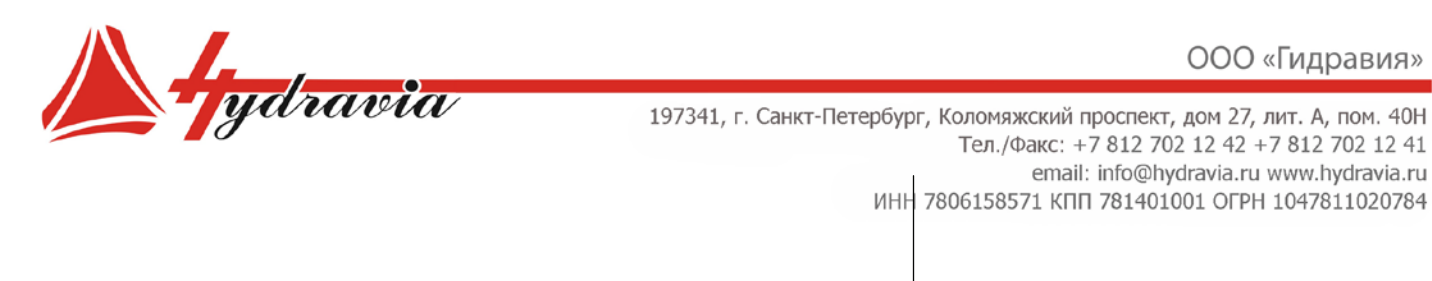

- 2. Выберите эту кнопку для открытия экрана для настроек:
	- IP adpec
	- Маска подсети
	- Шлюз

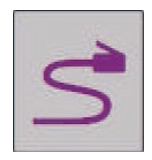

- 3. При нажатии на пустые поля появится цифровая клавиатура; введите следующие значения:
	- IPadpec: 10.0.0.54
	- Маска подсети: 255.255.255.0
	- Шлюз: 0.0.0.0

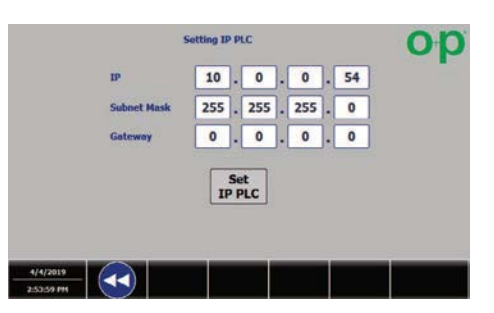

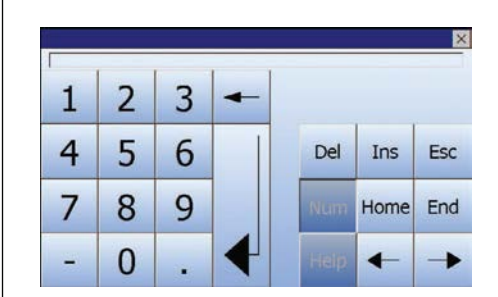

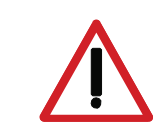

#### ВНИМАНИЕ:

Значения, указанные в данном руководстве, следует рассматривать как пример: значения могут варьироваться в зависимости  $om$ потребностей Клиента.

Чтобы разрешить соединение между панелью и PLC, обязательно оставить значения в первых mpex IP-adpeca неизменными ПОЛЯХ  $\boldsymbol{u}$ обязательно изменить значение последнего поля (см. рисунок).

**Обратитесь** своему сетевому  $\mathbf{K}$ администратору, чтобы проверить совместимость IP-адресов, указанных в данном руководстве; в противном случае используйте бесплатные IP-адреса сети вашей компании с разными значениями для панели управления и **PLC** 

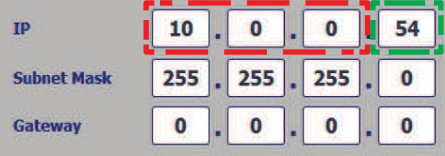

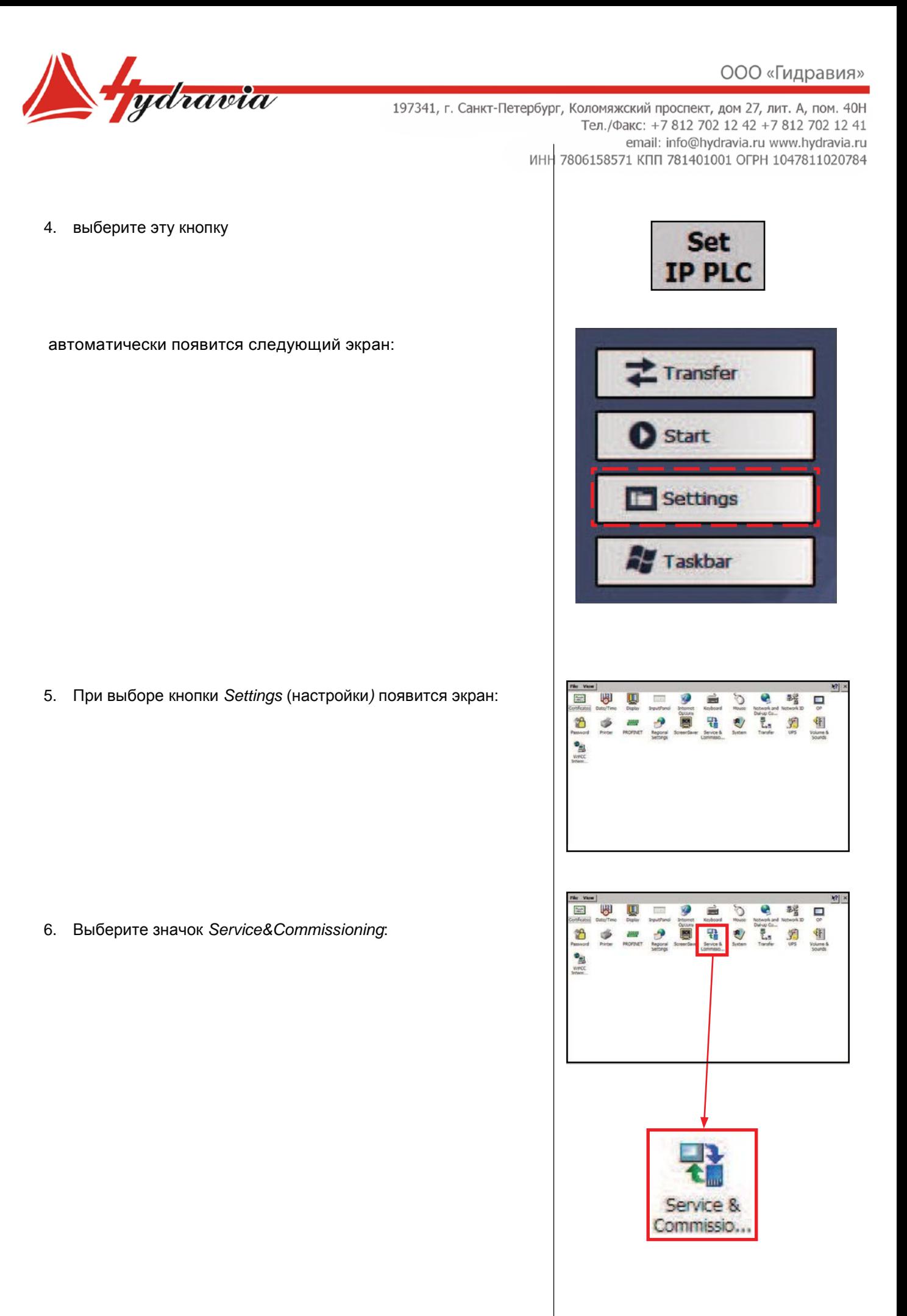

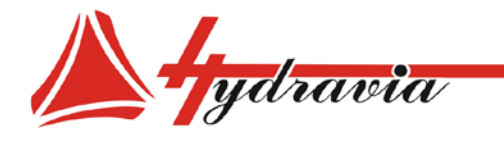

197341, г. Санкт-Петербург, Коломяжский проспект, дом 27, лит. А, пом. 40Н Тел./Факс: +7 812 702 12 42 +7 812 702 12 41 email: info@hydravia.ru www.hydravia.ru ИНН 7806158571 КПП 781401001 ОГРН 1047811020784

## 7. Нажмите эту кнопку и выберите *IP Config*. (IP-конфигурация)

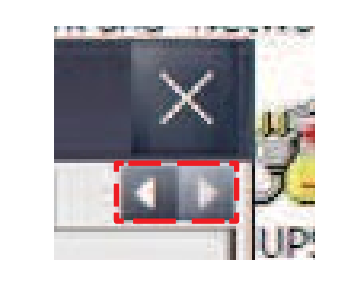

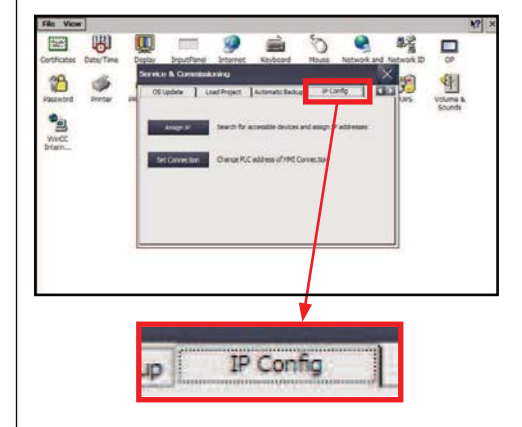

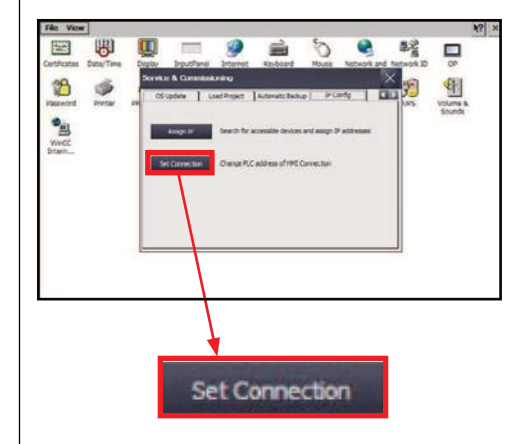

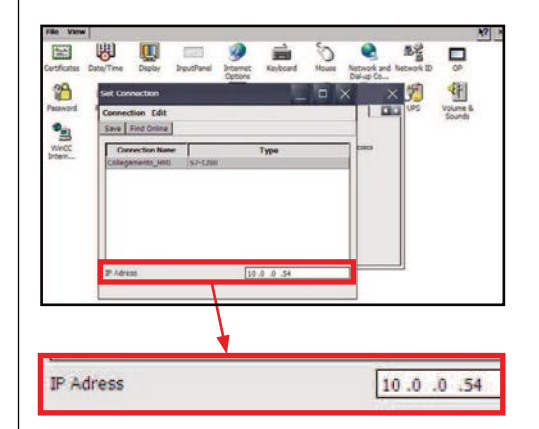

8. Нажмите кнопку *Set Connection (Установить соединение).*

автоматически появится следующий экран:

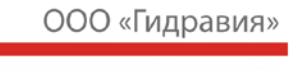

髩

髫 무

嗰

ň

H

 $\circ$ 

튄.

쁍  $\bullet$ 

퍫

Network and Dial-up Co...

ø

Ů

1

ś

 $10.0.0.5$ 

Save

Ð g

Ð

Ó

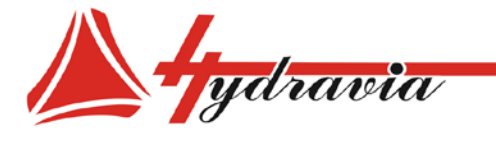

197341, г. Санкт-Петербург, Коломяжский проспект, дом 27, лит. А, пом. 40Н Тел./Факс: +7 812 702 12 42 +7 812 702 12 41 email: info@hydravia.ru www.hydravia.ru ИНН 7806158571 КПП 781401001 ОГРН 1047811020784

Online

圖

B  $^{\circ}_{\mathbb{B}}$ 

Wind

E U

H

E 圓

B

恩

ø

ø

10. Выберите кнопку *Save (Сохранить).*

11. Закройте все окна и вернитесь на страницу настроек. С этого экрана можно запустить процедуру изменения IP-адреса панели управления.

12. Выберите значки *Network (сеть) и Dial-up Connections (коммутируемые соединения)*.

автоматически появится следующий экран:

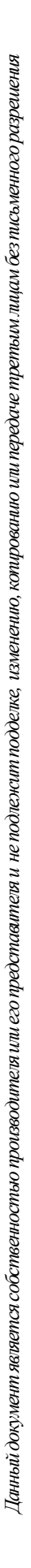

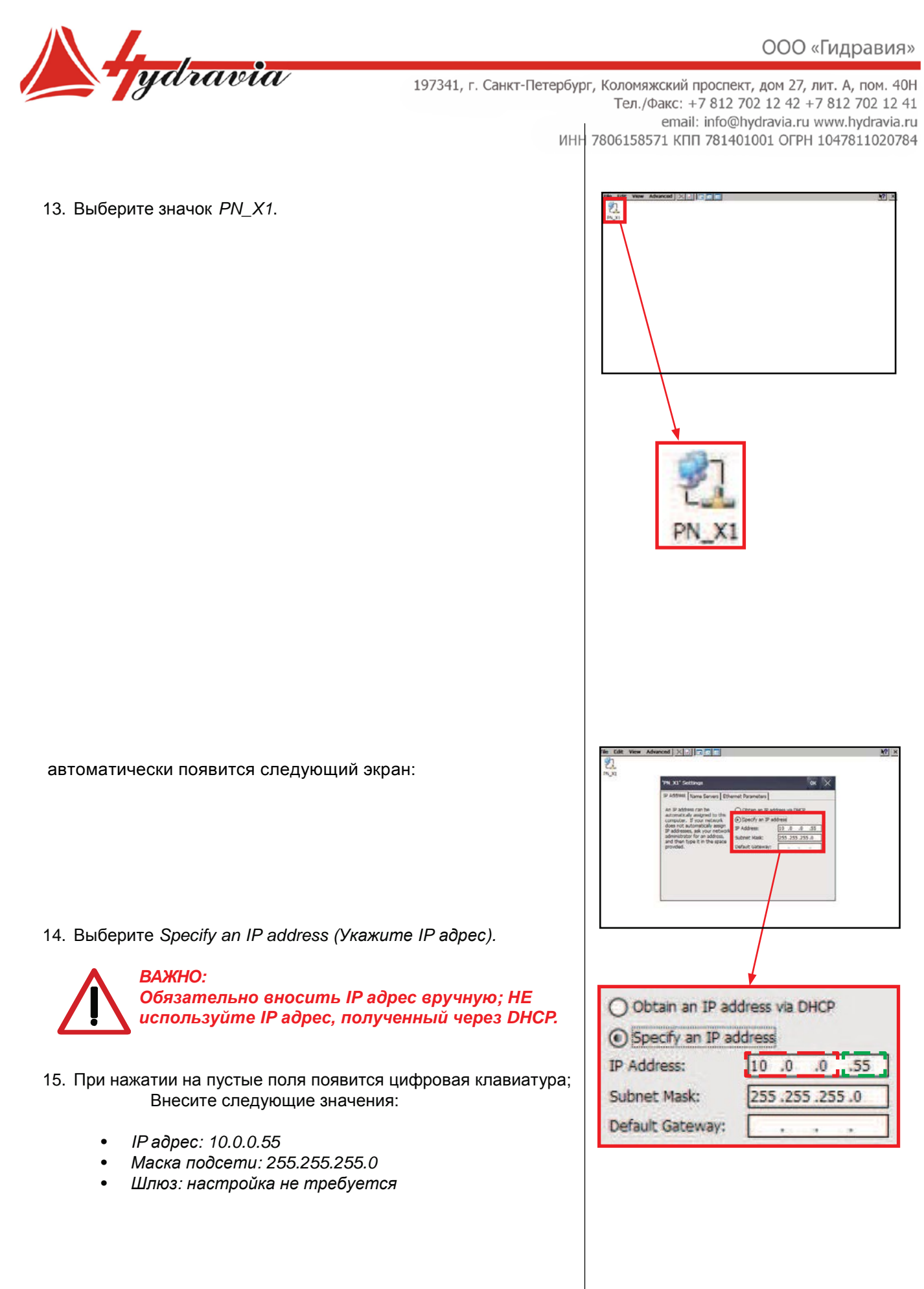

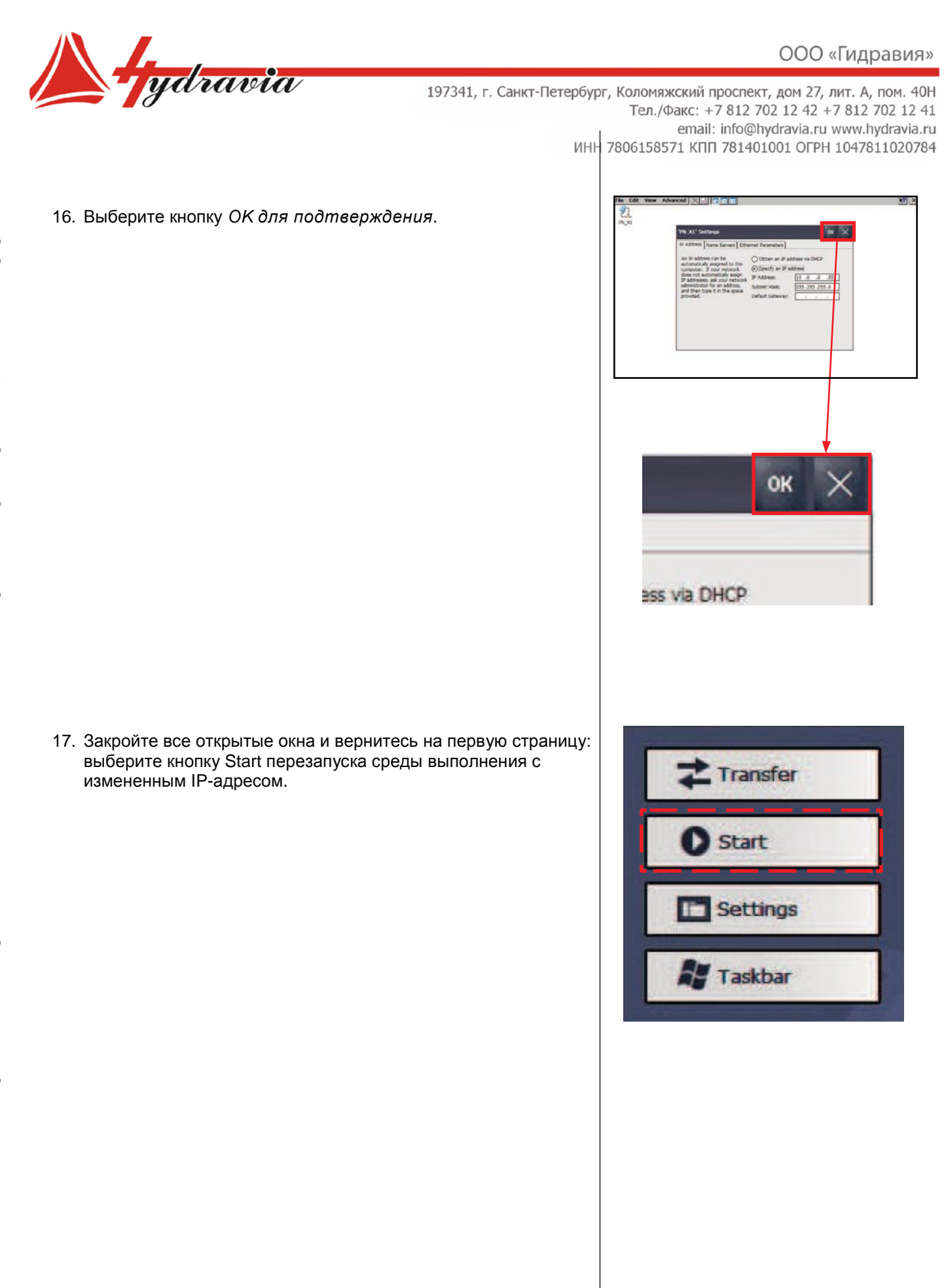

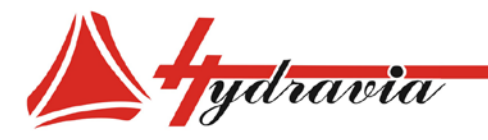

## **БЕСПРОВОДНОЕ LAN СОЕДИНЕНИЕ**

Беспроводное LAN соединение может быть создано для обмена данными или удаленного управления.

> ВАЖНО: чтобы подключить станок  $\boldsymbol{\kappa}$ беспроводному LAN соединению, станок должен быть оснащен точкой доступа. За более подробной информацией обращайтесь  $\boldsymbol{\kappa}$ производителю или его представителю.

#### **БЕСПРОВОДНОЕ LAN СОЕДИНЕНИЕ С ПК**

обязательно необходимо изменить IP адрес ПК перед использованием данного режима.

#### НАСТРОЙКА IP АДРЕСА ПК-БЕСПРОВОДНОЕ СОЕДИНЕНИЕ LAN

**ПРЕДУПРЕЖДЕНИЕ:** 

Приведенная ниже процедура применима исключительно операционной системе  $\boldsymbol{\kappa}$ **Microsoft Windows,** поэтому следует ee рассматривать в качестве примера; таким процедура, образом, названия панелей  $\overline{u}$ настройки могут различаться в зависимости от версии вашей операционной системы (Windows XP, Windows Vista, Windows 7, Windows 8, Windows 10).

Если вы используете любую другую операционную систему, пожалуйста, поставщиком свяжитесь  $\mathbf c$ или ezo представителем для дальнейших указаний.

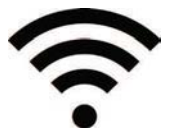

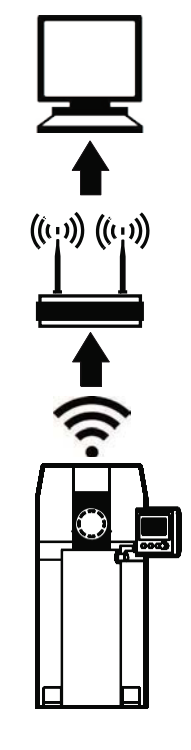

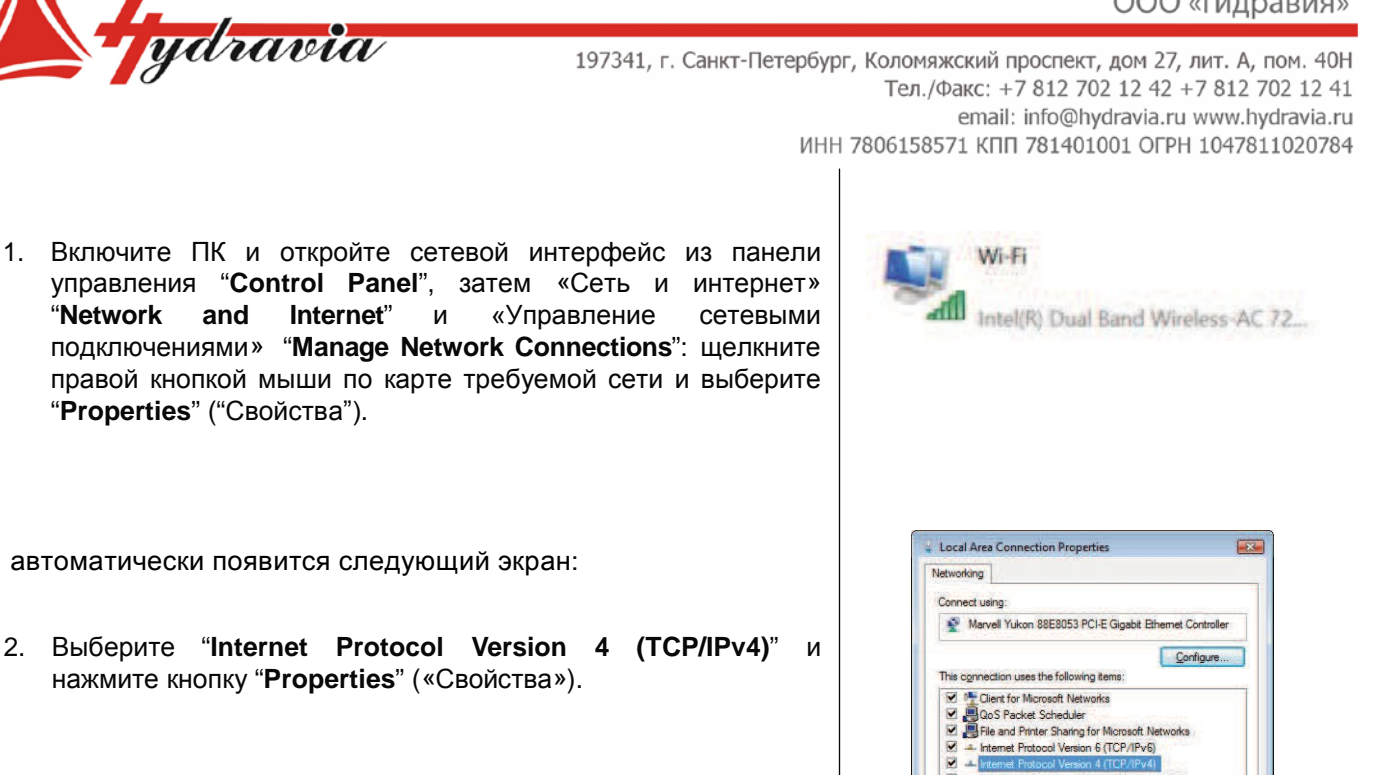

Link-Layer Topology Discovery Mapper I/O Driver

Properties

OK Cancel

 $\sigma = \sigma_{\rm T} - \sigma_{\rm T}$  .

 $\lambda$ 

Advanced... OK Cancel

 $\frac{1}{2}$ 

**Install...** Dininstall

Description<br>Transmission Control Protocol/Internet Prot<br>wide area network protocol that provides ci<br>across diverse interconnected networks.

net Protocol Version 4 (TCP/IPv4) Properties

Obtain an IP address automatically O Use the following IP address: IP address: Subnet mask:

Default gateway: Obtain DNS server address au O Use the following DNS server addresses: Preferred DNS server: Alternate DNS server:

Validate settings upon exit

You can get IP settings assigned automatically if your network supports<br>this capability. Otherwise, you need to ask your network administrator<br>for the appropriate IP settings.

Description

General

автоматически появится следующий экран:

Internet"

ydravia

and

"Properties" ("Свойства").

"Network

2. Выберите "Internet Protocol Version 4 (TCP/IPv4)" и нажмите кнопку "Properties" («Свойства»).

И

автоматически появится следующий экран:

3. Включите установку статического адреса, нажав "Use the following IP address" («Использовать следующий IP-адрес»): вы можете ввести любой IP адрес 10.0.0 ..., где последнее число будет отличаться от 55 и 54.

> Примечание: IP адреса 10.0.0.55 и 10.0.0.54 уже назначены PLC и панели управления, и их нельзя использовать для ПК.

Введите стандартные адреса 255.255.255.0 для маски подсети. Никаких настроек для шлюза не требуется.

4. Подтвердите, нажав ОК, и закройте все открытые окна. Теперь на ПК настрое новый IP адрес.

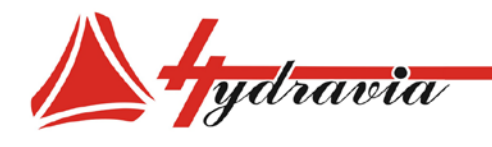

## **БЕСПРОВОДНОЕ СОЕДИНЕНИЕ LAN СТАНОК – ЛОКАЛЬНАЯ СЕТЬ**

Обязательно следует сменить IP адрес PLC и панели управления Перед использованием данного режима.

> *Примечание: для настройки IP адреса PLC и панели управления см. параграф НАСТРОЙКА IP АДРЕСОВ И ПАНЕЛИ УПРАВЛЕНИЯ.*

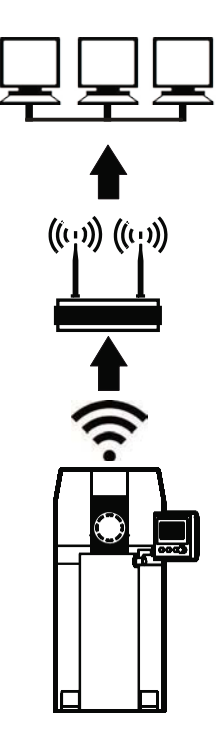

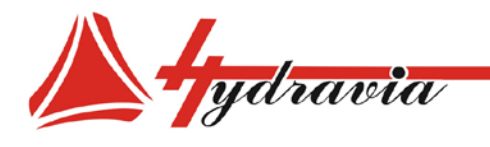

#### **VNC VIEWER**

Позволяет отражать экран панели управления через ПК и выполнять элементы управления и функции непосредственно с его помощью, изменяя наборы команд и параметры.

**ПРЕДУПРЕЖДЕНИЕ:** 

Приведенная процедура ниже применима исключительно  $\boldsymbol{\kappa}$ операционной системе **Microsoft Windows,** следует поэтому ee рассматривать в качестве примера; таким образом, процедура, названия панелей  $\boldsymbol{u}$ настройки могут различаться в зависимости от версии вашей операционной системы (Windows XP, Windows Vista, Windows 7, Windows 8, Windows 10).

Если  $B<sub>6</sub>$ используете любую другую операционную систему, пожалуйста. свяжитесь поставщиком или **e20**  $\mathbf c$ представителем для дальнейших указаний.

**Внимание: подключите сетевой кабель LAN к** специальному разъему на панели управления. **Внимание: подключите сетевой кабель LAN к** специальному разъему на ПК.

Внимание: чтобы подключить станок беспроводному LAN соединению, станок должен быть оснащен точкой доступа. За более информацией подробной обращайтесь производителю или его представителю.

1. Вставьте USB карту и скопируйте VNC Viewer на ПК для подключения (можно просто скопировать на рабочий стол).

#### ПРЕДУПРЕДЕНИЕ:

Процедура, предусматривающая использование флэш-накопителя USB, применима исключительно операционной системе  $\boldsymbol{K}$ Microsoft Windows и работает с ней.

Если используете  $B<sub>6</sub>$ любую другую систему, операционную пожалуйста. свяжитесь  $\mathbf{c}$ поставшиком  $<sub>U</sub>$ </sub> **e20** представителем для дальнейших указаний.

2. Запустите VNC Viewer двойным щелчком и внесите 10.0.0.55 IP адрес панели управления:

> Примечание: если он был изменен, используйте новый IP адрес панели управления.

> Примечание: для настройки IP адреса PLC и панели управления см. параграф НАСТРОЙКА IP **АДРЕСОВ РLC И ПАНЕЛИ УПРАВЛЕНИЯ.** Для настройки IP адреса ПК см. параграф **НАСТРОЙКА ІР АДРЕСА ПК.**

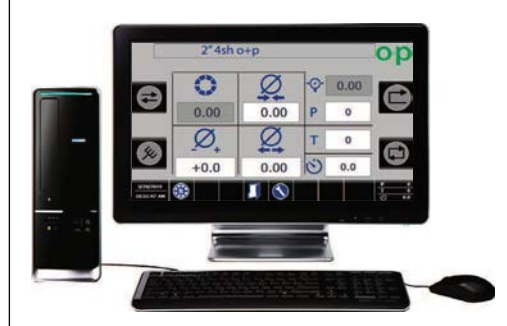

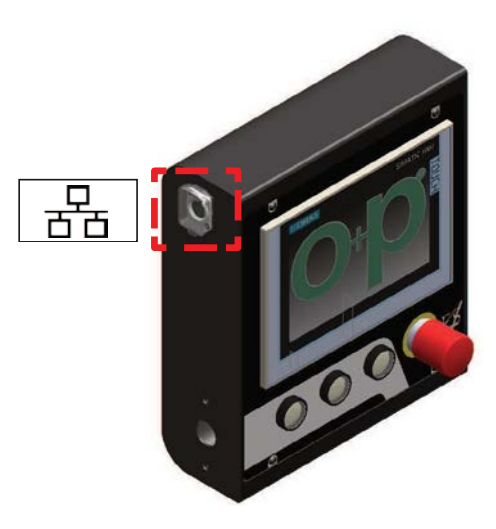

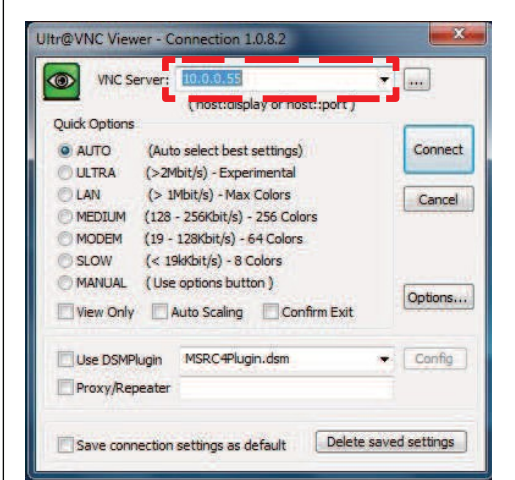

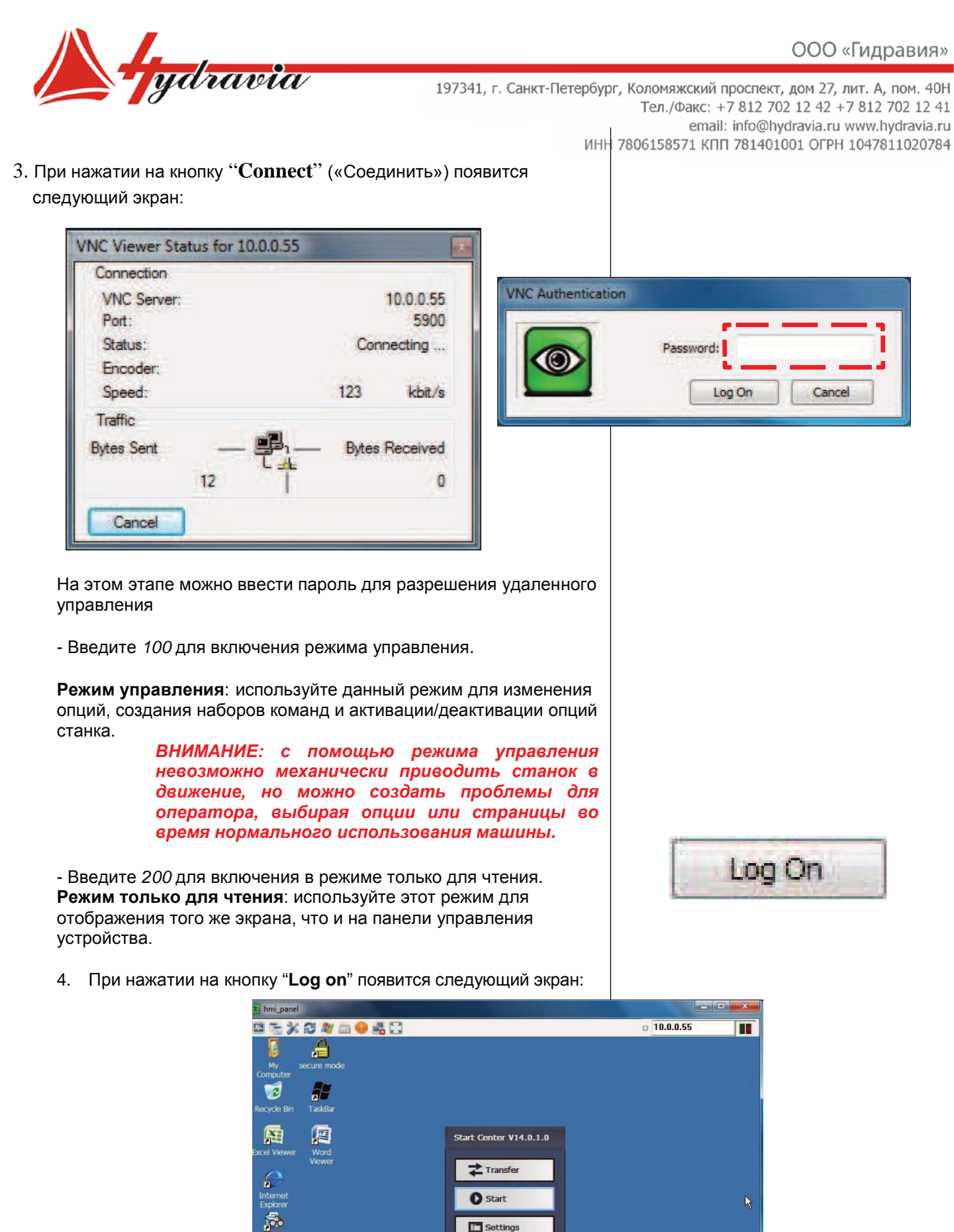

**Ay** Taskba

5. При нажатии на кнопку "**Start** " появится экран панели управления на экране ПК .

**CET F** 

 $\ddot{\mathbf{P}}$ 

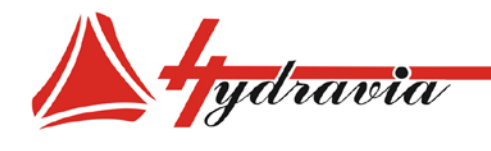

#### **ИМПОРТ/ЭКСПОРТ НАБОРОВ КОМАНД С ПОМОЩЬЮ WEB ПОРТАЛА**

эта функция позволяет обмениваться наборами команд между станком и ПК.

> *Внимание: подключите сетевой кабель LAN к специальному разъему на панели управления.*

> *Внимание: подключите сетевой кабель LAN к специальному разъему на ПК.*

*Внимание: Чтобы подключить станок к беспроводному LAN соединению, станок должен быть оснащен точкой доступа. За более подробной информацией обращайтесь к производителю или его представителю.*

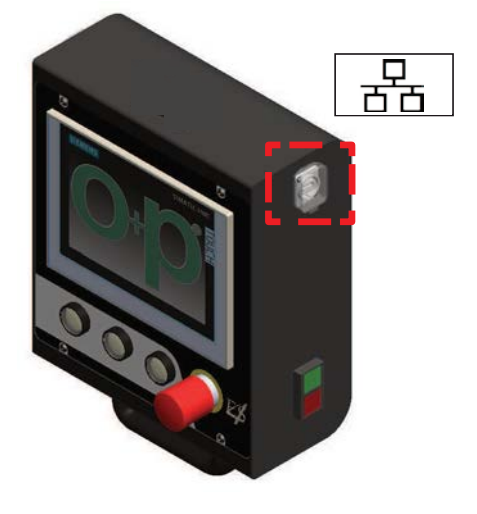

1. Используйте веб-браузер ПК для подключения к ранее установленному IP-адресу панели управления

> *Примечание: The control panel default IP address is 10.0.0.55.*

> *Примечание: Примечание: для настройки IP адреса PLC и панели управления см. параграф НАСТРОЙКА IP АДРЕСОВ PLC И ПАНЕЛИ УПРАВЛЕНИЯ. Для настройки IP адреса ПК см. параграф*

*НАСТРОЙКА IP АДРЕСА ПК.*

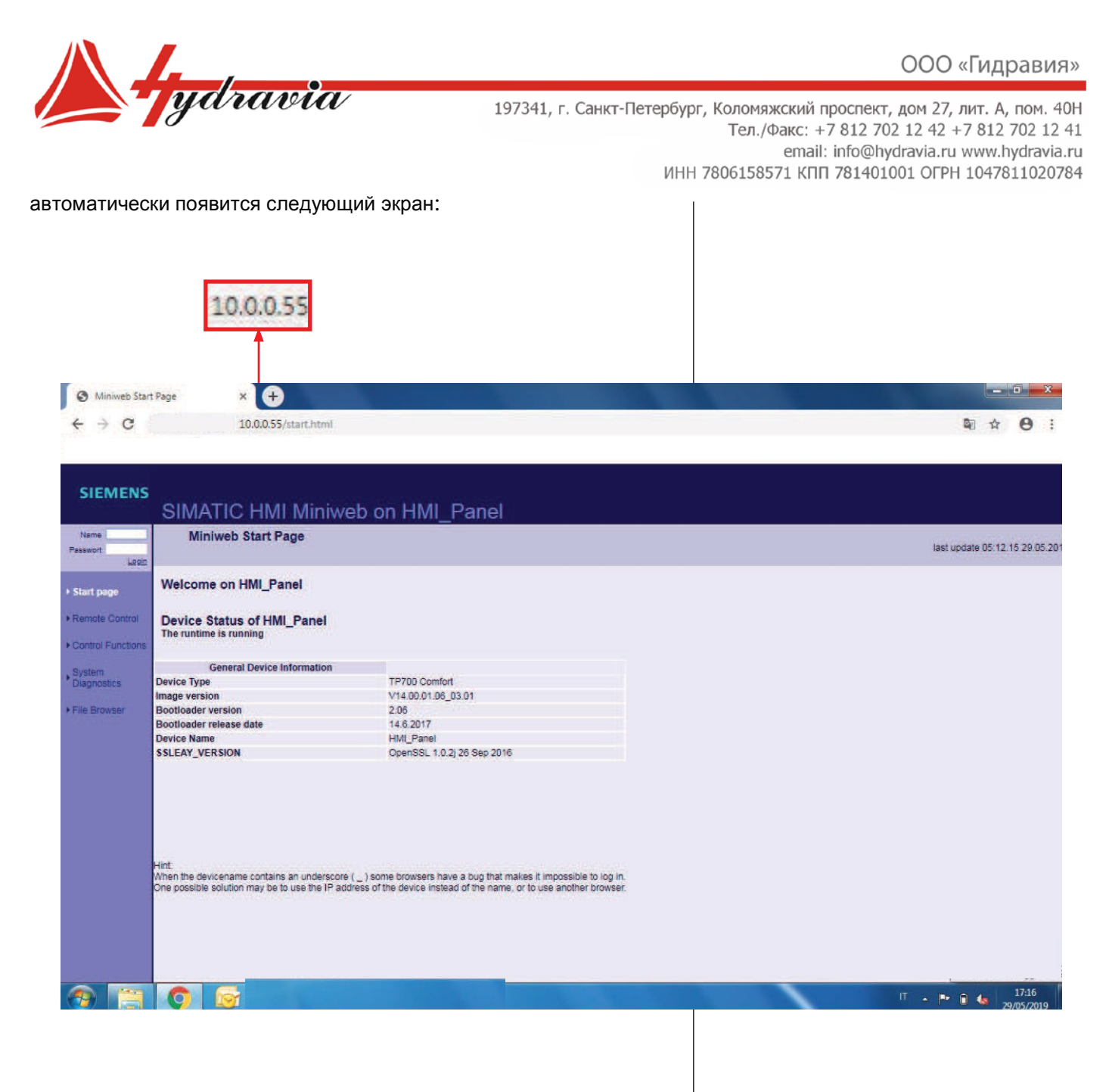

- 2. Нажмите на пустые поля и введите следующие значения:
	- Имя: ОР
	- Пароль: 1008

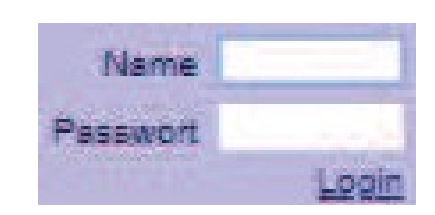

3. Выберите Login для доступа к WEB порталу.

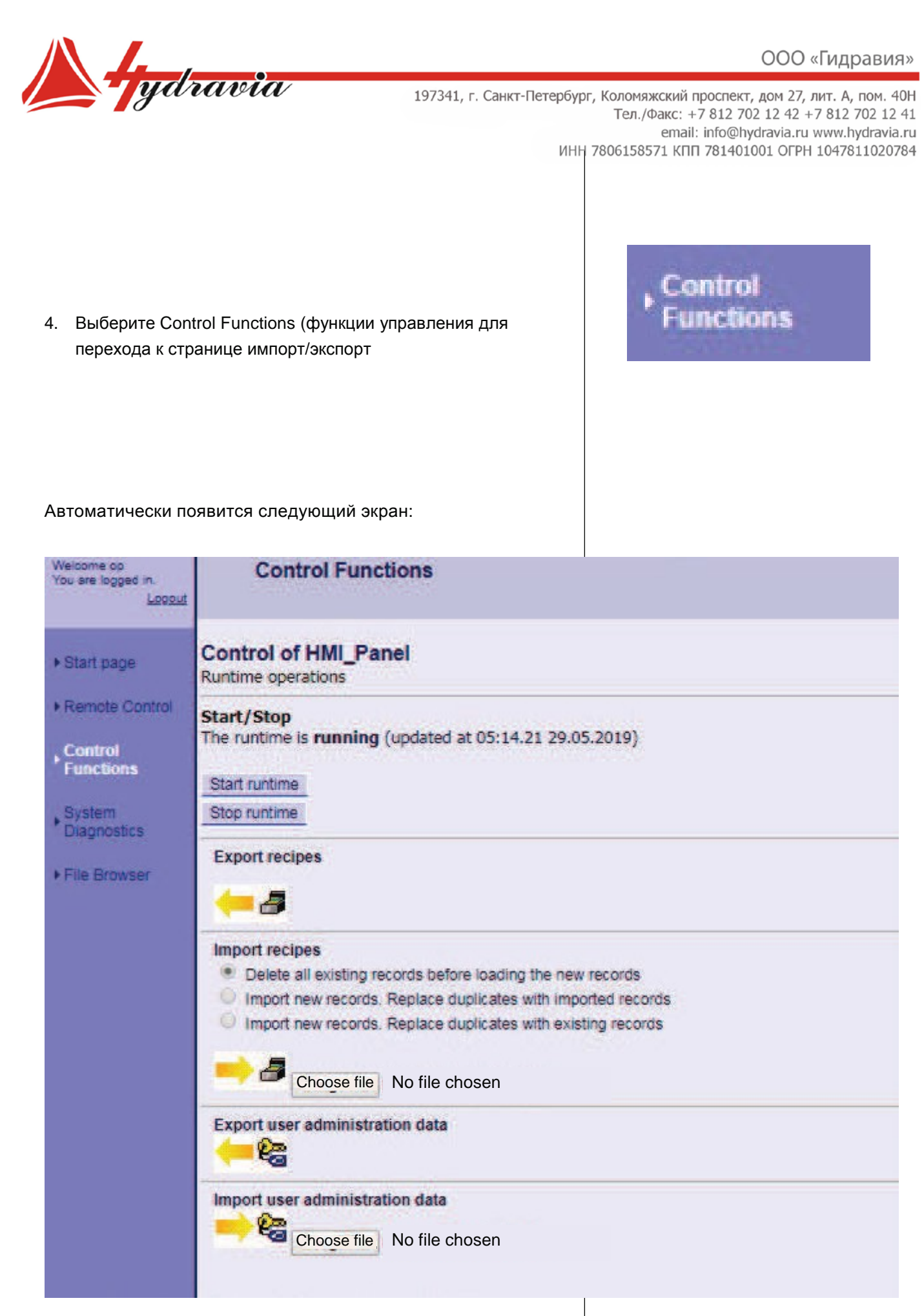

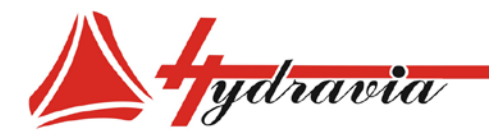

## **ЭКСПОРТ НАБОРОВ КОМАНД Export recipes** Эта функция позволяет экспортировать наборы команд со станка на ПК. 1. Выберите значок *Export Recipes (экспортировать наборы команд)*. **Exporting recipes of HMI\_Panel** 2. Выберите требуемый файл из списка для начала загрузки Tubomatic (mm) Tubomatic (mm) QUALITY Multistep (mm) Tubomatic (bar) *Примечание: выберите файл в соответствии с*  Tubomatic (mm) SPEED *единицей измерения и видом работ.* Tubomatic (inch) Tubomatic (inch) QUALITY Multistep (inch) Tubomatic (psi) *Примечание: при выборе DatiTecnici* Tubomatic (inch) SPEED *(итальянская версия) или DatiTecniciEN (английская версия) возможно загрузить*  Dati Tecnici DatiTecniciEN *первоначальные настройки станка.* **ИМПОРТ НАБОРОВ КОМАНД** Back to control page Эта функция позволяет импортировать наборы команд со станка на ПК. Import recipes Delete all existing records before loading the new records Import new records. Replace duplicates with imported records Import new records. Replace duplicates with existing records Choose file No file chosen 1. Перед импортированием наборов команд выберите одну из следующих опций: 1. Удалите все существующие записи станка перед

- загрузкой новых наборов команд с ПК; 2. Импортируйте новые записи с ПК: старые наборы команд будут заменены новыми под теми же именами;
- 3. Импортируйте новые записи с ПК: новые наборы команд с теми же именами будут игнорированы и старые будут сохранены.

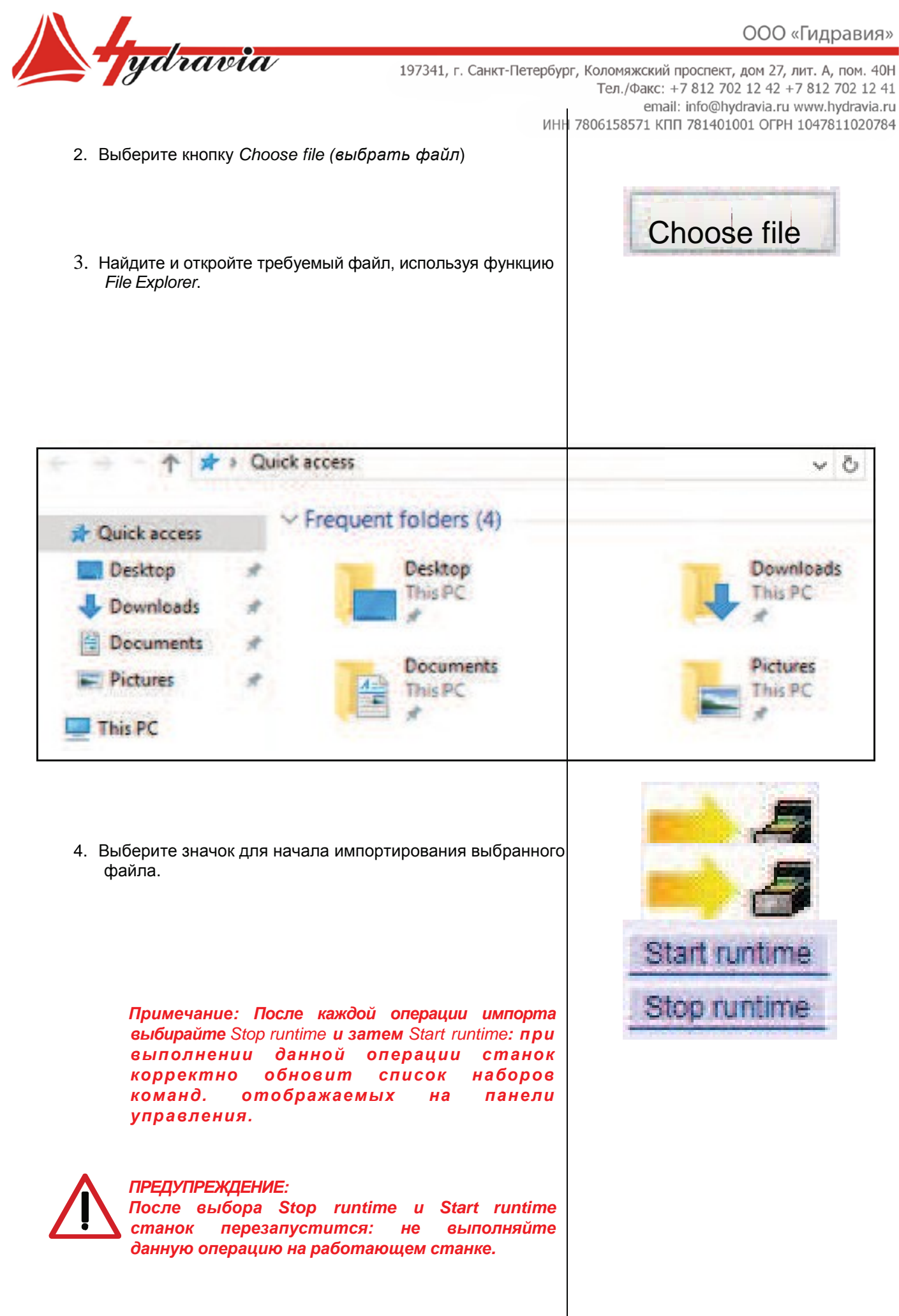
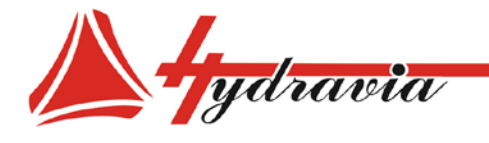

#### ЗАГРУЗКА ПРОИЗВОДСТВЕННЫХ ДАННЫХ С ПОМОЩЬЮ WEB ПОРТАЛА

Возможно загрузить файлы .xlsx со следующей информацией о производственных данных (отображаемых, если на ПК установлена программа Microsoft Excel):

- Дата и время  $\bullet$
- $\bullet$ Порядок работы
- Оператор  $\bullet$
- Единица измерения  $\bullet$
- Тип цикла  $\bullet$
- Режим обжима  $\bullet$
- $\bullet$ Количество деталей
- $\bullet$ t (общий счетчик ходов)
- $\bullet$ Р (частичный счетчик ходов)
- $\bullet$ n (настройка счетчика ходов)
- Размер кулачков  $\bullet$
- $\bullet$ Диаметр обжима
- $\bullet$ Коррекция
- $\bullet$ Рабочее давление
- $\bullet$ Результат давления
- $\bullet$ Проверка качества
- $\bullet$ Проверка качества (диаметр обжима)
- $\bullet$ Проверка качества (минимальное давление)
- $\bullet$ Проверка качества (максимальное давление)
- $\bullet$ Проверка качества (конечное давление)
- Проверка качества (результат)

#### Примечание: для дополнительной информации см. соответствующие параграфы.

For searching files:

1. select File Browser.

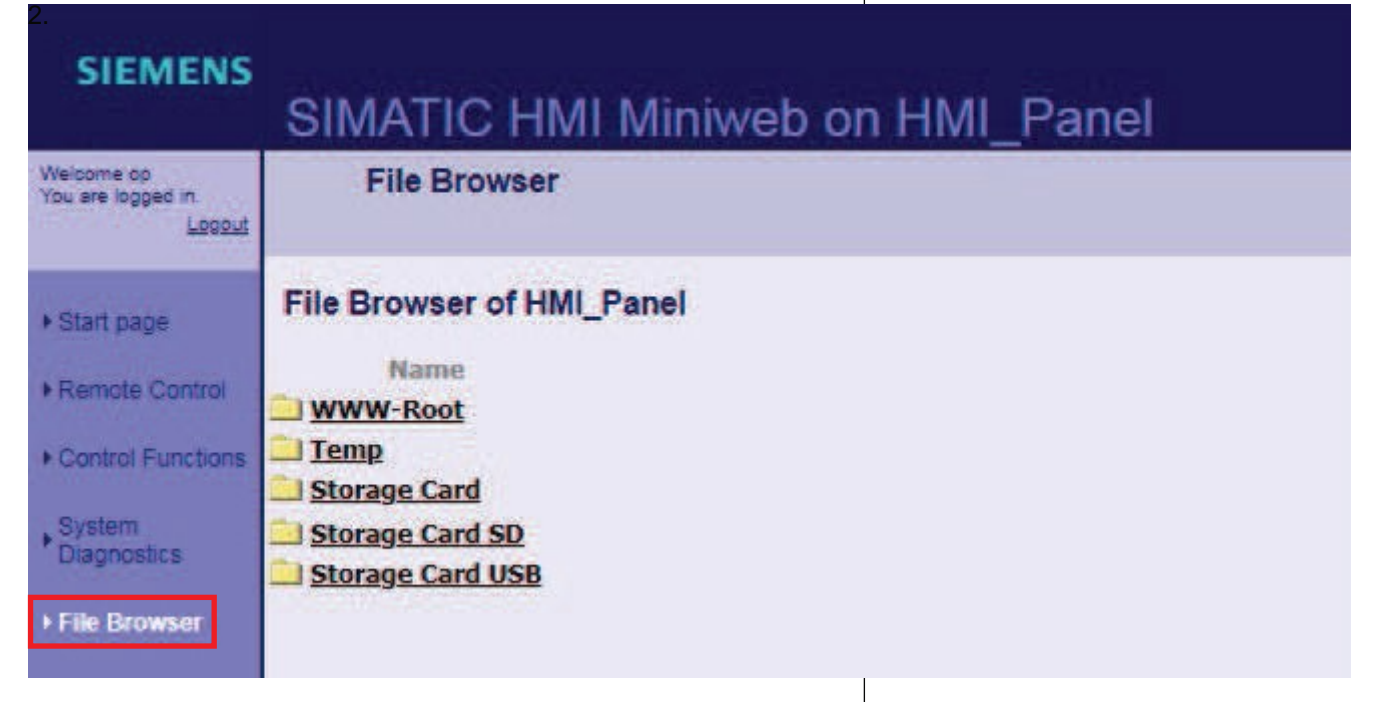

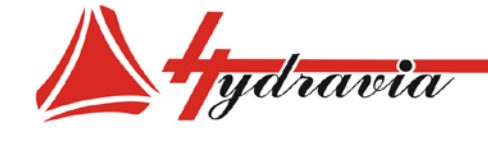

- 2. Выберите :
- *• Storage Card SD (карта памяти SD)* для просмотра файлов, Сохраненных на станке
- *• Storage Card USB (карта памяти USB)* для просмотра файлов *,* сохраненных на установленной карте USB

## **SIEMENS**

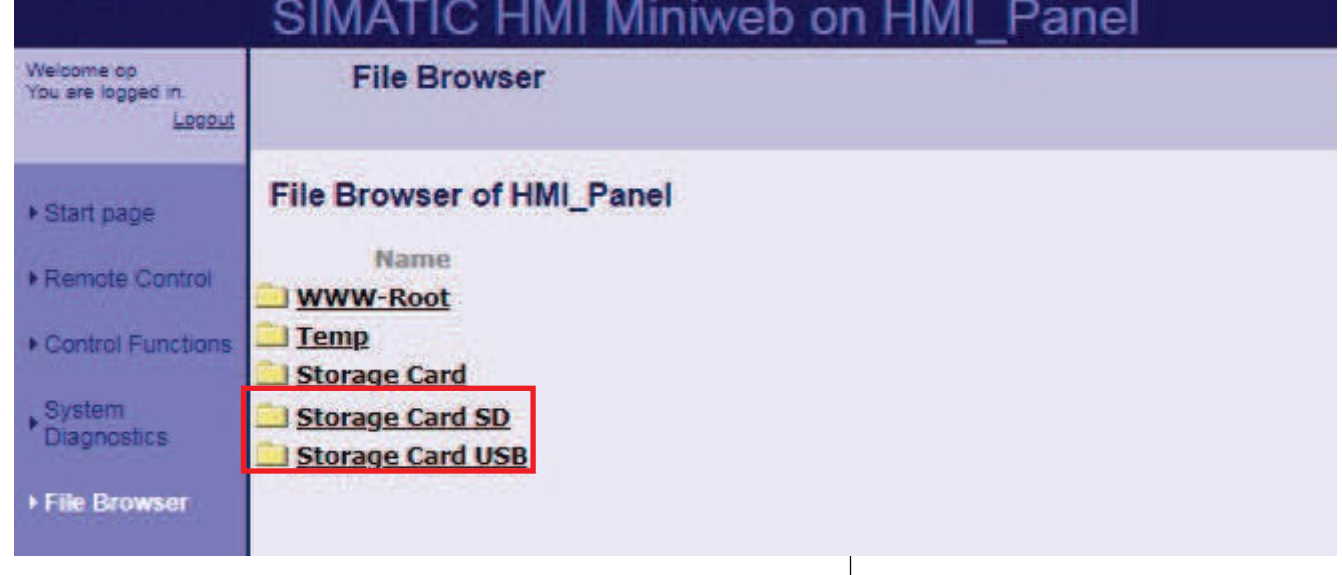

3. Выберите *SaveData и найдите требуемый файл в списке*  папок .

> *Примечание : производственные данные сохраняются в файлах, названных в соответствии с днем, месяцем, годом.*

## **SIEMENS**

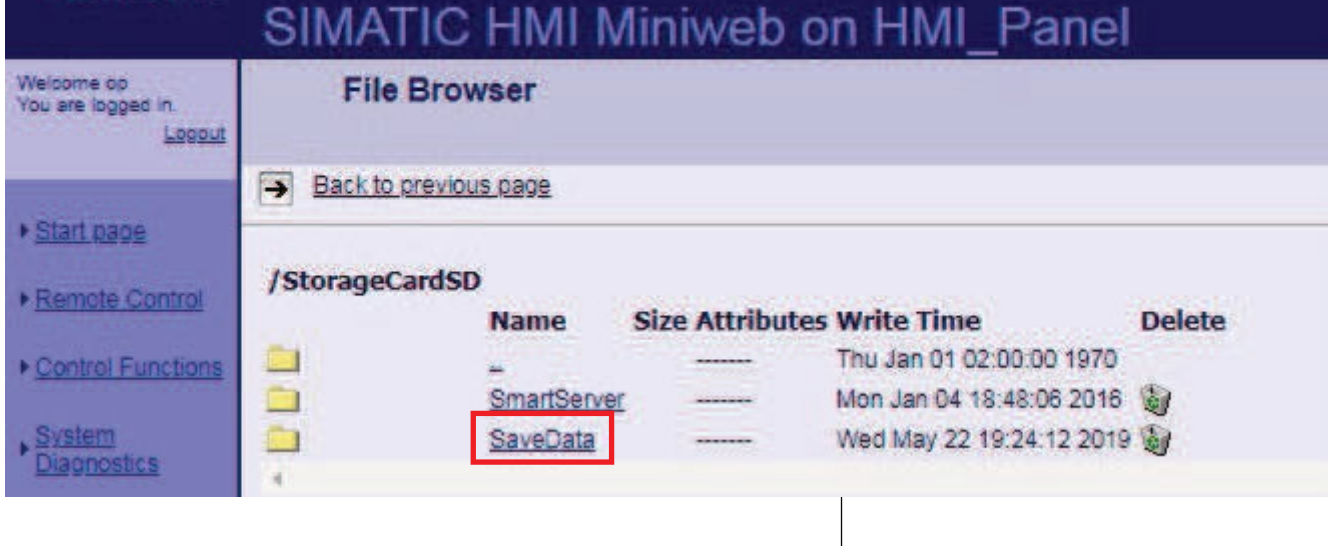

Выберите *Back (назад)* для просмотра предыдущей страницы .

Back to previous page

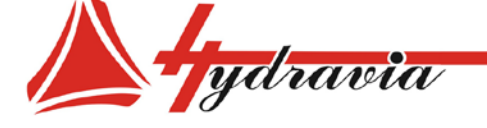

#### **СХЕМА СЕТЕВОГО ПОДКЛЮЧЕНИЯ**

Подсоедините сеть, как показано ниже:

PLC Siemens Simatic S7-1200 IP адрес: **10.0.0.54**

Панель управления HMI TP700 Comfort IP адрес: **10.0.0.55**

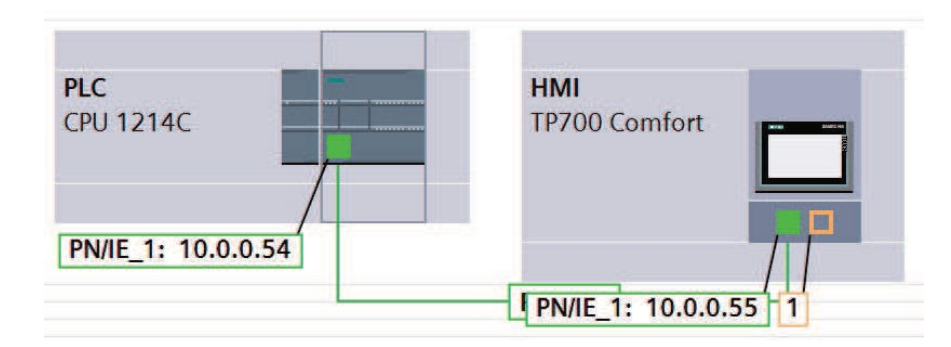

#### **ПОДКЛЮЧЕНИЕ УПРАВЛЕНИЯ/СТАНКА К РАЗЛИЧНЫМ ПЕРЕМЕННЫМ ИНТЕРФЕЙСА:**

Для подключения по OPC, IP адрес сервера:

**opc.tcp://10.0.0.55:4870**

**Найдите переменные, указанные ниже:** *(Рисунок только для иллюстрационных целей)*

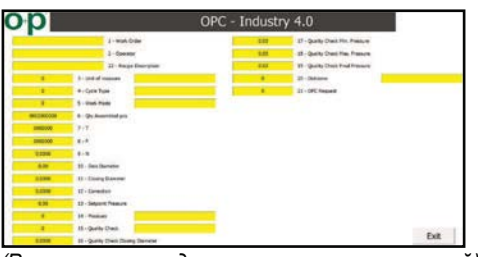

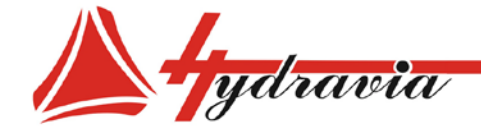

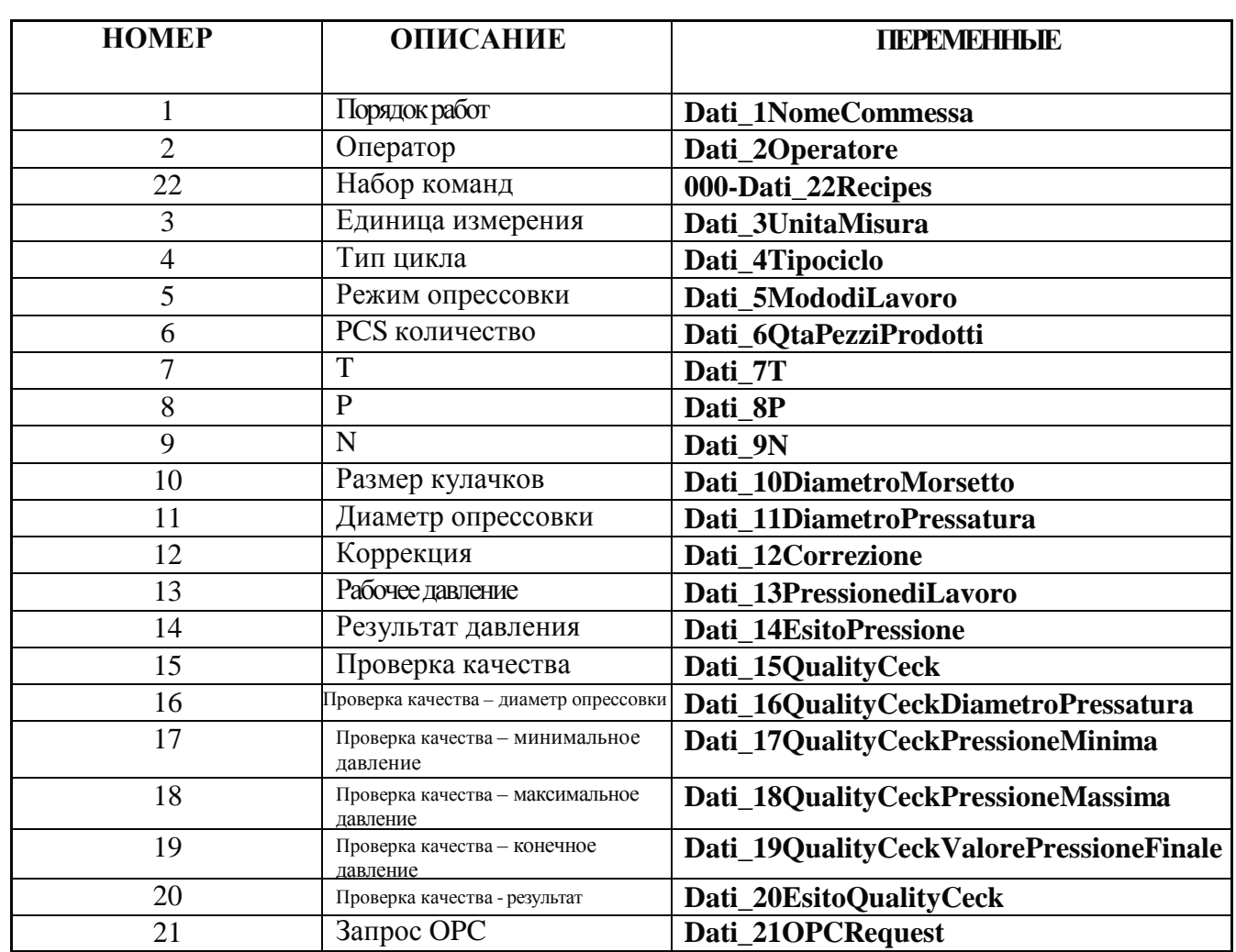

#### **ВЕБ КАМЕРА**

Станок может быть оснащен веб камерой по запросу. Веб камера включает функцию зеркала. Веб камера состоит из:

- Монитор

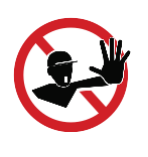

#### ВНИМАНИЕ:

Сенсорный экран нельзя трогать металлическими, магнитными или каким-либо другими предметами.

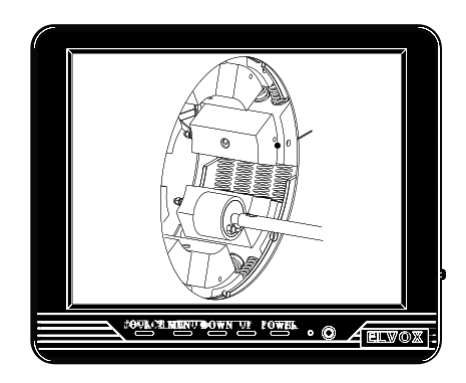

- Веб камера

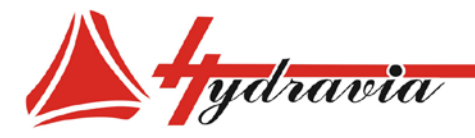

#### **ОПОВЕЩЕНИЯ ОБ ОШИБКАХ ПАРАМЕТРОВ НАСТРОЙКИ**

Этот экран предупреждения открывается, когда выбраны специальные кулачки с диаметром большим, чем заданный диаметр опрессовки.

Этот экран предупреждения открывается, когда введенное значение раскрытия больше допустимого значения для данного станка.

Этот экран предупреждения открывается при установке коррекции диаметра опрессовки больше или меньше, чем ±0.9 мм/0.0354 дюйма

(не допускается).

Этот экран предупреждения открывается, если устанавливаемый диаметр выходит за границы диапазона опрессовки станка.

Этот экран предупреждения появляется, когда установленное время опрессовки выходит из диапазона допустимых для станка значений (0-10 секунд).

Если на экране появляется данное изображение, это означает перегрев двигателя. В этот период можно вводить и изменять коды,

но запускать станок нельзя.

Когда появляется треугольник опасности, убедитесь, что кнопка аварийной остановки не нажата. Для восстановления функций станка, нажмите на зеленую кнопку.

Этот экран предупреждения появляется, если станок не используется в течение трех минут. Для восстановления функций станка нажмите зеленую кнопку

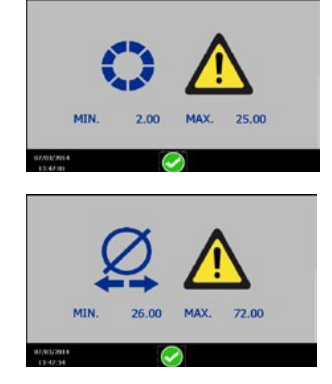

ООО «Гидравия»

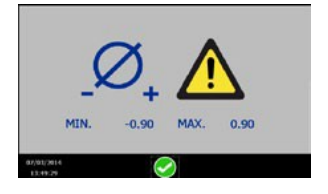

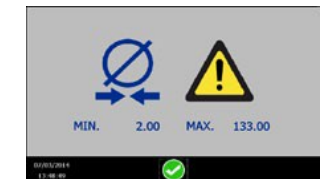

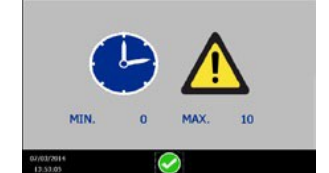

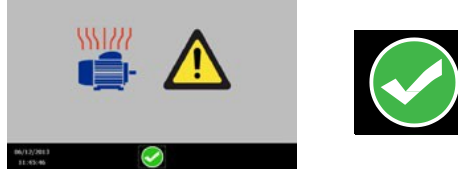

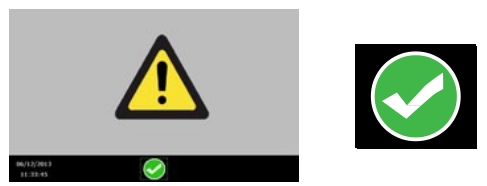

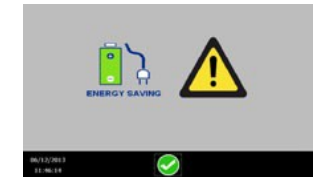

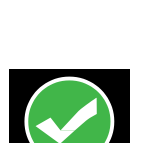

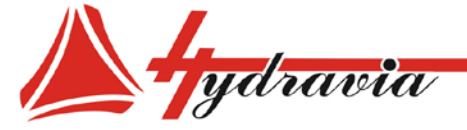

#### **СЕРВИСНОЕ ОБСЛУЖИВАНИЕ**

Этот экран предупреждения появляется, когда необходимо проверить уровень масла в баке.

Этот экран предупреждения появляется, когда необходимо проверить износ движущихся частей.

Этот экран предупреждения появляется, когда необходимо затянуть все крепежи станка.

Этот экран предупреждения появляется, когда необходимо очистить или заменить погружные фильтры станка, состояние насосов и уровень шума.

Этот экран предупреждения появляется, когда необходимо

проверить настройки клапанов.

Этот экран предупреждения появляется, когда необходимо проверить износ и состояние пластин скольжения.

Этот экран предупреждения появляется, когда необходимо сменить масло в баке.

Этот экран предупреждения появляется, когда необходимо заменить все рукава и трубы.

Этот экран предупреждения появляется, когда необходимо комплексное обслуживание станка.

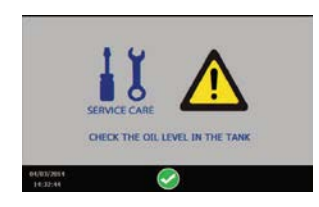

ООО «Гидравия»

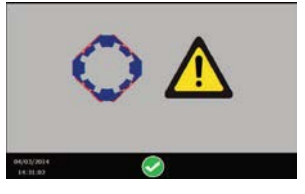

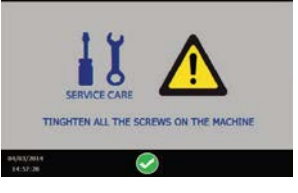

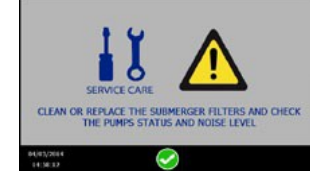

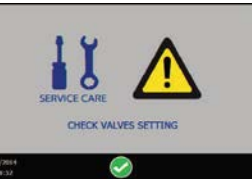

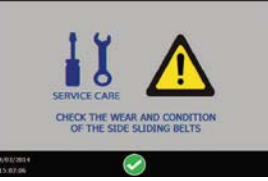

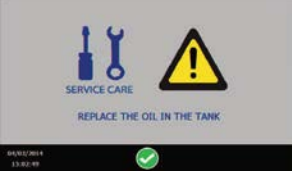

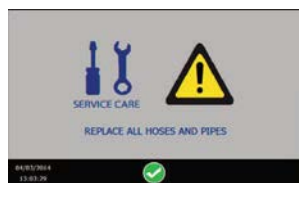

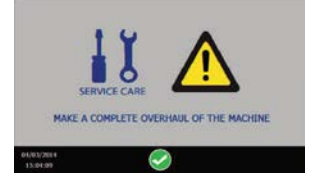

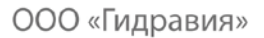

**OFF**

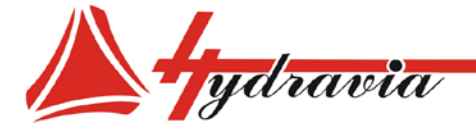

197341, г. Санкт-Петербург, Коломяжский проспект, дом 27, лит. А, пом. 40Н Тел./Факс: +7 812 702 12 42 +7 812 702 12 41 email: info@hydravia.ru www.hydravia.ru ИНН 7806158571 КПП 781401001 ОГРН 1047811020784

*Примечание: кулачки и промежуточные кулачки могут быть установлены и заменены способами, описанными ниже. Примечание: для достижения лучшего*

*результата опрессовки рекомендуется устанавливать промежуточные кулачки и кулачки в соответствии с напечатанной маркировкой: "A1, A2, A3,...A8" по часовой стрелке, как показано на рисунке:*

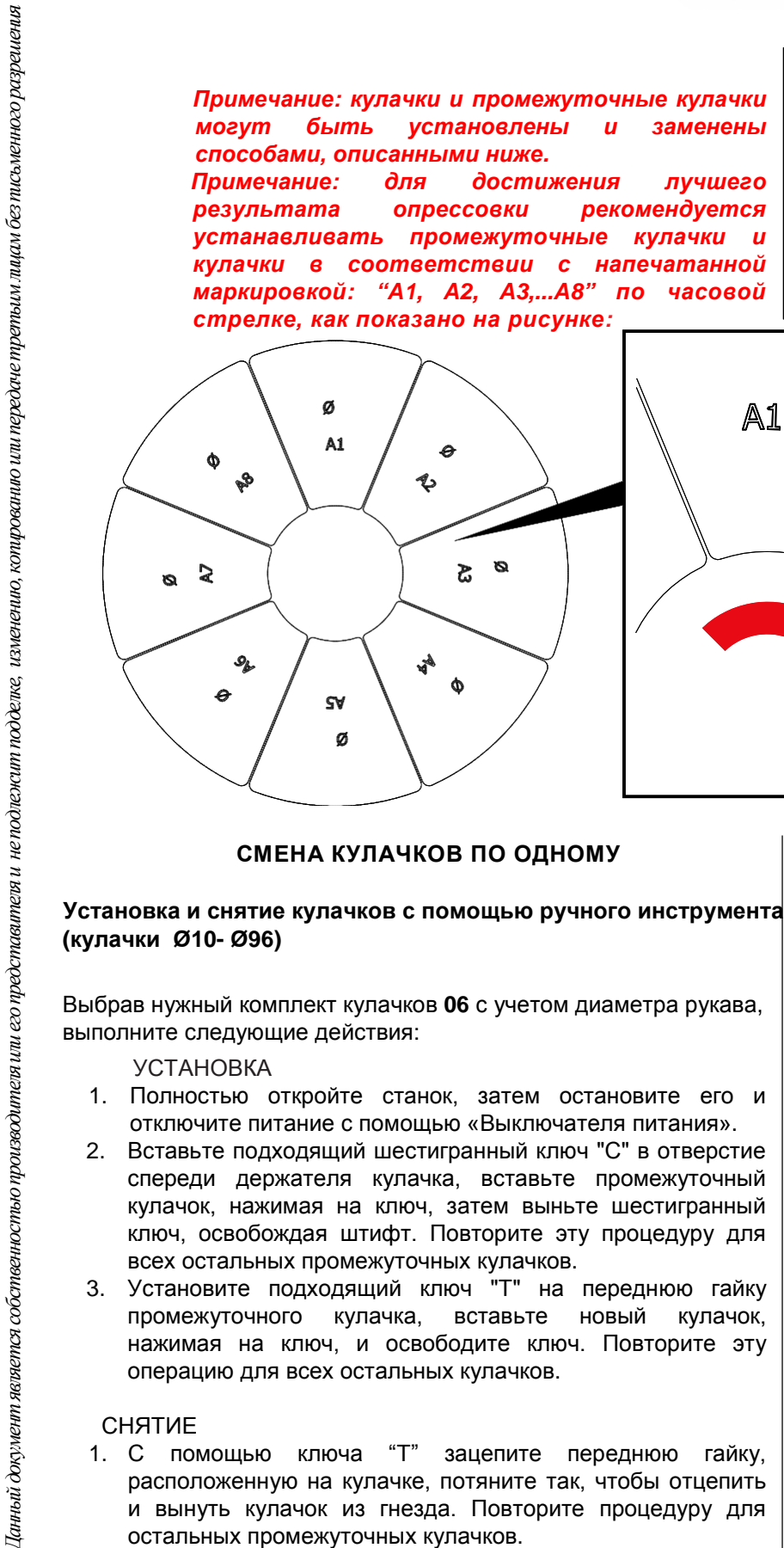

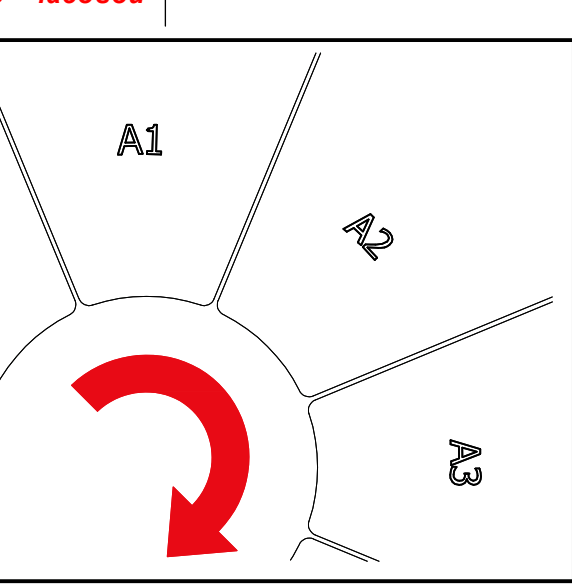

#### **СМЕНА КУЛАЧКОВ ПО ОДНОМУ**

## **(кулачки Ø10- Ø96)**

Выбрав нужный комплект кулачков **06** с учетом диаметра рукава, выполните следующие действия:

#### УСТАНОВКА

- 1. Полностью откройте станок, затем остановите его и отключите питание с помощью «Выключателя питания».
- 2. Вставьте подходящий шестигранный ключ "C" в отверстие спереди держателя кулачка, вставьте промежуточный кулачок, нажимая на ключ, затем выньте шестигранный ключ, освобождая штифт. Повторите эту процедуру для всех остальных промежуточных кулачков.
- 3. Установите подходящий ключ "T" на переднюю гайку промежуточного кулачка, вставьте новый кулачок, нажимая на ключ, и освободите ключ. Повторите эту операцию для всех остальных кулачков.

#### СНЯТИЕ

1. С помощью ключа "T" зацепите переднюю гайку, расположенную на кулачке, потяните так, чтобы отцепить и вынуть кулачок из гнезда. Повторите процедуру для остальных промежуточных кулачков.

*Примечание. Промежуточные кулачки все еще находятся на держателе кулачков. Для их снятия см. абзац СНЯТИЕ следующего параграфа.*

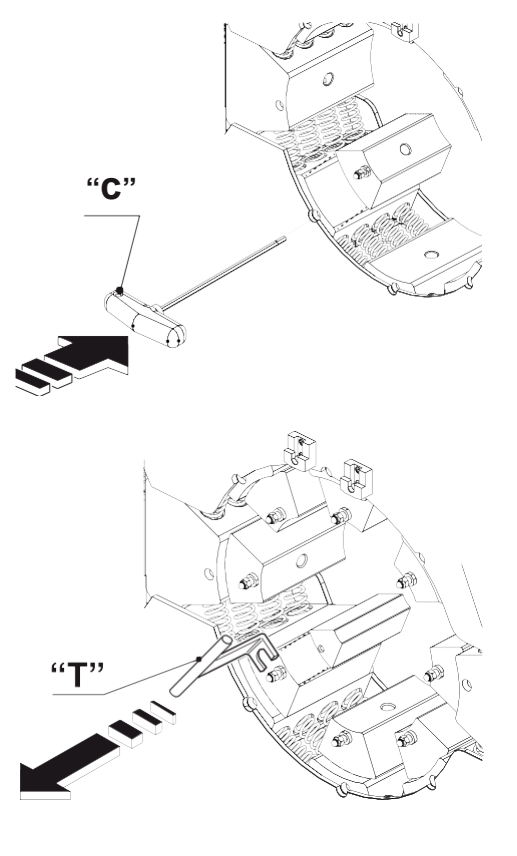

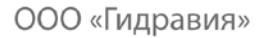

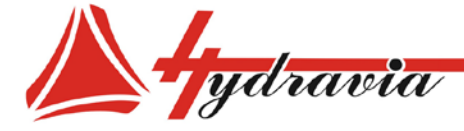

**Установка и снятие кулачков с помощью ручного инструмента: (кулачки с Ø103 по Ø131 для TUBV159ES-TUBV160ES) (кулачки с Ø103 по Ø190 для TUBV250ES)**

> *Примечание. Для смены этого набора кулачков можно использовать только ручной метод, описанный ниже. описанию в следующем параграфе «Снятие».*

Выбрав требуемый комплект кулачков **06** с учетом диаметра рукава, выполните следующие действия:

#### УСТАНОВКА

- 1. Полностью откройте станок, затем остановите его и отключите питание с помощью «Выключателя питания».
- **EXERCT SERVE AND AND THE SERVE AND SERVE AND SERVE AND SERVE AND SERVE AND SERVE AND CONSULTANT CONSULTANT CONSULTANT CONSULTANT CONSULTANT CONSULTANT CONSULTANT CONSULTANT CONSULTANT CONSULTANT CONSULTANT CONSULTANT CON** 2. insert the hexagonal wrench **"C"** hook the front nut placed on the dieholder, draw frontally, insert the new die and release the wrench. repeat the operation with the remaining di<br>Установите ключ "С", зацепив переднюю гайку, Установите ключ "C", зацепив переднюю гайку, расположенную на держателе кулачка, потяните вперед, установите новый кулачок и выньте ключ. Повторите процедуру для остальных кулачков.

#### СНЯТИЕ

1. С помощью ключа **"C"** зацепите переднюю гайку, расположенную на держателе кулачка, потяните так, чтобы отцепить и вынуть кулачок или промежуточный кулачок из гнезда. Повторите процедуру для остальных кулачков/промежуточных кулачков.

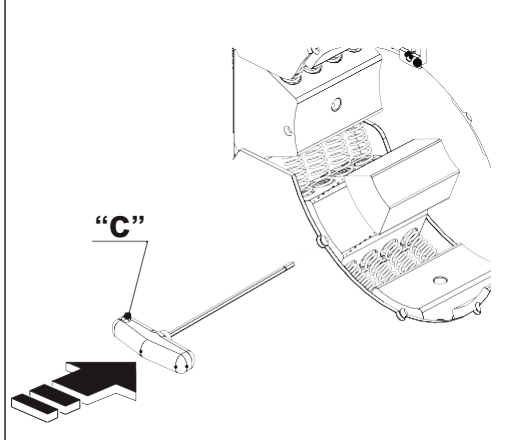

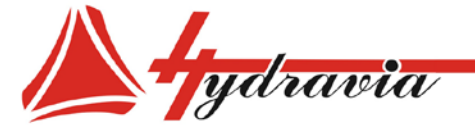

ООО «Гидравия»

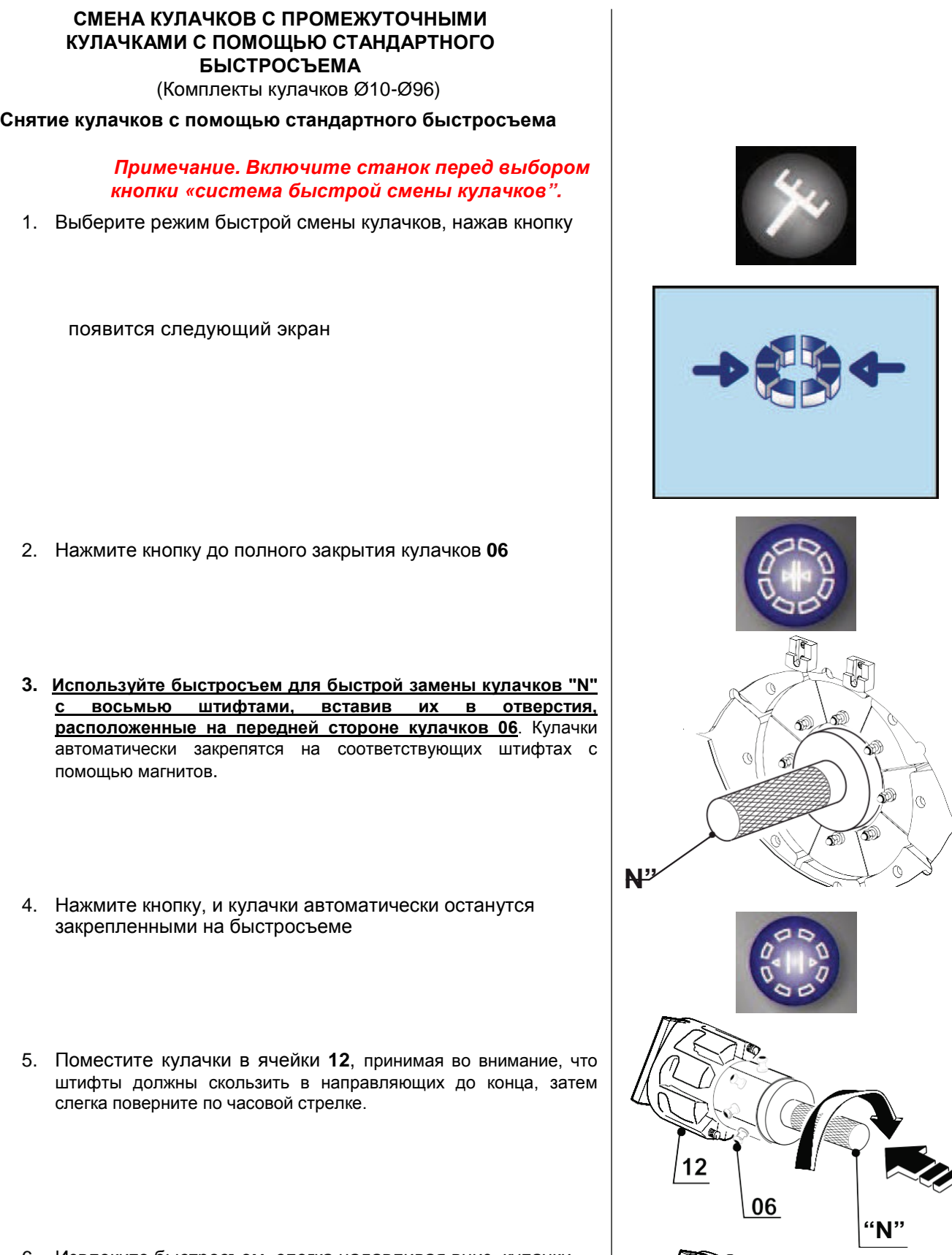

6. Извлеките быстросъем, слегка надавливая вниз, кулачки автоматически останутся в ячейках .

**"N"** <sup>117</sup>

06

2

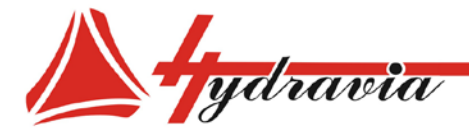

#### **Установка кулачков с помощью стандартного быстросъема**

*Важно . Данное устройство не имеет центрирования, поэтому требуется больше внимания оператора, чтобы убедиться, что быстросъем правильно расположен при установке кулачков .*

 *Важно. Включите станок до выбора системы* 

*"быстрой смены кулачков"*

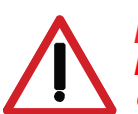

*ВНИМАНИЕ : Проверьте, что был выбран режим «быстрой смены кулачков », если нет, активируйте его, нажав на кнопку.*

- 1. Полностью откройте станок до конца рабочего хода, на :
- 2. Выберите комплект кулачков 06, вставьте быстросъем, "N", убедившись, что все 8 штифтов совпали с отверстиями на передней части кулачков .
- 3. Выберите комплект кулачков 06, вставьте быстросъем, "N", убедившись, что все 8 штифтов совпали с отверстиями на передней части кулачков .
- 4. **Расположите быстросъем между держателями кулачков, убедившись, что штифты в кулачках расположены по одной линии с отверстиями на держателях кулачков.** Это позиция для быстрой установки кулачков .

#### *ПРЕДУПРЕЖДЕНИЕ:*

*на 4 шаге убедитесь, что штифты в кулачках и отверстия в держателях кулачков находятся на одной линии, затем нажмите кнопку «Закрыть» с короткими перерывами, чтобы избежать повреждения оборудования и травм оператора .*

- 5. Нажмите кнопку, чтобы шток плавно выдвинулся вперед до конца, таким образом, чтобы держатели кулачков закрылись;
	- кулачки автоматически установятся
	- 6. Выньте быстросъем, слегка поворачивая, замена кулачков выполнена
- 7. Нажмите кнопку для подтверждения завершения смены кулачков .

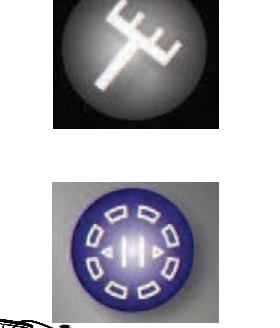

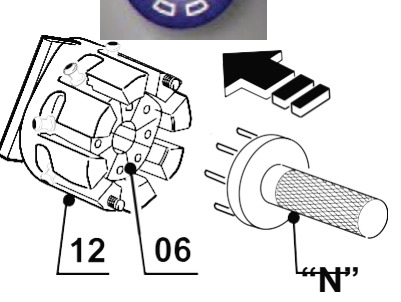

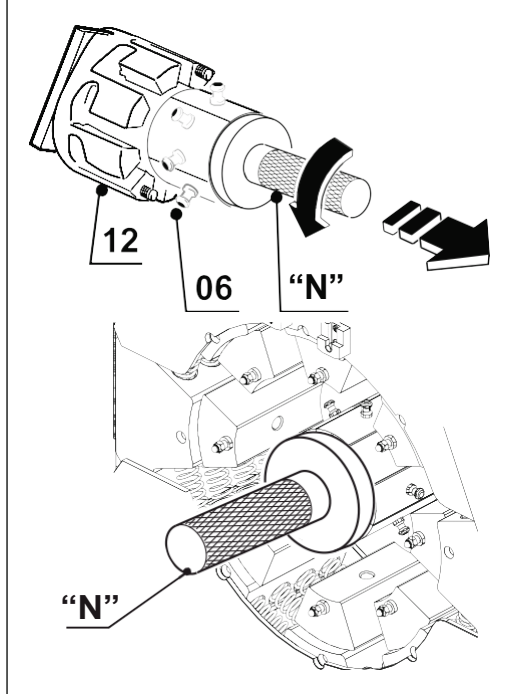

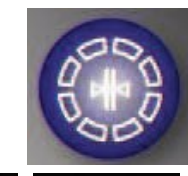

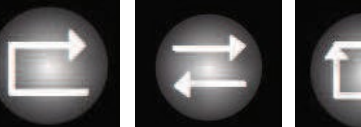

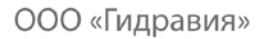

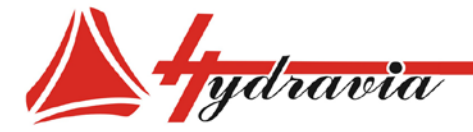

#### **СМЕНА ПРОМЕЖУТОЧНЫХ КУЛАЧКОВ С ПРОМЕЖУТОЧНЫМИ КУЛАЧКАМИ С ПОМОЩЬЮ ПАТЕНТОВАННОГО БЫСТРОСЪЕМА** (Комплекты кулачков Ø10-Ø96)

**Снятие кулачков при помощи патентованного быстросъема**

*Примечание. Запустите станок перед выбором кнопки «система быстрой смены кулачков»::*

1. Нажмите и удерживайте кнопке несколько секунд для выбора «системы быстрой смены кулачков».

Появится следующий экран:

2. Нажимайте эту кнопку до полного закрытия кулачков **06**

**3. Держите быстросъем 11 2 штифтами "G" вверх** и вставьте его таким образом, чтобы 8 штифтов "F1" соответствовали передним отверстиям кулачков. Кулачки автоматически останутся закрепленными на запатентованном быстросъеме.

4. Нажмите следующую кнопку, чтобы переместить шток до конца рабочего хода так, чтобы кулачки автоматически закрепились магнитами на быстросъеме. Вы должны убедиться, что два штифта вошли в зацепление с передними направляющими **"O"**.

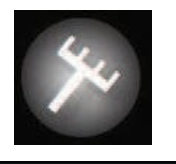

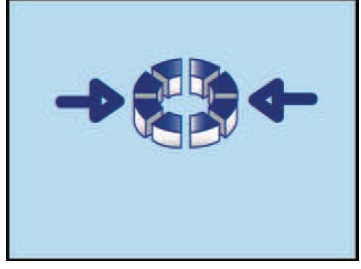

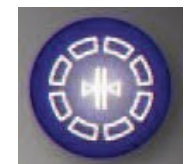

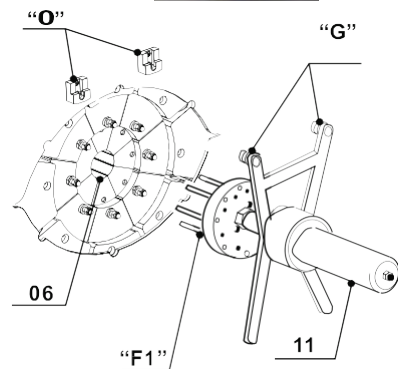

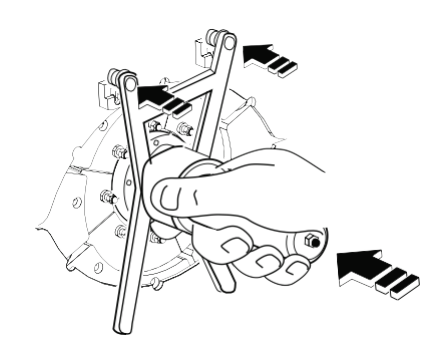

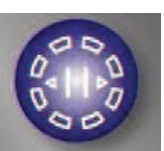

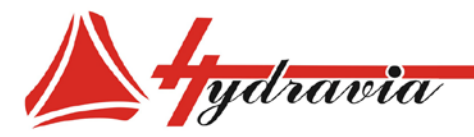

5. Извлеките патентованный быстросъем с передних направляющих.

6. Вставьте кулачки в соответствующую ячейку так, чтобы 2 штифта кулачков **06** скользили внутри направляющих ячеек 12, затем слегка поверните по часовой стрелке.

7. Вытяните запатентованный быстросъем , слегка нажимая вниз, кулачки автоматически останутся в ячейках

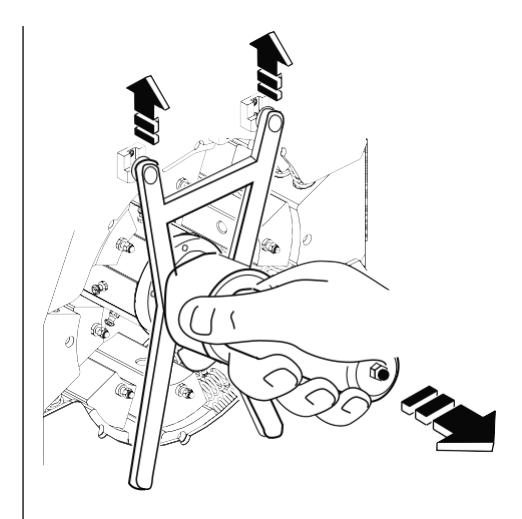

ООО «Гидравия»

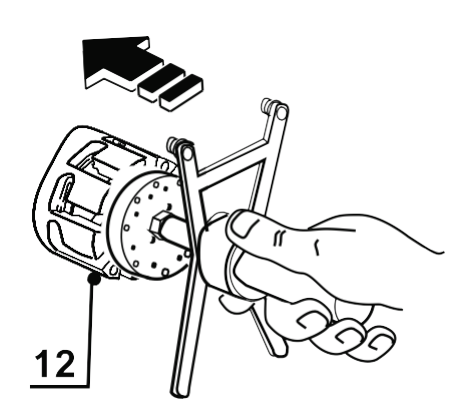

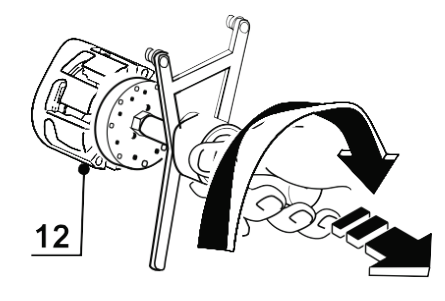

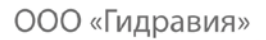

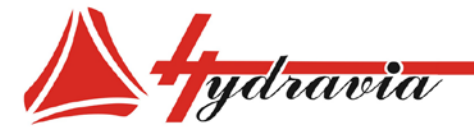

#### **Установка кулачков с помощью патентованного быстросъема**

*Примечание. Запустите станок пред тем. Как выбрать «систему быстрой смены кулачков».*

1. Нажмите и удерживайте кнопке несколько секунд для выбора «системы быстрой смены кулачков»:

Появится следующий экран, и челюсти станка автоматически откроются до нужного диаметра:

2. Вставьте 8 штифтов инструмента в соответствующие отверстия на кулачках. Автоматически кулачки **06** останутся закрепленными на патентованном быстросъеме.

3. Поверните инструмент по часовой стрелке, и выньте кулачки из ячеек **12.**

**4. Вставьте 2 штифта "G" инструмента в соответствующие направляющие "O" и нажмите на быстросъем, убедившись, что нижние магниты упираются в станок.** Это правильное положение для системы быстрой замены кулачков.

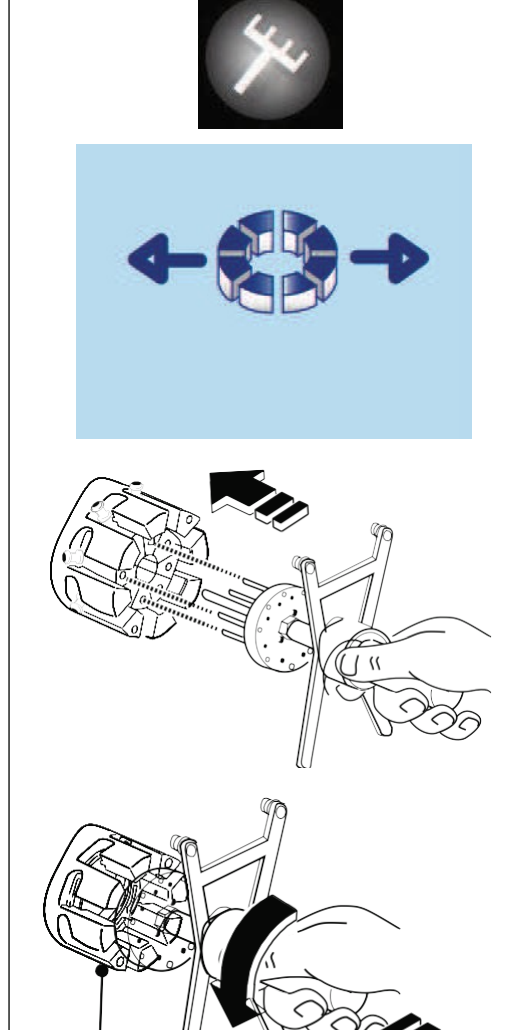

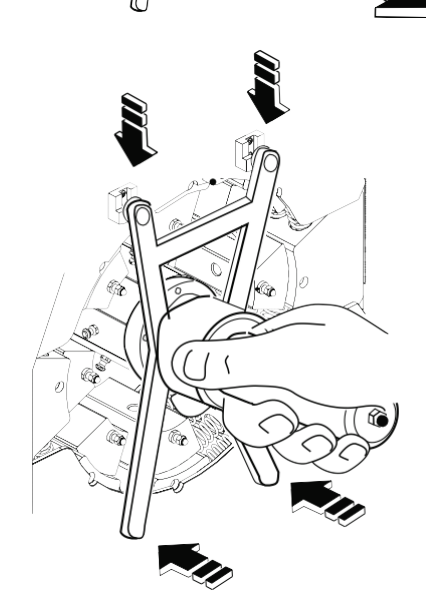

12

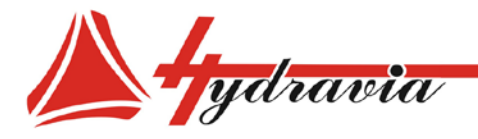

5. <u>Нажмите на эту кнопку: ш</u>ток выдвинется вперед, и челюсти станка полностью закроются. Кулачки автоматически зафиксируются на них .

6. Извлеките быстросъем, слегка нажимая вниз, и кулачки автоматически останутся зафиксированными в станке .

- 7. <u>Нажмите эту кнопку; </u>и шток втянется обратно до конца рабочего хода .
- 8. Нажмите на эту кнопку, чтобы подтвердить окончание замены кулачков и начать операцию опрессовки .

*ПРЕДУПРЕЖДЕНИЕ: В любой момент закрытия станка можно открыть челюсти, нажав на эту кнопку.*

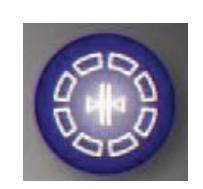

ООО «Гидравия»

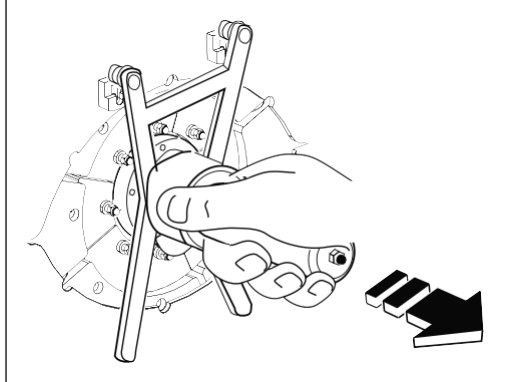

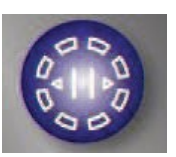

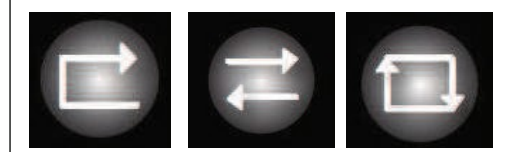

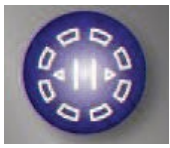

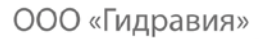

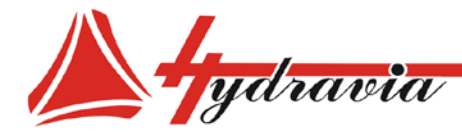

# 8 - Обслуживание

#### ОБЩИЕ ПОЛОЖЕНИЯ

Обслуживание и смазку необходимо производить при выключенном и обесточенном станке, если не рекомендовано другое.

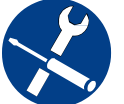

Обслуживание и смазка должны производиться квалифицированным сервисным персоналом.

Убедитесь, что количество и/или тип используемого масла соответствуют требуемым. Никогда не смешивайте масла разного качества или марок.

НЕ используйте для очистки ветошь, оставляющую на поверхности волокна, т.к. они могут загрязнить жидкости или повлиять на их свойства.

Избегайте ненадежного ремонта - все ремонтные работы должны выполняться с использованием оригинальных запасных частей.

Всегда используйте индивидуальное защитное снаряжение, предоставляемое работодателем (перчатки, спецодежду, обувь и т.д.).

Обслуживающий техник обязан незамедлительно сообщать об отклонениях от нормы в работе: просачивание, истирание, износ и т.д.

Не разрешается использовать станок при обнаружении какихлибо проблем до их устранения или до восстановления нормальных условий работы.

Производитель не несет никакой ответственности при несоблюдении периодичности обслуживания, рекомендованной в данной инструкции по эксплуатации и приложениях ней, а также, обслуживание было поручено если некомпетентным сотрудникам, или характеристики используемых смазочных материалов отличаются от рекомендованных.

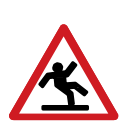

Помните, что гидравлическое масло, смазка и смазочные материалы могут быть причиной опасных cumyayuŭ (СМ. главу ПРЕДОТВРАЩЕНИЕ НЕСЧАСТНХ СЛУЧАЕВ). То или же относится и к инструментам аксессуарам, используемым для обслуживания станка.

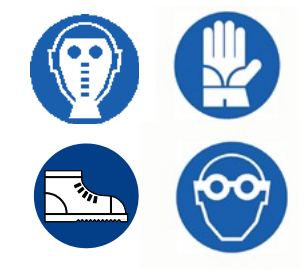

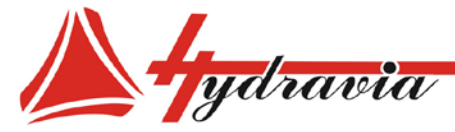

ИНН 7806158571 КПП 781401001 ОГРН 1047811020784

**Регулярное обслуживание**

#### **ОПИСАНИЕ ОБСЛУЖИВАНИЯ И ПРОВЕРОК**

#### **Каждый день**:

- очищайте рабочее место, технические таблички и информационные таблички по технике безопасности, панели управления и станок в целом (т.к., например, скользкая или грязная рукоятка может увеличить риск возникновения опасной ситуации).

Особенно это касается ситуаций, когда для удаления остатков пыли, воды или грязи из ячеек и с кулачков используется струя сжатого воздуха.

- проводите визуальную проверку систем безопасности и проверяйте, что они активированы. **В конце каждой смены** проверяйте, что главный выключатель **IG** находится **в** рабочем состоянии, также как и настенный выключатель в рабочем помещении.

- проверяйте трубопроводы и фитинги на предмет течи. Затяните гайки, если течь не устранится, поменяйте фитинги, рукав или уплотнение (если применимо).

#### **Каждый месяц**:

- проверяйте уровень масла в гидравлическом блоке 01. Доливайте по необходимости (см. таблицу «Смазочные материалы и обозначения»).

- проверяйте, что при нагревании температура масла не превышает максимальную рекомендуемую рабочую температуру 50° C).

- проверяйте состояние пластин скольжения**,** уменьшающих трение.

*Запросите документацию у производителя.*

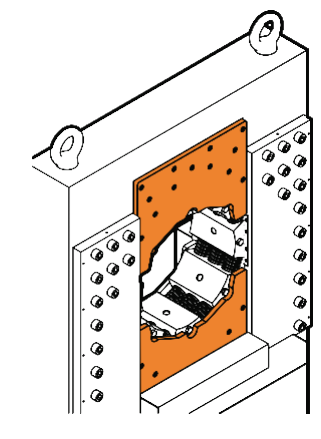

- проверяйте крепление панелей (передних/задних) и закручивайте крепежные болты при необходимости.

**СИМВОЛЫ И ПЕРИОДИЧНОСТЬ**

ООО «Гидравия»

**24 ч**

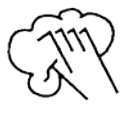

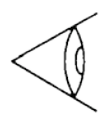

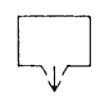

**200 ч**

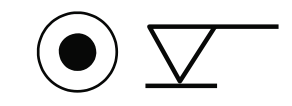

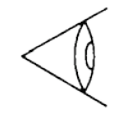

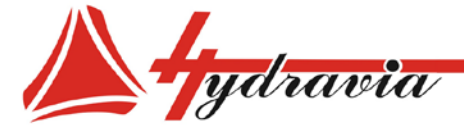

ИНН 7806158571 КПП 781401001 ОГРН 1047811020784

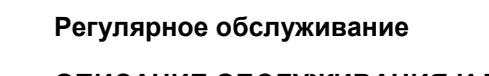

**Каждый год** проверяйте (после снятия панелей):

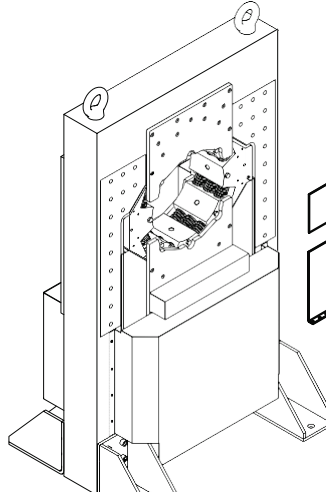

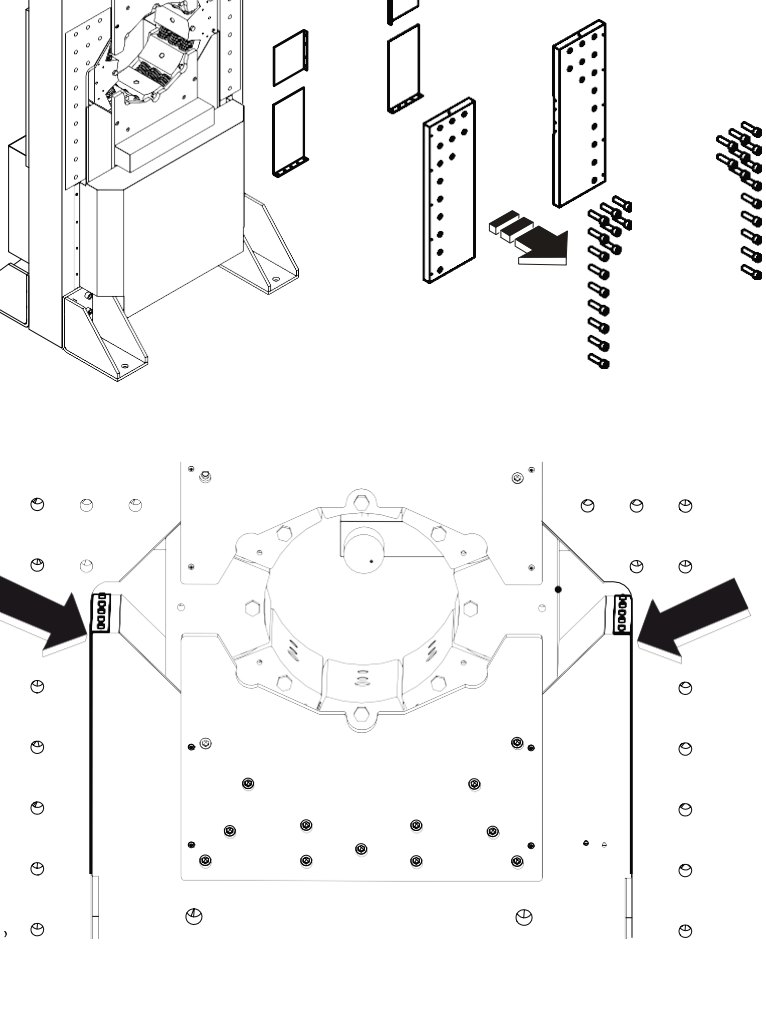

- проверяйте состояние боковых пластин скольжения**,**  уменьшающих трение.

*Запросите документацию у производителя.*

### **ОПИСАНИЕ ОБСЛУЖИВАНИЯ И ПРОВЕРОК СИМВОЛЫ И ПЕРИОДИЧНОСТЬ**

ООО «Гидравия»

### **2.000 ч**

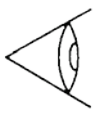

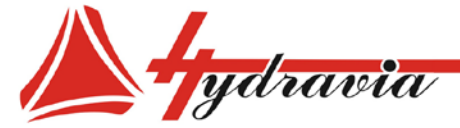

197341, г. Санкт-Петербург, Коломяжский проспект, дом 27, лит. А, пом. 40Н Тел./Факс: +7 812 702 12 42 +7 812 702 12 41 

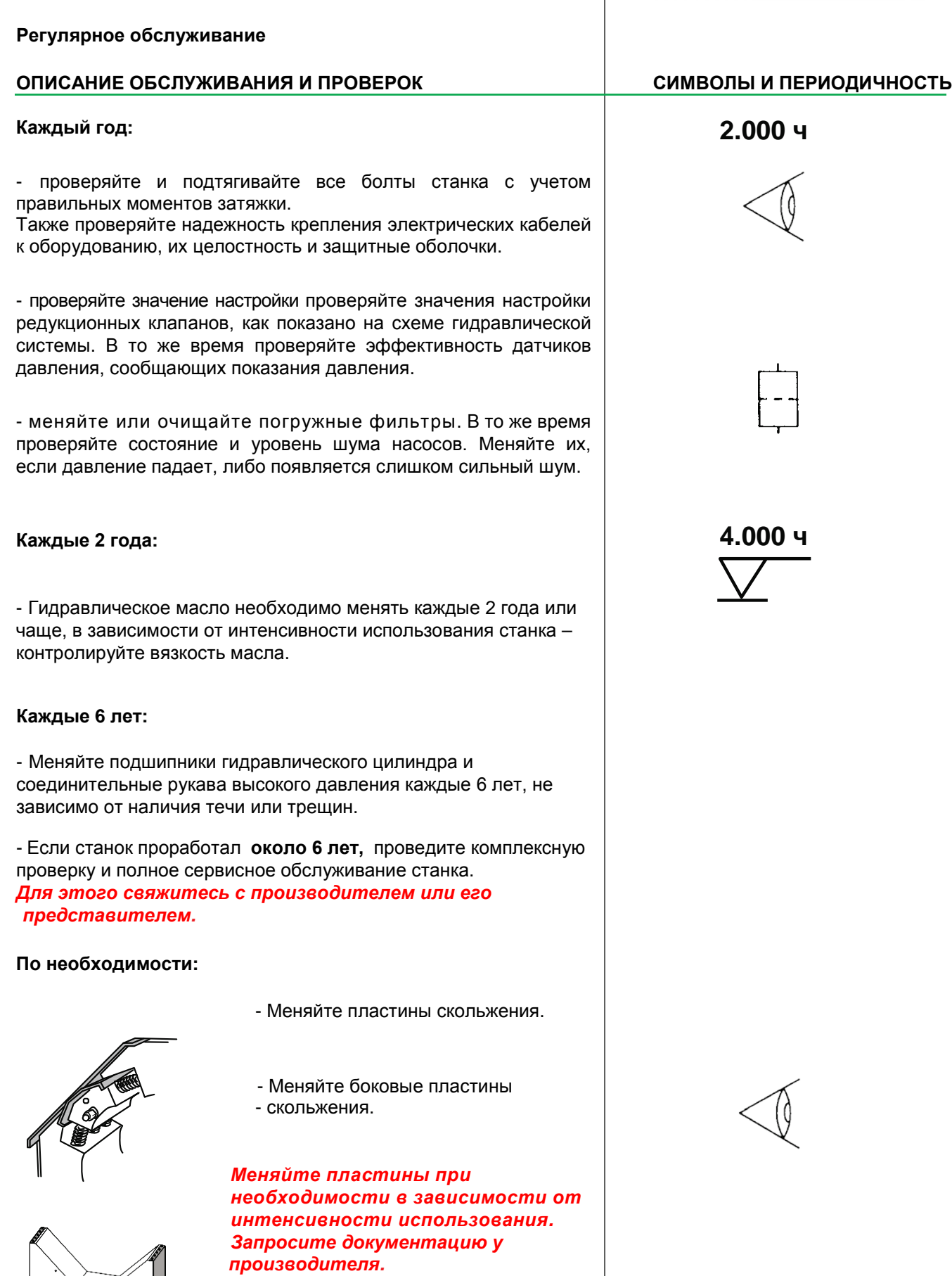

 $0000000$ 

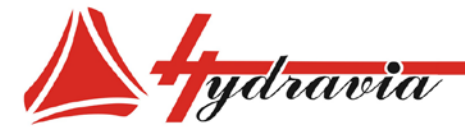

ООО «Гидравия»

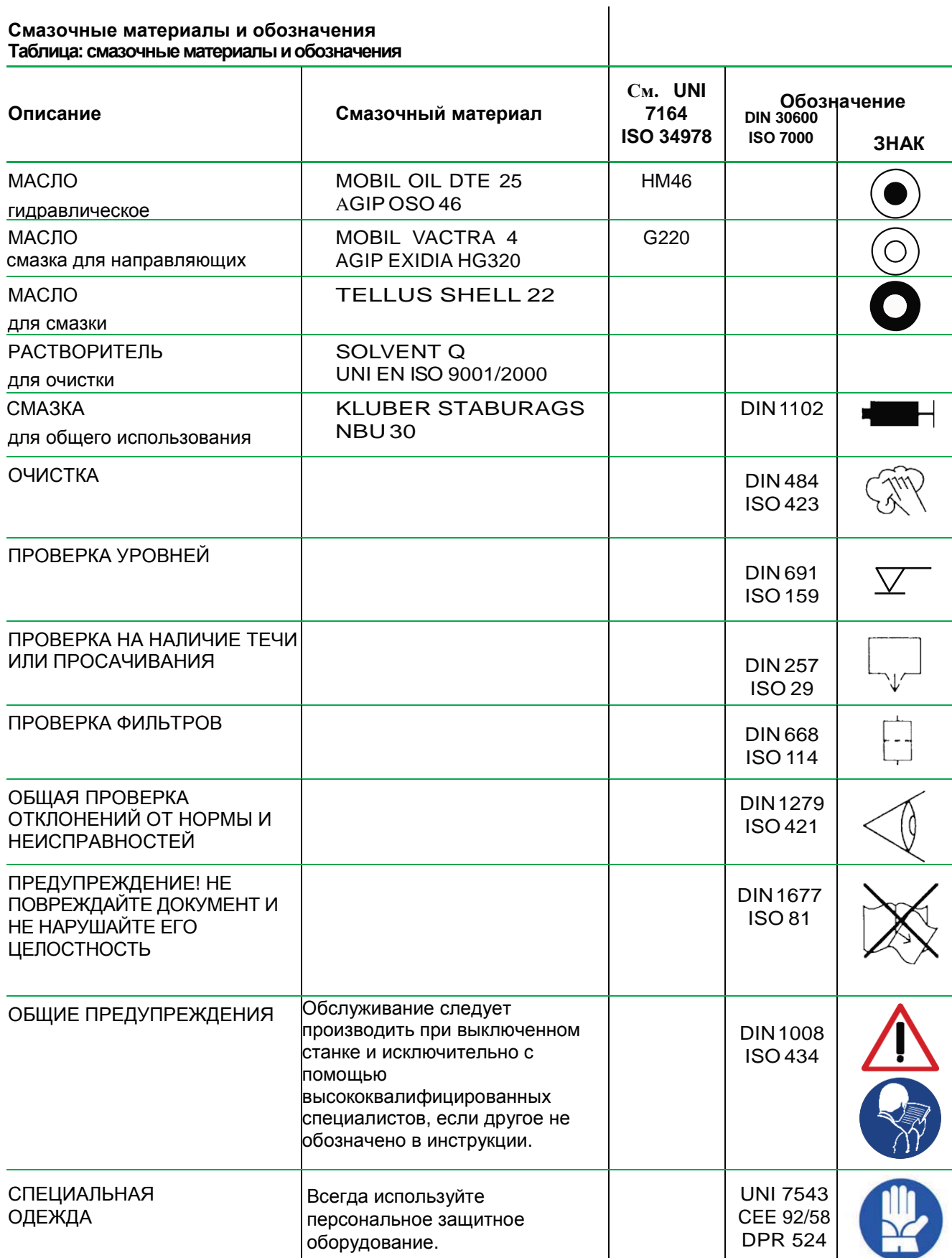

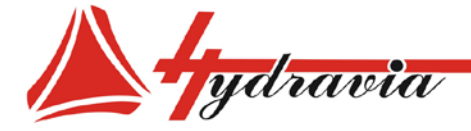

#### ХРАНЕНИЕ И ДЕМОНТАЖ Хранение станка и длительная остановка в эксплуатации

Если станок не используется в настоящий момент или находится на хранении в течение длительного периода времени, убедитесь, что он правильно упакован.

Станок должен храниться в закрытых, хорошо вентилируемых помещениях, при отсутствии негативно влияющих на оборудование факторов, особенно на электронные компоненты.

Защищайте неокрашенные части от коррозии, используя

подходящие смазки или спреи. При необходимости храните станок с дегидратирующими солями.

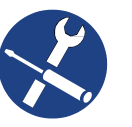

В любом случае, после долгого периода простоя станок нуждается в проверке и осмотре квалифицированным персоналом, что не описывается в настоящем руководстве обратитесь  $\boldsymbol{\mathsf{K}}$ производителю  $3a$ инструкциями.

Если станок остановлен на относительно длительное время, принято периодически «прогонять» гидравлическую систему, а потом стравливать давление, чтобы станок был всегда смазан.

Штоки цилиндров лучше держать во втянутом состоянии, в противном случае, их необходимо покрыть антикоррозийными средствами.

долгого При запуске после простоя, проверьте качество ЖИДКОСТИ B

гидравлическом блоке и замените ее при необходимости.

Вывод из эксплуатации, демонтаж или списание станка.

Отсоедините все линии подачи энергии: электрические, пневматические и т.д.

Опорожните все баки и компоненты, содержащие вредные вешества.

- Сбросьте давление во всех емкостях, чтобы обезопасить ИX.

- Удалите остаточное напряжение и/или энергию.

Утилизируйте различные типы материалов, их которых состоят компоненты станка, через места сброса отходов, подходящие для этой цели:

#### Таблица: Утилизация продуктов

Пользователи должны утилизировать оборудование таким образом, чтобы не допустить загрязнения окружающей среды, и доставлять его в пункты сброса отходов, одобренные для переработки электрического И электронного оборудования.

Производитель не несет никакой ответственности за вред. причиненный окружающей среде и используемым системам, ДЛЯ материалов: **VTИЛИЗАЦИИ** части станка. смазки. И проч. Необходимо утилизировать  $\overline{B}$ соответствии с законодательством.

**Убедитесь**  $\epsilon$ том, что нерабочий станок или станок на хранении полностью **открыт**  $\boldsymbol{u}$ He имеет компонентов натянутом  $\epsilon$ состоянии (например, пружины, цилиндры и т.п.).).

............ **МАТЕРИАЛ** 

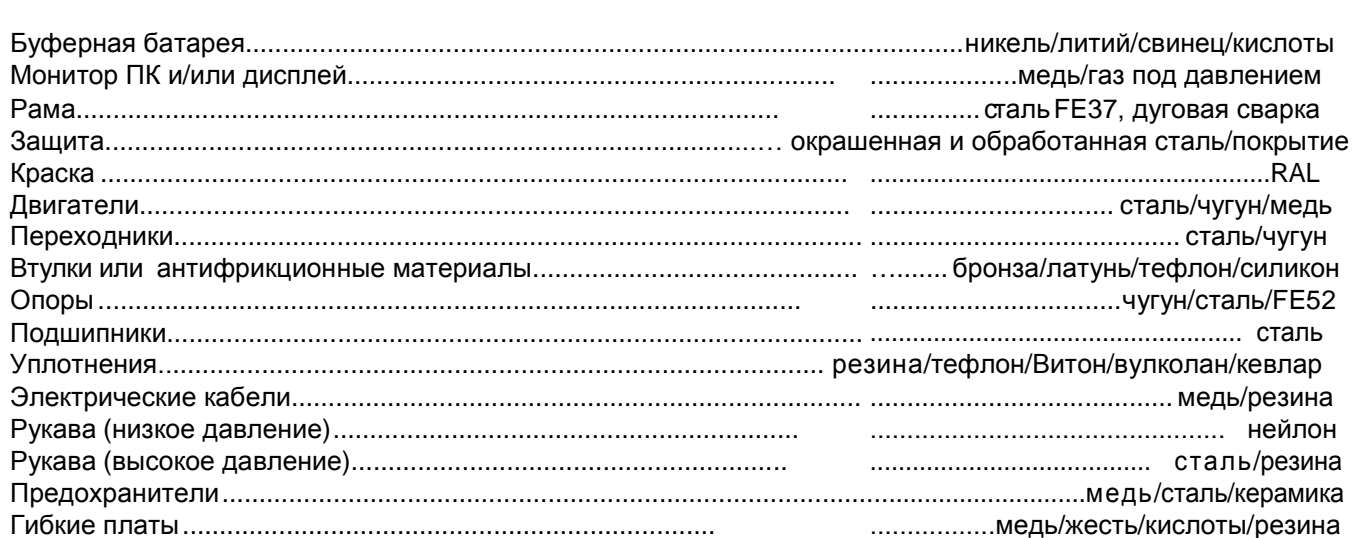

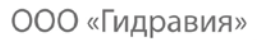

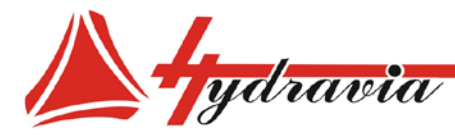

# 9 - Каталог запасных частей

#### ОБЩИЕ ПОЛОЖЕНИЯ

В запросах на запасные части следует указывать:

- Тип станка
- Серийный номер
- Номер запасной части
- Номер страницы
- Описание позиции
- Требуемое количество
- Для электрических составляющих указывайте дополнительно:
- напряжение (В) и частоту (Гц).

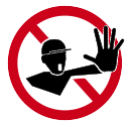

Для сохранения гарантии используйте исключительно оригинальные запасные части. *Данный документ является собственностью производителя или его представителя и не подлежит подделке, изменению, копированию или передаче третьим лицам без письменного разрешения*

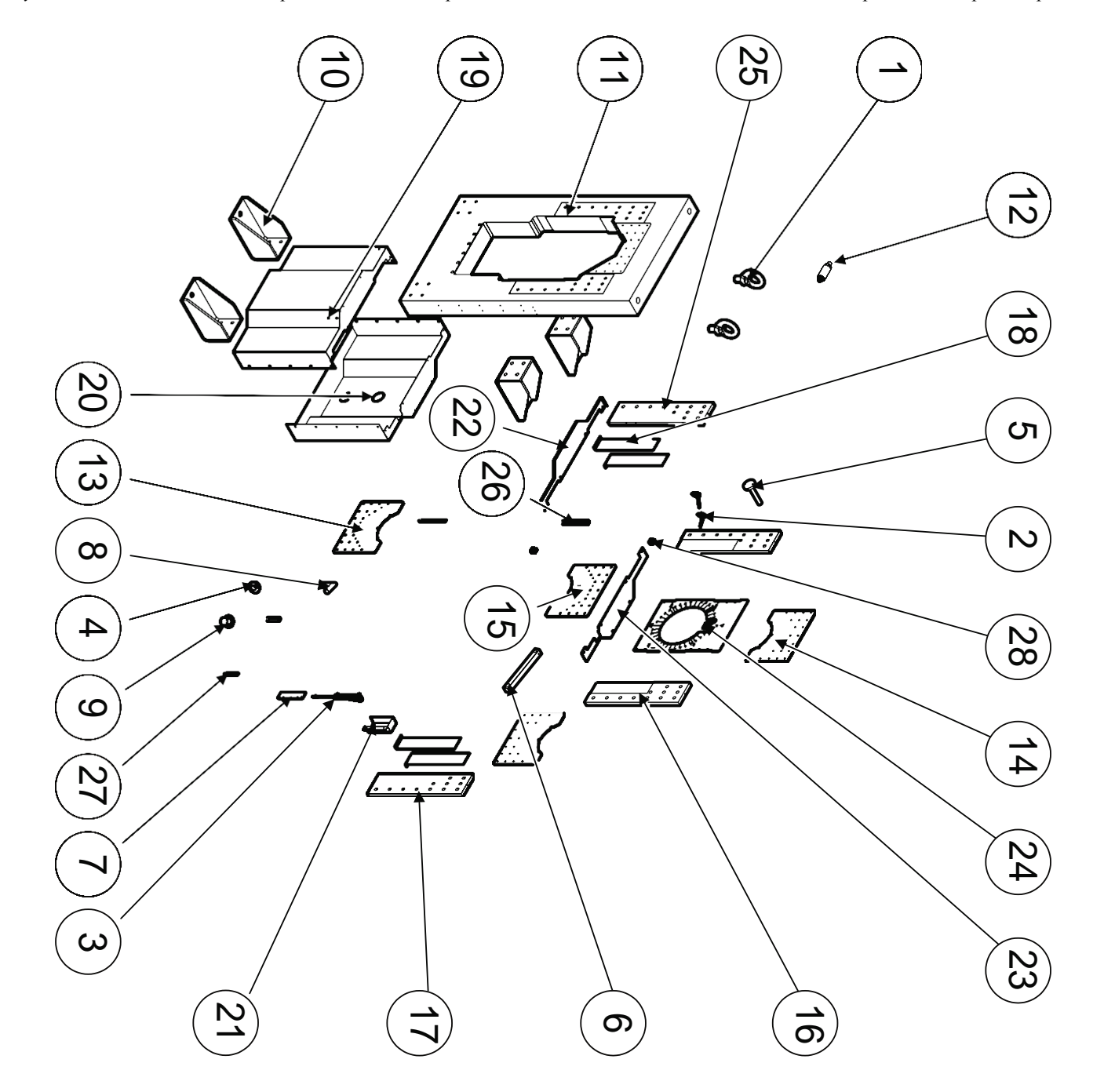

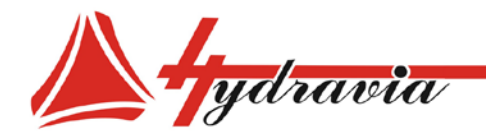

ООО «Гидравия»

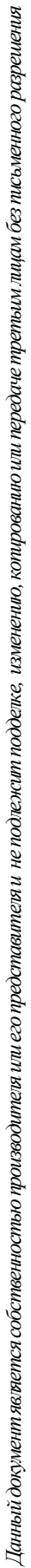

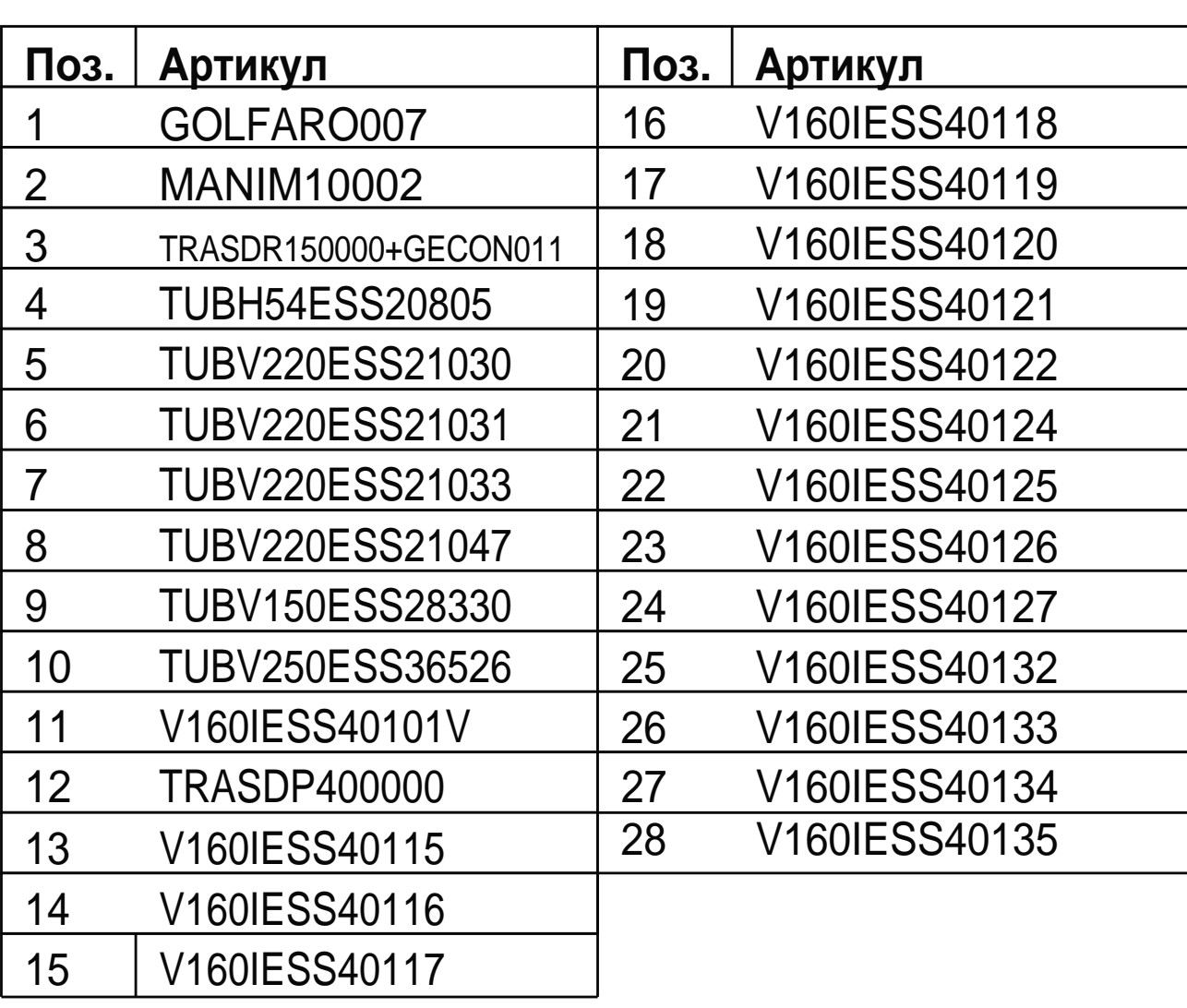

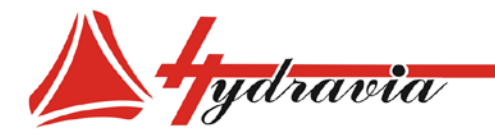

197341, г. Санкт-Петербург, Коломяжский проспект, дом 27, лит. А, пом. 40Н Тел./Факс: +7 812 702 12 42 +7 812 702 12 41 email: info@hydravia.ru www.hydravia.ru ИНН 7806158571 КПП 781401001 ОГРН 1047811020784

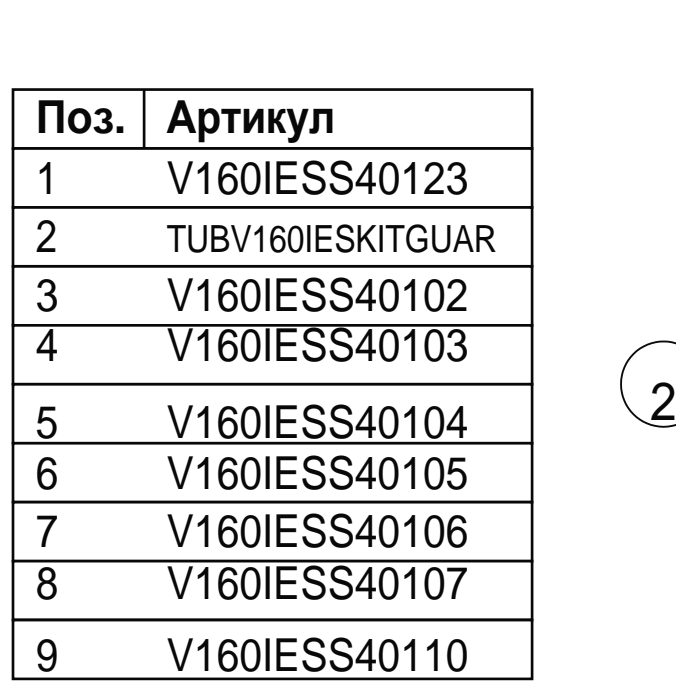

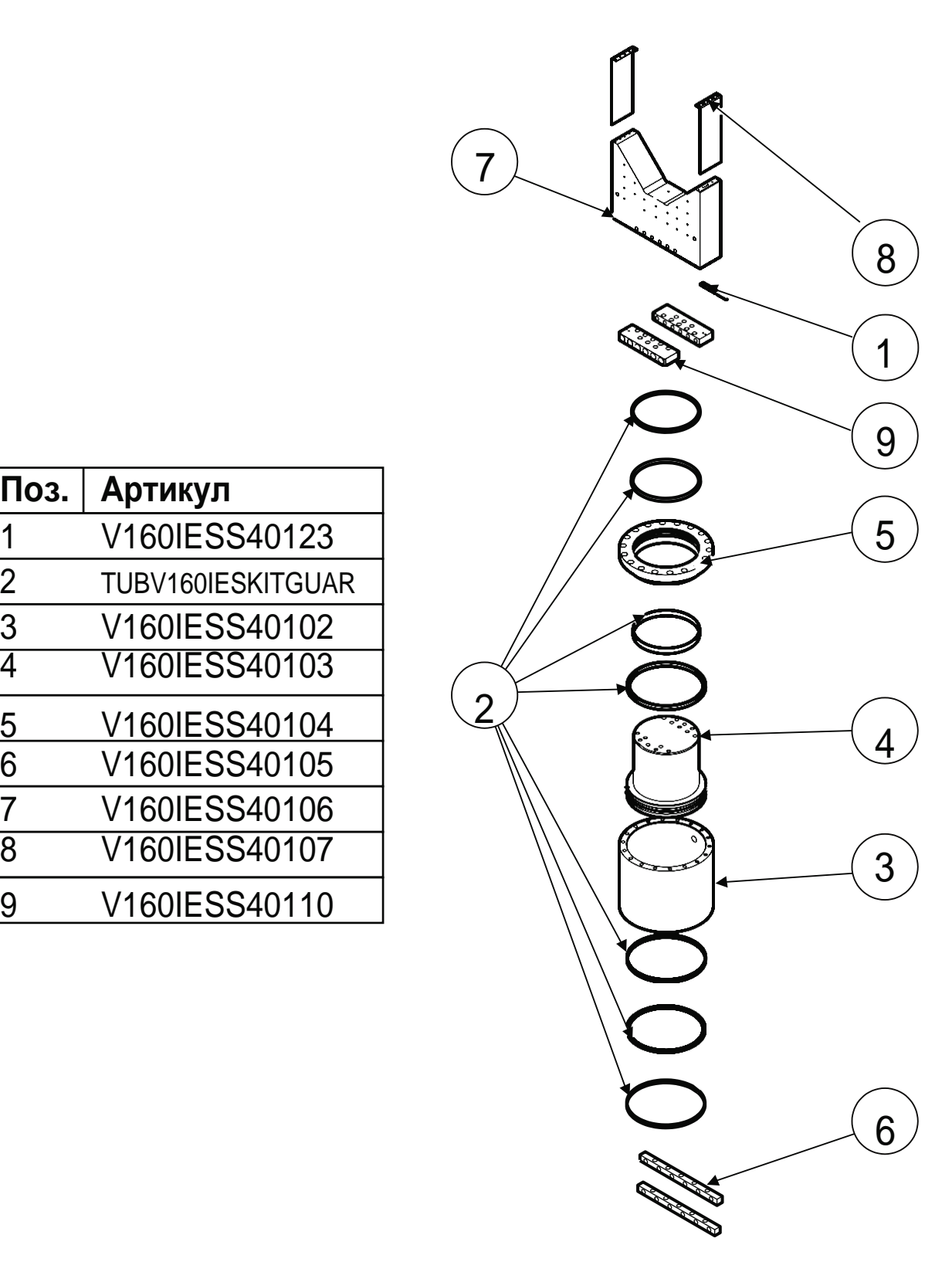

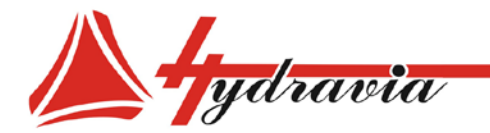

197341, г. Санкт-Петербург, Коломяжский проспект, дом 27, лит. А, пом. 40Н<br>Тел./Факс: +7 812 702 12 42 +7 812 702 12 41 email: info@hydravia.ru www.hydravia.ru ИНН 7806158571 КПП 781401001 ОГРН 1047811020784

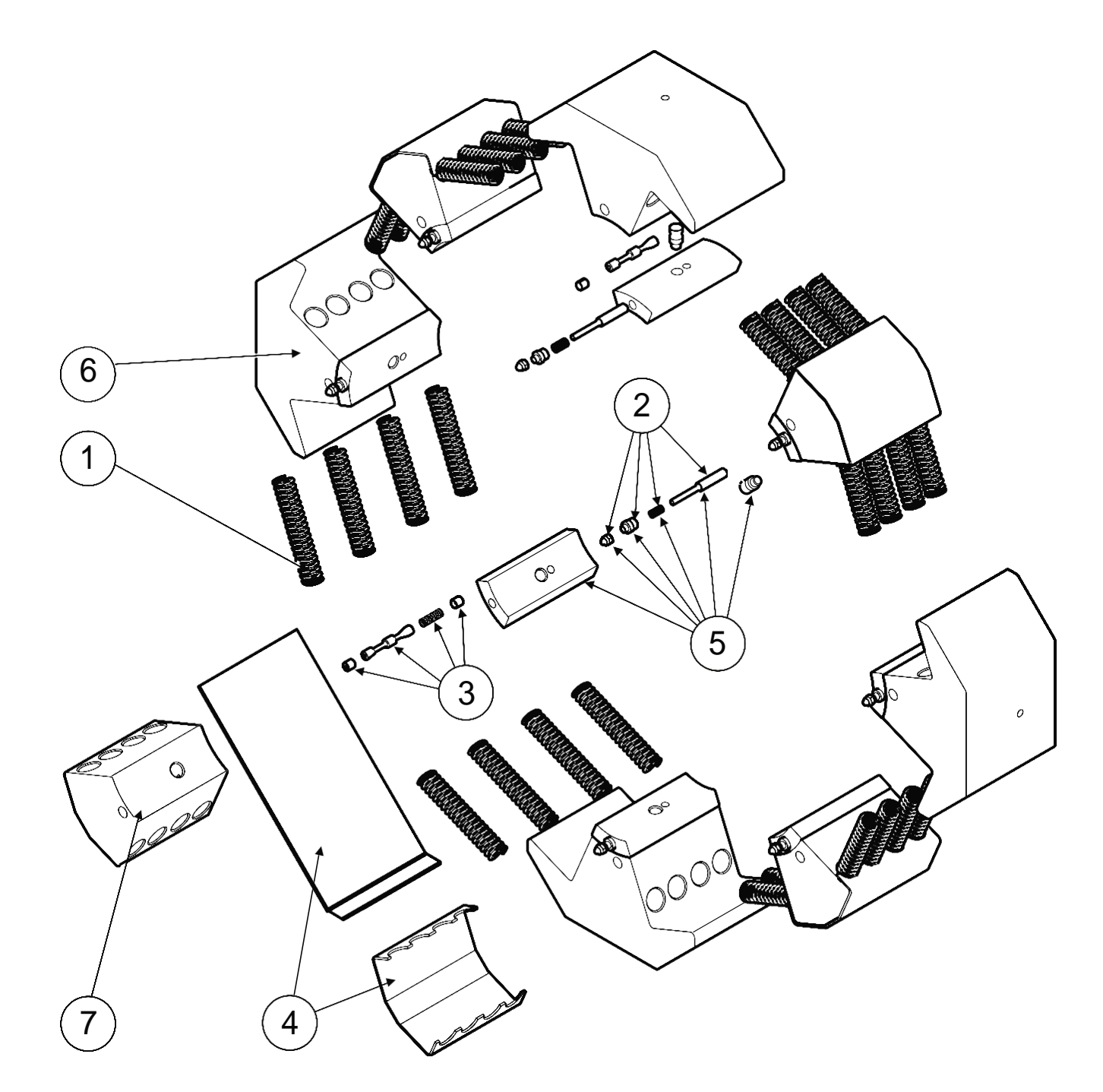

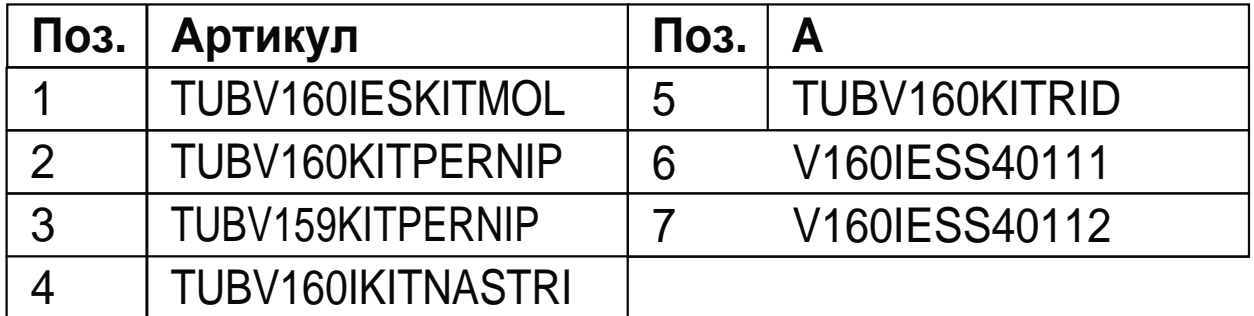

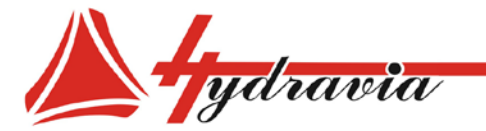

197341, г. Санкт-Петербург, Коломяжский проспект, дом 27, лит. А, пом. 40Н Тел./Факс: +7 812 702 12 42 +7 812 702 12 41 email: info@hydravia.ru www.hydravia.ru ИНН 7806158571 КПП 781401001 ОГРН 1047811020784

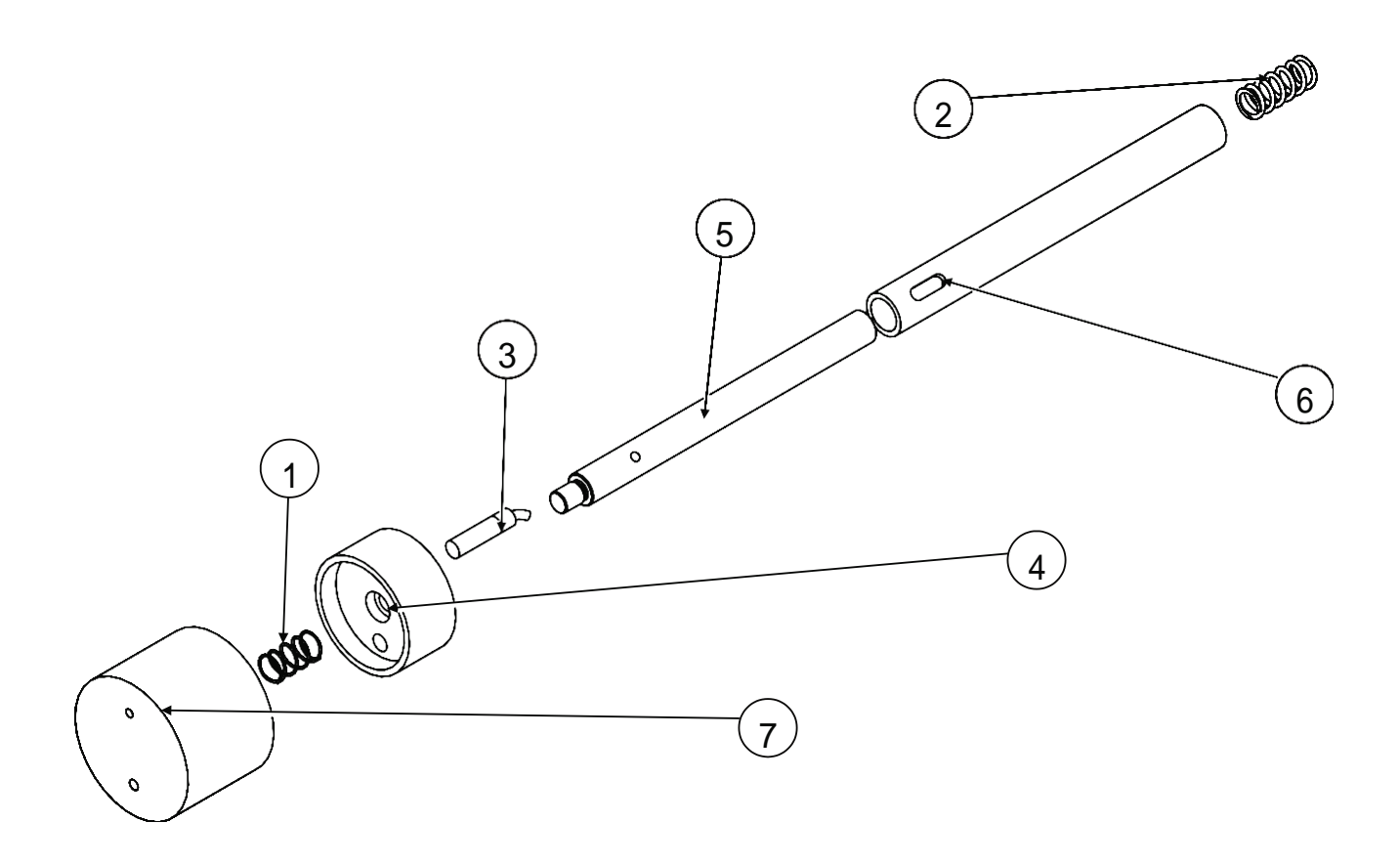

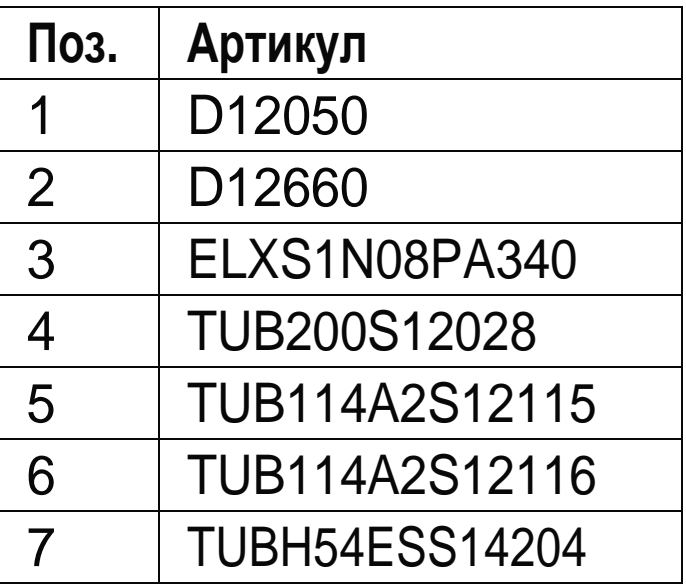

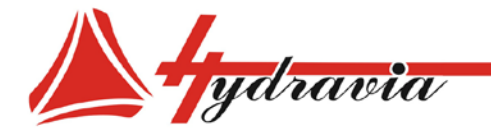

197341, г. Санкт-Петербург, Коломяжский проспект, дом 27, лит. А, пом. 40Н<br>Тел./Факс: +7 812 702 12 42 +7 812 702 12 41 email: info@hydravia.ru www.hydravia.ru ИНН 7806158571 КПП 781401001 ОГРН 1047811020784

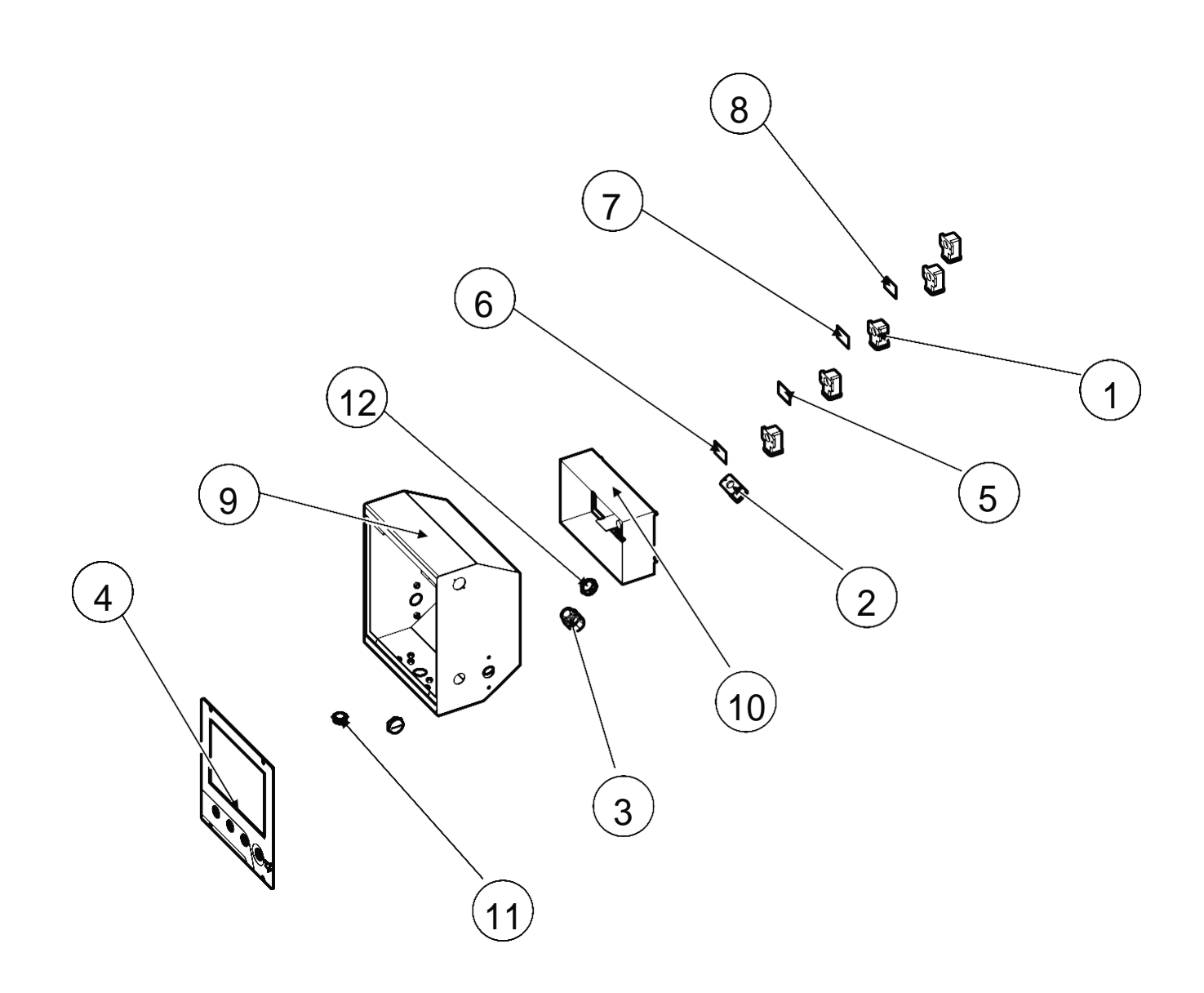

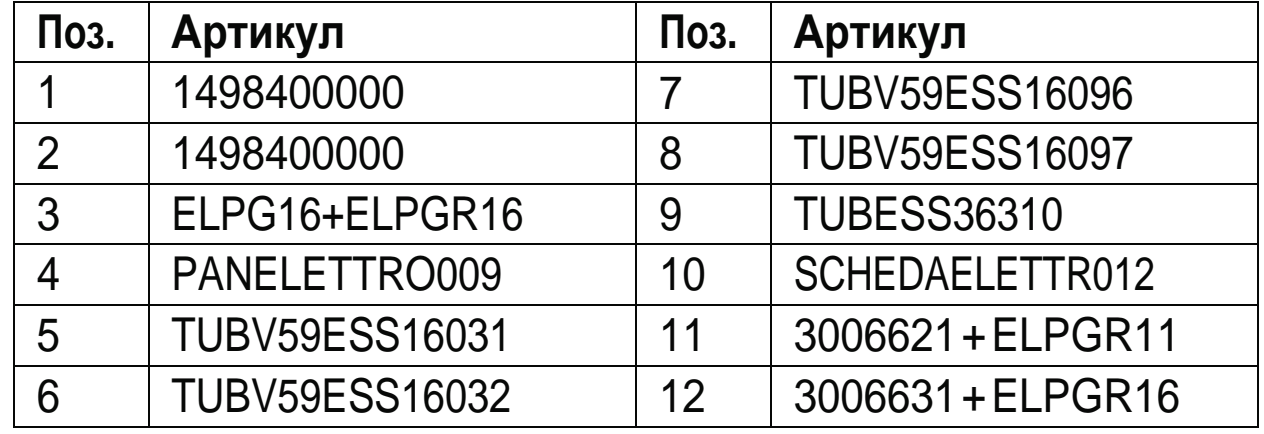

*Данный документ является собственностью производителя или его представителя и не подлежит подделке, изменению, копированию или передаче третьим лицам без письменного разрешения*

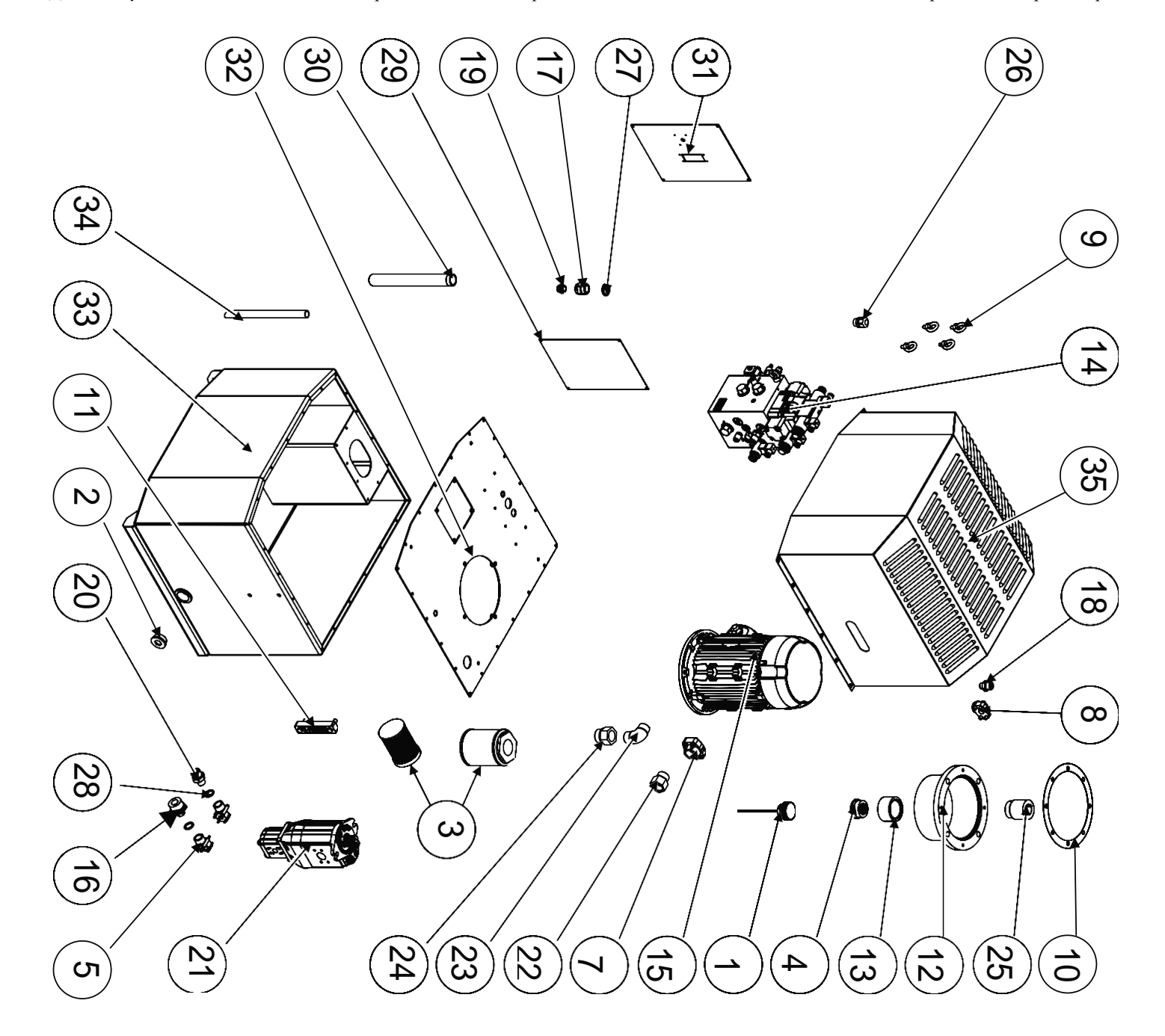

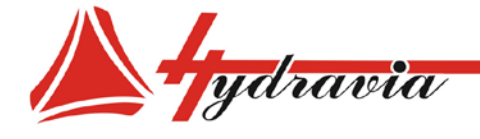

197341, г. Санкт-Петербург, Коломяжский проспект, дом 27, лит. А, пом. 40Н<br>Тел./Факс: +7 812 702 12 42 +7 812 702 12 41 email: info@hydravia.ru www.hydravia.ru ИНН 7806158571 КПП 781401001 ОГРН 1047811020784

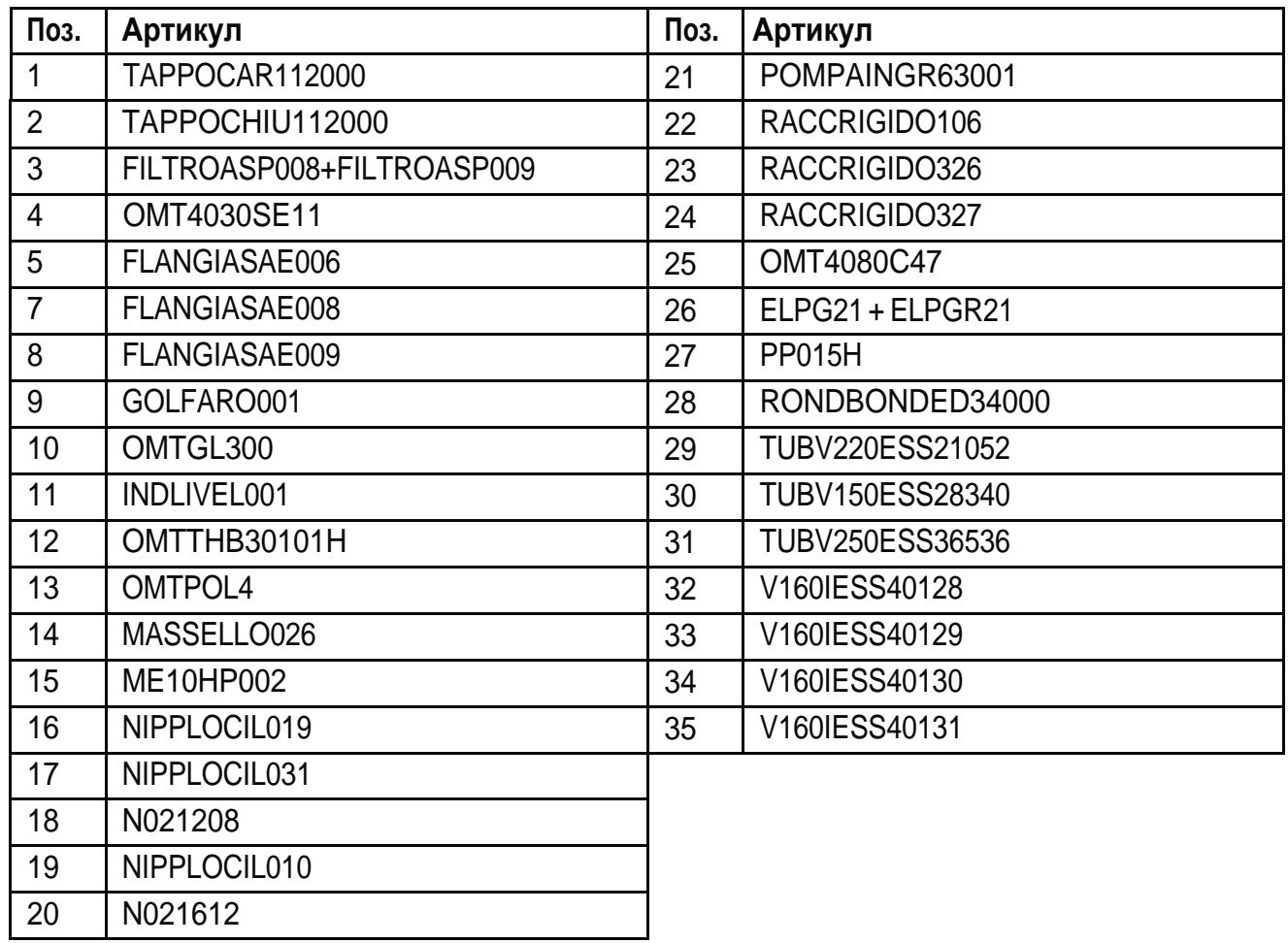

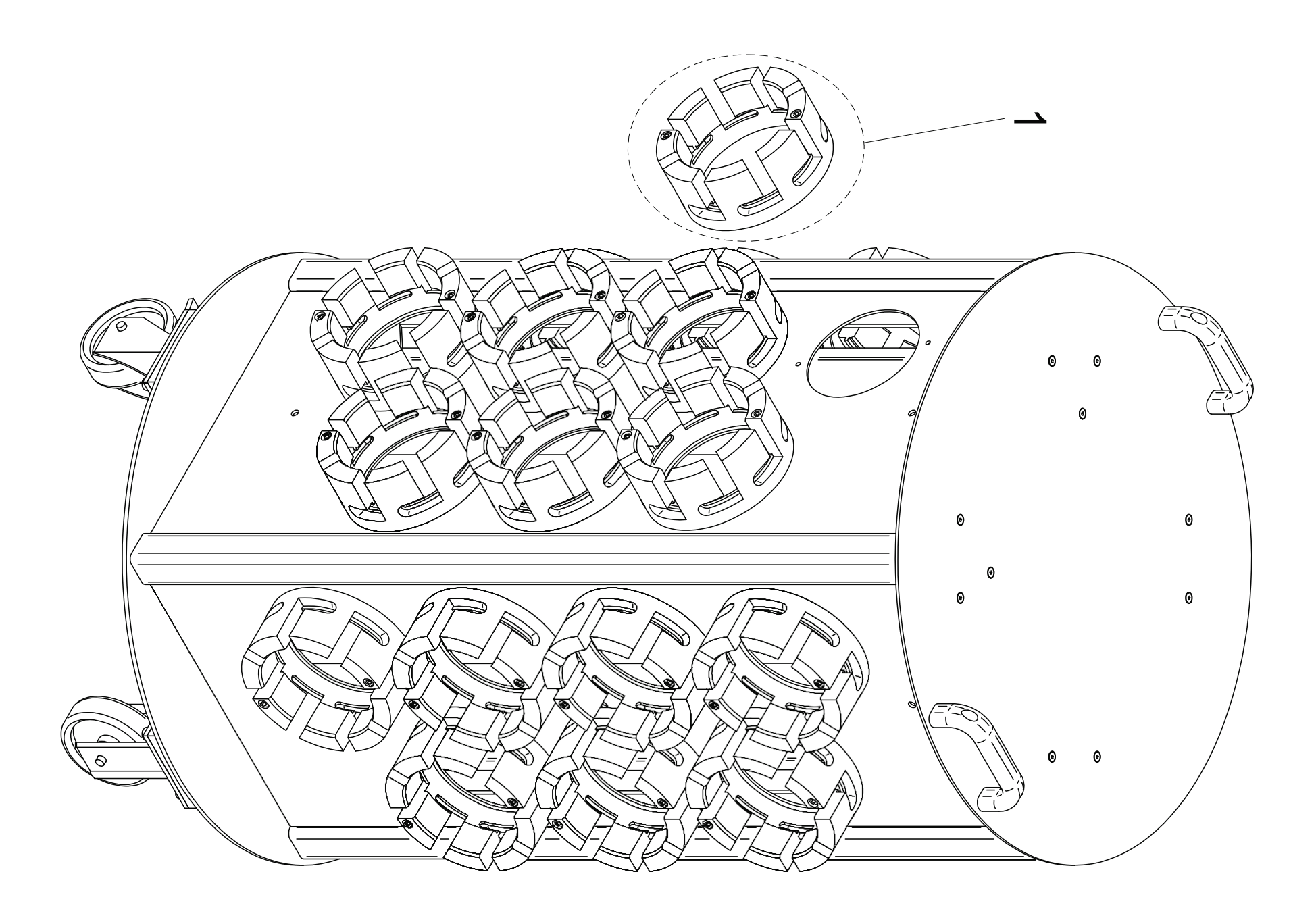

Данный документ является собственностью производителя или его представителя и не подлежит подделке, изменению, копированию или передаче третым лицам без письменного разрешения

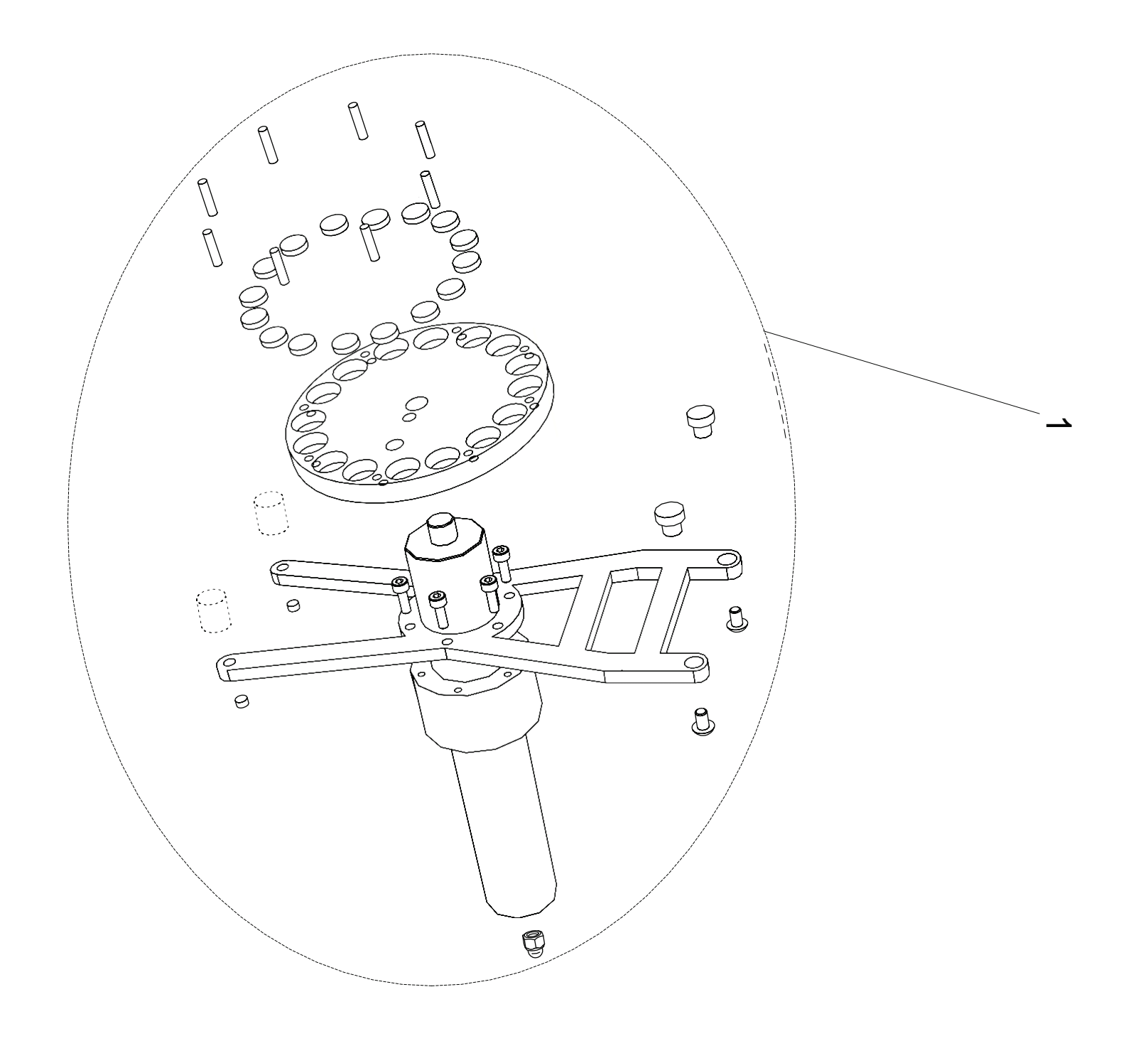

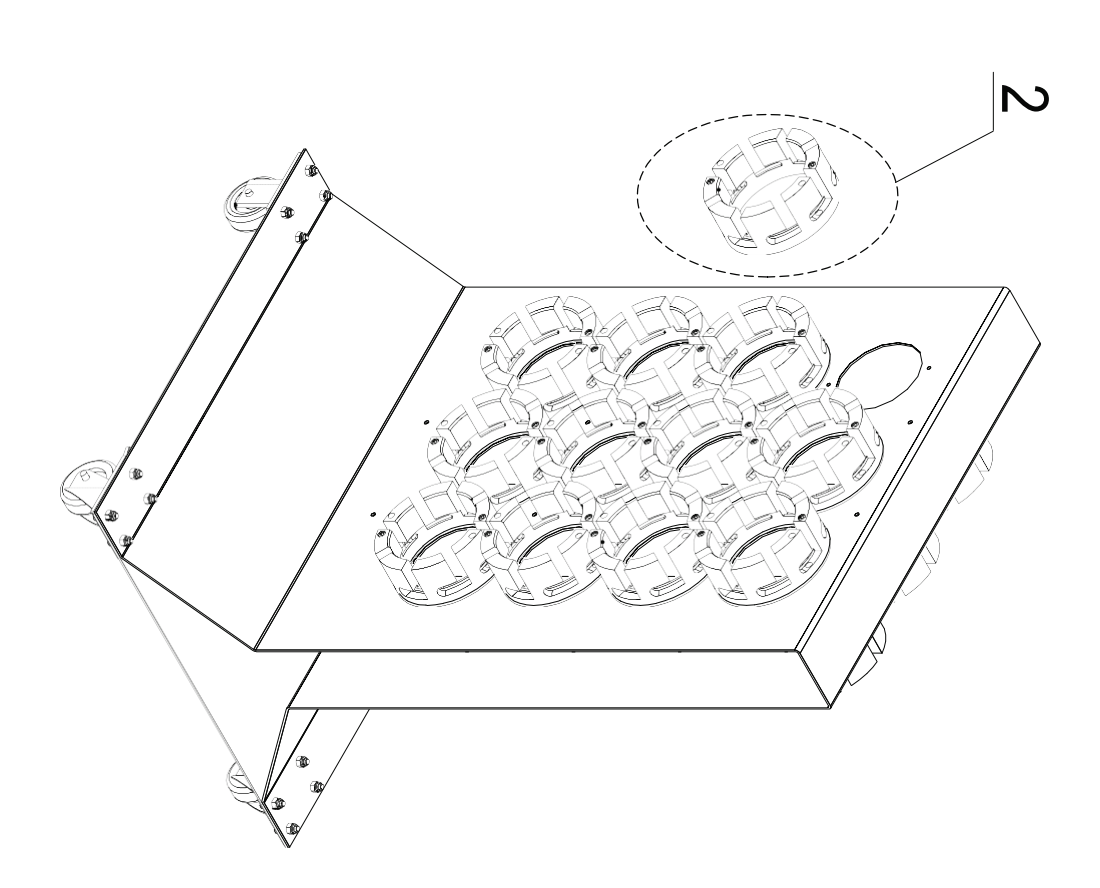

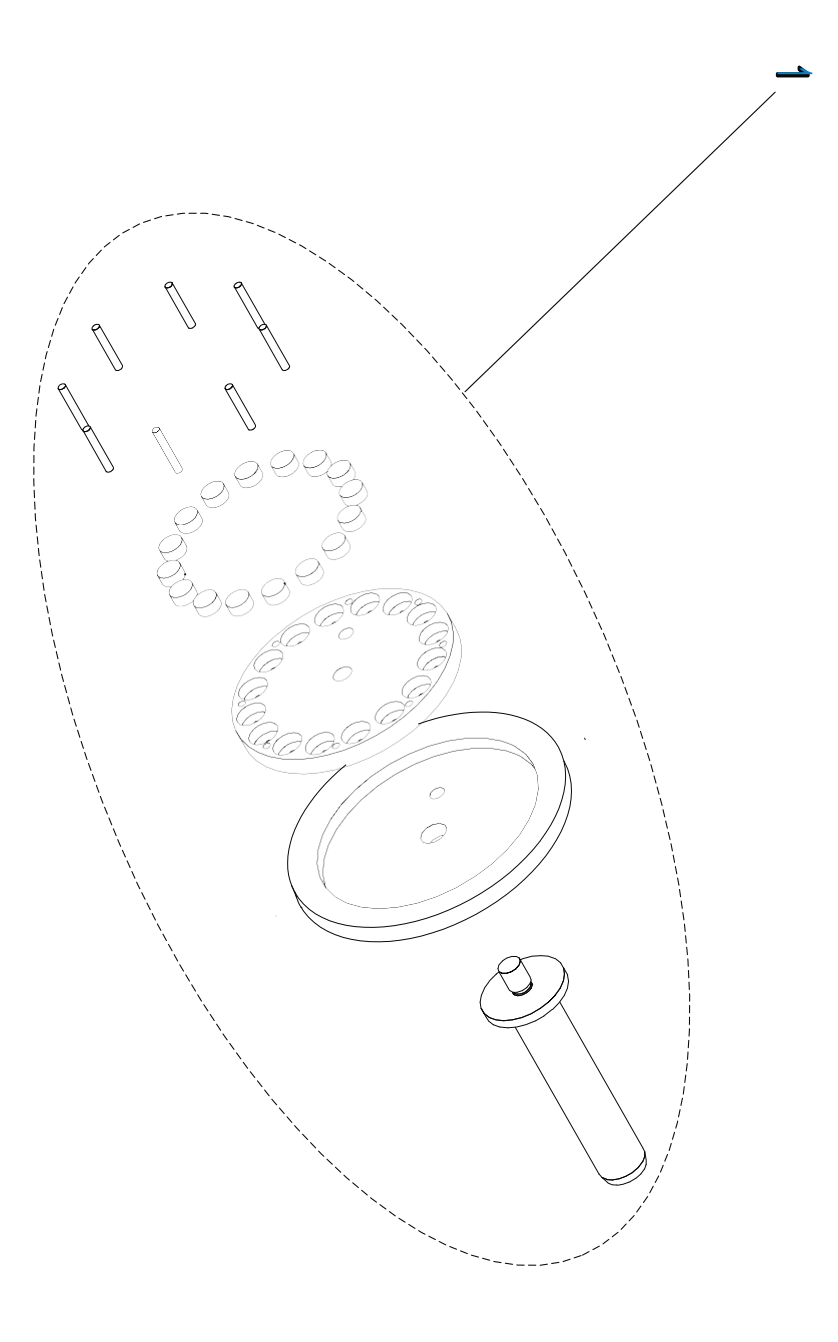

*Данный документявляется собственностью производителя или его представителя и не подлежит подделке, изменению, копированию или передаче третьим лицам без письменного разрешения*

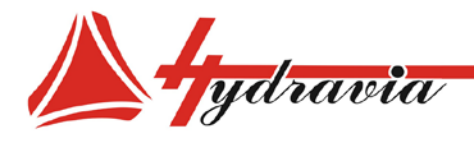

# **10 – Список приложений**

В дополнении к данной инструкции по эксплуатации и обслуживанию, в качестве приложений по запросу предоставляется следующая документация (если применимо):

- Монтажные схемы
- Гидравлические схемы
- Пневматические схемы
- Декларация о соответствии
- Инструкция по смене напряжения питания
- Инструкция по замене фильтров, по чистке и смазке (H Серия)
- Инструкции и/или торговые каталоги на станки или детали станков, подходящих для Вашей модели.

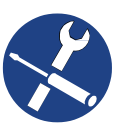

*Данный документ предназначен к прочтению профессионалами и/или специалистами. Поставляется документация, предназначенная только для Вашего станка.*

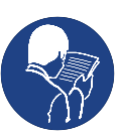

*Инструкция и данные приложения не подходят в качестве компенсации недоработок при обучении или профессионализме операторов, и, таким образом, Покупатель должен убедиться, что сотрудники способны правильно интерпретировать содержание документации.*

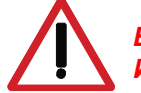

#### *ВАЖНО!*

*Информация, представленная в этом документе, частично взята из документов разных поставщиков. Данный документ содержит только необходимую информацию для использования и текущего обслуживания станка.*

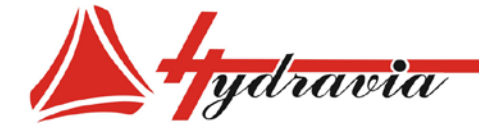

197341, г. Санкт-Петербург, Коломяжский проспект, дом 27, лит. А, пом. 40Н Тел./Факс: +7 812 702 12 42 +7 812 702 12 41

#### DICHIARAZIONE DI CONFORMITA' **DECLARATION OF CONFORMITY**

2006/42/CE Nuova direttiva per la marcatura CE<br>(Abrogazione della direttiva 98/37/CE ex 89/392/CEE)

СТВИЯ

2006/42/CE New machinery directive for the CE (Abrogation of Directives 98/37/CE ex 89/392/CEE)

## NOI - WE

### OP S.r.I.

(Nome del fabbricante o del suo mandatario stabilito nella comunità - Supplier's name)

Via del Serpente, 97 - 25131 BRESCIA (Indirizzo completo - Address)

DICHIARIAMO SOTTO LA NOSTRA ESCLUSIVA RESPONSABILITA' CHE IL PRODOTTO : DECLARE UNDER OUR SOLE RESPONSIBILITY THAT THE PRODUCT:

#### **TUBOMATIC V160 I ES**

(nome - name, tipo - type, modello - model / nº di serie - serial number )

. La macchina non rientra nell'elenco contenuto nell'All. IV della Direttiva Macchine 2006/42/CE The machine is not part of the list included in Ann. IV Machinery Directive 2006/42/CE.

· La macchina rispetta i requisiti essenziali di sicurezza indicati sulla Direttiva Macchine e successive modifiche: The machine follows the safety requirements included in the Machinery Directive and its following modifications:

2006/42/CE 2006/42/EC

**DIRETTIVA MACCHINE MACHINE DIRECTIVE** 

2014/35/EU 2014/35/UE **DIRETTIVA BASSA TENSIONE** 

LOW VOLTAGE DIRECTIVE (LVD)

2014/30/FU 2014/30/UE

DIRETTIVA COMPATIBILITA' ELETTROMAGNETICA ELECTROMAGNETIC COMPATIBILITY (EMC)

- · La macchina è provvista di marcatura CE The machine is provided with EC mark
- · Norme di riferimento applicate: Applied references normative:

UNI EN ISO 12100:2010 UNI EN ISO 12100:2010

**CEI EN 60204-1** CEI EN 60204-1

Brescia, li

**IL LEGALE RAPPRESENTANTE** THE LEGAL REPRESENTATIVE Ahmatti **DANIELE PIANTONI** 

(nome e firma o timbratura della persona autorizzata) (name and signature or equivalent marking of authorized person) Dichiariamo che il Fascicolo Tecnico è costituito presso OP s.r.i Via del Serpente 97, 25131 BRESCIA We declare that the technical documentation is established c/o OP s.r.l. Via del serpente 97, 25131 BRESCIA La persona responsabile del fascicolo tecnico è il Sig. Massimo Zillani Resp. Ufficio Tecnico. Our technical manager, Mr. Massimo Zillani, is responsible for the technical dossier

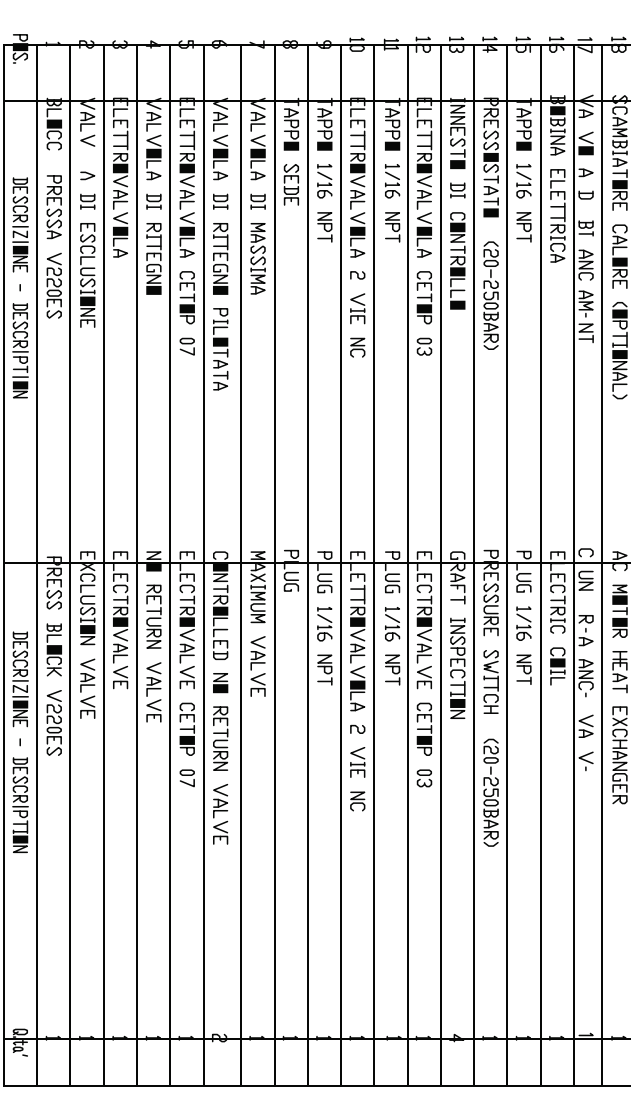

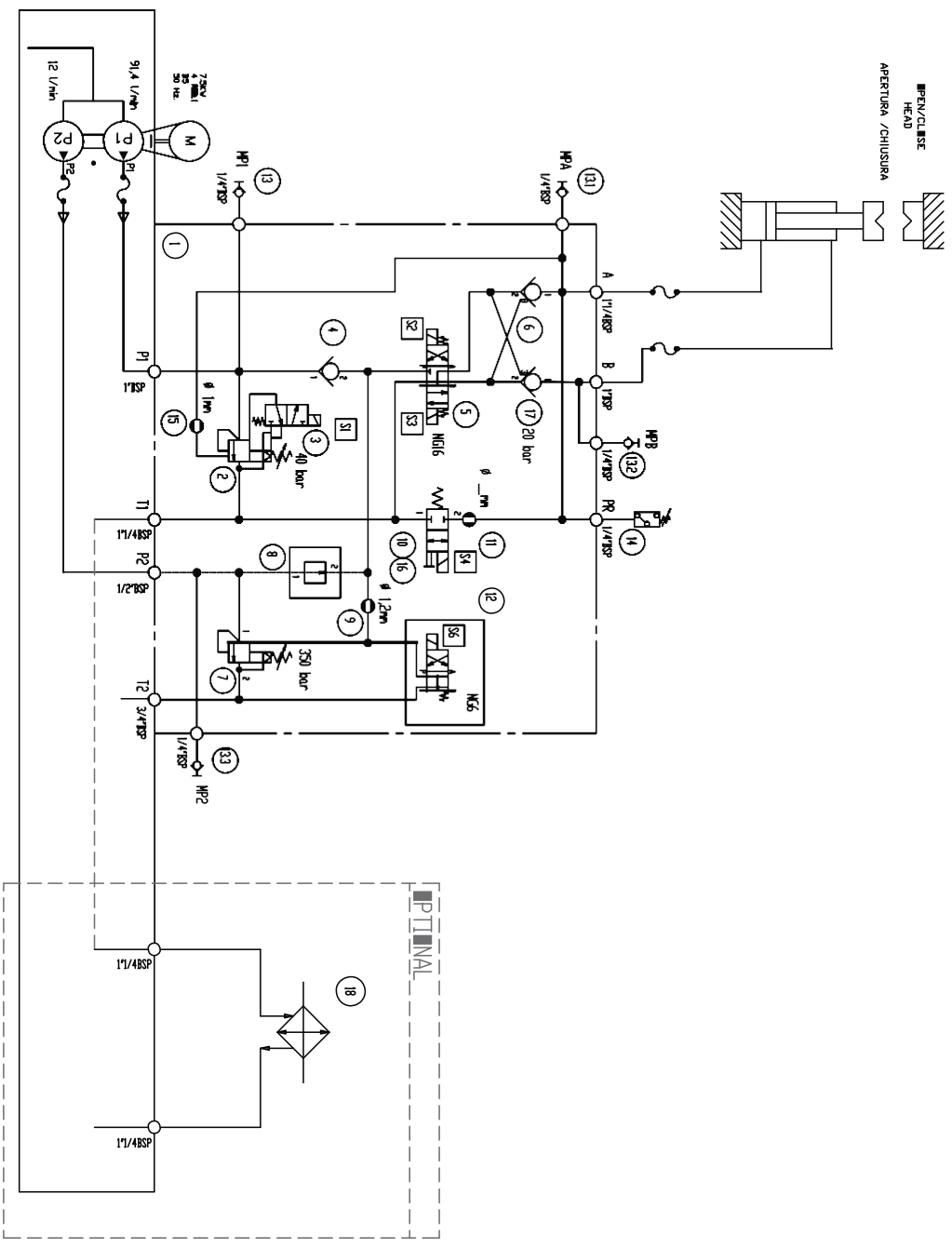

ندند

 $\mathbb{L}$ 

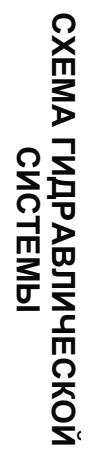

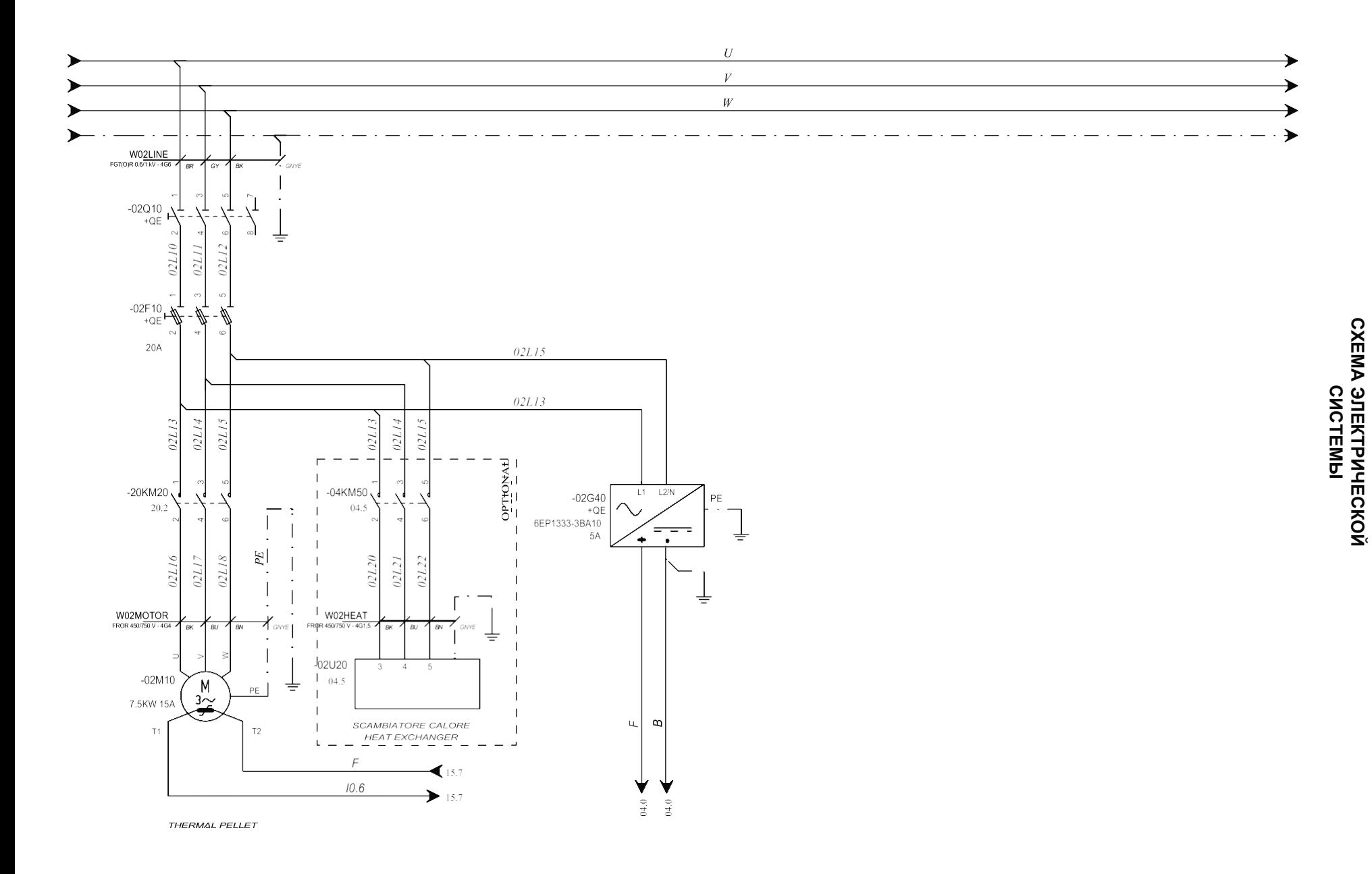
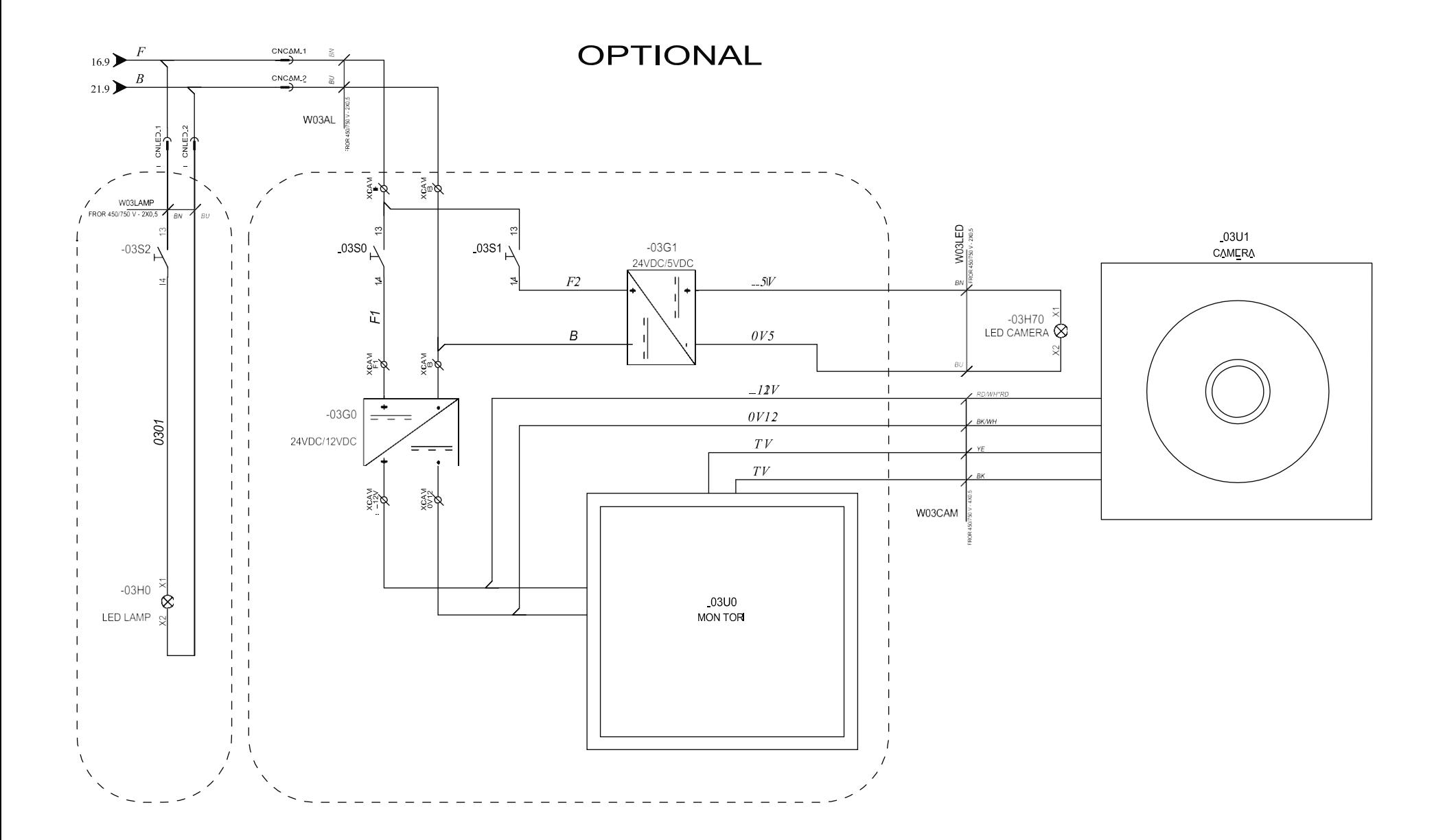

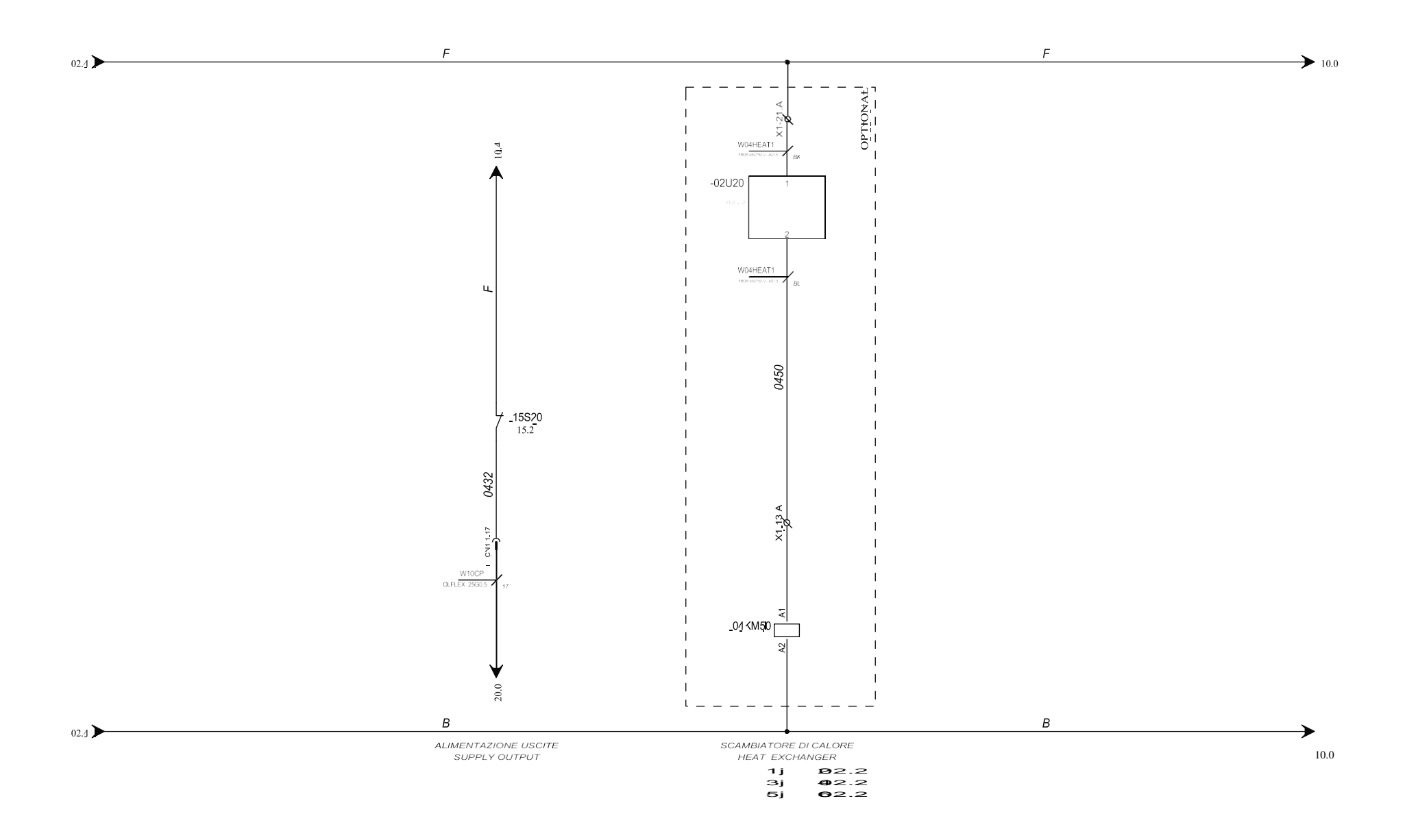

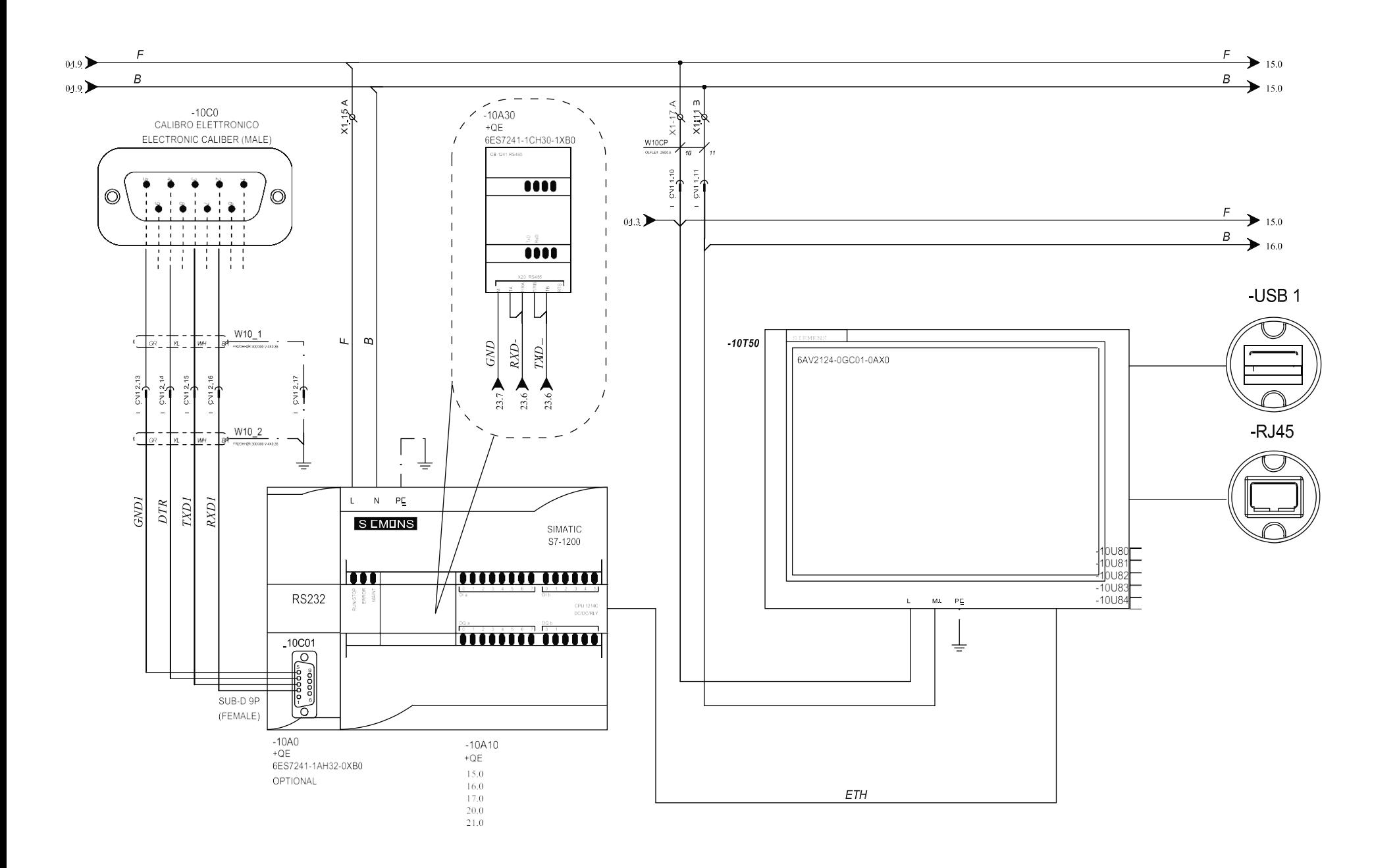

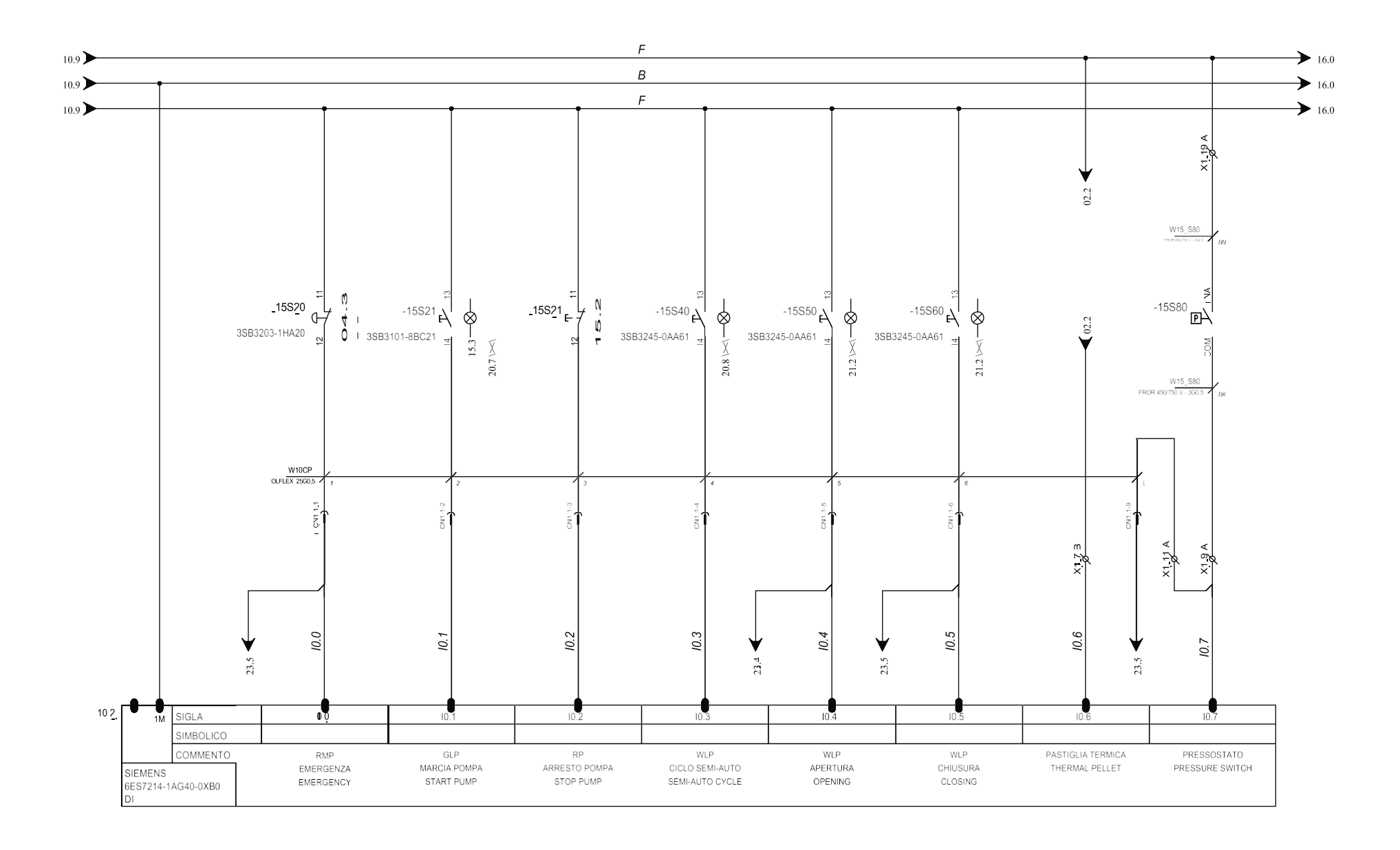

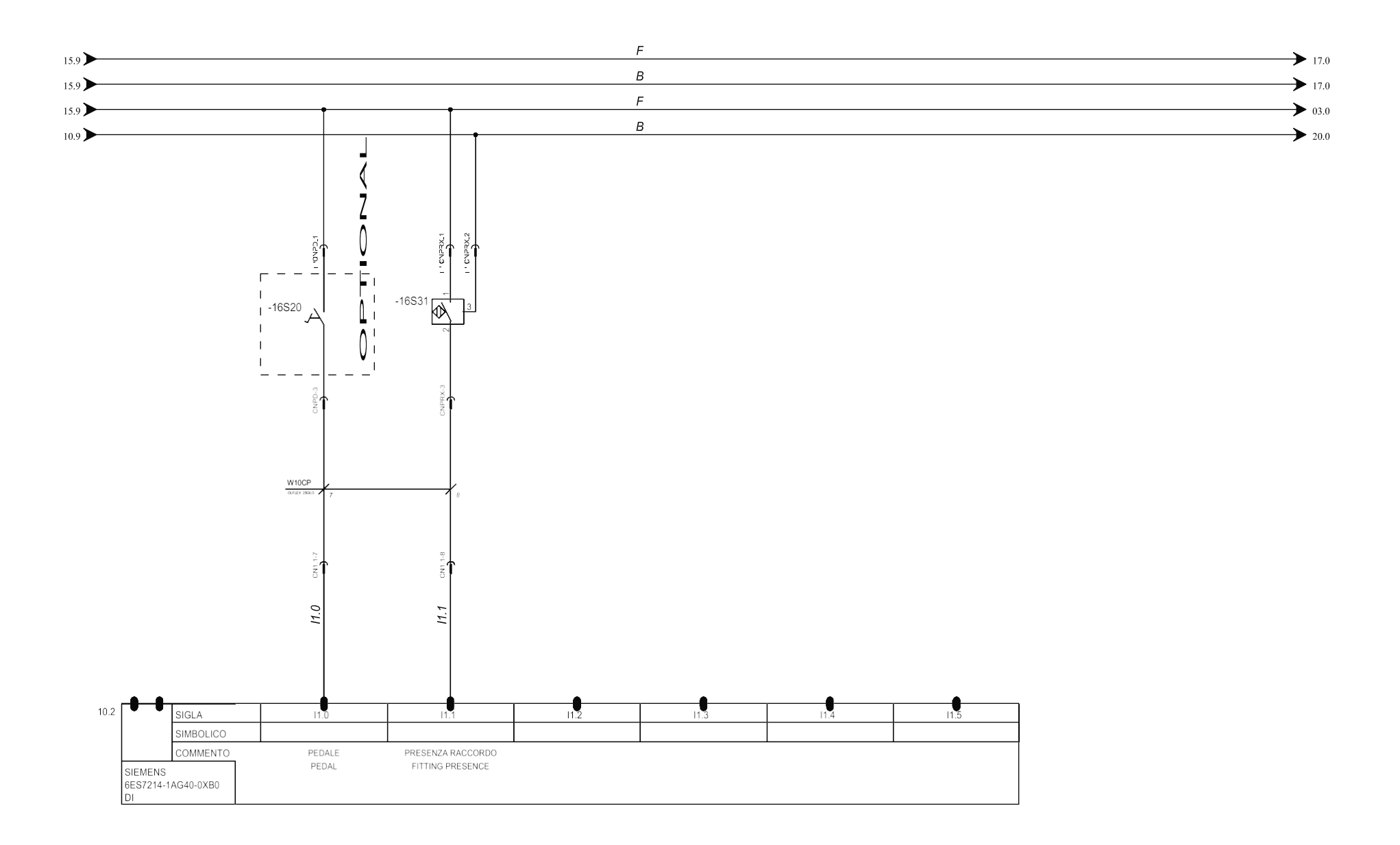

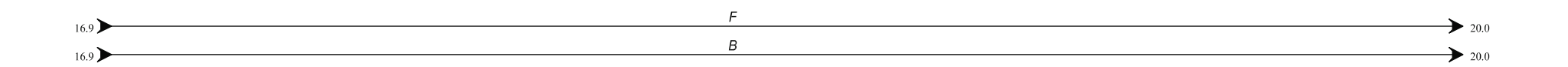

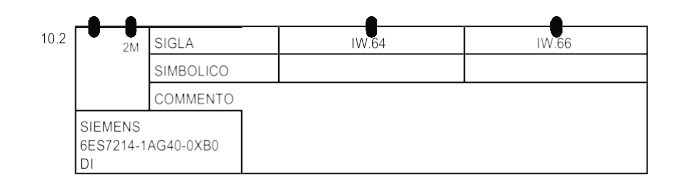

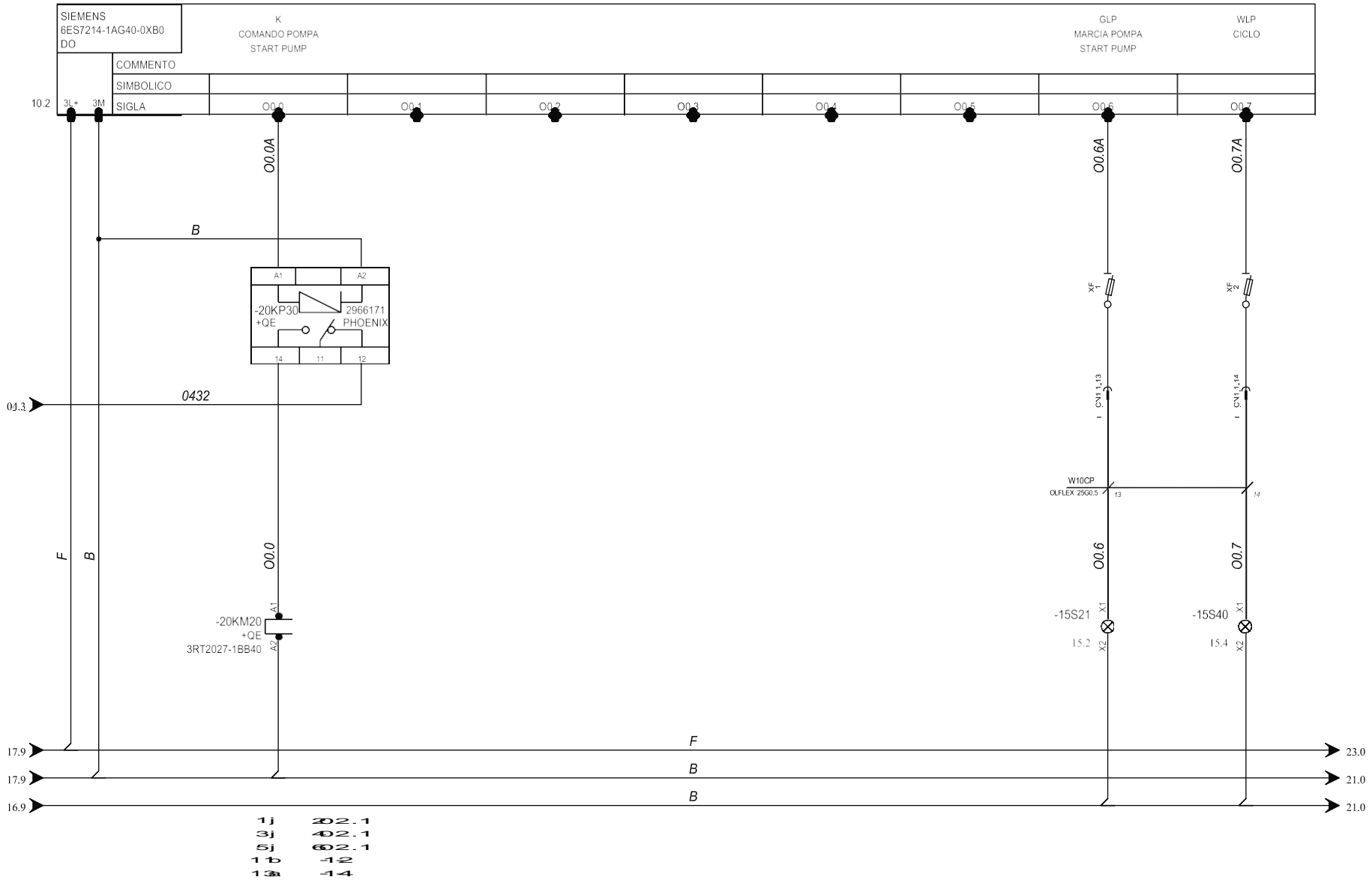

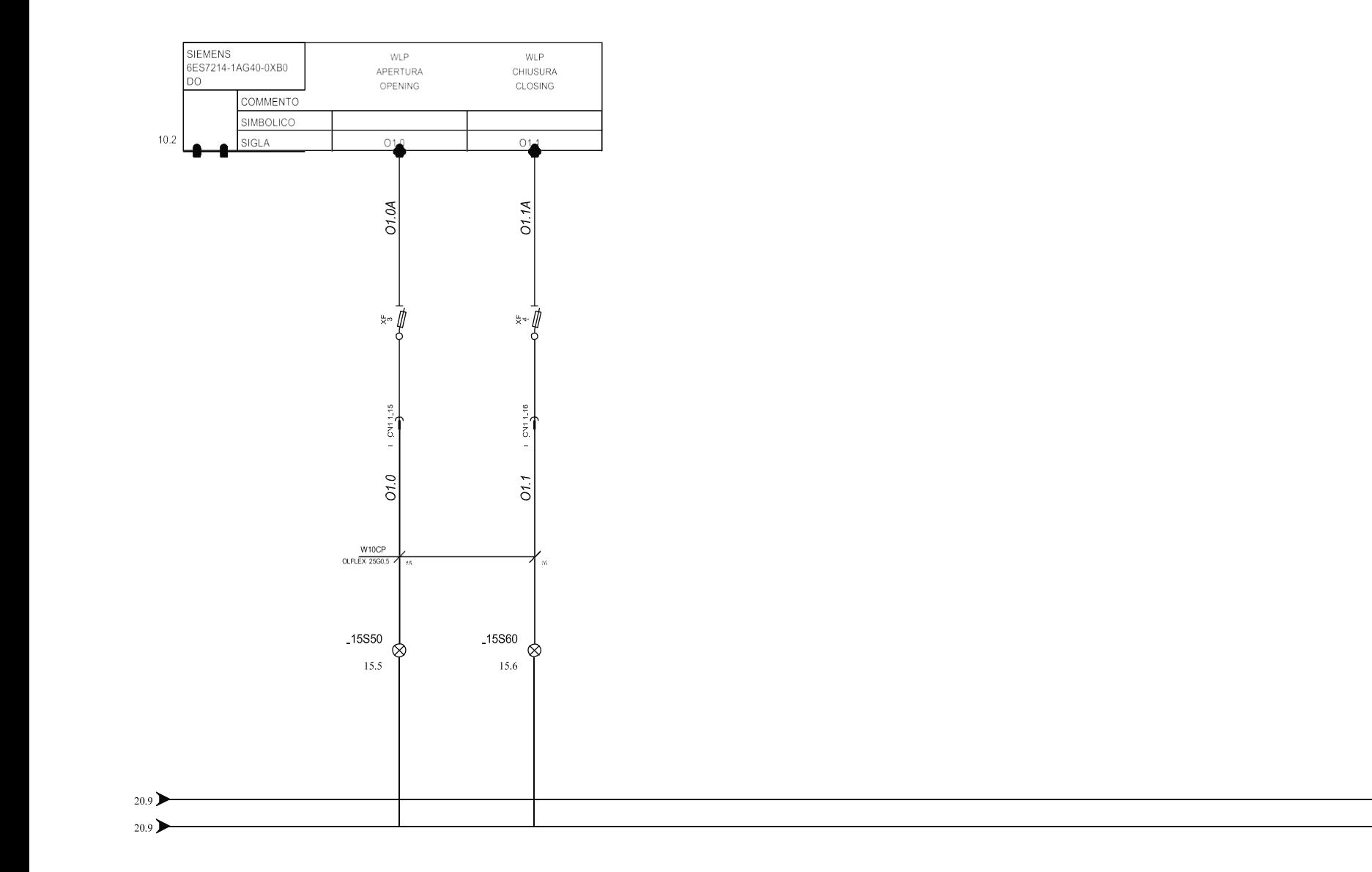

 $\overline{B}$ 

 $\overline{B}$ 

 $\rightarrow$  23.0

 $\rightarrow$  03.0

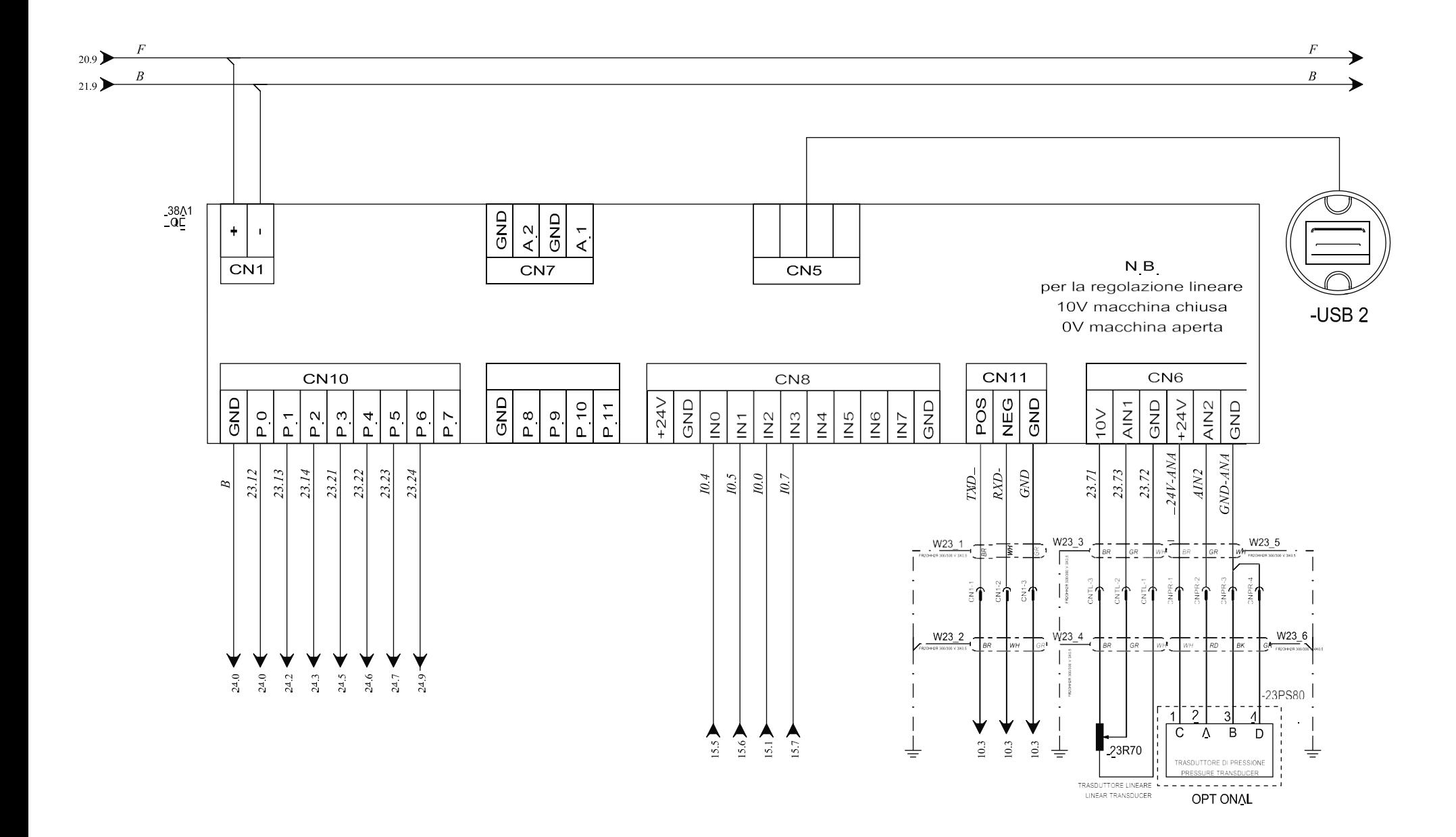

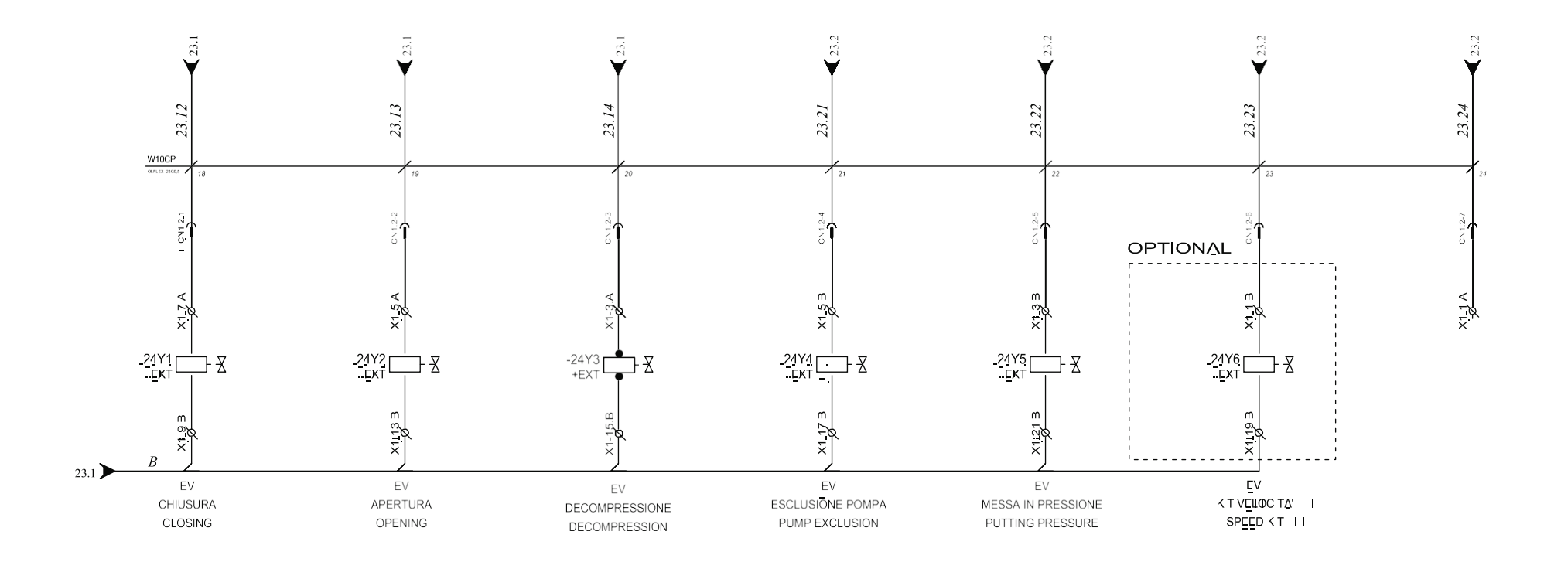

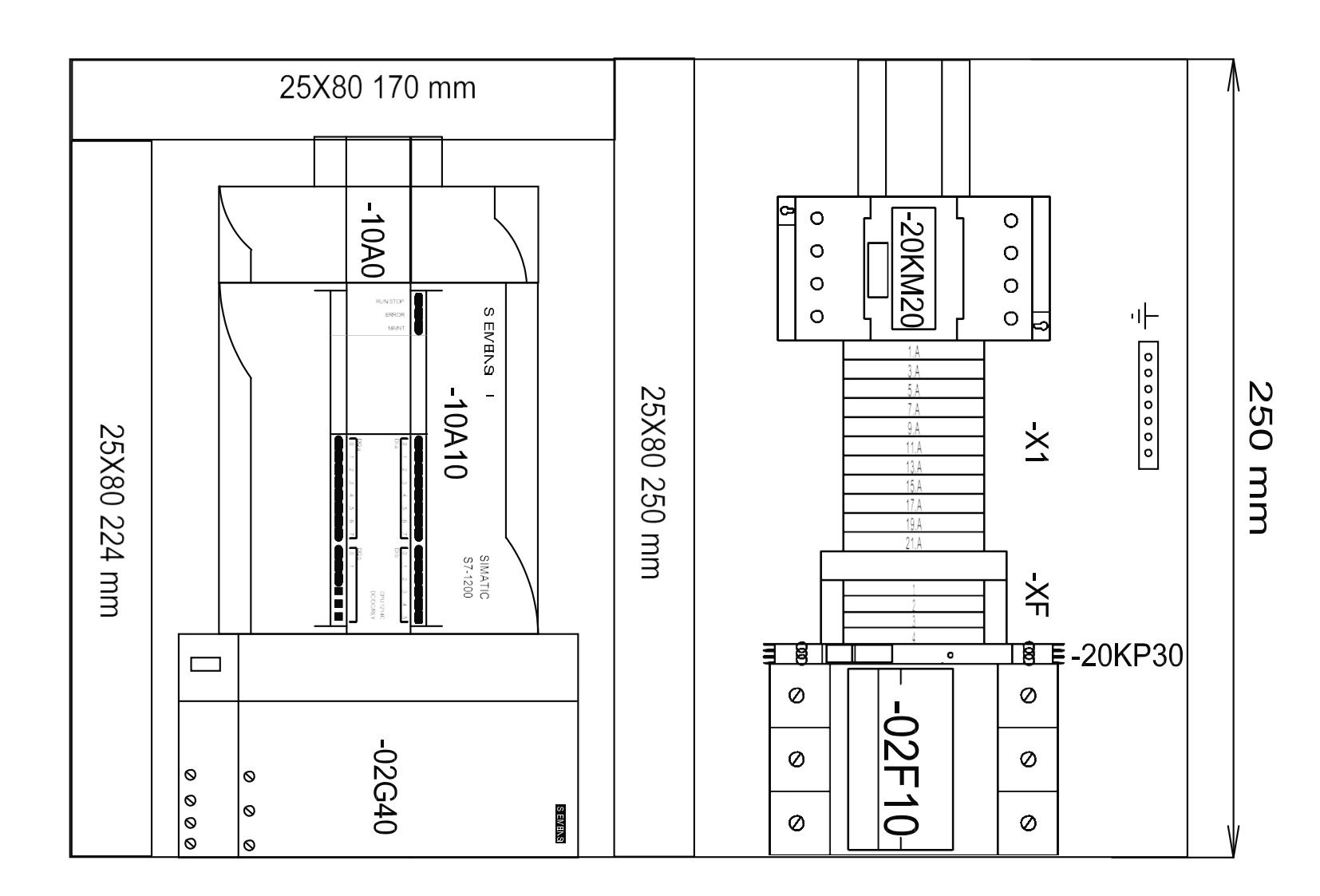

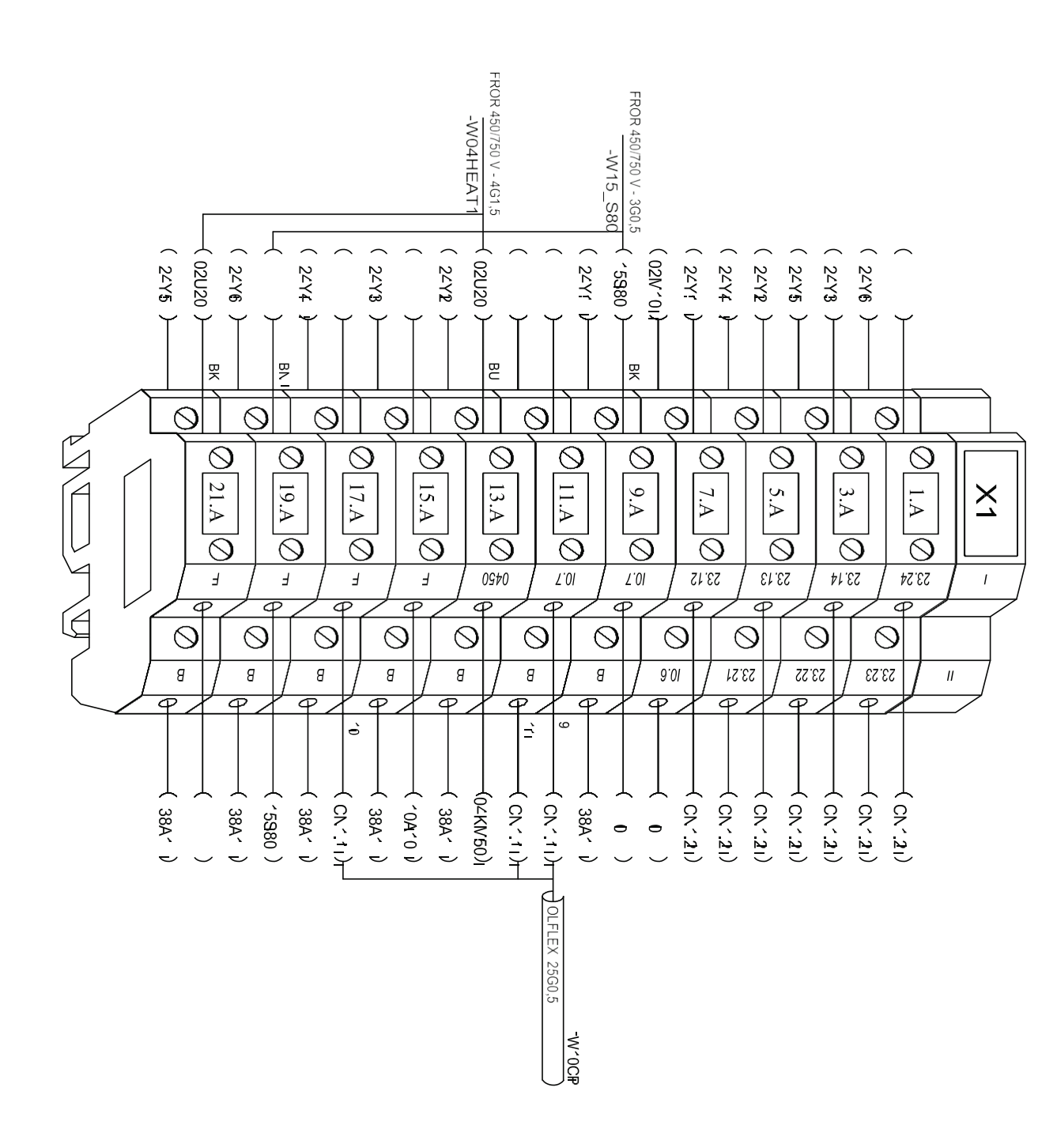

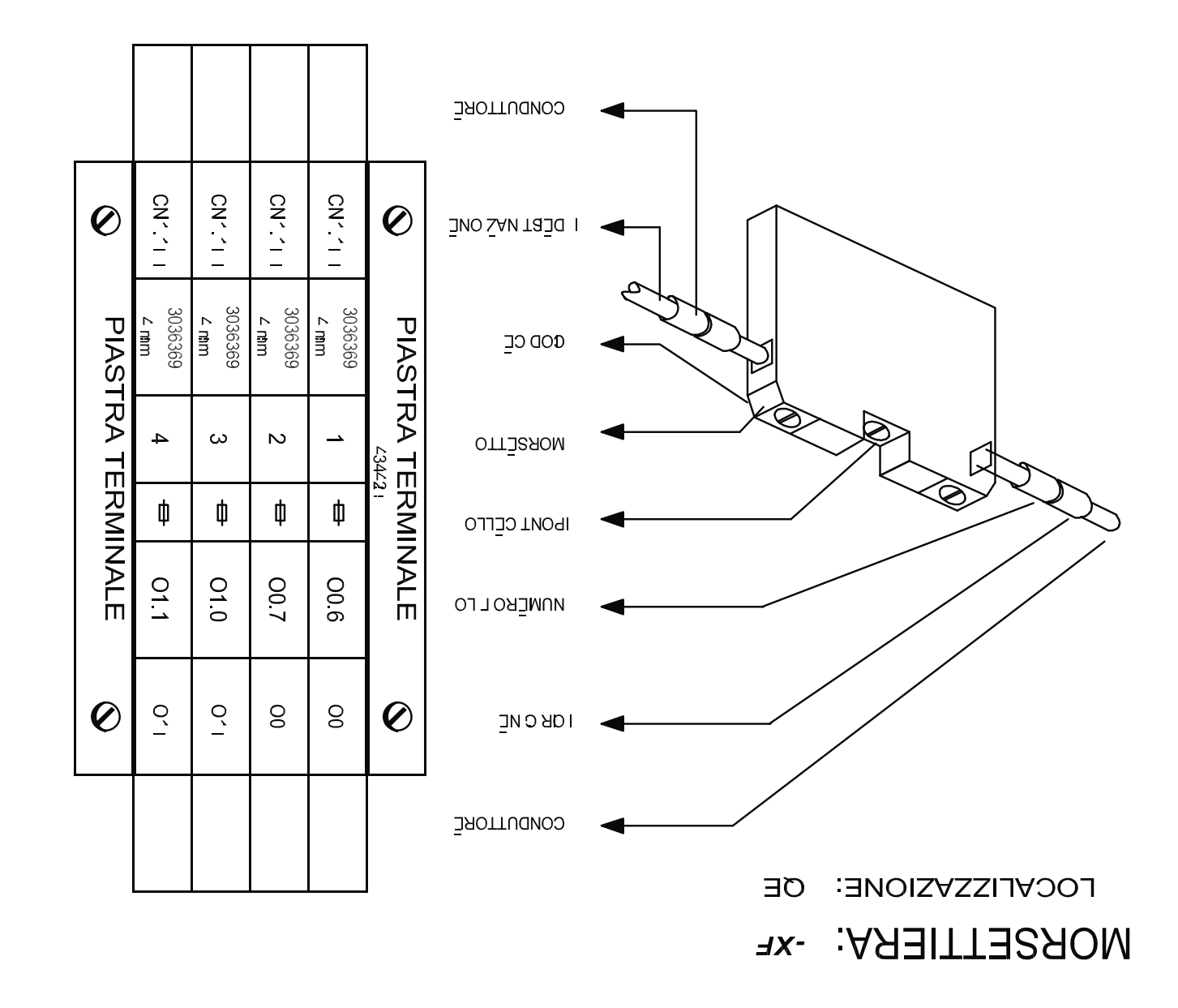

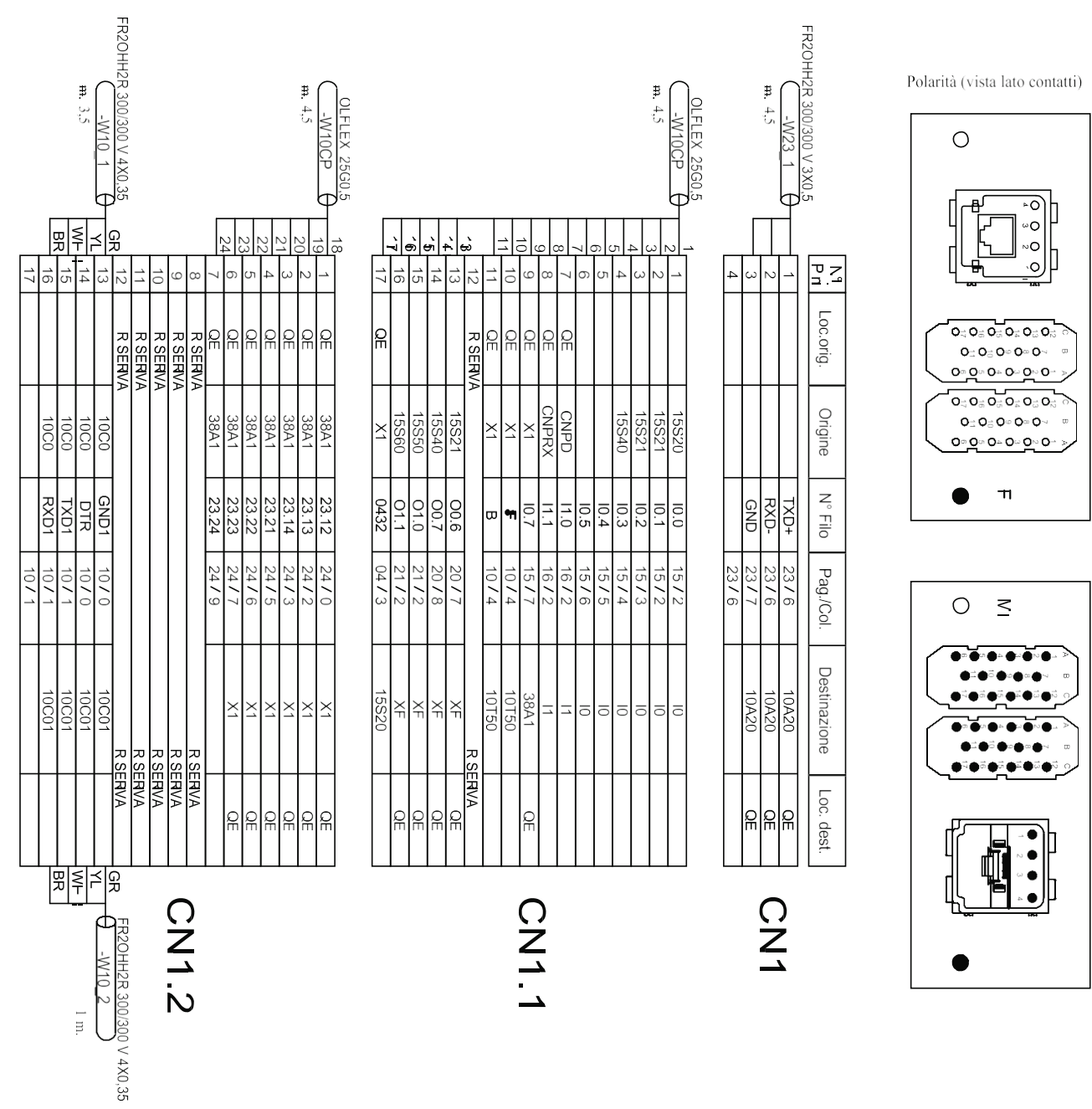

 $\overline{C}$ 

CN1.1 CN1.2

CN1.2

 $CNI$ <sup>1</sup>

CN1

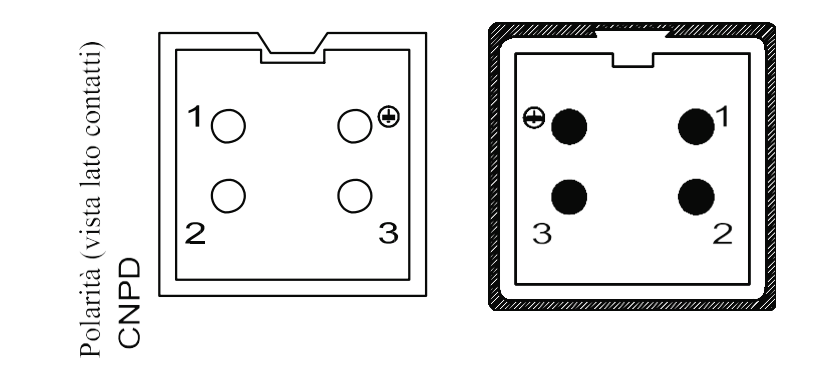

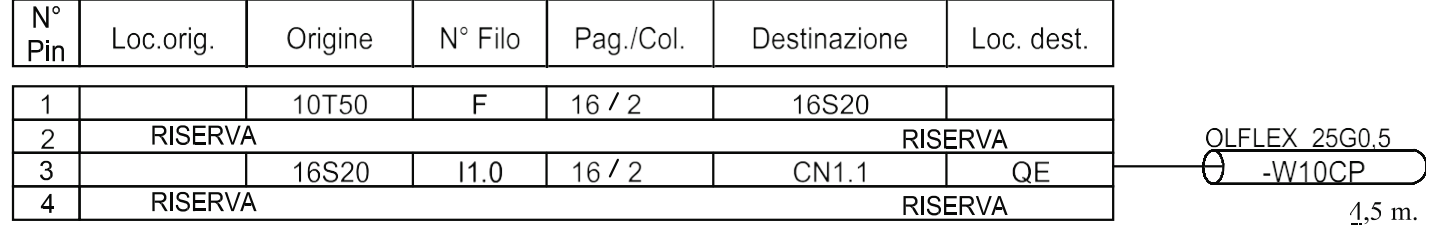

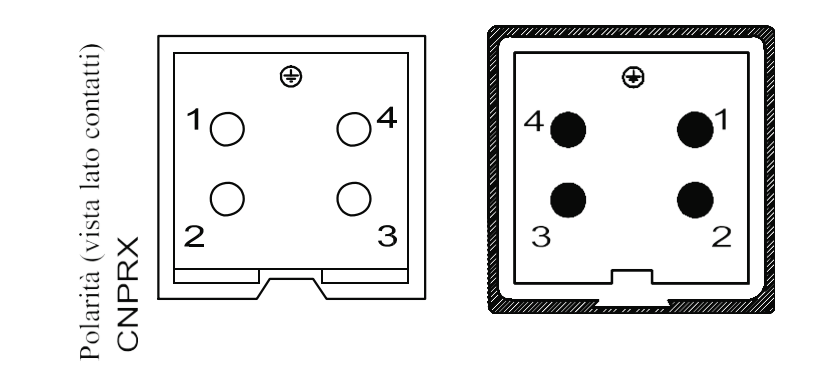

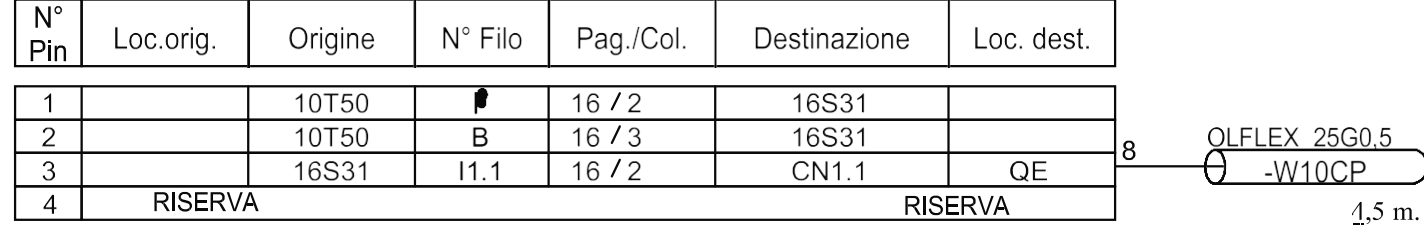

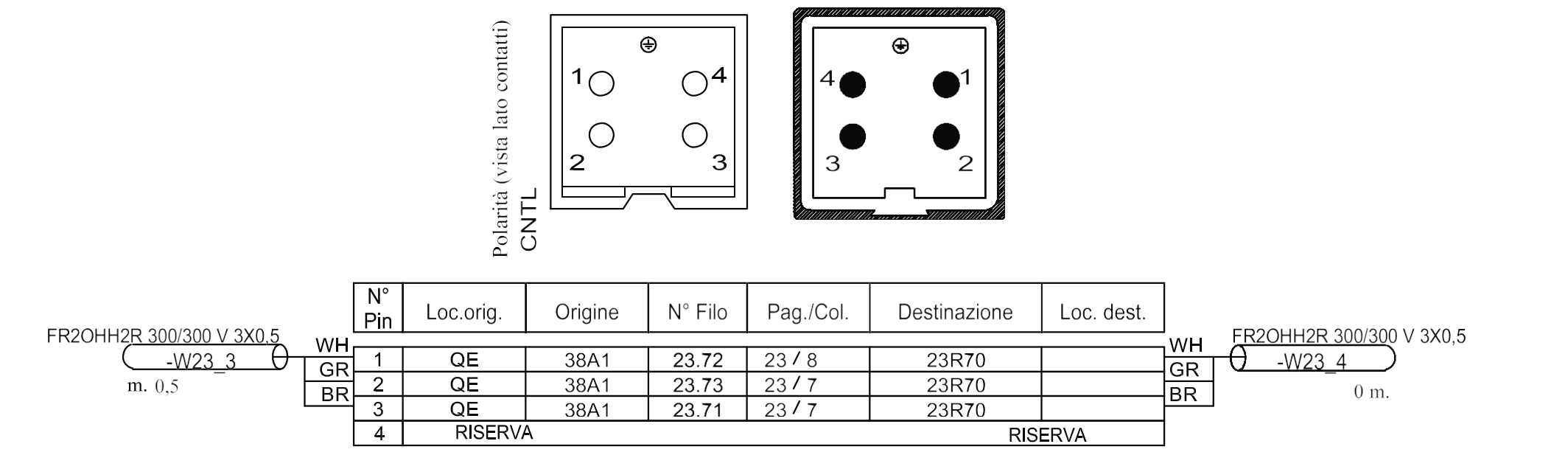

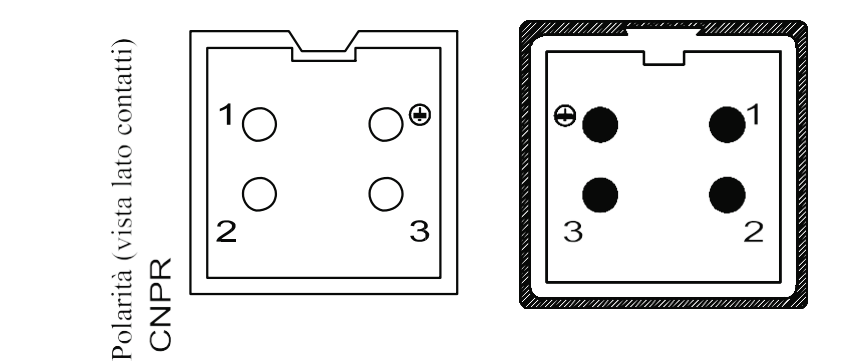

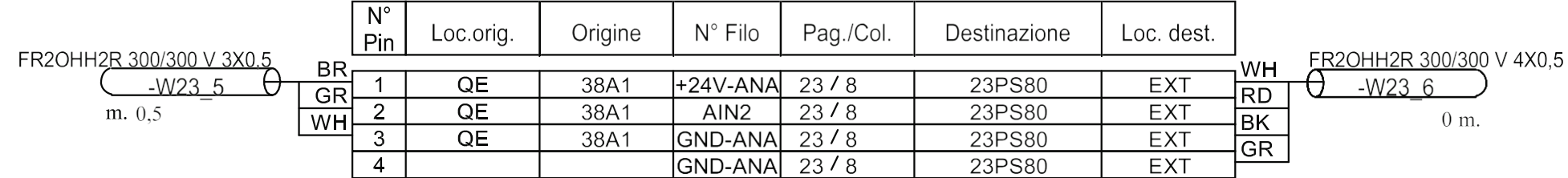

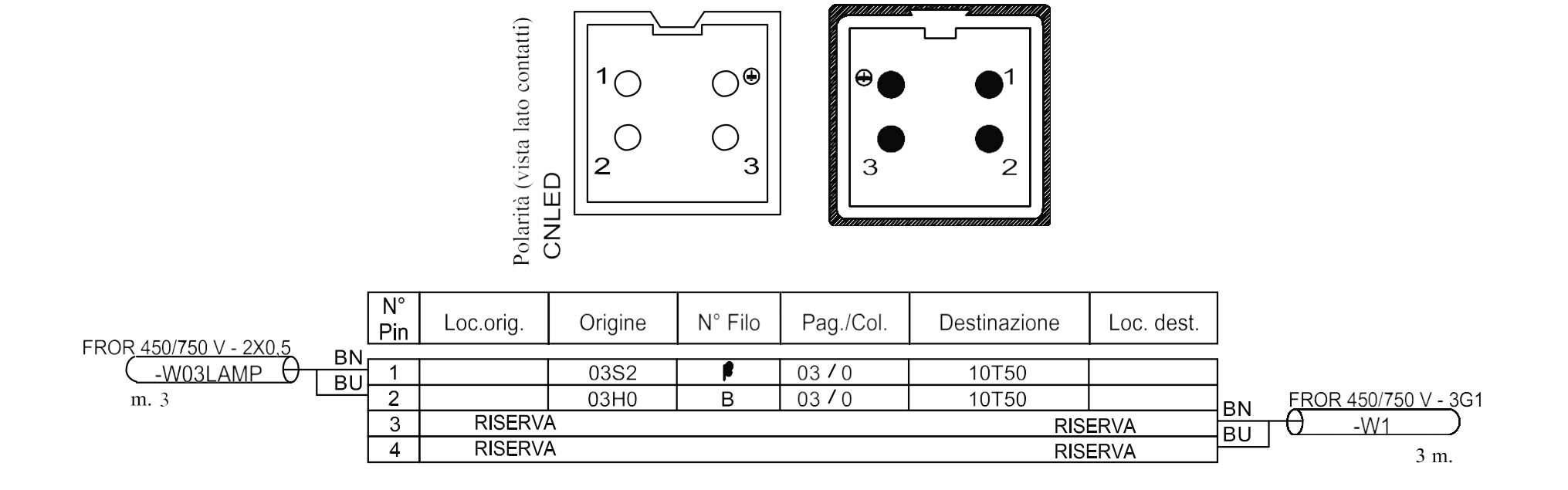

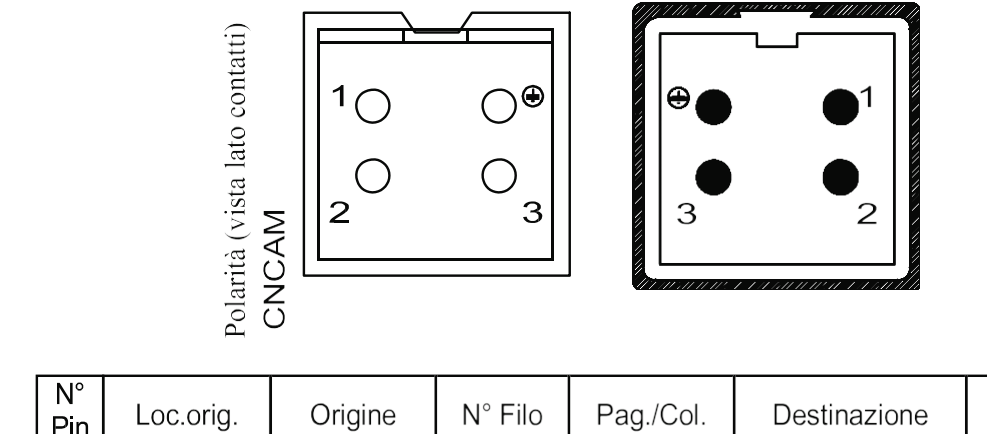

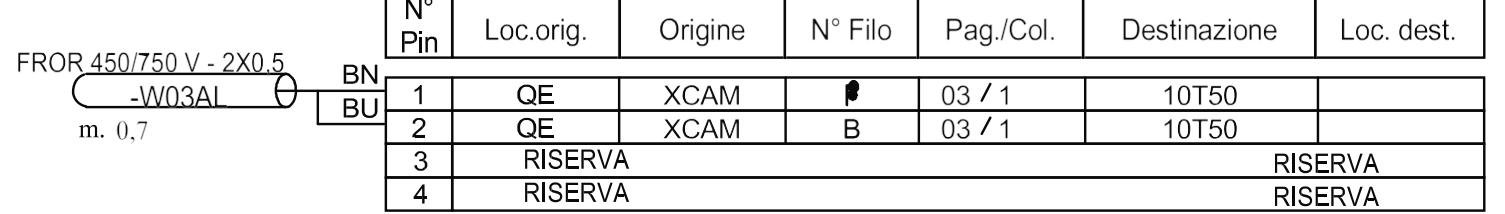

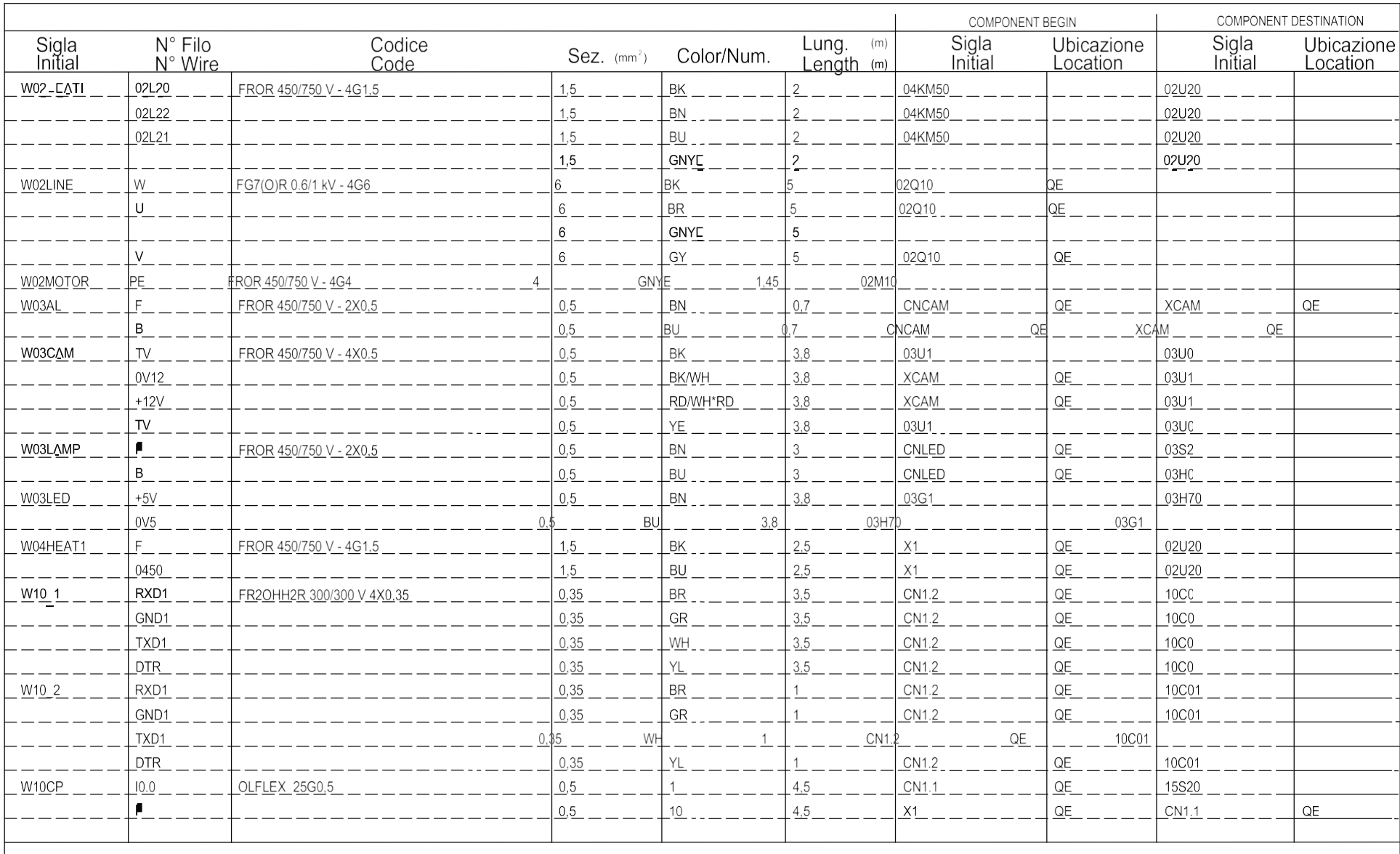

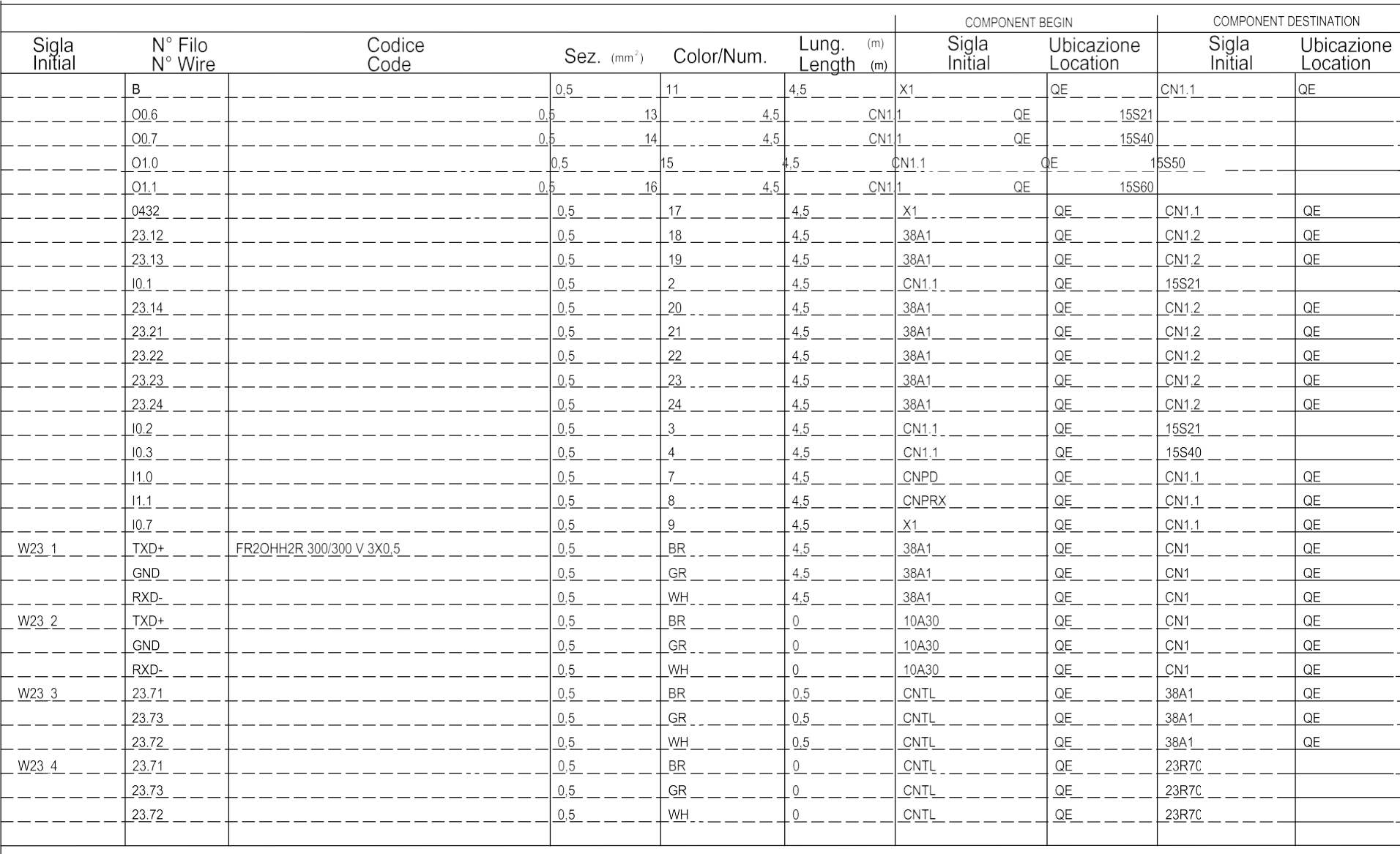

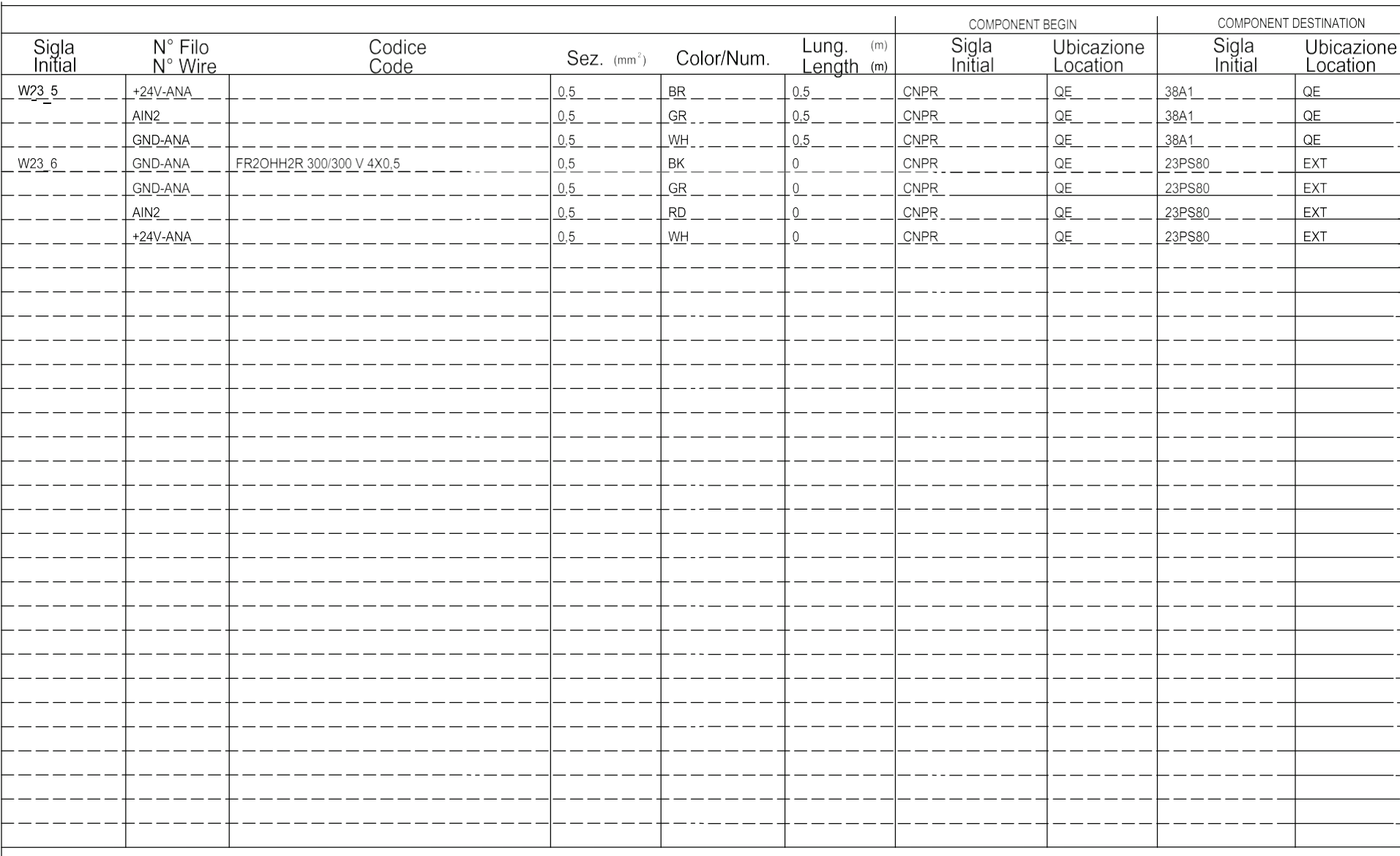

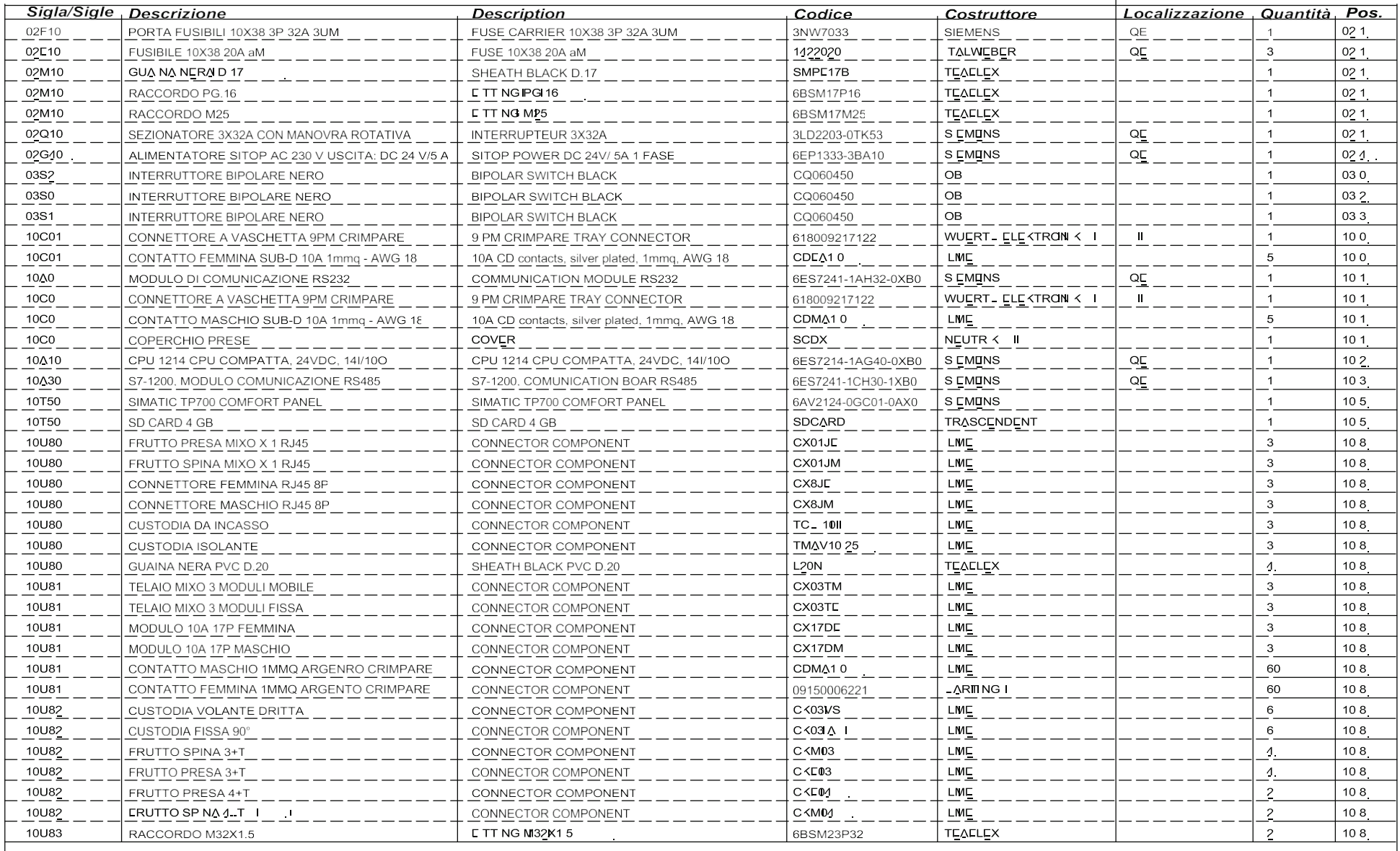

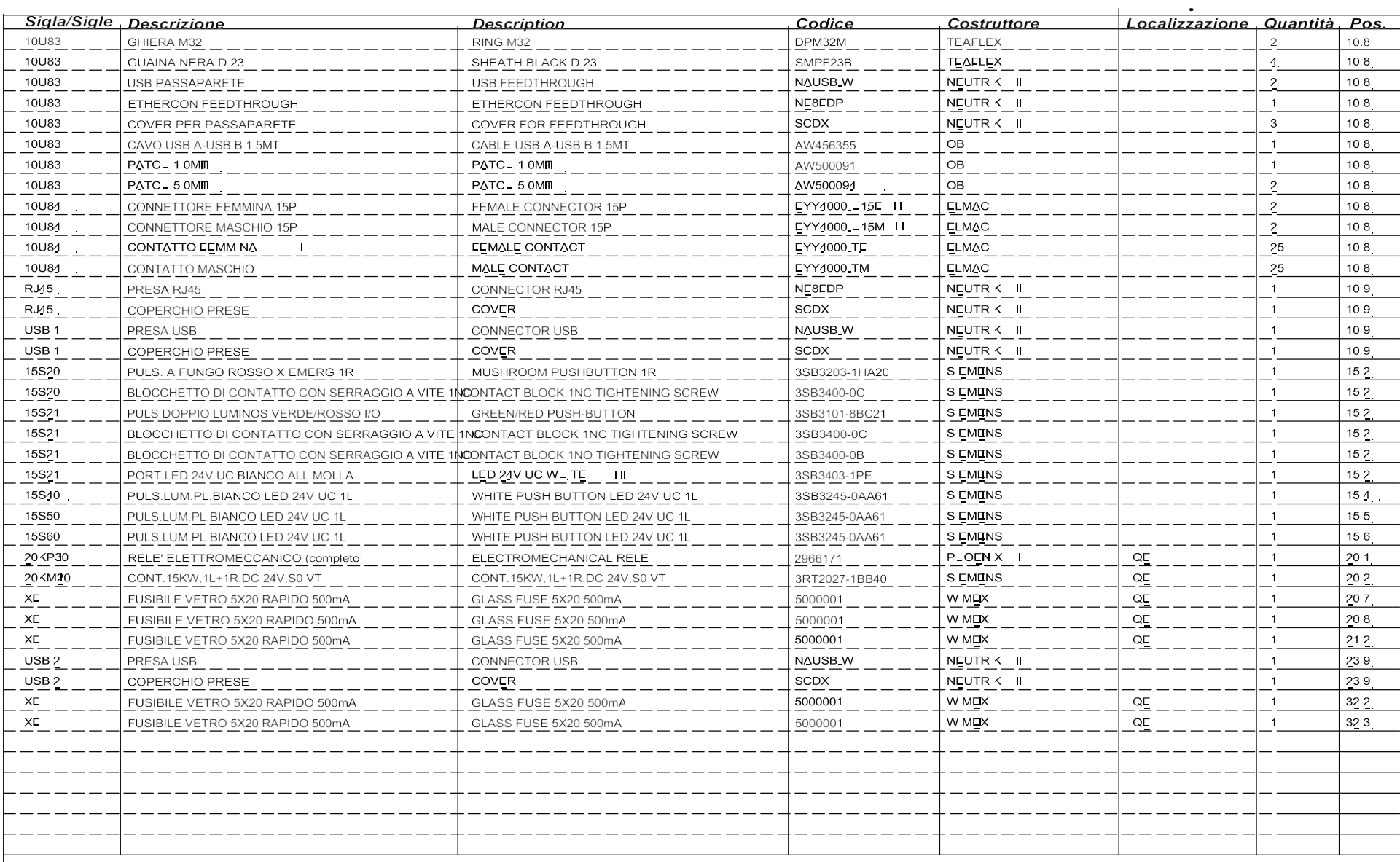